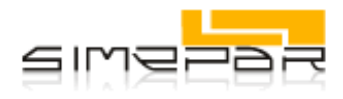

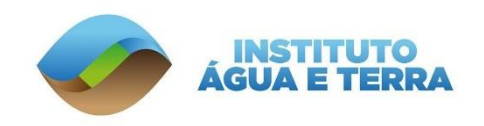

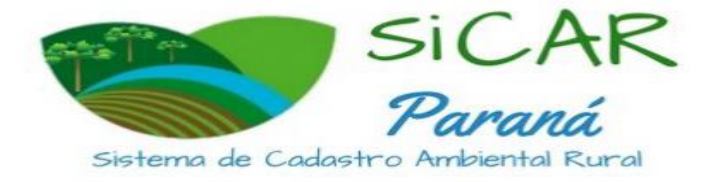

# **ROTEIRO METODOLÓGICO IMÓVEL RURAL CONVENCIONAL MAIOR QUE 4 MF**

Execução técnica: Simepar – Sicar 2/PR

11 de agosto de 2023

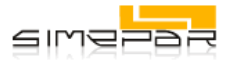

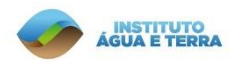

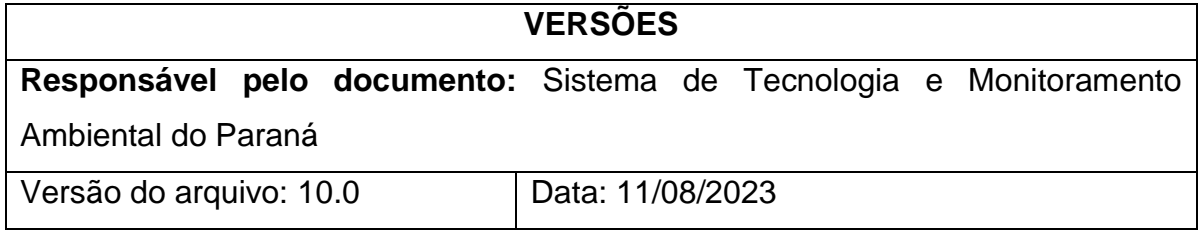

# **LISTA DE TABELAS**

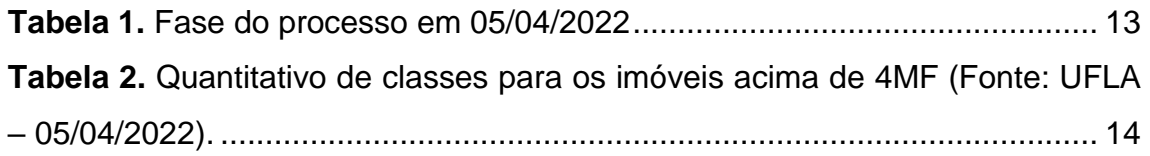

# **LISTA DE QUADROS**

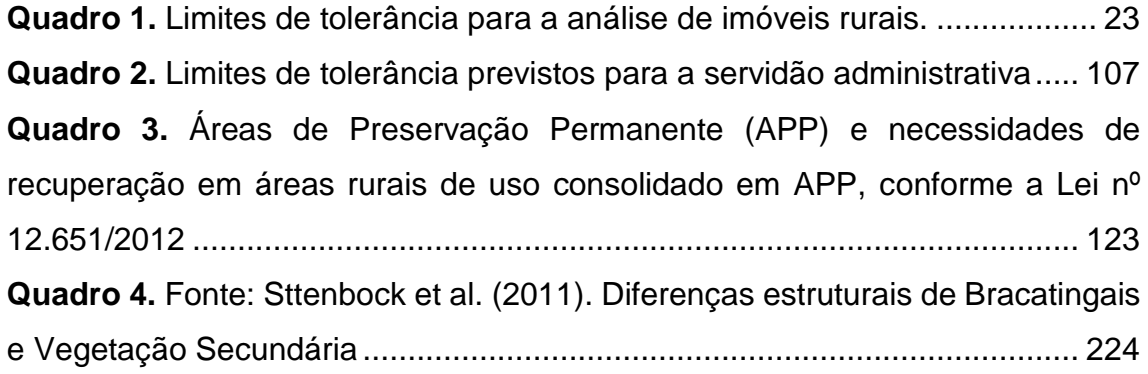

# **LISTA DE FIGURAS**

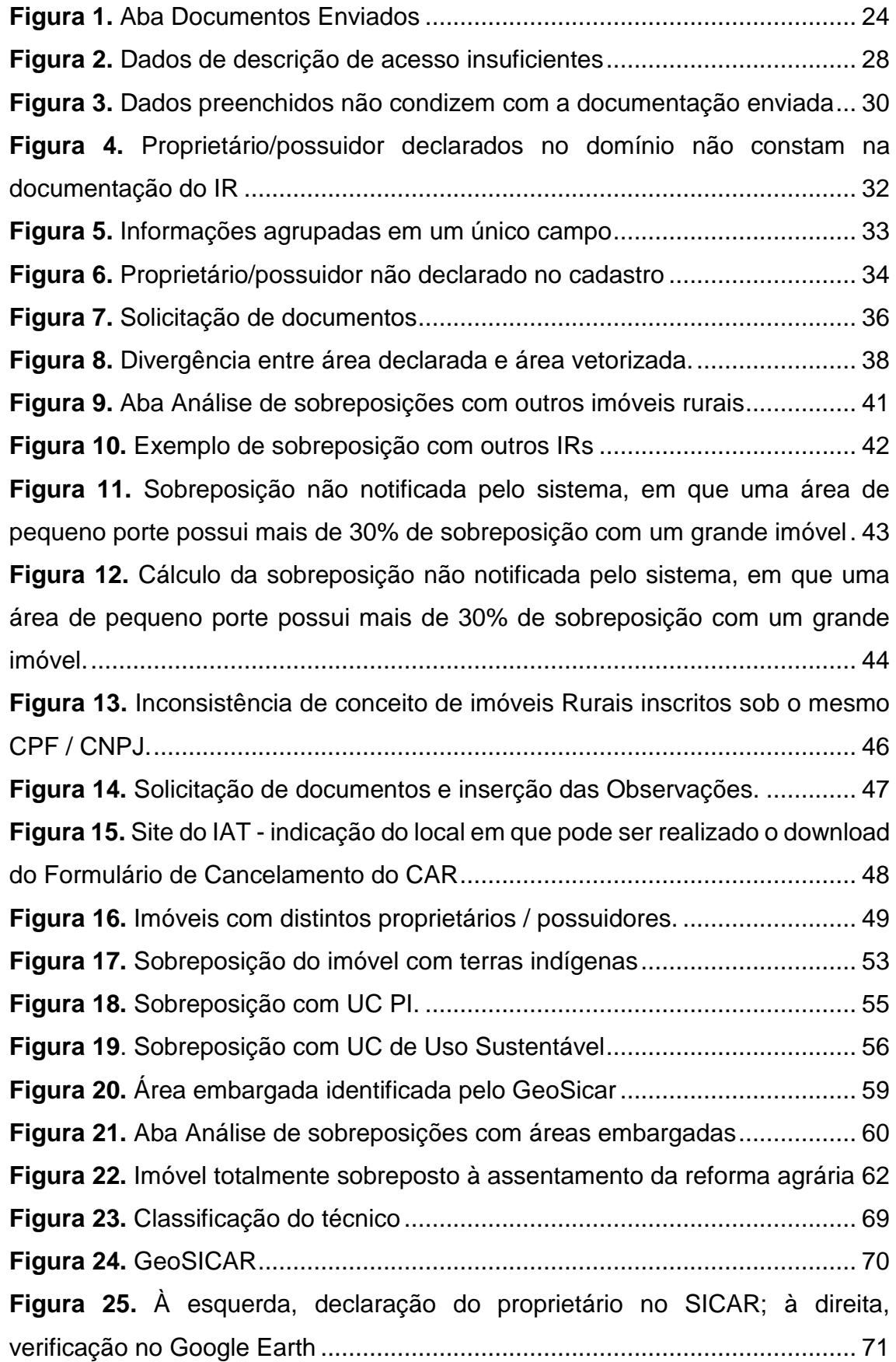

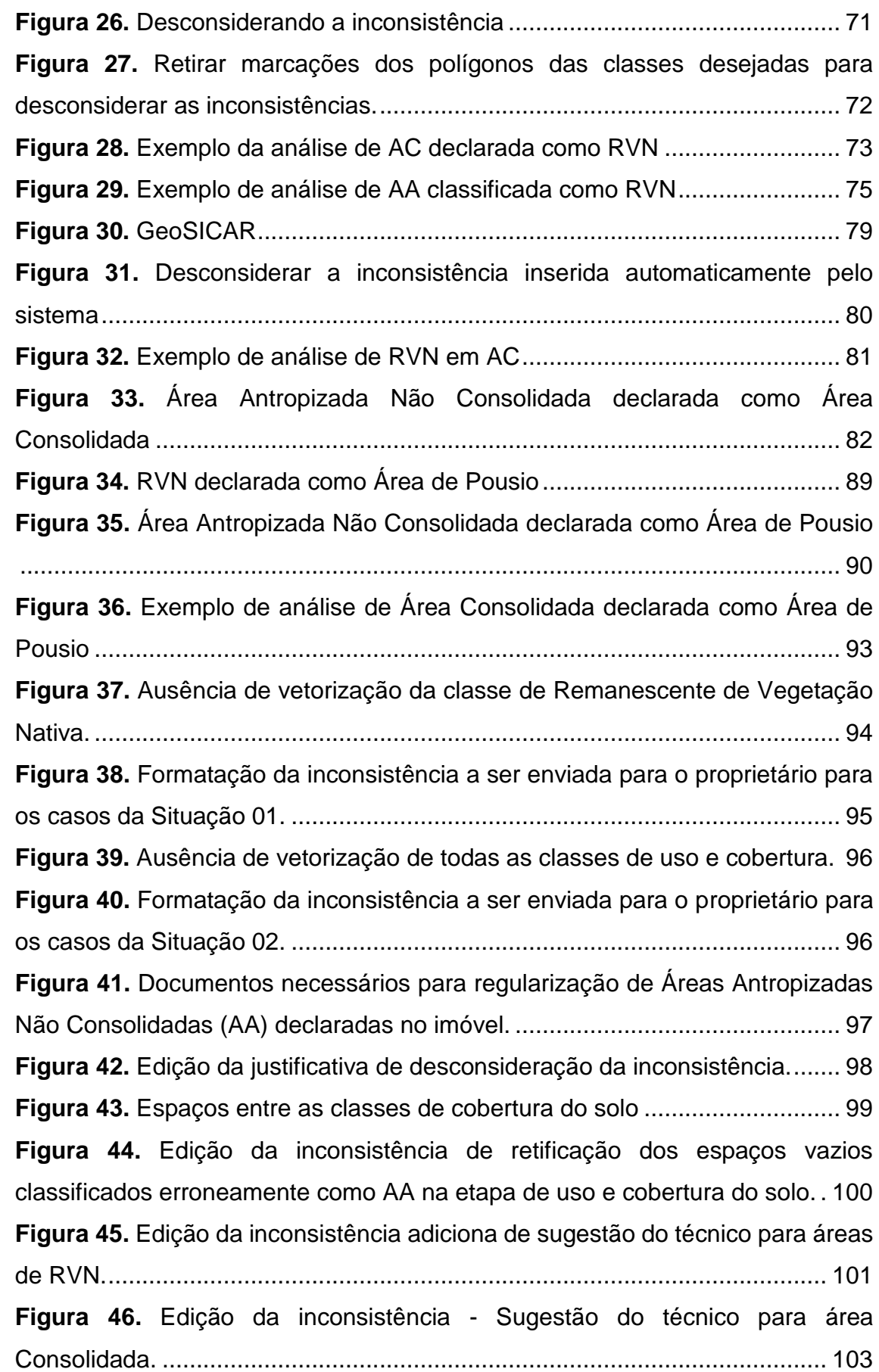

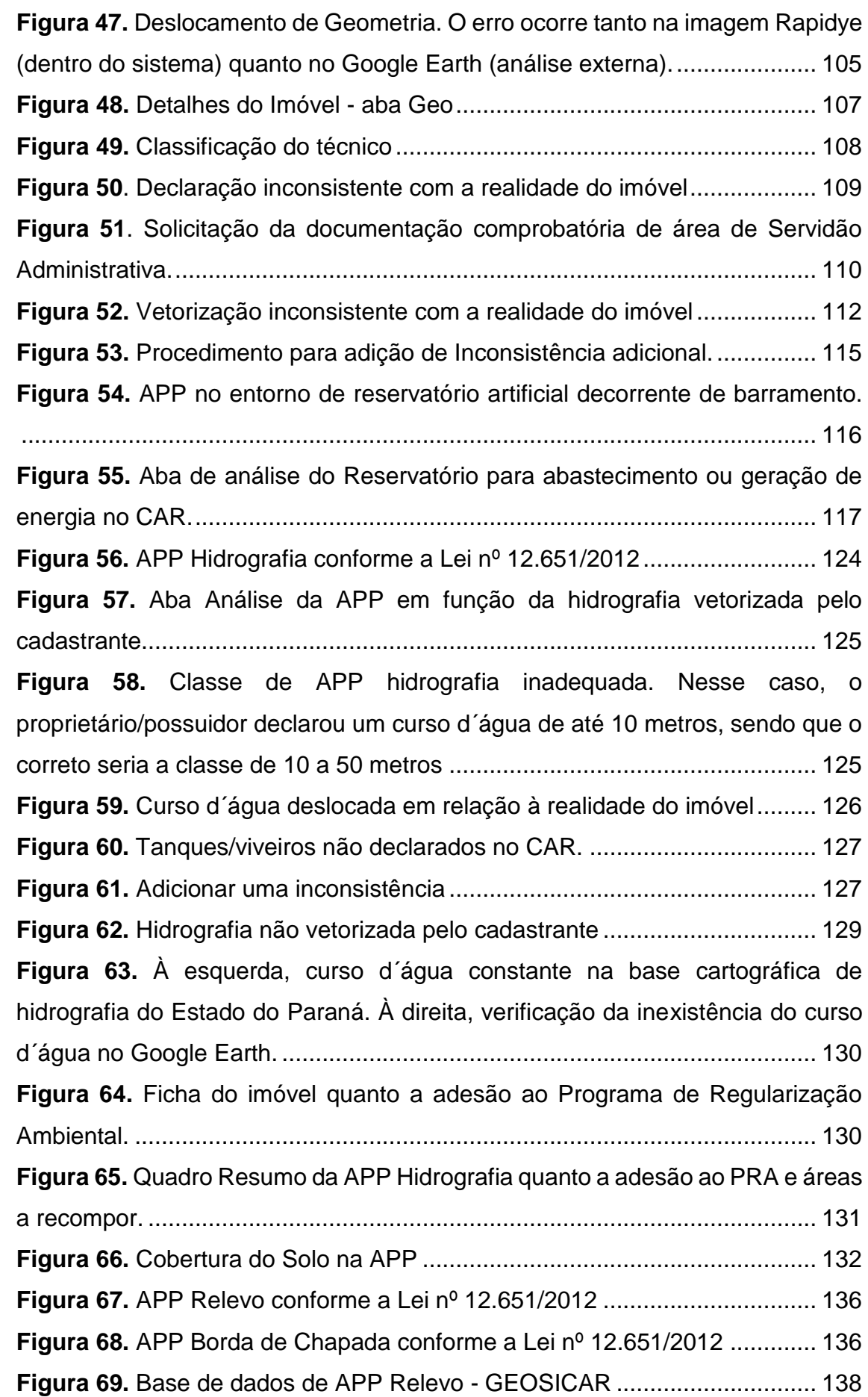

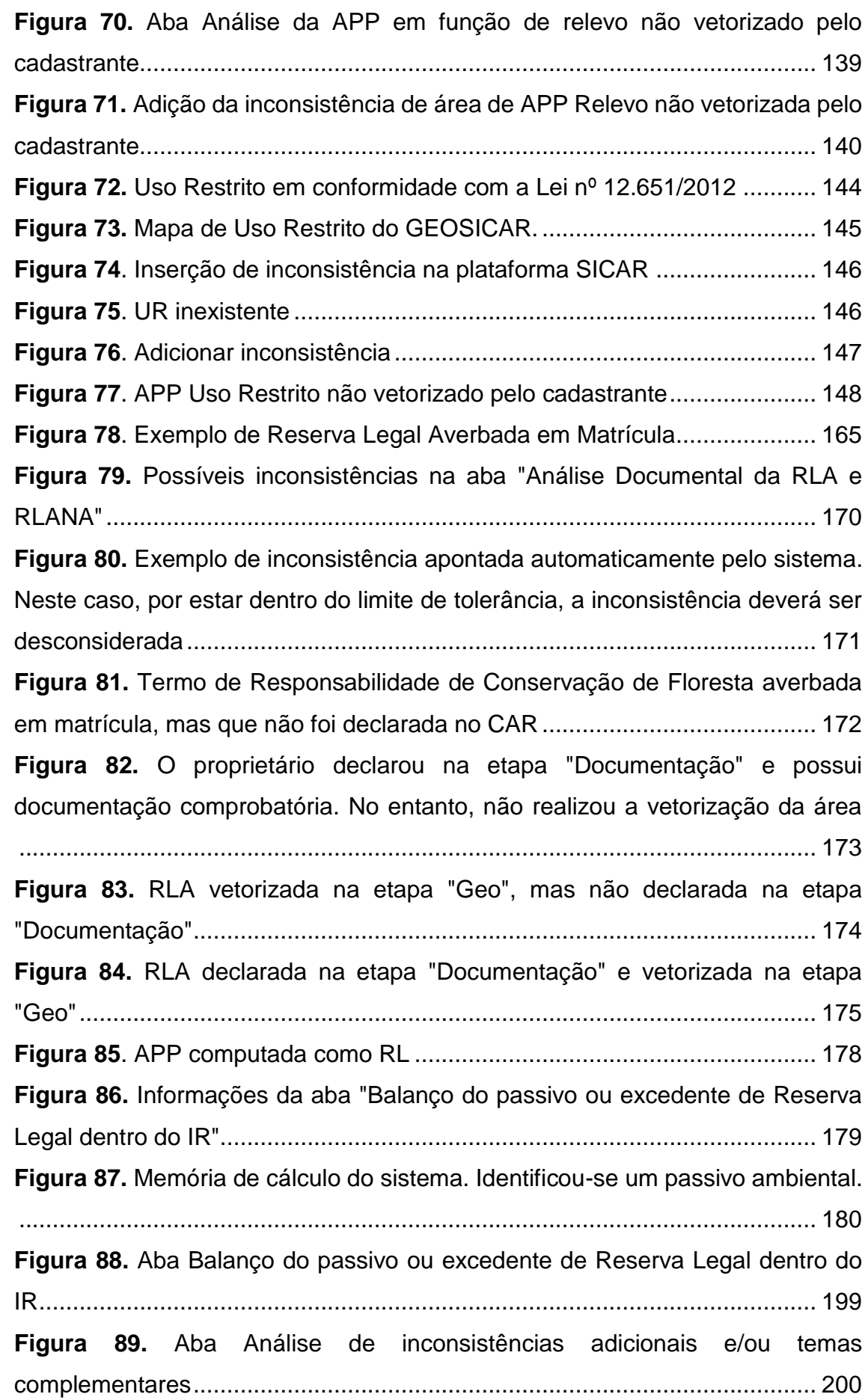

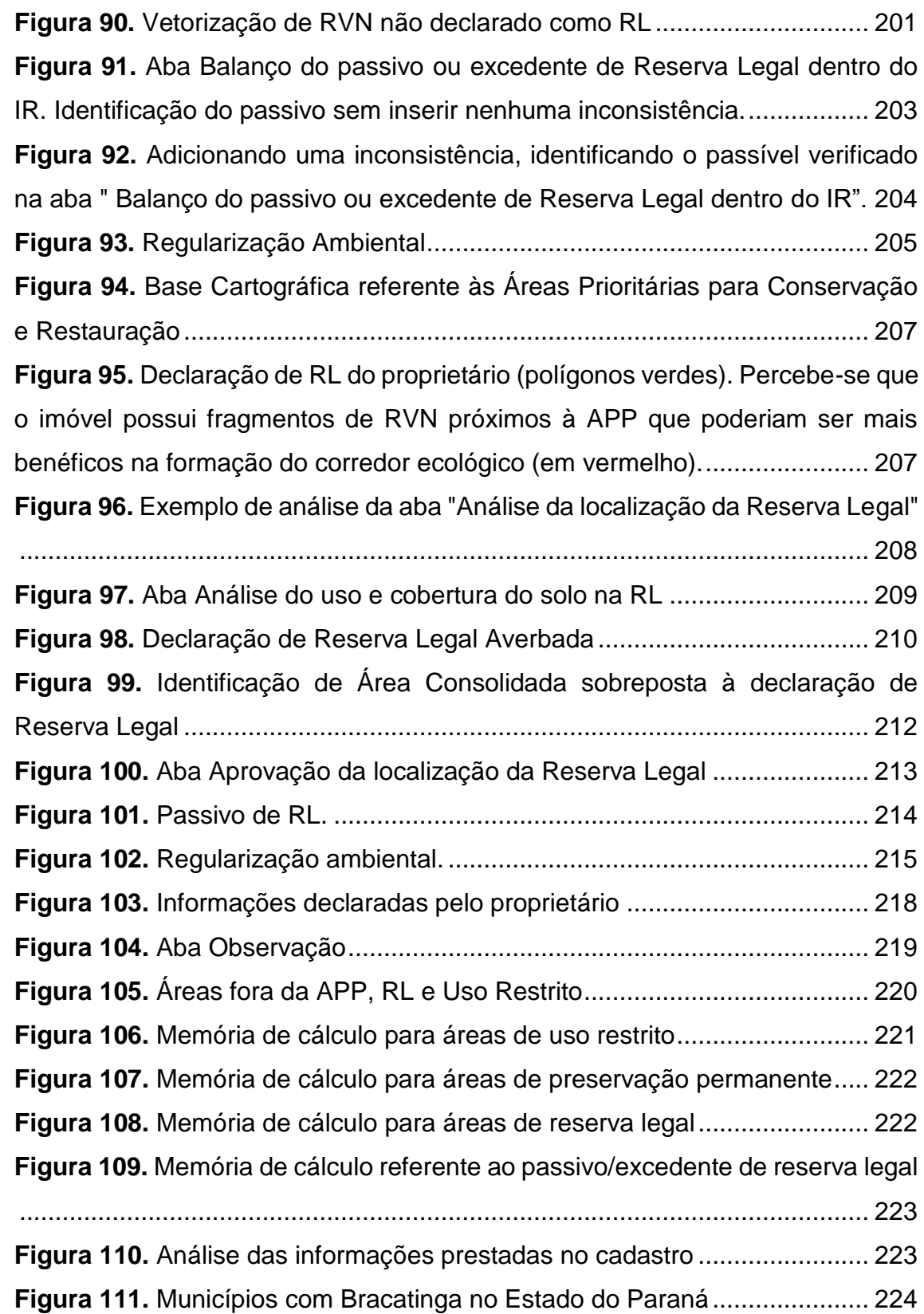

# **SUMÁRIO**

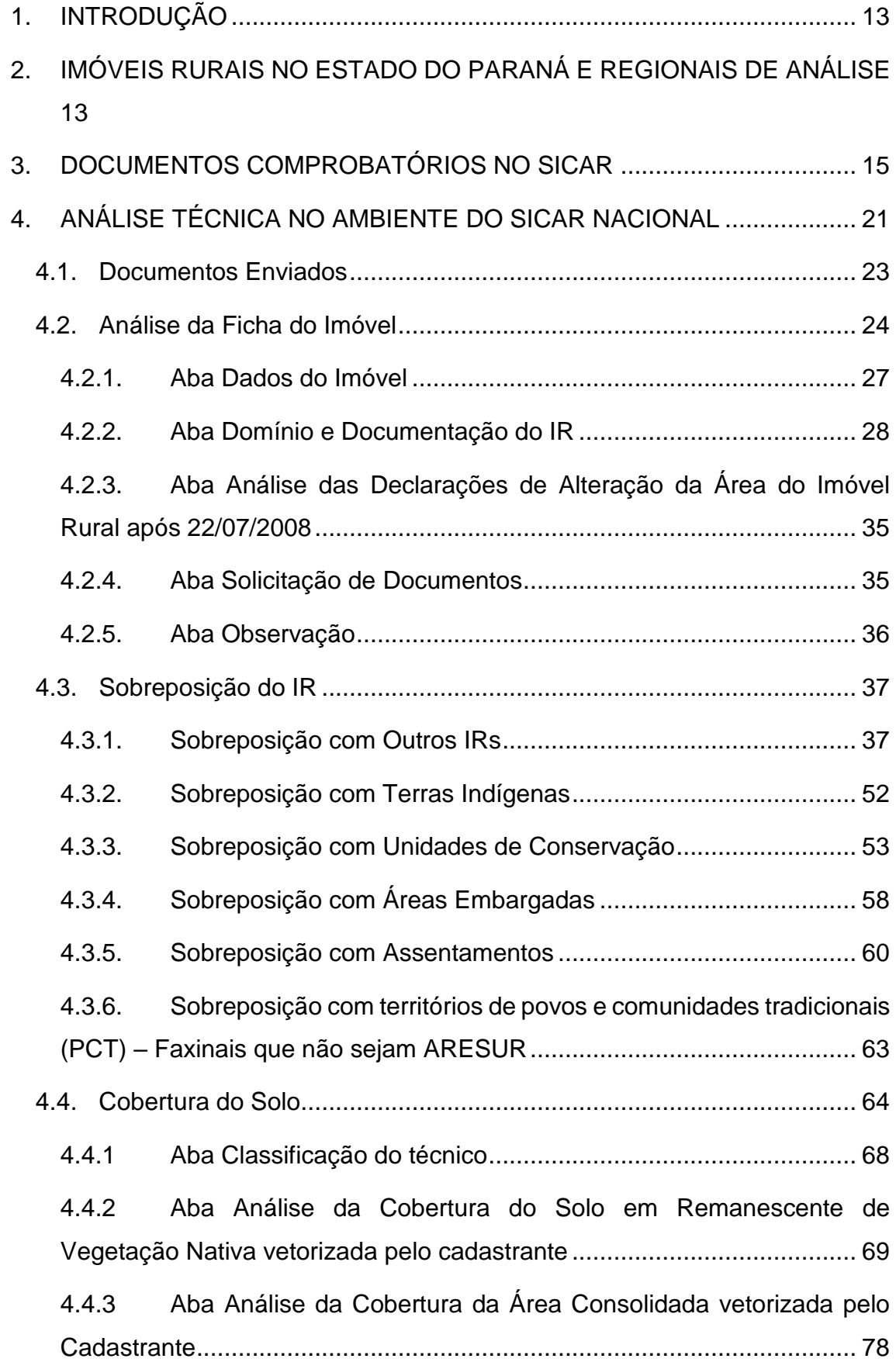

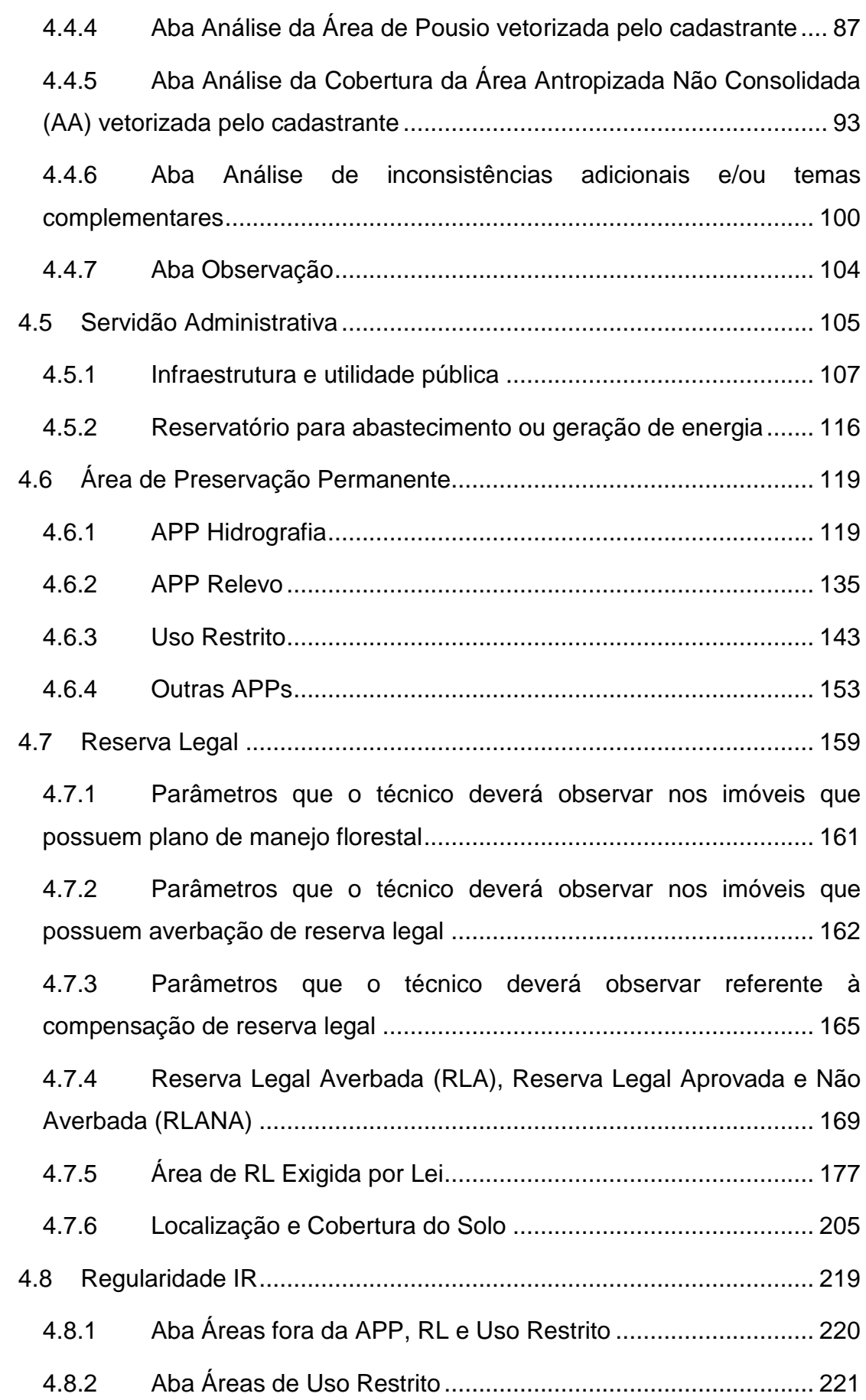

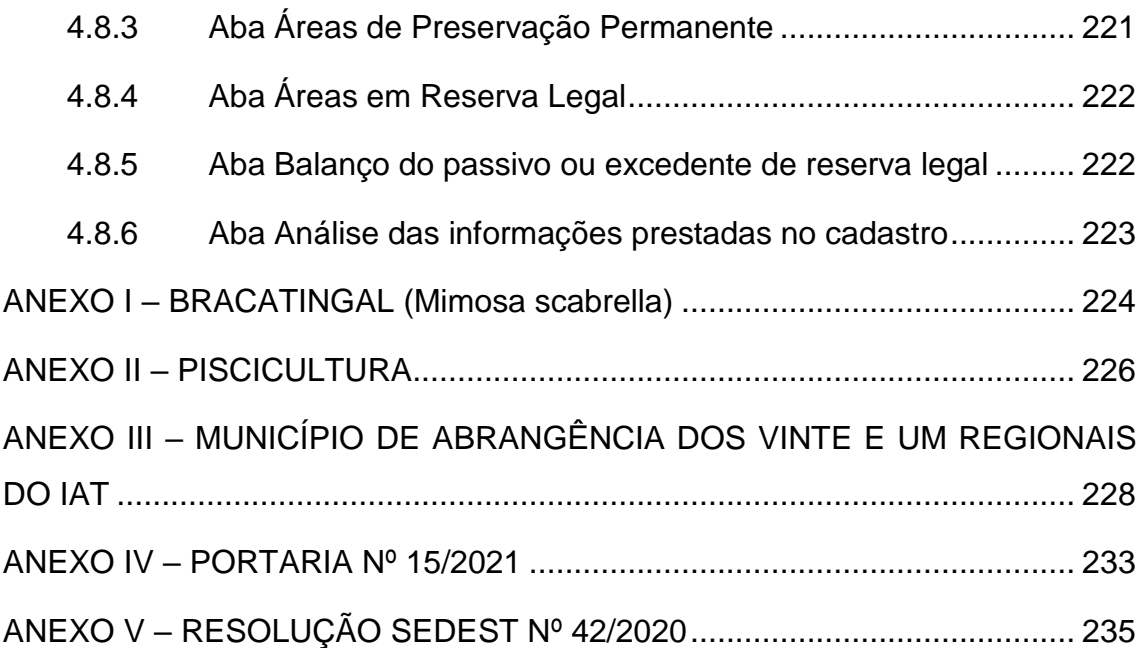

## <span id="page-12-1"></span>**1. INTRODUÇÃO**

O presente documento foi elaborado pelo Sistema de Tecnologia e Monitoramento Ambiental do Paraná (SIMEPAR) e Instituto Água e Terra (IAT) com o intuito de aprimorar a análise dos Cadastros Ambientais Rurais (CAR) no Estado do Paraná. O propósito do documento consiste em orientar os analistas e gerentes operacionais na padronização de ações quanto à análise do CAR para os imóveis acima de 04 módulos fiscais.

Este documento reúne uma série de procedimentos e ações que foram aperfeiçoados visando definir um padrão de análise eficiente que será adotado pelas equipes de análise. Além disso, apresentou-se a base legal para cada etapa da análise dos imóveis acima de 04 módulos fiscais.

# <span id="page-12-2"></span>**2. IMÓVEIS RURAIS NO ESTADO DO PARANÁ E REGIONAIS DE ANÁLISE**

Conforme dados do SICAR Nacional, o Estado do Paraná possui 490.067 imóveis cadastrados (Fonte: UFLA, 05/04/2022). Destes, 8.06% são classificados como acima de 04MF, totalizando 39.468 imóveis. A tabela 01 demonstra a fase do processo.

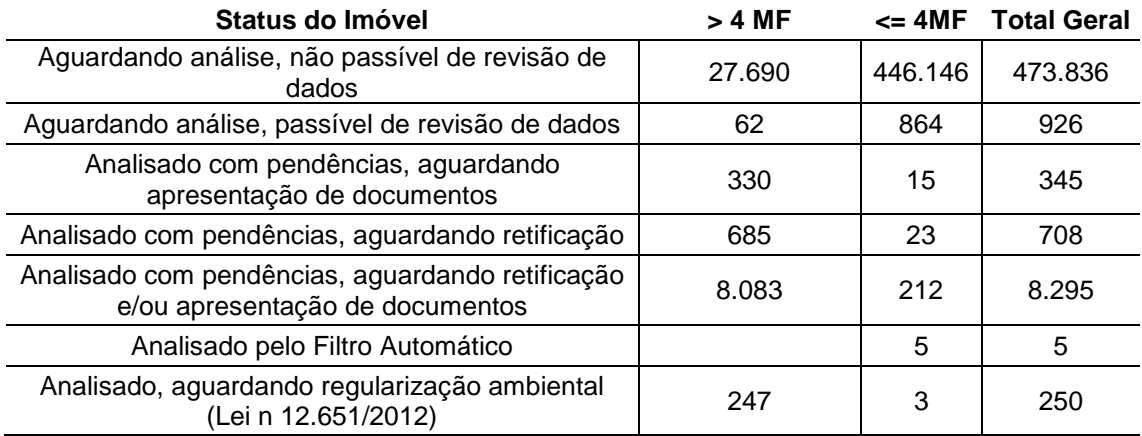

#### <span id="page-12-0"></span>**Tabela 1.** Fase do processo em 05/04/2022

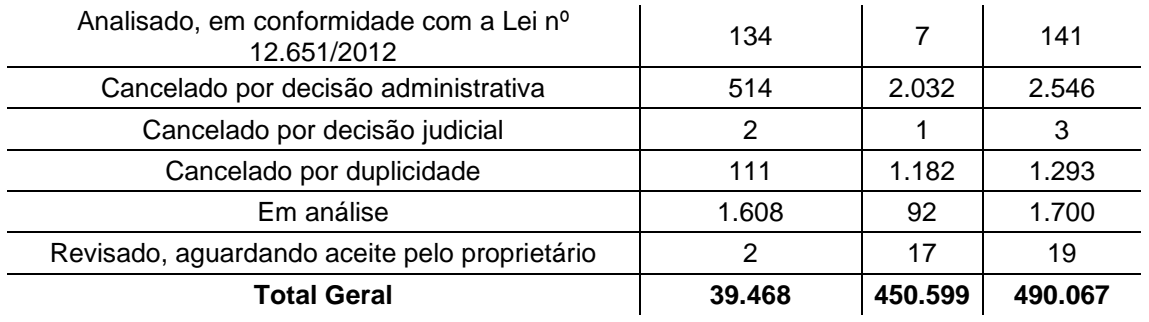

A tabela 02 demonstra o quantitativo de imóveis acima de 04 MF distribuídos entre as 21 (vinte e uma) regionais do IAT.

<span id="page-13-0"></span>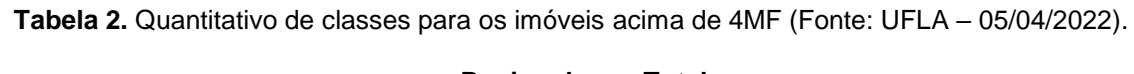

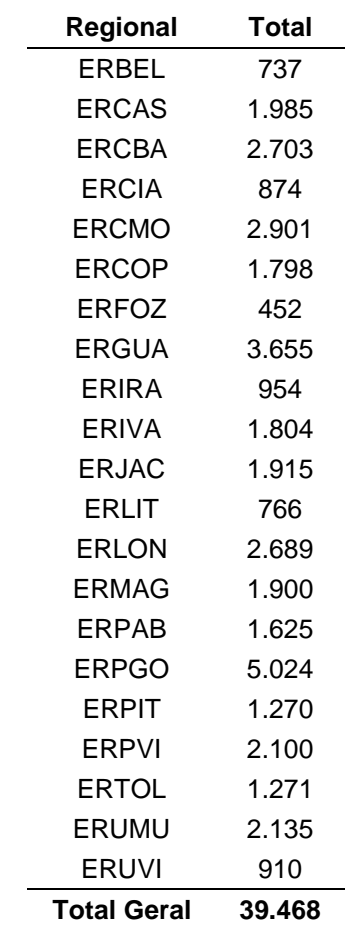

Os imóveis são classificados conforme as seguintes categorias:

Inserido ao Protocolo 19.561.994-8 por Juarez Cordeiro de Oliveira em: 14/08/2023 16:44. Download realizado por Loana Aparecida de Sousa Delgado em 01/09/2023 11:07

- Imóvel rural sem averbação de reserva legal ou termos de compromisso firmados anteriormente à edição da Lei nº 12.651/2012;
- Imóvel rural com averbação de reserva legal ou termos de compromissos firmados anteriormente à edição da Lei nº 12.651/2012;
- Imóvel titulado pelo Estado do Paraná submetido à Lei de Terras nº 7.055/1978.
- Imóvel com averbação de compensação de reserva legal realizada após 06/08/2013 – Decreto Estadual nº 8.680/2013.

Este documento especifica como realizar a análise para as categorias citadas acima, exceto para os imóveis titulados pelo Estado do Paraná.

## <span id="page-14-0"></span>**3. DOCUMENTOS COMPROBATÓRIOS NO SICAR**

A inscrição no CAR faz parte do primeiro passo no processo de regularização ambiental de um imóvel rural. Posteriormente, os dados declarados são analisados para que a veracidade possa ser comprovada quanto aos dados dos proprietários ou possuidores rurais, aos documentos de comprovação de propriedade ou posse, às informações georreferenciadas do perímetro do imóvel, ao uso e cobertura do solo, às áreas de preservação permanente, uso restrito e reserva legal.

Após a inscrição no SICAR (Sistema Nacional de Cadastro Ambiental Rural), é facultado ao gerente operacional (GO) ou ao assistente administrativo a vinculação do CAR a um dos analistas técnicos.

A partir daí, inicia-se o processo de análise, o técnico realiza então, uma verificação preliminar solicitando ao proprietário/possuidor os documentos que comprovem a veracidade das informações declaradas. Contudo, antes de seguir para o proprietário/possuidor, o processo passa pela validação da análise pelo GO, que deverá notificar o proprietário. Este, ao ser notificado, deverá anexar os

documentos, realizar as retificações indicadas no parecer técnico ou justificar a não entrega do documento/retificações solicitadas na primeira análise. Após o processo de retificação e encaminhamento do mesmo juntamente com a documentação pela Central do Proprietário/Possuidor, o processo retorna automaticamente para o técnico que verificará se as informações declaradas coincidem com as informações da documentação enviada.

Os seguintes documentos podem ser solicitados:

- a) RG Registro Geral de Pessoa Física: Emitido por diversos órgãos, mais comumente pela Secretaria de Segurança Pública dos Estados. Constam informações referentes à filiação da pessoa (nome dos pais), à data de nascimento e demais informações cadastrais, caso seja emitido por outro órgão (CREA, OAB, etc.).
- b) CPF Cadastro de Pessoas Físicas: Expedido pela Receita Federal, de cunho Fiscal/Tributário, de numeração única e exclusiva que todo cidadão nascido ou naturalizado em território nacional, vivo ou morto possui.
- c) CNPJ Cadastro Nacional de Pessoa Jurídica: Expedido pela Receita Federal e que tem por objetivo comprovar a existência, finalidade e regularidade de uma Sociedade ou Empresa no território nacional;
- d) Contrato Social ou Ato Constitutivo: Expedido pela Junta Comercial, em que são discriminadas as atividades da PJ em questão, patrimônio, sócios e representantes de uma Empresa ou Sociedade;
- e) Contrato de Compra e Venda: Instrumento particular, em que as partes envolvidas na negociação definem o objeto da venda e as condições de pagamento. Pode ser reconhecida firma em Cartório;
- f) Escritura Pública: Documento oficial de transmissão do bem, em que é feita uma avaliação por parte do Cartório para comprovar a regularidade da transação e arrecadar os impostos pertinentes a

Inserido ao Protocolo 19.561.994-8 por Juarez Cordeiro de Oliveira em: 14/08/2023 16:44. Download realizado por Loana Aparecida de Sousa Delgado em 01/09/2023 11:07

esta esfera, porém, diferentemente do Contrato, estas informações são arquivadas, podendo ser acessadas pelo público em geral;

- g) Certidão de Registro: Expedido pelo Cartório de Registro de Imóveis da comarca em que o imóvel está localizado. Objetiva ser um documento que demonstra a origem do bem, suas características, localização, proprietários e as operações realizadas (compra, venda, alienações fiduciárias) ao longo do tempo;
- h) Comprovante de propriedade ou prova justa de posse: É toda e qualquer documentação em que o proprietário/possuidor possa comprovar que possui a posse e o domínio do imóvel em análise e que fuja da documentação padrão mencionada nesse Roteiro. Podem ser contratos de arrendamento, documentos de espólio, outros títulos diversos emitidos pelo Poder Público, etc;
- i) Imissão de Posse: É um título de domínio de um bem que pode ser feito antes da etapa de Registro de Imóveis por particulares de forma extrajudicial ou mediante ato judicial em que o proprietário não detém a posse do bem;
- j) Cadeia Dominial do Imóvel: Demonstra a origem e demais atos relativos ao imóvel, até chegar na sua atual situação, características, dimensões e proprietários. Caso esse documento seja solicitado, no campo "Observação", o técnico deverá inserir o período em que as matrículas devem ser apresentadas. Tal documento pode ser solicitado, por exemplo, quando houver desmembramento, área titulada pelo estado, devido a solicitações de aplicação do art. 68<sup>1</sup> da Lei Federal nº 12.651/2012 e outros.

1

<sup>1</sup> Art. 68. Os proprietários ou possuidores de imóveis rurais que realizaram supressão de vegetação nativa respeitando os percentuais de Reserva Legal previstos pela legislação em vigor à época em que ocorreu a supressão são dispensados de promover a recomposição, compensação ou regeneração para os percentuais exigidos nesta Lei.

<sup>§ 1</sup>º Os proprietários ou possuidores de imóveis rurais poderão provar essas situações consolidadas por documentos tais como a descrição de fatos históricos de ocupação da região, registros de comercialização, dados agropecuários da atividade, contratos e documentos bancários relativos à produção, e por todos os outros meios de prova em direito admitidos.

Inserido ao Protocolo 19.561.994-8 por Juarez Cordeiro de Oliveira em: 14/08/2023 16:44. Download realizado por Loana Aparecida de Sousa Delgado em 01/09/2023 11:07

- k) Termo de Compromisso de Reserva Legal: É um acordo firmado entre o poder público e o proprietário do IR para sacramentar as exigências legais da época em que o acordo foi firmado relativas à preservação e recuperação da Reserva Legal. Em alguns casos, ocorreu a averbação no Registro de Imóveis, em outros somente foram documentados no órgão ambiental competente. No caso do Estado do Paraná, existem termos referentes a imóveis de titulação do Estado, em que o percentual de proteção é de 25%, composto ou não por APP, outros 20% via SISLEG; e outros compromissos, ou outros casos específicos que podem ser constatados em matrícula;
- l) CCIR/SNCR: Os imóveis Rurais, em conformidade documental, possuem um cadastro vinculado ao INCRA denominado Certificado de Cadastro de Imóveis Rurais, que é gerido pela autarquia fundiária em parceria com o SERPRO, e serve como apoio à validação das informações do IR em análise;
- m) Número de Certificação do Incra: Os imóveis rurais que estão vinculados ao INCRA e possuem seus limites certificados estão inclusos em uma base cadastral de imóveis georreferenciados, em que a localização, posição dos limites e acordo entre vizinhos foi realizada, além da conformidade documental da área em análise;
- n) Planta Georreferenciada: Conforme descrito na IN 02/2014, do Ministério do Meio Ambiente, a planta georreferenciada da área do imóvel contém a indicação das coordenadas geográficas com pelo menos um ponto de amarração do perímetro do imóvel e o perímetro das áreas de servidão administrativa, e a informação da localização das áreas de remanescentes de vegetação nativa, das áreas de preservação permanente, das áreas de uso restrito, das áreas consolidadas e, caso existente, a localização da reserva legal. Em adição ao descrito na norma, destaca-se que a planta deverá ser elaborada por um profissional habilitado e, quando houver plano de

manejo florestal averbado na matrícula, deverá apresentar sua localização e área.

- o) Croqui: Conforme a NBR 13.133, croqui é o esboço gráfico sem escala, em breves traços, que facilite a identificação de detalhes. No caso do Cadastro Ambiental Rural, é importante que o croqui apresente um esboço das feições: delimitação do imóvel rural; áreas de interesse social e de utilidade pública; áreas com Remanescentes de Vegetação Nativa; áreas de APP; se existente, área de Reserva Legal; áreas de uso restrito, áreas consolidadas.
- p) Anotação de Responsabilidade Técnica ART: Comprovação de que o proprietário contratou um profissional técnico especializado para a execução dos levantamentos em campo e produção das peças técnicas necessárias para a regularização e conformidade fundiária e ambiental do imóvel. Esse profissional é corresponsável pelas informações prestadas;
- q) Formulário de Cancelamento do CAR: Solicitado ao proprietário/possuidor que possui várias declarações no CAR, em desacordo com o conceito de imóvel rural do Estatuto da Terra (Lei nº 4.504, de 30/11/1964) e a Lei nº 8.629, de 25/02/1993, gerando cadastros em duplicidade, entre outros. Neste caso, solicita-se o cancelamento dos cadastros indevidos e, quando for o caso de conceito de imóvel rural, a inclusão de todas as propriedades em um único CAR;
- r) Laudo Técnico: Para o SICAR, é um documento técnico elaborado por profissional devidamente habilitado para dirimir quaisquer dúvidas de interpretação dos dados declarados ou contestados pelo declarante durante o processo de análise;
- s) Certidão de Habilitação para Compensação (CHC): O técnico poderá solicitar esse documento quando ocorrer casos de

Inserido ao Protocolo 19.561.994-8 por Juarez Cordeiro de Oliveira em: 14/08/2023 16:44. Download realizado por Loana Aparecida de Sousa Delgado em 01/09/2023 11:07

sobreposição com Unidades de Conservação de Domínio Público pendentes de regularização fundiária.

- t) Auto de Infração Ambiental: Solicitado quando o técnico observar que o imóvel em análise possui indícios de Áreas Antropizadas Não Consolidadas (AA).
- u) Autorização de supressão da vegetação (ASV) ou Autorização de uso alternativo do solo (AUAS): Autoriza a execução de corte, supressão ou aproveitamento de material lenhoso de vegetação nativa expedido pelo IAT através do SINAFLOR. O técnico deverá solicitar esse documento quando observar que o imóvel em análise possui indícios de Áreas Antropizadas Não Consolidadas (AA).
- v) Boletim de Ocorrência Policial registrado: Documento denunciando a ocorrência de dano ambiental realizado em área de sua propriedade, cometida por terceiros, identificados ou não.
- w)Termo de anuência do proprietário/possuidor: Consta a faixa de servidão administrativa firmada entre empreendedor e o proprietário/possuidor do imóvel.
- x) Licenciamento ambiental: Ato administrativo pelo qual o órgão ambiental competente estabelece as condições, restrições e medidas de controle ambiental que deverão ser obedecidas pelo empreendedor, pessoa física ou jurídica, para localizar, instalar, ampliar e operar empreendimentos ou atividades utilizadoras de recursos ambientais consideradas efetivas ou potencialmente poluidoras ou daquelas que, sob qualquer forma, possam vir a causar degradação e/ou modificação ambiental, considerando as disposições legais e regulamentares e as normas técnicas aplicáveis ao caso.
- y) Projeto técnico de pousio: Comprovante da prática de interrupção temporária das atividades ou usos agrícolas, pecuários ou

Inserido ao Protocolo 19.561.994-8 por Juarez Cordeiro de Oliveira em: 14/08/2023 16:44. Download realizado por Loana Aparecida de Sousa Delgado em 01/09/2023 11:07

silviculturais, por no máximo cinco anos, para possibilitar a recuperação da capacidade de uso ou da estrutura física do solo.

- z) Projeto de recuperação de áreas degradadas (PRAD): Instrumento de planejamento das ações necessárias visando à recuperação da vegetação nativa, o qual deve apresentar o diagnóstico ambiental da área degradada ou alterada, os métodos e técnicas a serem utilizados e prever cronograma de implantação e monitoramento das ações.
- aa) Termo de Compromisso (TC): Instrumento pelo qual são estabelecidas as obrigações a serem cumpridas pelo infrator, visando o ajuste de sua conduta legal quando a reparação dos danos decorrentes da infração for obrigatória.
- bb) Termo de Ajustamento de Conduta (TAC): Instrumento que tem por finalidade estabelecer obrigações do compromissário, em decorrência de sua responsabilidade civil, de forma a ajustar a sua conduta às exigências legais, mediante cominações, que terá eficácia de título executivo extrajudicial.

## <span id="page-20-0"></span>**4. ANÁLISE TÉCNICA NO AMBIENTE DO SICAR NACIONAL**

Neste tópico serão abordados os direcionamentos para a análise realizada pela equipe técnica, conforme as etapas de análise e abas disponibilizadas pelo sistema do SICAR Nacional.

A análise no ambiente SICAR Nacional consiste na análise da ficha do imóvel e análise Geo. Esta última é subdividida em: sobreposição do IR, cobertura do solo, servidão administrativa, área de preservação permanente, reserva legal e regularidade do imóvel.

Antes de iniciar qualquer análise, o técnico deverá consultar as bases complementares referentes ao SISLEG, Áreas Embargadas, CAR PCTs, a fim de verificar se o proprietário/possuidor consta nesses documentos e/ou se o

21

imóvel se insere nessas áreas, o que acarretará determinados trâmites diferenciados ao longo da análise. Nos casos em que for constatada a existência de embargos, o técnico deverá solicitar ao proprietário/possuidor para que apresente documentação que comprove a regularização do embargo. Se a propriedade tiver indício de inscrição no SISLEG, o analista deverá seguir a Portaria IAT n° 015, de 14/01/2021, que preconiza a análise de imóveis que aderiram ao PRA.

O técnico deverá considerar algumas situações:

- Caso a aba de sobreposição do IR não tenha inconsistências, o técnico poderá prosseguir com a análise;
- Caso a aba de sobreposição do IR tenha inconsistências com outros imóveis rurais, o técnico deverá manter/adicionar as inconsistências pertinentes e finalizar a análise, encaminhando-a ao Gerente Operacional;
- Nos cadastros que contenham sobreposições com Terras Indígenas e territórios quilombolas titulados não há tolerância de sobreposição e o técnico deverá solicitar a retificação do cadastro para eliminar a sobreposição. No caso de sobreposição com assentamentos, deverá ser verificado se o proprietário consta na relação dos cadastrados. O técnico deverá dar continuidade na análise solicitando esclarecimentos e, se for o caso, a retificação do CAR.
- Os processos que não contenham inconsistências na aba de Cobertura do Solo poderão prosseguir com a análise para as demais etapas;
- Os processos que contenham inconsistências na aba de Cobertura do Solo deverão ter a análise finalizada nessa etapa.

Além disso, o técnico deverá observar os limites de tolerância permitidos na análise e disposto no [Quadro 1.](#page-22-0) Tais limites podem ser observados para todas as etapas da análise geo.

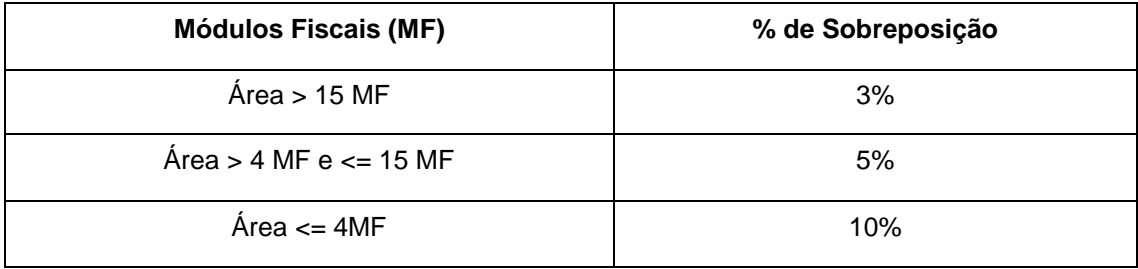

<span id="page-22-0"></span>**Quadro 1.** Limites de tolerância para a análise de imóveis rurais.

### <span id="page-22-1"></span>**4.1. Documentos Enviados**

Nesta etapa, o técnico poderá verificar se o cadastro retornou da retificação (ou seja, o imóvel já foi analisado pelo menos uma vez por análise de equipe ou expedita). Além disso, deverá consultar todos os documentos encaminhados pelo proprietário/possuidor. Estes documentos devem comprovar a veracidade das informações declaradas no CAR. Assim, o técnico deverá realizar o download de toda a documentação enviada e verificar se correspondem àquelas solicitadas na análise anterior, se estão legíveis ou corrompidas. Caso se verifique qualquer uma dessas situações, o técnico deverá adicionar uma inconsistência. Do contrário, poderá prosseguir para a aba da Análise da Ficha do Imóvel.

**Procedimento:** Iniciar a análise da aba e clicar no ícone de inconsistência. Uma nova janela se abrirá e o técnico deverá selecionar o tipo de inconsistência. Em seguida, clicar em adicionar e concluir a análise.

#### Adicionar inconsistência

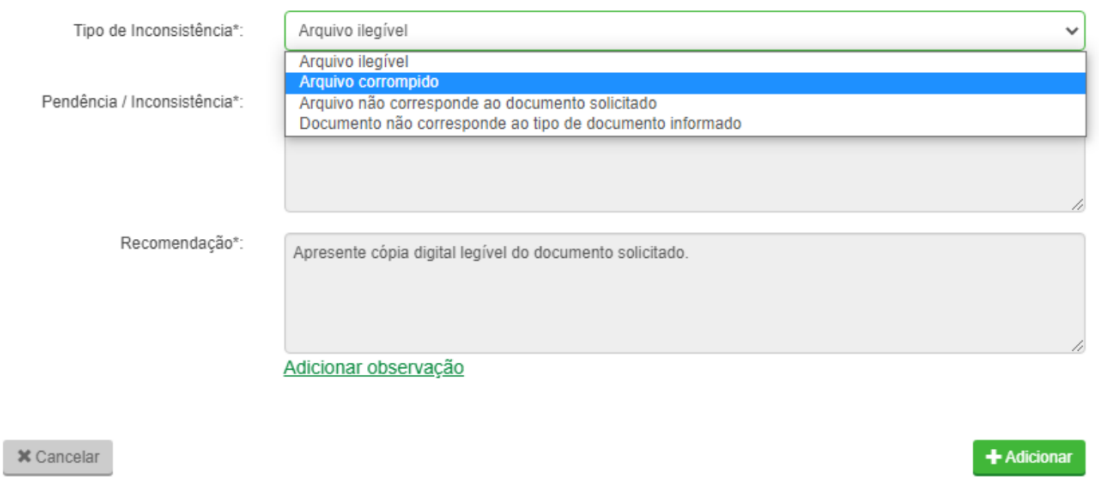

**Figura 1.** Aba Documentos Enviados

<span id="page-23-0"></span>Caso o técnico verifique na documentação que o imóvel se submete à Lei de Terras, deverá interromper a análise e solicitar a desvinculação. O processo ficará armazenado na "Caixa de Análise Técnica" até que o GO realize a desvinculação.

#### <span id="page-23-1"></span>**4.2. Análise da Ficha do Imóvel**

A análise documental tem por objetivo verificar a veracidade das informações declaradas no CAR. A análise da ficha do imóvel consiste na validação das informações referentes aos proprietários/possuidores e ao regime da propriedade.

Conforme os arts. 13 e 14, da Instrução Normativa nº 02/2014, do Ministério do Meio Ambiente, o CAR deverá conter as seguintes informações:

> Art. 13. A inscrição e o registro do imóvel rural no CAR é gratuita e deverá conter, conforme disposto no art. 5o do Decreto no 7.830, de 2012, as seguintes informações:

I - identificação do proprietário ou possuidor do imóvel rural;

II - comprovação da propriedade ou posse rural; e

III - planta georreferenciada da área do imóvel, contendo a indicação das coordenadas geográficas com pelo menos um ponto de amarração

24

×

do perímetro do imóvel e o perímetro das áreas de servidão administrativa, e a informação da localização das áreas de remanescentes de vegetação nativa, das Áreas de Preservação Permanente, das áreas de uso restrito, das áreas consolidadas e, caso existente, a localização da Reserva Legal.

Art. 14. A inscrição no CAR da pequena propriedade ou posse rural familiar, que desenvolva atividades agrossilvipastoris, bem como das terras indígenas demarcadas e das demais áreas tituladas de povos e comunidades tradicionais, que façam uso coletivo do seu território, conforme previsão do § 3o do art. 8º do Decreto no 7.830, de 2012, deverão conter as seguintes informações simplificadas:

I - identificação do proprietário ou possuidor rural do imóvel rural;

II - comprovação da propriedade ou posse rural; e

III - croqui, indicando a área do imóvel rural, as Áreas de Preservação Permanente, as áreas de remanescentes de vegetação nativa que formam a Reserva Legal, as áreas de servidões administrativas, áreas consolidadas e as áreas de uso restrito, quando houver.

Para a análise documental referente às pessoas físicas, deve-se constatar se o nome do proprietário/possuidor, CPF, data de nascimento e dados de filiação condizem com a documentação enviada, tais como o RG, CPF, carteira de motorista (CNH).

Para a análise documental referente às pessoas jurídicas, deve-se verificar se o nome/razão social/nome fantasia e o número do CNPJ condizem com a documentação enviada, tais como o Contrato Social/Ato Constitutivo e o CNPJ. Além disso, se o representante legal foi declarado no cadastro, será necessário verificar as suas informações pessoais por meio dos documentos relacionados no parágrafo anterior.

Existem diversos documentos que possibilitam comprovar o domínio/posse de imóveis rurais, tais como:

- Certidão de registro ou matrícula Documento lavrado em Cartório de Registro de imóveis, contendo a origem do imóvel, descrição, proprietários e atos diversos ligados, através de averbações.
- Transcrição das Transmissões Documento lavrado em cartório, formato mais antigo de documentação de propriedade imobiliária, em que consta apenas a localização, tamanho e proprietário, atualmente sendo substituídos pelo formato matrícula,

25

- Escritura Pública de Compra e Venda Ato realizado em Tabelionato de Notas, em que a parte vendedora e compradora registram o compromisso de venda de um bem imóvel, sendo ele documentado ou posse.
- Contrato de compra e venda Este instrumento pode ser de origem formal, registrado ou autentificado em Cartório, ou particular entre as partes, comumente chamado de "contrato de gaveta", em que em alguns casos tem baixa validade legal.
- Demais Documentos Emissão de posse, Títulos do Estado, carta de aforamento e outros.

A análise da documentação do imóvel consiste em verificar as seguintes situações:

- a) Área declarada, denominação, número do documento, código SNCR, NIRF, data do documento, e se o município condiz com a documentação comprobatória;
- b) Se todos os proprietários que estão registrados na documentação foram declarados no CAR;
- c) Proprietário/possuidor declarado no CAR consta ou não na documentação comprobatória;
- d) Compromissos ambientais assumidos (reserva legal averbada).

Conforme determinação do IAT, o documento referente à comprovação do imóvel (proveniente dos cartórios de registro de imóveis) deverá estar atualizado, ou seja, com menos de 90 (noventa) dias, contados da data da notificação.

Por último, recomenda-se que as abas sejam marcadas como "Item verificado" somente após o envio da documentação pela Central do

26

Inserido ao Protocolo 19.561.994-8 por Juarez Cordeiro de Oliveira em: 14/08/2023 16:44. Download realizado por Loana Aparecida de Sousa Delgado em 01/09/2023 11:07

Proprietário/Possuidor, exceto para os casos de inconsistências relacionadas à duplicidade de CPF por erros de digitação.

#### <span id="page-26-0"></span>**4.2.1. Aba Dados do Imóvel**

O técnico deverá adicionar inconsistências quando houver indícios de divergências na zona de localização do imóvel rural, no tipo de imóvel rural declarado e/ou quando os dados de descrição de acesso são insuficientes, o que pode gerar dificuldade para acessar o imóvel. No último caso (descrição de acesso insuficiente), o técnico deverá proceder da seguinte maneira:

**Procedimento:** Iniciar a análise da aba. Em seguida, clicar em "Adicionar Inconsistência" e selecionar o tipo de inconsistência – "Dados de descrição de acesso insuficientes". Inserir a seguinte observação:

**Adicionar observação:** "A descrição de acesso deve conter informações como: nome de rodovias e as distâncias a serem percorridas, nome de localidades / bairros / vilas / povoados, indicações de sentido e localidades para realizar as conversões (direita / esquerda), entre outras informações que facilitem o acesso ao imóvel caso seja necessário".

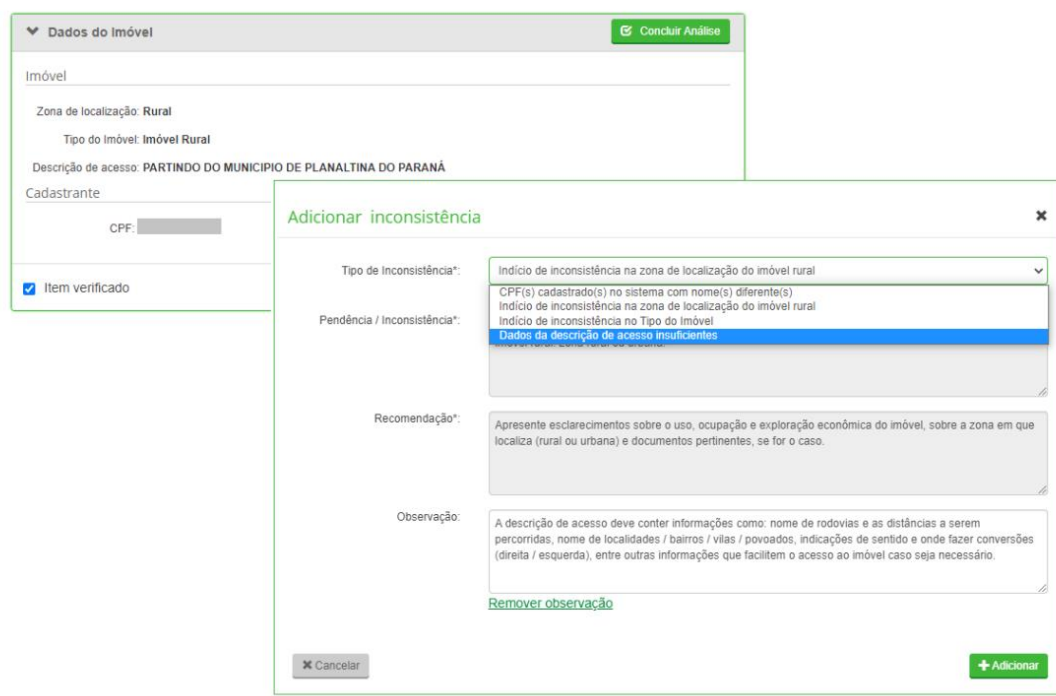

**Figura 2.** Dados de descrição de acesso insuficientes

<span id="page-27-0"></span>O técnico deverá remover a inconsistência automática adicionada pelo sistema quando identificado que a duplicidade de CPF/CNPJ é decorrente de problemas de digitação que não prejudiquem o entendimento das informações prestadas, ou quando o sistema diferencia letras maiúsculas de minúsculas.

**Procedimento:** Iniciar a análise da aba. Em seguida, clicar em "Desconsiderar Inconsistência".

**Justificativa:** "Observou-se que há divergências na "digitação" condicionando na inserção automática de uma inconsistência pelo sistema, a qual foi desconsiderada por não trazer prejuízo ao entendimento das informações prestadas.."

## <span id="page-27-1"></span>**4.2.2. Aba Domínio e Documentação do IR**

O técnico deverá verificar se as informações declaradas estão de acordo com a documentação enviada pela Central do Proprietário/Possuidor. A aferição criteriosa dos dados declarados na ficha do imóvel pelo proprietário em relação

à documentação enviada é de suma importância. Qualquer divergência encontrada em relação a problemas de digitação dos nomes, data de nascimento e dados de CPF incorretos, deverão ser apontadas pelo técnico por meio das inconsistências.

O técnico também deverá consultar o site da Receita Federal a fim de validar o número do CPF/CNPJ e a data de nascimento do domínio.

Site para consulta PF: [https://servicos.receita.fazenda.gov.br/servicos/cpf/consultasituacao/consultapu](https://servicos.receita.fazenda.gov.br/servicos/cpf/consultasituacao/consultapublica.asp) [blica.asp](https://servicos.receita.fazenda.gov.br/servicos/cpf/consultasituacao/consultapublica.asp)

Site para consulta PJ: [https://servicos.receita.fazenda.gov.br/servicos/cnpjreva/cnpjreva\\_solicitacao.a](https://servicos.receita.fazenda.gov.br/servicos/cnpjreva/cnpjreva_solicitacao.asp) [sp](https://servicos.receita.fazenda.gov.br/servicos/cnpjreva/cnpjreva_solicitacao.asp)

O técnico deverá selecionar o tipo de inconsistência específica à condição identificada e, em "Campos Inconsistentes", selecionar os itens de preenchimento em que a inconsistência foi identificada. Abaixo estão citadas algumas situações exemplificativas.

**Situação 01:** Caso o técnico observe que há divergências entre a informação declarada pelo proprietário/possuidor e a documentação enviada por meio da Central do Proprietário/Possuidor, o seguinte procedimento deverá ser adotado:

**Procedimento:** Iniciar a análise da aba e clicar no ícone de inconsistência. Uma nova janela se abrirá e o técnico deverá selecionar o tipo de inconsistência "Dados preenchidos não conferem com documentos apresentados". Em seguida, deverá selecionar os campos inconsistentes referentes ao domínio, caso a observação se refira ao nome, CPF/CNPJ, data de nascimento ou nome da mãe; ou à documentação do IR, caso a observação se refira à denominação, tipo de documento, município de cartório, livro, área, número do documento, data do documento, folha e código SNCR;

**Adicionar observação:** "Em consulta à documentação enviada, observou-se que, posterior à declaração do CAR (Cadastro Ambiental Rural), houve alteração nas informações do imóvel rural em análise. Apresente esclarecimentos sobre

Inserido ao Protocolo 19.561.994-8 por Juarez Cordeiro de Oliveira em: 14/08/2023 16:44. Download realizado por Loana Aparecida de Sousa Delgado em 01/09/2023 11:07

as informações declaradas e/ou retifique seu cadastro, conforme a documentação atual."

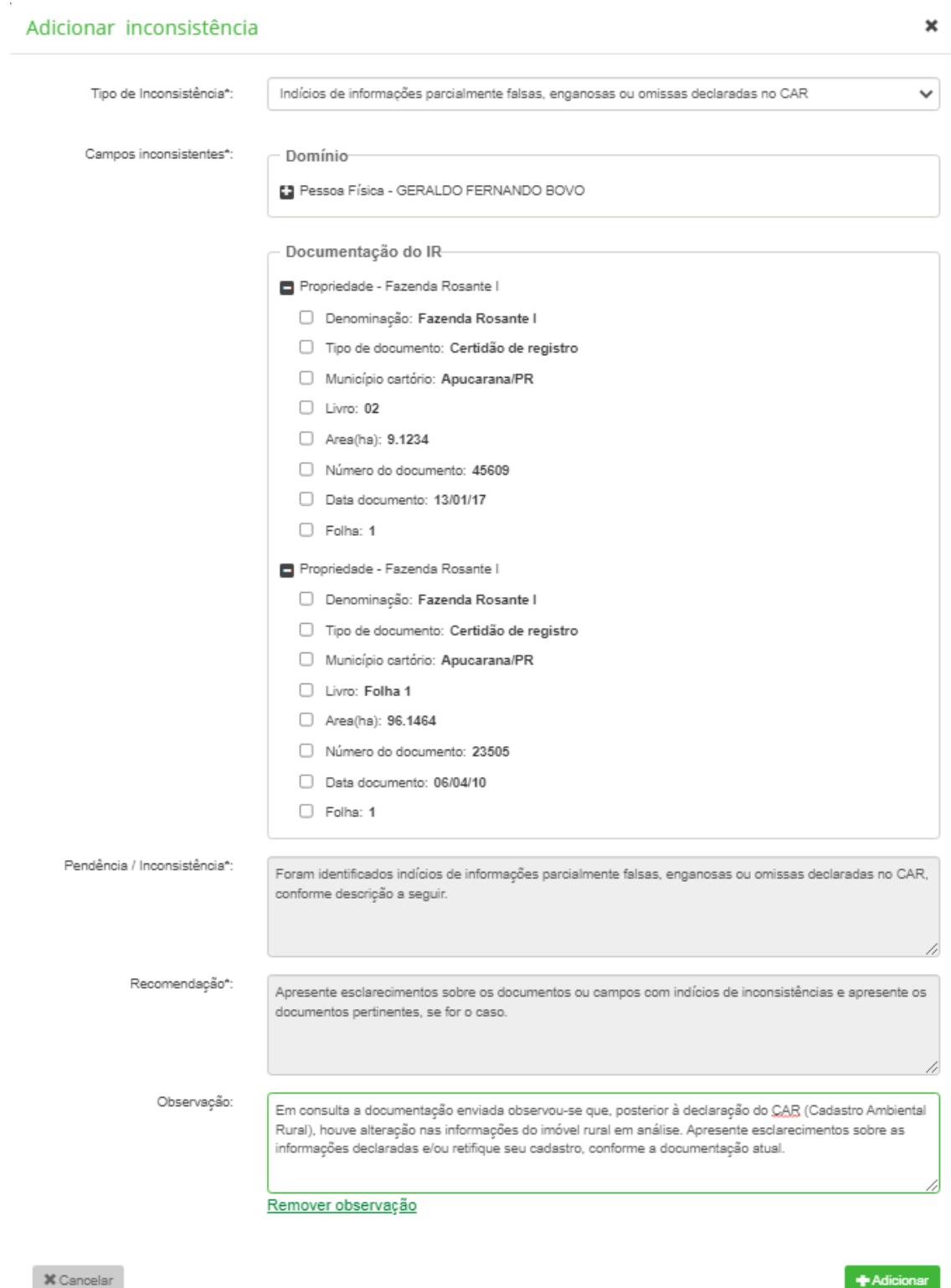

<span id="page-29-0"></span>**Figura 3.** Dados preenchidos não condizem com a documentação enviada

30

**Situação 02:** Em "Proprietários/Possuidores", caso se verifique a inclusão de "OUTROS" ou qualquer outro termo que não identifique o nome dos proprietários/possuidores/concessionários do imóvel rural, o técnico deverá adotar o seguinte procedimento:

**Procedimento:** Iniciar a análise da aba e clicar no ícone de inconsistência. Uma nova janela se abrirá e o técnico deverá selecionar o tipo de inconsistência "Proprietário/Possuidor declarados no domínio não constam na documentação do imóvel rural". Em seguida, deverá selecionar a opção "Outros".

**Adicionar observação:** "Conforme o art. 31, da Instrução Normativa n° 02/2014, do Ministério do Meio Ambiente, para o imóvel rural que contemple mais de um proprietário ou possuidor, pessoa física ou jurídica, deverá ser feita apenas uma única inscrição no CAR, com indicação da identificação correspondente a todos os proprietários ou possuidores."

**Situação 03:** Caso o técnico verifique que há proprietários declarados no domínio, mas que não constam na documentação do imóvel (similar à situação 02, mas nesse caso não há o agrupamento em "Outros"), deverá adotar o seguinte procedimento:

**Procedimento:** Iniciar a análise da aba e clicar no ícone de inconsistência. Uma nova janela se abrirá e o técnico deverá selecionar o tipo de inconsistência "Proprietário/Possuidor declarados no domínio não constam na documentação do imóvel rural". Em seguida, deverá selecionar os nomes que não constam na documentação.

**Adicionar observação:** "Observou-se que os nomes listados acima não constam na documentação do imóvel rural anexada ao CAR. Apresente esclarecimentos sobre as informações declaradas e/ou retifique seu cadastro indicando corretamente a relação dos proprietários/possuidores conforme consta na documentação do imóvel."

#### Adicionar inconsistência

|                   | Tipo de Inconsistência*:     | Proprietário/Possuidor não declarado no cadastro                                                                                                    |
|-------------------|------------------------------|----------------------------------------------------------------------------------------------------|
|                   |                              |                                                                                                    |
|                   | Pendência / Inconsistência*: | Existe(m) proprietário(s)/possuidor(es) identificados na documentação de comprovação de<br>propriedade/posse do imóvel que não foram declarados no CAR.                                                                                                    |
|                   |                              |                                                                                                    |
|                   | Recomendação*:               | Retifique o CAR incluindo todos os proprietários/possuidores do imóvel conforme documentação<br>comprobatória de propriedade/posse.                                                                                                    |
|                   | Observação:                  | Conforme o art. 31 da Instrução Normativa do Ministério do Meio Ambiente nº 02/2014, para o imóvel rural<br>que contemple mais de um proprietário ou possuidor, pessoa física ou jurídica, deverá ser feita apenas uma<br>única inscrição no CAR, com indicação da identificação correspondente a todos os proprietários ou<br>possuidores. |
|                   |                              | Remover observação                                                                                                    |
|                   |                              |                                                                                                    |
| <b>X</b> Cancelar |                              | - Adicionar                                                                                                    |

<span id="page-31-0"></span>**Figura 4.** Proprietário/possuidor declarados no domínio não constam na documentação do IR

**Situação 04:** Nos casos em que o proprietário declarar os dados de todas as matrículas em um único campo na aba "Domínio e Documentação do IR", o técnico deverá adotar o seguinte procedimento:

**Procedimento:** Iniciar a análise da aba e clicar no ícone de inconsistência. Uma nova janela se abrirá e o técnico deverá selecionar o tipo de inconsistência **"**Indícios de informações parcialmente falsas, enganosas ou omissas declaradas no CAR". Em seguida, deverá selecionar um ou mais campos (nº do documento, data do documento e área) em que as informações foram agrupadas;

**Adicionar observação:** "As matrículas/escrituras/registros devem ser preenchidas individualmente no módulo de cadastro. Assim, cada documento possuirá seus respectivos atributos (denominação, tipo, município cartório, livro, área, número do documento, data do documento, folha, código SNCR)."

 $\mathbf x$ 

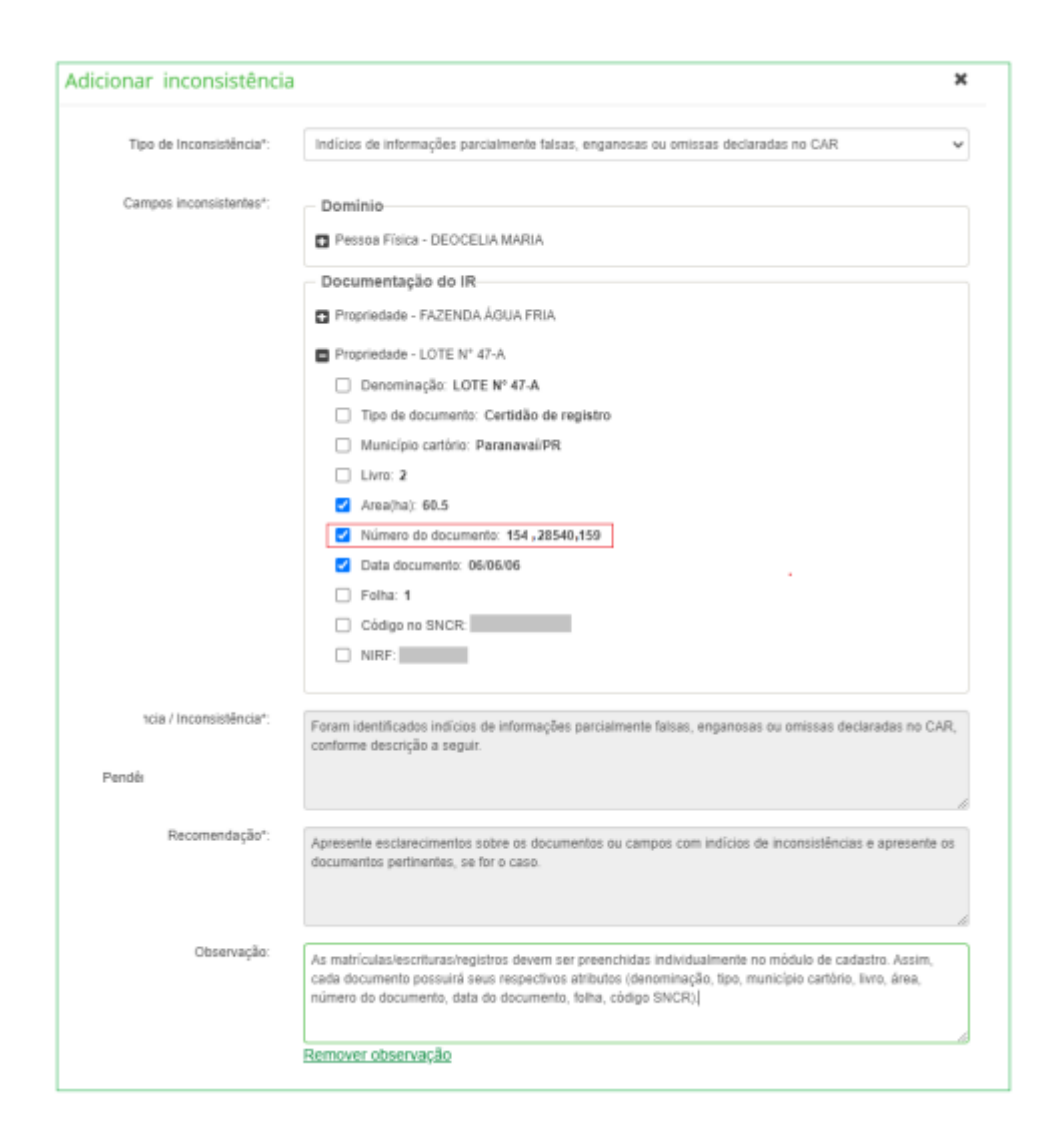

**Figura 5.** Informações agrupadas em um único campo

<span id="page-32-0"></span>**Situação 05:** Caso o técnico verifique que existe na documentação algum proprietário que não foi declarado no cadastro, deverá realizar o seguinte procedimento:

**Procedimento:** Iniciar a análise da aba e clicar no ícone de inconsistência. Uma nova janela se abrirá e o técnico deverá selecionar o tipo de inconsistência "Proprietário/possuidor não declarado no cadastro".

**Adicionar observação:** "Observou-se, por meio do exame da documentação anexada ao CAR, que existem proprietários/possuidores constantes na matrícula, mas que não foram declarados no cadastro. Apresente esclarecimentos sobre as informações declaradas e/ou retifique seu cadastro

indicando corretamente a relação dos proprietários/possuidores conforme consta na documentação do imóvel."

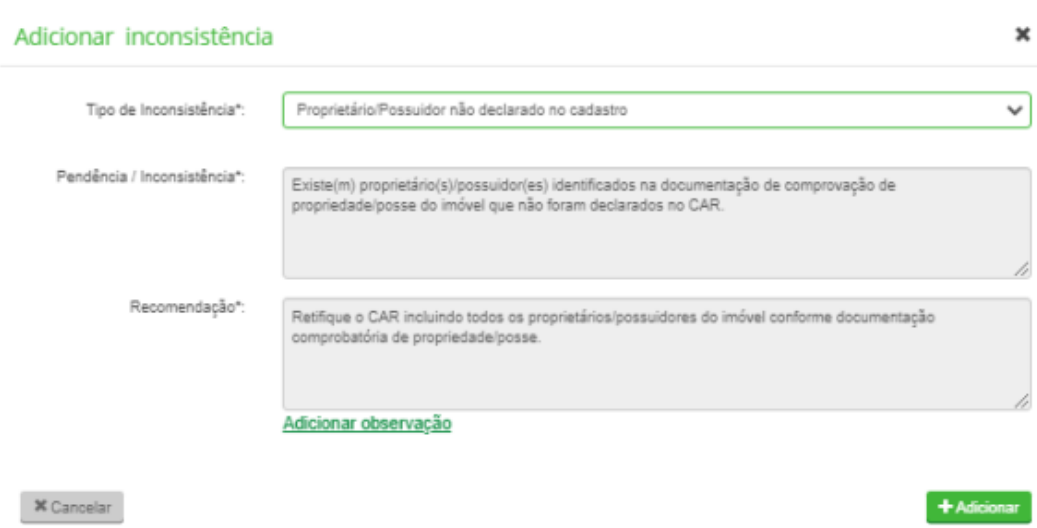

**Figura 6.** Proprietário/possuidor não declarado no cadastro

<span id="page-33-0"></span>**Situação 06:** Caso o técnico verifique que o sistema identificou "CPF cadastrado com nome diferente", deverá manter a inconsistência apontada automaticamente pelo sistema (casos que para um CPF existem dois ou mais nomes vinculados).

**Situação 07:** Caso o técnico constate, no site da Receita Federal, que o titular do CPF é uma pessoa já falecida, a análise deverá prosseguir normalmente. No entanto, o técnico poderá inserir a observação:

**Procedimento:** Iniciar a análise da aba e clicar no ícone de inconsistência. Uma nova janela se abrirá e o técnico deverá inserir uma observação.

**Adicionar observação:** "O cadastro deve ser inscrito em nome do de cujus (falecido cujos bens estão em inventário) e o inventariante deve ser inscrito como representante legal. No lugar da procuração deve ser anexada cópia da nomeação do inventariante. O de cujus deve ser inscrito como pessoa física, com o nome completo e CPF (não inscrever com os dizeres "espólio de"). Em casos de inventariante não nomeado, manter os dizeres "espólio de" e adicione uma observação sobre a não abertura do inventário."

# <span id="page-34-0"></span>**4.2.3. Aba Análise das Declarações de Alteração da Área do Imóvel Rural após 22/07/2008**

O técnico deverá verificar se há alterações na área do imóvel rural após 22/07/2008 declaradas e comparar com as informações contidas na documentação comprobatória, a fim de verificar possíveis divergências. O preenchimento deste campo no Módulo de Cadastro do CAR é uma possível indicação de que há interesse do proprietário/possuidor em utilizar os benefícios do art. 67, da Lei n° 12.651/2012, alterando sutilmente o tamanho do imóvel, a fim de obter benefícios ligados às pequenas propriedades de até 04 módulos fiscais.

**Situação 01:** Caso o técnico identifique divergências entre as informações declaradas referentes à alteração na área do imóvel e àquelas contidas na documentação comprobatória, deverá adicionar uma inconsistência solicitando a retificação do cadastro ou esclarecimentos das informações declaradas pelo proprietário/possuidor.

**Procedimento:** Iniciar a análise da aba e clicar no ícone de inconsistência. Uma nova janela se abrirá e o técnico deverá adicionar uma observação.

**Adicionar observação:** "Em consulta à documentação dos imóveis rurais na base de dados do SIGEF/INCRA, observou-se que houve alteração da área do imóvel rural após 22/07/2008. Apresente esclarecimentos sobre as informações declaradas."

## <span id="page-34-1"></span>**4.2.4. Aba Solicitação de Documentos**

Ao iniciar uma análise, toda a documentação referente ao imóvel rural deverá ser solicitada na aba "Ficha do Imóvel", obrigatoriamente. Este procedimento tem o intuito de reduzir o envio de notificações ao proprietário/possuidor solicitando a documentação comprobatória das informações declaradas.

Inserido ao Protocolo 19.561.994-8 por Juarez Cordeiro de Oliveira em: 14/08/2023 16:44. Download realizado por Loana Aparecida de Sousa Delgado em 01/09/2023 11:07

**Procedimento:** Os seguintes documentos devem ser solicitados no início de qualquer análise: RG, CPF/CNPJ (caso seja CNPJ: também deverá ser solicitado o Contrato social) e o documento utilizado para fornecer as informações do imóvel rural (Contrato de Compra e Venda, Escritura, Certidão de Registro ou Imissão de Posse). Esse documento é específico para cada imóvel e deverá ser selecionado conforme o tipo de documento declarado no item de análise "Domínio e Documentação do IR".

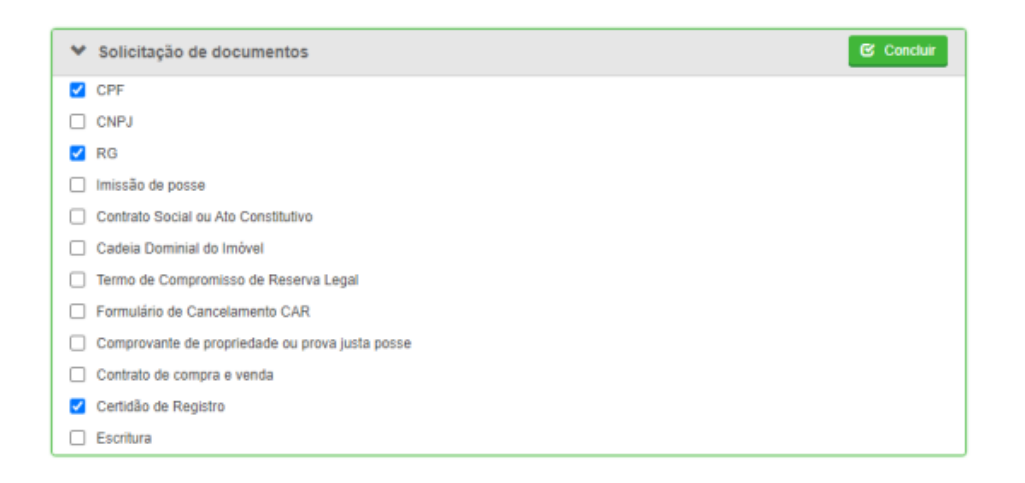

**Figura 7.** Solicitação de documentos

<span id="page-35-0"></span>Salienta-se que a documentação solicitada tem o objetivo de auxiliar o técnico na análise das informações declaradas no Módulo de Cadastro do CAR, não representando uma análise da veracidade da documentação apresentada.

#### <span id="page-35-1"></span>**4.2.5. Aba Observação**

O técnico deverá inserir o seguinte texto na aba "Observação":

1) Em relação à documentação do imóvel rural solicitada, é necessário enviá-la atualizada com até 90 dias de emissão. Além do envio da documentação pela Central do Proprietário/Possuidor, caso tenham ocorrido alterações nas informações da propriedade/posse posteriores à realização do Cadastro Ambiental Rural – CAR, este deve ser retificado. Para isso, no Módulo de

36
Cadastro, atualize as informações documentais do imóvel rural nas abas "Imóvel", "Domínio" e "Documentação" referentes à denominação, número do documento, data do documento, área, código SNCR, NIRF, município, livro, folha e proprietários, conforme consta na matrícula atualizada.

2) Documentação pessoal (RG/CPF): é necessário enviar uma cópia da documentação de todos os proprietários citados na matrícula.

### **4.3. Sobreposição do IR**

Nesta etapa, o técnico deverá verificar se há imóveis limítrofes pertencentes ao mesmo CPF/CNPJ, assim como identificar se há sobreposições do imóvel rural analisado com outros imóveis rurais já declarados no CAR; terras indígenas homologadas e inseridas na base de dados da Fundação Nacional do Índio (FUNAI); unidades de conservação constantes na base de dados do Cadastro Nacional de Unidades de Conservação/Ministério do Meio Ambiente (CNUC/MMA); áreas embargadas por órgãos de fiscalização ambiental; assentamentos da base de dados do Instituto Nacional de Colonização e Reforma Agrária (INCRA), territórios tradicionais de Povos e Comunidades Tradicionais, entre outras sobreposições.

Os limites de tolerância adotados para análise da sobreposição do imóvel em análise com outros imóveis rurais, terras indígenas, unidades de conservação e áreas embargadas serão os estabelecidos pelo Ministério do Meio Ambiente, através do Serviço Florestal Brasileiro, conforme Comunicado SICAR Nº 08/2017 – DFI/SFB.

### **4.3.1. Sobreposição com Outros IRs**

Nesta etapa é verificada a sobreposição do imóvel rural em análise com os demais imóveis rurais cadastros no sistema. Os seguintes ícones auxiliam na análise técnica:

- Indicativo de que o item em análise ultrapassa o limite de tolerância definido para aquele item;

- Indicativo de que o item em análise possui sobreposições, mas que está dentro do limite de tolerância;

 - Indicativo de que o sistema não encontrou divergências no item analisado.

∞

Os limites de sobreposição com outros imóveis rurais podem ser observados no [Quadro 1.](#page-22-0)

## **4.3.1.1. Aba Análise entre área declarada e a área vetorizada do imóvel analisado**

O técnico deverá verificar se há divergências entre as áreas declaradas e vetorizadas, pois podem ocorrer inconsistências entre o tamanho declarado na aba da ficha do imóvel e as informações georreferenciadas, com aumento ou diminuição da área. O sistema considera como limite de tolerância uma divergência de até 5%, independentemente do tamanho do imóvel rural analisado e do número de módulos fiscais.

**Procedimento:** Caso a divergência entre a área declarada e área vetorizada excedam o limite de tolerância de 5%, o técnico deverá manter a inconsistência automática adicionada pelo sistema. Para situações que não excedam o limite de tolerância, nenhuma inconsistência deverá ser adicionada.

| <b>Imóvel Rural</b> | <b>MF</b> | Area declarada (ha) | Area vetorizada (ha) | Area de conflito (ha) | Percentual de conflito |
|---------------------|-----------|---------------------|----------------------|-----------------------|------------------------|
| PR-410  D66E        | 16,82     | 344,0866            | 302,7178             | 41,3688               | 12.02 %                |

**Figura 8.** Divergência entre área declarada e área vetorizada.

Para imóveis que possuam a certificação de Imóveis Rurais do INCRA e os perímetros entre este e o CAR não forem exatamente coincidentes, além de terem a sua comprovação realizada pelo registro de imóveis, solicitar a alteração dos dados cadastrais do SICAR para que os limites declarados sejam coincidentes nas duas plataformas.

Para validar as informações relacionadas à certificação do INCRA, o técnico deverá utilizar o site certificacao.incra.gov.br/ ou a plataforma do GeoSicar-PR. Neste, a base de dados do INCRA pode ser consultada e sobreposta à base do SICAR a fim de verificar a semelhança entre os perímetros declarados ou de sobreposição com imóveis certificados.

Para adicionar/remover inconsistências, o técnico deverá considerar as seguintes situações:

- a) Quando o imóvel rural em análise possuir o número de certificação fundiária declarada pelo proprietário/possuidor, o técnico deverá consultar esse código no site certificacao.incra.gov.br/, a fim de verificar se as informações são correspondentes. Após a consulta e identificadas inconsistências relacionadas ao código de certificação fundiária declarada no sistema, o técnico deverá adicionar uma inconsistência solicitando que o proprietário retifique seu cadastro e/ou apresente esclarecimentos das informações declaradas.
- b) Quando o técnico observar que o imóvel rural em análise possui o número de certificação fundiária, mas que não foi declarado na etapa "Documentação" do Módulo de Cadastro, não será necessário solicitar a retificação do cadastro para incluir este código, desde que as informações declaradas estejam em conformidade com a certificação do INCRA (vetorização conforme a certificação).

Inserido ao Protocolo 19.561.994-8 por Juarez Cordeiro de Oliveira em: 14/08/2023 16:44. Download realizado por Loana Aparecida de Sousa Delgado em 01/09/2023 11:07

#### **4.3.1.2. Aba Análise de sobreposições com outros imóveis rurais**

Os limites de tolerância configurados no sistema para a análise de sobreposição entre imóveis rurais variam conforme a área total vetorizada do imóvel rural e, consequentemente, o número de módulo fiscais, conforme disposto no Quadro 1.

O técnico deverá considerar as seguintes situações:

**Situação 01:** O técnico deverá verificar se o somatório de sobreposição em relação ao imóvel rural em análise excedeu o limite de tolerância estabelecido pelo sistema. Além disso, deverá atentar para a adição/remoção de inconsistências nessa aba, visto que esta ação só tem efeito sobre o Parecer Técnico do imóvel rural que está em análise. A adição/remoção da inconsistência dos imóveis sobrepostos depende da análise desses cadastros.

**Procedimento:** Na etapa "Análise do somatório de sobreposição do imóvel analisado", caso a sobreposição exceda o limite de tolerância, o técnico deverá manter a inconsistência automática adicionada pelo sistema. Além disso, em "Análise dos imóveis rurais sobrepostos", o técnico deverá verificar, para cada imóvel da lista, se a área de conflito está em conformidade com os limites de tolerância estabelecidos (relação entre a área de conflito x módulo fiscal). Caso não se enquadre nos parâmetros estabelecidos, o técnico deverá adicionar uma inconsistência.

40

|   | Análise do somatório de sobreposição do imóvel analisado: |           |                 |                          |                               |                            |                              |       |
|---|-----------------------------------------------------------|-----------|-----------------|--------------------------|-------------------------------|----------------------------|------------------------------|-------|
|   | Imóvel Rural                                              | <b>MF</b> | Area Total (ha) |                          | Area de conflito (ha)         | Percentual de Sobreposição |                              | Ações |
| А | PR-411  1AC8                                              | 4.22      | 75,8414         |                          | 8.8296                        |                            | 11.64 %                      | Е     |
|   | Análise dos imóveis rurais sobrepostos:                   |           |                 |                          |                               |                            |                              |       |
|   | Imóvel Rural<br>Sobreposto                                | MF        | Area Total (ha) | Area de<br>conflito (ha) | Percentual de<br>Sobreposição | Condição                   |                              | Ações |
| А | PR-411 4813                                               | 0.14      | 2,4201          | 0,2697                   | 0,36 %                        | Aguardando<br>vinculação   | $0 \theta = \alpha$          |       |
|   | PR-411 EA60 0.21                                          |           | 3.6300          | 0.0103                   | 0.01.96                       | Aquardando<br>vinculação   | $0 \theta = 9$               |       |
|   | PR-411  C941 0.71                                         |           | 12,6577         | 0.0371                   | 0.05%                         | Aguardando<br>vinculação   | $\theta$ $\theta$ = $\alpha$ |       |
|   | A PR-411 EB8C 0.96                                        |           | 17,2045         | 0.0129                   | 0.02%                         | Aquardando<br>vinculação   | $0$ $Q$ $\sim$ $Q$           |       |
|   | 2 PR-411  3B2A 0.77                                       |           | 13,8097         | 0.0123                   | 0.02%                         | Aguardando<br>vinculação   | $0 \theta = \alpha$          |       |
|   | A PR-411  B746 2,78                                       |           | 49,8701         | 0.5285                   | 0.70%                         | Aguardando<br>vinculação   | $0 \theta = \alpha$          |       |
|   | A PR-411 D2E4 0.43                                        |           | 7.6669          | 7.3827                   | 9.73%                         | Aguardando<br>vinculação   | 0.079                        |       |

**Figura 9.** Aba Análise de sobreposições com outros imóveis rurais

**Adicionar observação:** "Detectou-se sobreposição com outro(s) IR(s). Para que seja dada continuidade à análise, é imperativo solucionar essa questão entre o(s) imóvel(is) sobrepostos. Caso contrário, o CAR será desvinculado da análise, ficando a sua regularização ambiental condicionada à solução dessa(s) sobreposição(ões).

Caso o proprietário/possuidor se enquadre no inciso V, art. 3º, da Lei nº 12.651/2012, devidamente comprovada e não possua planta georreferenciada, deverá retificar suas divisas em acordo com os confrontantes com os quais as sobreposições foram observadas. Caso contrário, o CAR será desvinculado da análise, ficando a sua regularização ambiental condicionada à solução dessa(s) sobreposição(ões)".

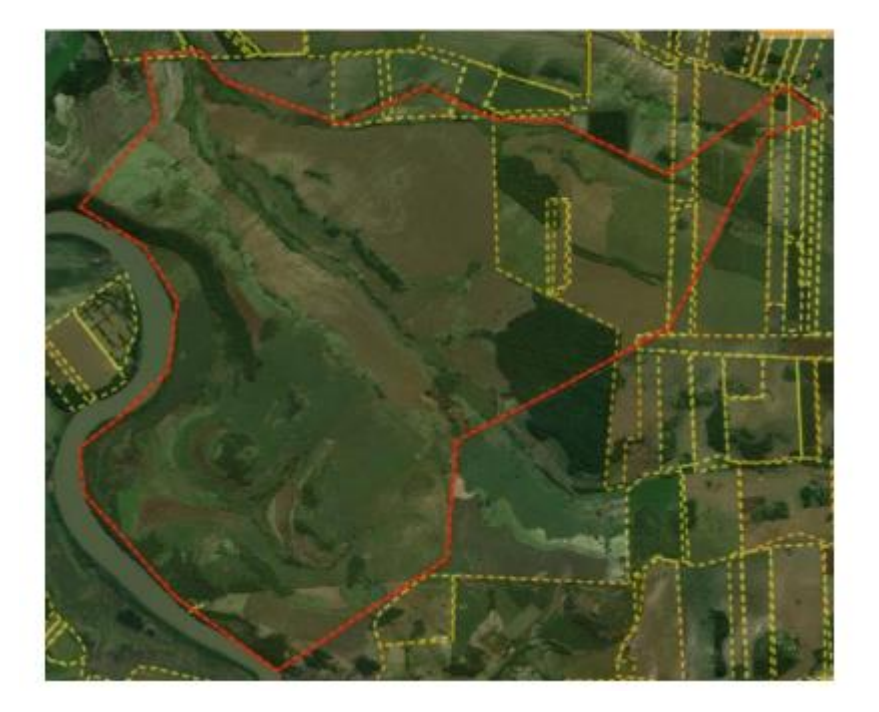

**Figura 10.** Exemplo de sobreposição com outros IRs

**Solicitação de documentos:** Selecionar as opções Planta Georreferenciada, Nº de Certificação do Incra, Anotação de Responsabilidade Técnica (ART).

O técnico deverá verificar os imóveis que estão sobrepostos acima do limite de tolerância com o imóvel em análise e informar ao GO que deverá verificar a possibilidade e pertinência de vinculá-los para que sejam analisados em conjunto ou de proceder a desvinculação do CAR em análise.

O técnico deverá ficar atento, ainda, aos casos em que o sistema não gera a sobreposição automaticamente. Devido ao tamanho do imóvel em análise, o sistema não identifica que para o imóvel vizinho o limite de tolerância é excedido. Por exemplo, o sistema não apontará uma inconsistência em um imóvel de 1.000 hectares que possua uma sobreposição com um imóvel de 01 hectare. No entanto, para o imóvel de 01 hectare ocorrerá a sobreposição de 100% de sua área. Portanto, recomenda-se que o técnico verifique item por item da lista gerada em "Análise dos Imóveis Sobrepostos". Caso o técnico observe um desses casos, deverá adicionar a inconsistência.

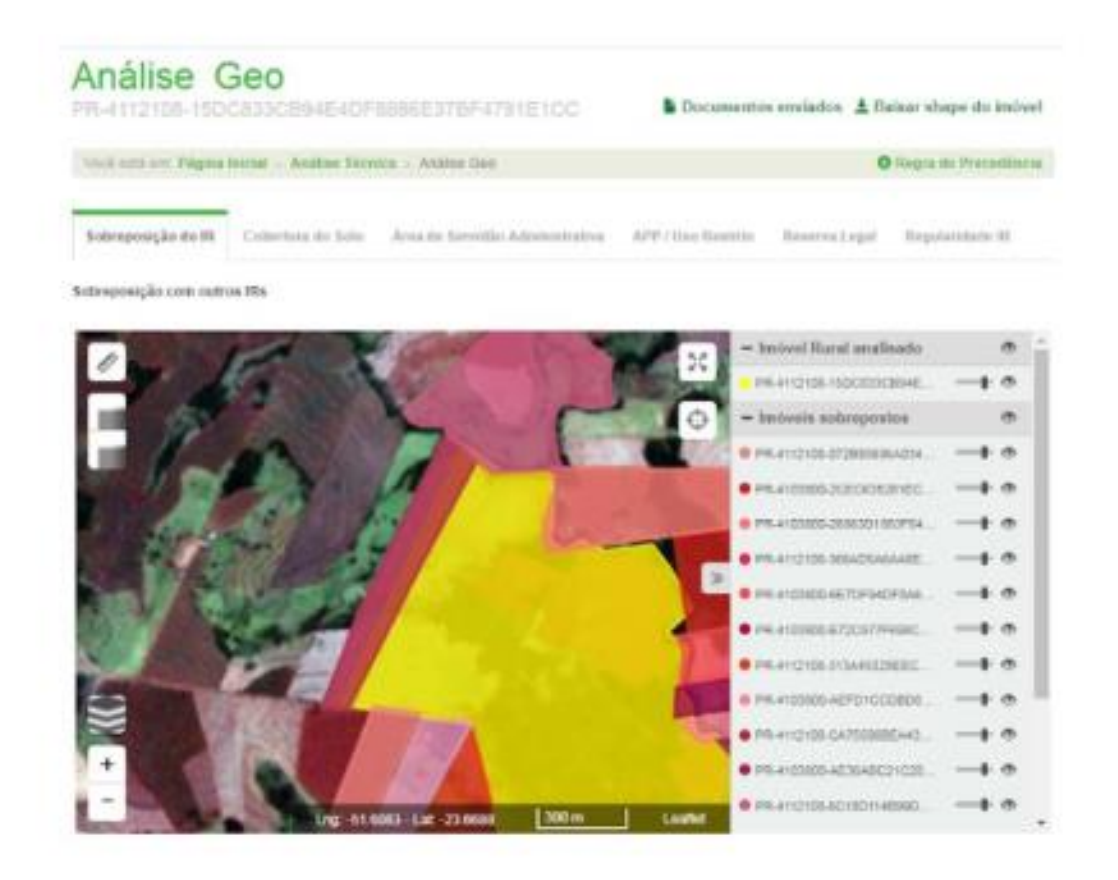

**Figura 11.** Sobreposição não notificada pelo sistema, em que uma área de pequeno porte possui mais de 30% de sobreposição com um grande imóvel

| Instituted Humani                                          | MF    | Arna Total (ha) |                          | Area de confilto (ha)         | Percentual de Sobreposição.           |                 | Ações           |
|------------------------------------------------------------|-------|-----------------|--------------------------|-------------------------------|---------------------------------------|-----------------|-----------------|
| А<br>PR-811 E100<br>Análise dos imóveis nosis sobrepostas. | 7.14  | 114, 1994       |                          | 7,6505                        |                                       | 4.30%           | ш               |
| <b>Instrust Rocal</b><br>Sobreposto                        | MI.   | Acea Total (Va) | Arna de<br>continued but | Percentual de<br>Sobreposição | Condição                              |                 | Actes           |
| ■ 199-411 2113                                             | 0.76  | 12:1000         | <b>B.167U</b>            | 11, 14, 15,                   | Азантапов<br>venesing der             |                 | 0.762           |
| <b>D</b> PR-410 20F7                                       | 1.51  | 24.0098         | 0.1166                   | 0.10%                         | Agrantacido<br>ymnilac3o              | $0$ $0$ $m$ $q$ |                 |
| <b>ET PR. 115  ALTS</b>                                    | -1.62 | 24,2018         | 0.6729                   | 3.51%                         | Aquisidando<br>vincolar, So           |                 | 0.72            |
| P8-411 ES49 2.60                                           |       | 39.9672         | 0.4761                   | B.42 %.                       | Aquantando<br>vincular. In            |                 | $9 + 9$         |
| T PR-210 5205 1.35                                         |       | 21,5388         | 0.3426                   | $0.13$ %                      | Aquattando<br>veressfall like         |                 | $0 = 0$         |
| ■ 199-410 三00F 0.46                                        |       | 7,2054          | 0.4063                   | 0.36%                         | <b>Aquitetiando</b><br>uinicalar lies | $0$ $0$ $ 0$    |                 |
| <b>图</b> PR-411  IDAA 1.01<br>Α                            |       | 24.0505         | 0.0203                   | 11:03 %                       | Aquintando<br>vinculação              | $0$ $0$ $=$ $0$ |                 |
| 2 PR-410 2004 0.40                                         |       | 6,3831          | 0.3674                   | 0.31%                         | Apiantando<br>vinculação              |                 | 9.142           |
| <b>EX PRINTED SAFE</b>                                     | 0.76  | 12,1385         | 4.3703                   | 4.27%                         | Aquastando<br>vinestacted             |                 | <b>l</b> a      |
| <b>D</b> PR-110 7103                                       | $+23$ | 19月前期           | D. TRUST                 | 11:34.56                      | Aquantishde<br>vincolação             |                 | ×<br>a          |
| <b>C PR-411</b> D917                                       | 1.52  | 24,3953         | D JRIVI-                 | $0.25$ %                      | Aquaintando<br>impulação              | <b>DO MC</b>    | a               |
| FG-410 1245                                                | 1.06  | 16,55%          | 音音取読集                    | 71, 232 %                     | Aguantando<br>vinculação              |                 | $Q_1$ and $Q_2$ |
| 2 (91-411 1057                                             | 0.7%  | 11,9747         | 0.0428                   | 0.04%                         | Aquantando<br>vinculação              |                 | $9 - 9$         |

**Figura 12.** Cálculo da sobreposição não notificada pelo sistema, em que uma área de pequeno porte possui mais de 30% de sobreposição com um grande imóvel.

**Situação 02:** O técnico deverá ficar atento aos processos que retornam da retificação e apresentam a documentação comprobatória do INCRA. Caso ocorra a sobreposição desses imóveis com outros imóveis rurais e a documentação comprobatória (CCIR do INCRA, o qual está vinculado ao mapa georreferenciado) condiz com a declaração realizada no CAR, o técnico deverá parar a análise e informar a situação ao GO, visto que será necessário checar a situação dos imóveis vizinhos e, portanto, o GO deverá verificar a possibilidade de vinculá-los para a análise em conjunto.

**Situação 03:** Nos casos em que o imóvel apresente divergência em seu perímetro e o proprietário possui a certificação do imóvel no INCRA, mas não quer apresentá-lo, o técnico deverá inserir uma observação.

**Procedimento:** Iniciar a análise da aba e clicar no ícone de inconsistência. Uma nova janela se abrirá e o técnico deverá adicionar uma observação.

**Adicionar observação:** "De acordo com a Lei nº 12.651/2012, art. 29, o órgão ambiental poderá exigir do proprietário ou possuidor rural: "III - a identificação do imóvel por meio de planta e memorial descritivo, contendo a indicação das coordenadas geográficas com pelo menos um ponto de amarração do perímetro do imóvel, informando a localização dos remanescentes de vegetação nativa, das Áreas de Preservação Permanente, das Áreas de uso Restrito, das áreas consolidadas e, caso existente, também da localização da Reserva Legal". A Planta Georreferenciada é solicitada nos casos em que o imóvel se sobrepõe aos demais imóveis ao seu redor em demasia. É parâmetro de justificativa para validar os limites declarados no CAR, sendo fidedignos à situação documental e física de sua propriedade. É necessária uma justificativa embasada tecnicamente de que sua declaração respeita os limites dos imóveis vizinhos. Neste caso, a solução mais assertiva seria a retificação do seu cadastro, apresentando os documentos solicitados, para fins de averiguação dos limites do imóvel declarado".

## **4.3.1.3. Aba Análise da aplicação do conceito de Imóvel Rural, imóveis limítrofes pertencentes ao mesmo CPF/CNPJ**

O Estado do Paraná segue a diretriz de que proprietários que possuam mais de uma propriedade em um raio de 100 metros deverão realizar uma única inscrição no CAR, englobando todas as matrículas, desde que não haja outros imóveis, de terceiros, nessa faixa. Assim, mesmo que exista um curso d'água, uma estrada, ou qualquer outra feição entre dois ou mais imóveis rurais, devese realizar apenas uma inscrição no CAR. Salienta-se que as propriedades devem possuir exatamente os mesmos proprietários (em caso de diversos detentores, os imóveis envolvidos devem pertencer a todos eles). Além disso,

45

propriedades que estejam localizadas em municípios diferentes e que estejam dentro do raio estipulado devem realizar cadastros separados, desde que não sejam imóveis contíguos (dentro das áreas dos respectivos municípios).

Em relação à análise dos dados declarados no CAR pelo órgão ambiental responsável, o art. 32 da IN MMA n° 02/2014 menciona que:

> Art. 32. Os proprietários ou possuidores de imóveis rurais que dispõem de mais de uma propriedade ou posse em área contínua, deverão efetuar uma única inscrição para esses imóveis.

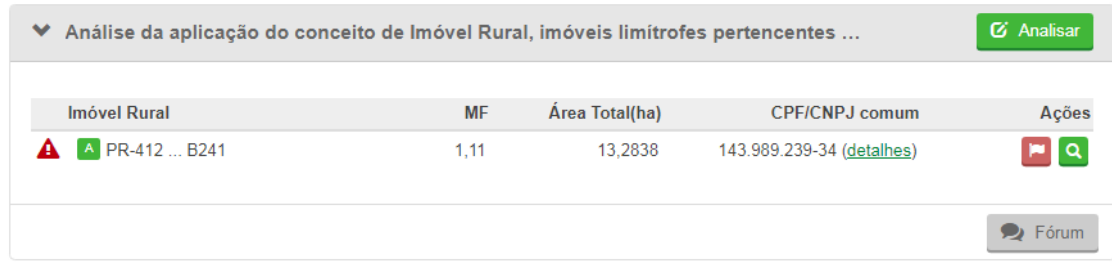

**Figura 13.** Inconsistência de conceito de imóveis Rurais inscritos sob o mesmo CPF / CNPJ.

O técnico deverá considerar as seguintes situações:

**Situação 01:** Quando se constatar a existência de imóveis limítrofes pertencentes ao mesmo CPF/CNPJ, o técnico deverá manter a inconsistência automática adicionada pelo sistema.

**Procedimento:** Iniciar a análise da aba e clicar no ícone de inconsistência. Uma nova janela se abrirá e o técnico deverá adicionar uma observação.

**Adicionar observação:** "Há indícios de que o conceito de imóvel rural não foi aplicado na realização do Cadastro Ambiental Rural – CAR. Considera-se um único imóvel rural as áreas confrontantes do mesmo detentor, ainda que possua mais de um registro/matrícula e mesmo que haja interrupções físicas como estradas, cursos d'água, entre outros. Para proceder com a retificação contemplando todas as áreas do imóvel rural em uma única inscrição do CAR, conforme previsto no art. 32, da Instrução Normativa do Ministério do Meio Ambiente n° 02/2014, preencha o Formulário de Cancelamento do CAR

disponível em http://www.iat.pr.gov.br/Pagina/Cadastro-Ambiental-Rural-CAR. No menu "Documentos", selecionar a opção "Requerimento de Cancelamento do CAR". É necessário solicitar o cancelamento do CAR das propriedades/posses de menor área e proceder com a retificação da propriedade/posse de maior área. Todos os documentos solicitados (formulário de cancelamento e matrículas) devem ser encaminhados via Central do Proprietário/Possuidor. Após a efetivação do cancelamento no Sistema, deve ser feita a retificação, ato contínuo, incorporando os cadastros cancelados no CAR remanescente. Caso o conceito de imóvel rural não seja aplicado sobre as propriedades/posses identificadas na análise, apresente esclarecimentos sobre as informações declaradas."

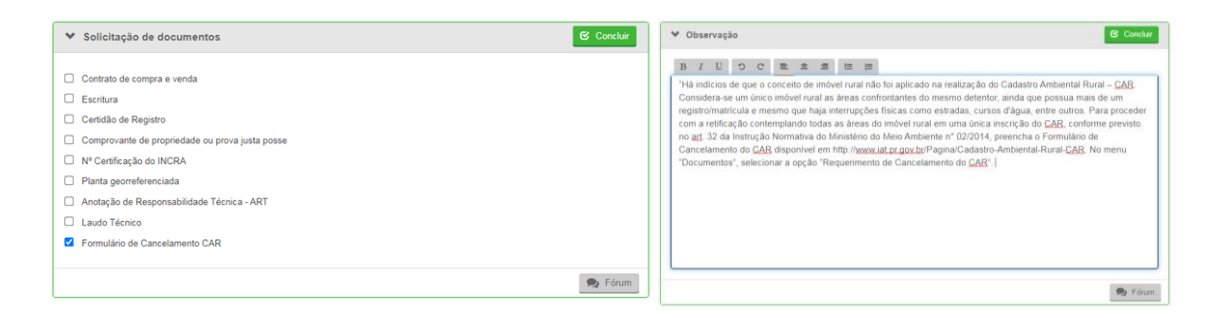

**Figura 14.** Solicitação de documentos e inserção das Observações.

**Solicitação de documentos:** Selecionar a opção "Formulário para o cancelamento do CAR".

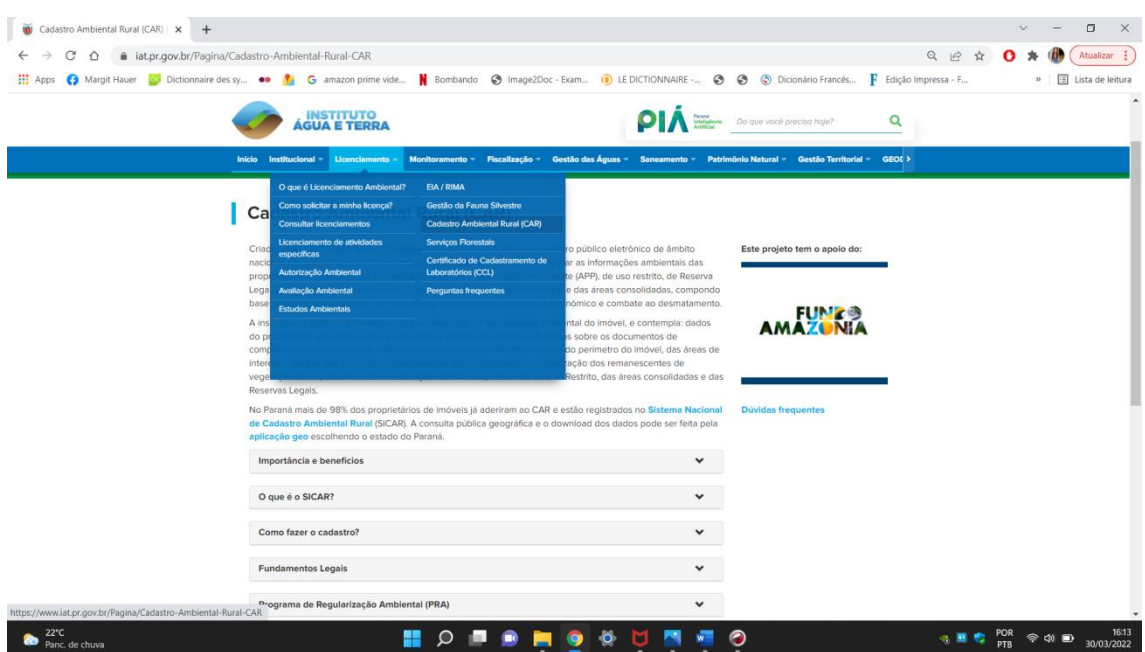

**Figura 15.** Site do IAT - indicação do local em que pode ser realizado o download do Formulário de Cancelamento do CAR

Após o retorno do atendimento da notificação pelo proprietário/possuidor, o técnico deverá conferir a documentação e verificar se o formulário de cancelamento se refere ao processo em análise. Caso afirmativo, o técnico deverá interromper a análise e solicitar o cancelamento desse CAR ao GO.

No entanto, quando o formulário de cancelamento não se refere ao cadastro em análise, mas aos imóvel(is) limítrofe(s), o técnico deverá observar se corresponde ao(s) imóvel(is) que deve(m) ser cancelado(s). Caso afirmativo, remeter ao GO a mensagem para efetivar o(s) cancelamento(s) no Sistema e, com o CAR devidamente cancelado no Sistema, o proprietário deve fazer a retificação do cadastro para que seja dado prosseguimento à análise.

**Situação 02:** Quando constatada a existência de imóveis limítrofes, mas não há equivalência entre todos os domínios de todos os imóveis rurais, o conceito de imóvel rural não será aplicado. Portanto, a inconsistência automática deverá ser desconsiderada.

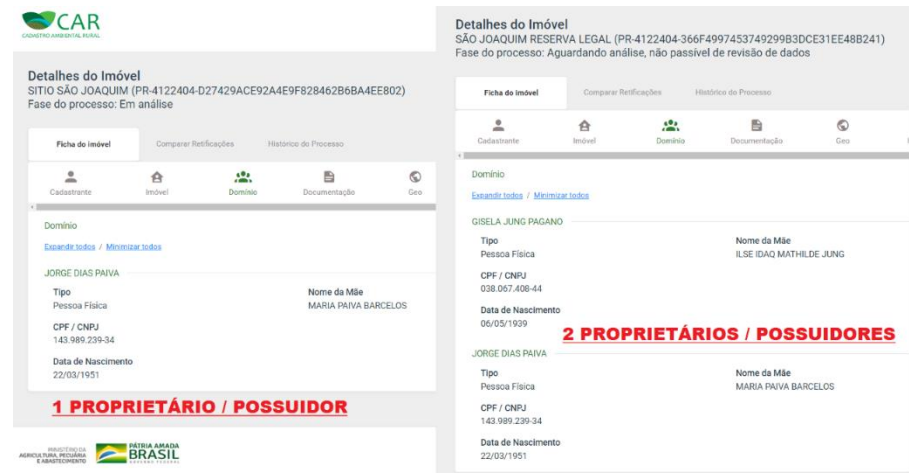

**Figura 16.** Imóveis com distintos proprietários / possuidores.

**Procedimento:** Iniciar a análise da aba e clicar no ícone de inconsistência. Uma nova janela se abrirá e o técnico deverá clicar em "Desconsiderar Inconsistência".

**Justificativa:** "O conceito de imóvel rural não foi aplicado no imóvel analisado, visto que não há equivalência entre todos os domínios (proprietários/possuidores) e entre todos os imóveis rurais limítrofes. Considerase um único imóvel rural as áreas confrontantes do(s) mesmo(s) detentor(es), ainda que possua mais de um registro/matrícula, mesmo que haja interrupções físicas como estradas, cursos d´água, entre outros."

**Situação 03:** Existem casos em que o proprietário não declara o nome do cônjuge, como proprietário (a) do imóvel. Ocorre quando em um dos imóveis o proprietário declara o cônjuge, porém não o declara no imóvel limítrofe (raio de 100 metros). Nesses casos, é necessário solicitar a documentação do imóvel rural para constatar o regime de casamento (comunhão universal, parcial ou separação total de bens). Na primeira análise, o técnico também poderá consultar o "Detalhes do Imóvel" para tentar identificar se os proprietários são casados. Assim, analisa-se o sobrenome, data da mãe e data de nascimento (pode ser que contenham o mesmo sobrenome, mas devido a distância entre as datas de nascimento, infere-se que se trata de ascendentes/descendentes). Caso o técnico perceba a possibilidade de que um dos cônjuges não foi declarado, poderá adicionar uma inconsistência.

**Procedimento:** Iniciar a análise da aba e clicar no ícone de inconsistência. Uma nova janela se abrirá e o técnico deverá adicionar uma observação.

**Adicionar observação:** "O sistema identificou, no conceito de imóvel rural, o nome do proprietário XXXX (inserir o nome do cônjuge). Na Hipótese de casamento no regime de comunhão universal de bens todos os proprietários devem ser cadastrados conforme consta na documentação comprobatória do imóvel. Além disso, se esses imóveis possuem exatamente os mesmos proprietários (indicados na matrícula) devem realizar um único cadastro, sendo que os demais deverão ser cancelados por meio do Requerimento de Cancelamento solicitado. Não sendo nenhum dos casos expostos (casamento ou partilha), apresente a documentação do imóvel rural para fins comprobatórios e essa inconsistência será desconsiderada, não sendo necessário o cancelamento dos imóveis limítrofes."

**Situação 04:** Nos casos em que o técnico verifique que foi realizado apenas um cadastro, mas os imóveis não pertencem ao conceito de imóvel rural, visto que possuem mais de 100 metros de distância um do outro (não são contíguos), deverá adicionar uma inconsistência.

**Procedimento:** Iniciar a análise da aba e clicar no ícone de inconsistência. Uma nova janela se abrirá e o técnico deverá adicionar uma observação.

**Adicionar observação:** "Observou-se que o cadastro não foi realizado corretamente. Os imóveis possuem uma distância superior a 100 metros e, portanto, não pertencem ao conceito de imóvel rural. Considera-se como um único imóvel as áreas confrontantes do mesmo detentor, ainda que possua mais de um registro/matrícula, mesmo que haja interrupções físicas como estradas, cursos d'água, entre outros. Retifique o cadastro abrangendo apenas uma das áreas e realize um novo CAR para as demais".

**Situação 05:** Caso o técnico perceba que foi realizado mais de um cadastro sobre o mesmo imóvel, incorrendo em inconsistência de sobreposição do IR e conceito de imóvel rural, deverá inserir uma inconsistência.

**Procedimento:** Iniciar a análise da aba e clicar no ícone de inconsistência. Uma nova janela se abrirá e o técnico deverá adicionar uma observação.

**Adicionar observação:** "Há indícios de que o proprietário/cadastrante tenha efetuado mais de um cadastro no SICAR referente ao mesmo imóvel rural e pertencentes ao mesmo domínio. Caso tenha ocorrido a duplicação do cadastro, é necessário solicitar o cancelamento de um deles através do formulário disponível em http://www.iat.pr.gov.br/Pagina/Cadastro-Ambiental-Rural-CAR (Documentos – Requerimento de Cancelamento do CAR). Todos os documentos (formulário de cancelamento e matrículas) devem ser encaminhados pela Central do Proprietário/Possuidor. Retifique seu cadastro e/ou apresente esclarecimentos sobre as informações declaradas."

# **4.3.1.4. Aba Análise de inconsistências adicionais e/ou temas complementares**

Ao avaliar os imóveis rurais certificados pelo INCRA, o técnico deverá verificar se o perímetro do imóvel rural vetorizado pelo cadastrante corresponde ao mesmo arquivo vetorial da base de dados do SIGEF/INCRA. Este erro é bastante comum e, caso existam divergências, deverá ser adicionada uma inconsistência.

**Procedimento:** Iniciar a análise da aba e clicar no ícone de inconsistência. Uma nova janela se abrirá e o técnico deverá adicionar uma observação.

**Adicionar observação:** "Em consulta à documentação dos imóveis rurais na base de dados do SIGEF/INCRA, há indícios de que não foi utilizado o arquivo vetorial georreferenciado para delimitação do imóvel rural no Módulo de Cadastro do CAR. Apresente esclarecimentos sobre as informações declaradas e/ou retifique seu cadastro conforme as informações do art.13 da Instrução Normativa nº 02/2014, do Ministério do Meio Ambiente."

### **4.3.1.5. Aba Observação**

Caso o técnico solicite a Planta Georreferenciada, deverá inserir o seguinte texto na aba "Observação":

"Conforme disposto no art. 13 da Instrução Normativa n°02/2014 do Ministério do Meio Ambiente, a planta georreferenciada da área do imóvel deverá conter a indicação das coordenadas geográficas com pelo menos um ponto de amarração do perímetro do imóvel e o perímetro das áreas de servidão administrativa, além das informações da localização das áreas de remanescentes de vegetação nativa, das Áreas de Preservação Permanente, das áreas de uso restrito, das áreas consolidadas e, caso existente, a localização da Reserva Legal."

#### **4.3.2. Sobreposição com Terras Indígenas**

Conforme o art. 59 da IN MMA nº 02/2014, "consideram-se como inscritas no CAR as terras indígenas que compõem a base de dados do SICAR indicadas pela Fundação Nacional do Índio – FUNAI".

Em relação à análise das informações declaradas no CAR, o art. 43 menciona que a seguinte avaliação deve ser feita pelo órgão ambiental competente:

> Art. 43, IX - sobreposição parcial ou total de área do imóvel rural com Terras Indígenas.

A sobreposição do imóvel rural em análise com terras indígenas é fator impeditivo para a continuidade da análise, **visto que o limite de tolerância de sobreposição corresponde a 0%.** 

Portanto, caso o técnico verifique que o sistema identificou a sobreposição do IR com TI, deverá inserir/manter a inconsistência, para que o gerente operacional notifique o proprietário/possuidor para regularizar a situação em um prazo de 90 dias, sendo que, findo o prazo, estará sujeito ao cancelamento do CAR.

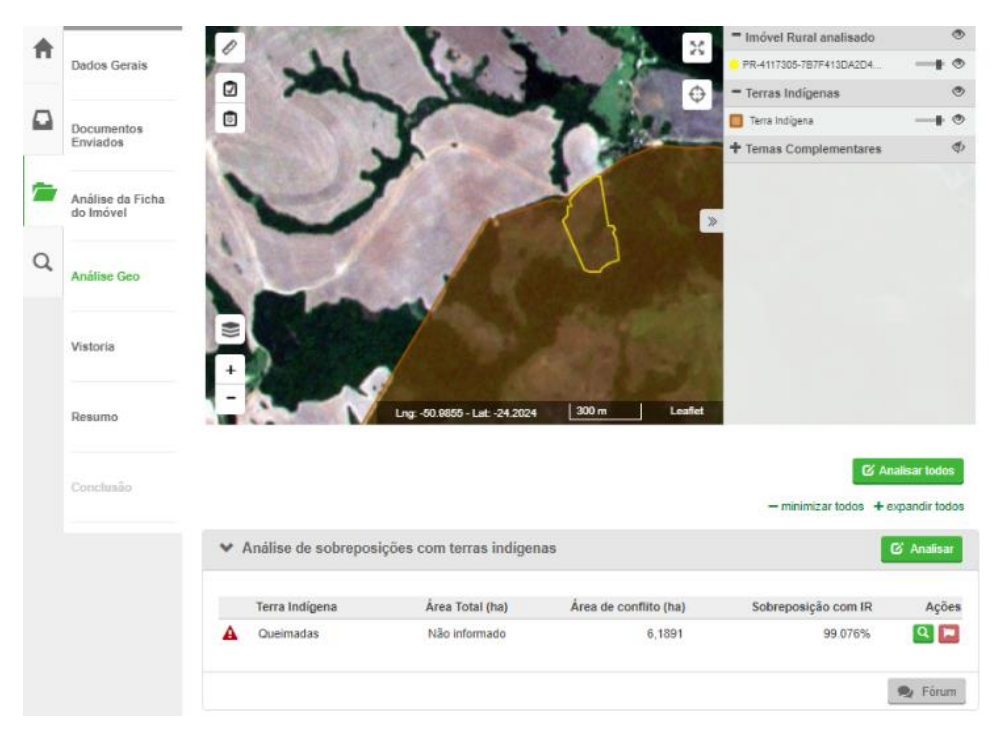

**Figura 17.** Sobreposição do imóvel com terras indígenas

**Procedimento:** Iniciar a análise da aba e clicar no ícone de inconsistência. Uma nova janela se abrirá e o técnico deverá adicionar uma observação.

**Adicionar observação**: "Constatou-se sobreposição do imóvel rural com terras indígenas homologadas pela Fundação Nacional do Índio (FUNAI). A sobreposição com terra indígena é causa impeditiva para continuidade da validação das informações declaradas no CAR. Apresente esclarecimentos das informações declaradas e/ou retifique seu cadastro conforme consta na Instrução Normativa do Ministério do Meio Ambiente n°02/2014. Informamos que o cadastro do imóvel sobreposto ficará na situação Pendente e, se não atendido no prazo estabelecido, será cancelado".

**Solicitação de documentos**: Selecionar as opções Planta Georreferenciada, Nº de Certificação do INCRA e Anotação de Responsabilidade Técnica (ART).

### **4.3.3. Sobreposição com Unidades de Conservação**

Os limites de tolerância referente à análise da sobreposição do imóvel rural com unidades de conservação variam conforme o número de módulos fiscais [\(Quadro 1\)](#page-22-0).

As unidades de conservação são classificadas em: UC de Proteção Integral (UC PI) e UC de Uso Sustentável (UC US). Além disso, também são caracterizadas por meio de sua dominialidade, subdividida em Pública e Privada.

#### **4.3.3.1 Unidades de Conservação de Proteção Integral**

**Situação 01:** Nos casos em que o técnico constatar que a sobreposição ultrapassa o limite de tolerância e a UC for classificada como Unidade de Conservação de Proteção Integral de domínio público e estiver com a sua situação fundiária regularizada, deverá manter a inconsistência adicionada pelo sistema, sendo que o cadastro ficará na situação "Pendente".

**Procedimento:** Iniciar a análise da aba e clicar no ícone de inconsistência. Uma nova janela se abrirá e o técnico deverá adicionar uma observação.

**Adicionar observação:** "Constatou-se sobreposição do imóvel rural com Unidades de Conservação de Proteção Integral de domínio público. Retifique seu cadastro e/ou apresente esclarecimentos sobre as informações declaradas, tendo em vista o disposto no art. 7º da Portaria MAPA nº 121/21. Informamos que o cadastro do imóvel sobreposto ficará pendente".

**Solicitação de documentos:** Selecionar as opções Memorial Descritivo, Nº de Certificação do Incra, Planta Georreferenciada e ART.

**Situação 02:** Nos casos em que o técnico constatar que a sobreposição ultrapassa o limite de tolerância e a UC for classificada como Unidade de Conservação de Proteção Integral de domínio público, mas não estiver com sua situação fundiária regularizada, deverá manter a inconsistência adicionada pelo adicionada pelo sistema, mas, nesse caso, o cadastro não deverá permanecer na situação "Pendente".

**Procedimento:** Iniciar a análise da aba e clicar no ícone de inconsistência. Uma nova janela se abrirá e o técnico deverá adicionar uma observação.

**Adicionar observação:** "Constatou-se sobreposição do imóvel rural com Unidades de Conservação de Proteção Integral de domínio público. Retifique seu cadastro e/ou apresente esclarecimentos sobre as informações declaradas, conforme consta na Instrução Normativa do Ministério do Meio Ambiente nº 02/2014 e Portaria MAPA nº 121/21.".

**Solicitação de documentos:** Selecionar as opções Certidão de Habilitação para Compensação (CHC), Memorial Descritivo, Nº de Certificação do Incra, Planta Georreferenciada e ART.

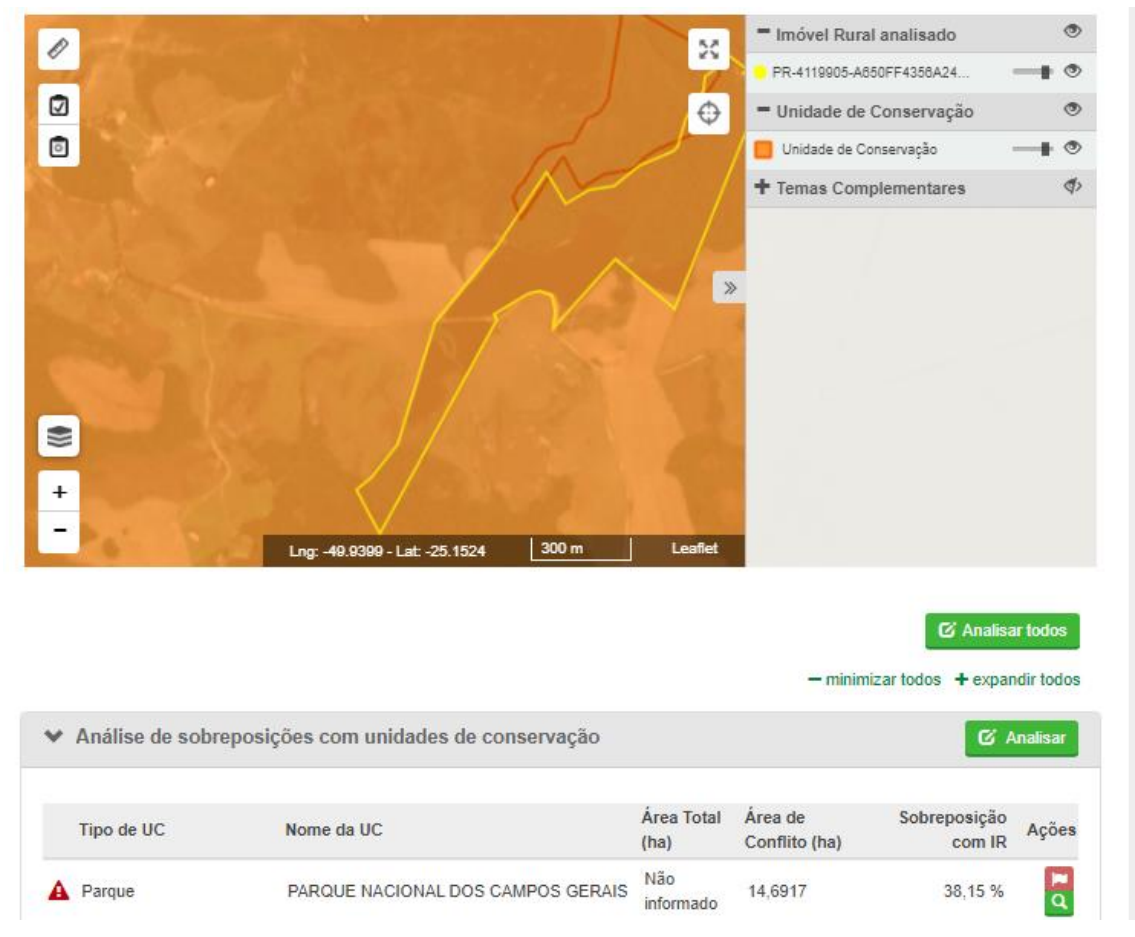

**Figura 18.** Sobreposição com UC PI.

#### **4.3.3.2 Unidades de Conservação de Uso Sustentável**

**Situação 01:**Nos casos em que o técnico constatar sobreposição com Unidades de Conservação de Uso Sustentável de domínio privado, independentemente dos limites de tolerância, deverá desconsiderar a

Inserido ao Protocolo 19.561.994-8 por Juarez Cordeiro de Oliveira em: 14/08/2023 16:44. Download realizado por Loana Aparecida de Sousa Delgado em 01/09/2023 11:07

inconsistência automática adicionada pelo sistema, salvo se a UC corresponder integralmente a território tradicional (Área Especial de Uso Regulamentado – Aresur). Neste caso a análise deverá seguir os trâmites definidos no item 4.3.3.3.

**Procedimento:** Iniciar a análise da aba e clicar no ícone de inconsistência. Uma nova janela se abrirá e o técnico deverá clicar em "Desconsiderar Inconsistência".

**Justificativa:** "O imóvel rural apresentou sobreposição com Unidade de Conservação de Uso Sustentável de domínio privado e, por isso, a inconsistência automática foi desconsiderada."

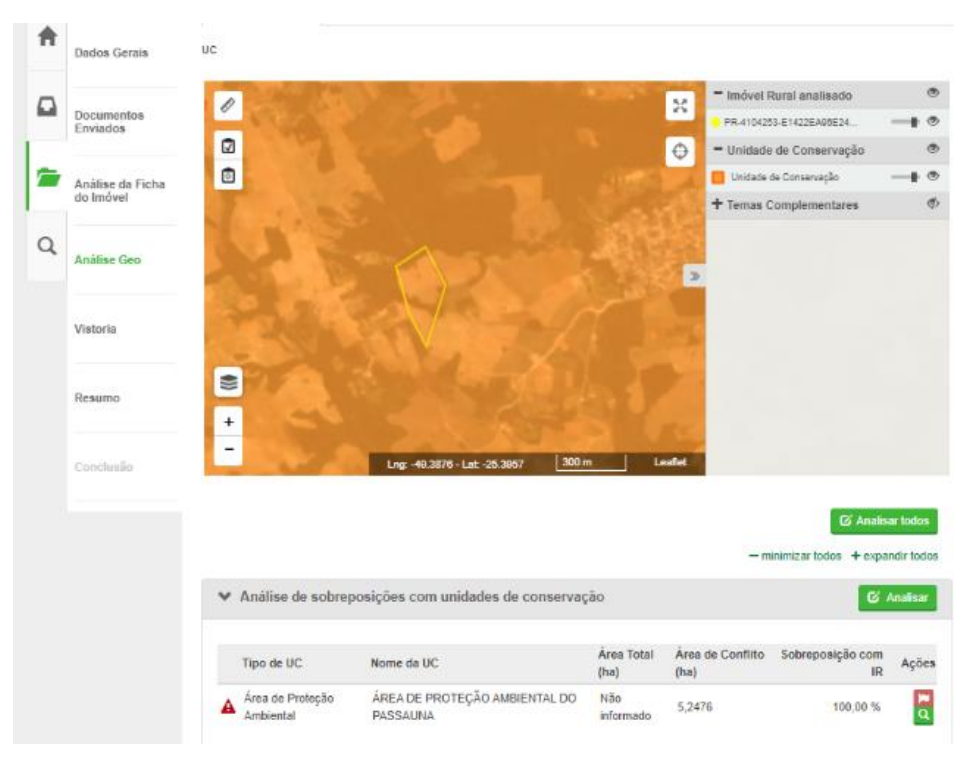

**Figura 19**. Sobreposição com UC de Uso Sustentável

**Situação 02:** Nos casos em que o técnico constatar que a sobreposição ultrapassa o limite de tolerância e a UC for classificada como Unidade de Conservação de Uso Sustentável de domínio público, o técnico deverá manter a inconsistência adicionada pelo sistema, sendo que o cadastro deverá permanecer na condição "Pendente".

Inserido ao Protocolo 19.561.994-8 por Juarez Cordeiro de Oliveira em: 14/08/2023 16:44. Download realizado por Loana Aparecida de Sousa Delgado em 01/09/2023 11:07

**Procedimento:** Iniciar a análise da aba e clicar no ícone de inconsistência. Uma nova janela se abrirá e o técnico deverá adicionar uma observação.

**Adicionar observação:** "Constatou-se sobreposição do imóvel rural com Unidades de Conservação de Uso Sustentável de domínio público. Retifique seu cadastro e/ou apresente esclarecimentos sobre as informações declaradas, conforme consta na Instrução Normativa do Ministério do Meio Ambiente nº 02/2014 e Portaria MAPA nº 121/21. Informamos que o cadastro do imóvel sobreposto ficará pendente até que se atenda a presente notificação".

**Solicitação de documentos:** Selecionar as opções Memorial Descritivo, Nº de Certificação do Incra, Planta Georreferenciada e ART.

## **4.3.3.3 Unidade de Conservação da categoria Área Especial de Uso Regulamentado (Aresur)**

No Paraná, foi criada, por meio do Decreto Estadual nº 3.446, de 14/08/1997, uma categoria específica de Unidades de Conservação denominada Área Especial de Uso Regulamentado (Aresur). Tal categoria buscou proteger o sistema típico de produção camponesa e remanescentes florestais. Embora não conste do Sistema Nacional de Unidades de Conservação (SNUC), em seu art. 6º, parágrafo único, o SNUC reconhece unidades de conservação estaduais e municipais concebidas para atender a peculiaridades regionais ou locais e que possuam objetivos de manejo que não podem ser satisfatoriamente atendidos por nenhuma categoria prevista e cujas características permitam, em relação a estas, uma clara distinção.

As inconsistências apontadas pelo sistema podem ocorrer entre os perímetros do imóvel rural e da Aresur, ou seja, quando o IR está totalmente ou parcialmente inserido no perímetro do território tradicional (Aresur). Neste caso, o técnico deverá verificar se o CPF do proprietário/possuidor consta na lista de faxinalenses do respectivo CAR PCTs em que se identificou a sobreposição. Sendo o caso, o técnico deverá inserir uma inconsistência.

**Procedimento:** Iniciar a análise da aba e clicar no ícone de inconsistência. Uma nova janela se abrirá e o técnico deverá adicionar uma observação.

**Adicionar observação:** "Observou-se que o imóvel rural está sobreposto à Aresur e que o proprietário/possuidor do imóvel está inserido na lista de membros da referida comunidade tradicional. Solicite o cancelamento do seu cadastro e/ou apresente esclarecimentos sobre as informações declaradas."

**Solicitação de documentos:** Selecionar a opção Formulário de Cancelamento do CAR.

Caso o proprietário/possuidor não conste da lista de membros da comunidade o técnico deverá inserir uma inconsistência solicitando a retificação do cadastro e/ou esclarecimentos sobre as informações declaradas.

Ressalta-se que o proprietário/possuidor tem direito de solicitar a sua inclusão no CAR PCTs.

**Procedimento:** Iniciar a análise da aba e clicar no ícone de inconsistência. Uma nova janela se abrirá e o técnico deverá adicionar uma observação.

**Adicionar observação:** "Observou-se que o imóvel rural está sobreposto à Aresur e que o proprietário/possuidor do imóvel sobreposto não está inserido na lista de membros da referida comunidade tradicional. Retifique seu cadastro indicando corretamente o perímetro do imóvel e/ou apresente esclarecimentos sobre as informações declaradas."

**Solicitação de documentos:** Selecionar a opção Planta Georreferenciada, Nº de Certificação do INCRA e ART.

### **4.3.4. Sobreposição com Áreas Embargadas**

Em relação à análise das informações declaradas no CAR, o art. 43, da IN MMA nº 02/2014, menciona que a seguinte avaliação deverá ser feita pelo órgão ambiental competente:

Inserido ao Protocolo 19.561.994-8 por Juarez Cordeiro de Oliveira em: 14/08/2023 16:44. Download realizado por Loana Aparecida de Sousa Delgado em 01/09/2023 11:07

Art. 43, X - Sobreposição do imóvel rural com áreas embargadas, pelo órgão ambiental competente [...]

O técnico deverá verificar se há embargos expedidos pelos órgãos oficiais de fiscalização ambiental no CAR em análise. Além disso, também deverá realizar uma consulta ao GeoSicar a fim de verificar se algum polígono de área embargada incide sobre o imóvel.

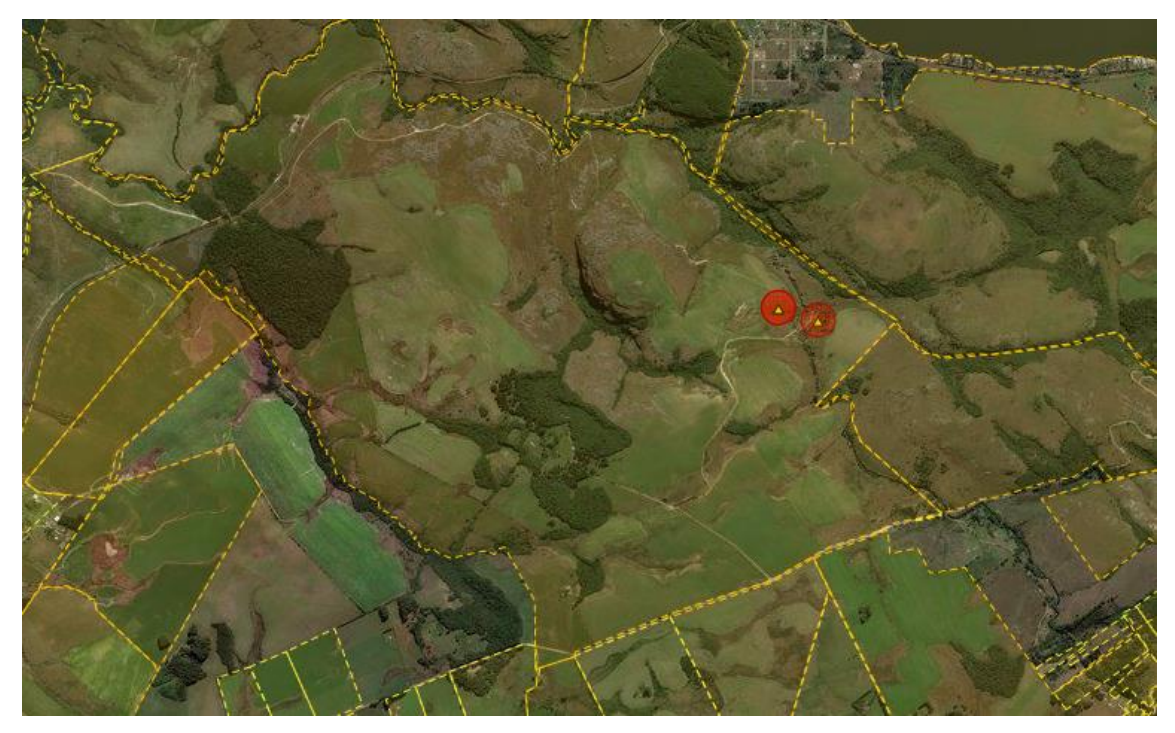

**Figura 20.** Área embargada identificada pelo GeoSicar

Ressalta-se que para os embargos federais (emitidos pelo IBAMA, ICMBio) a inconsistência por dominialidade deverá ser mantida, mesmo que não incida sobre o imóvel em análise. Já em relação aos embargos estaduais, a inconsistência deverá ser adicionada/mantida apenas quando o embargo incidir sobre o imóvel em análise.

**Situação 01:** Nos casos em que o técnico verifique que o embargo expedido pelo órgão ambiental se refere ao imóvel em análise, deverá manter/adicionar uma inconsistência.

Inserido ao Protocolo 19.561.994-8 por Juarez Cordeiro de Oliveira em: 14/08/2023 16:44. Download realizado por Loana Aparecida de Sousa Delgado em 01/09/2023 11:07

**Procedimento:** Iniciar a análise da aba e clicar no ícone de inconsistência. Uma nova janela se abrirá e o técnico deverá adicionar uma observação.

**Adicionar observação:** "Constatou-se que o imóvel em análise possui embargo expedido pelo órgão ambiental. Retifique seu cadastro e/ou apresente esclarecimentos sobre as informações declaradas. Informamos que o cadastro do imóvel sobreposto ficará na situação Pendente".

**Situação 02:** Nos casos em que o técnico verifique que se aplica embargo por dominialidade (mesmo CPF/CNPJ) nos casos de IBAMA ou ICMBio, deverá manter/adicionar uma inconsistência.

**Procedimento:** Iniciar a análise da aba e clicar no ícone de inconsistência. Uma nova janela se abrirá e o técnico deverá adicionar uma observação.

**Adicionar observação:** "Constatou-se embargo por dominialidade expedido pelo órgão ambiental. Regularize a situação do embargo junto ao IBAMA/ICMBio ou apresente esclarecimentos acerca do embargo. Informamos que o cadastro em análise ficará na situação Pendente".

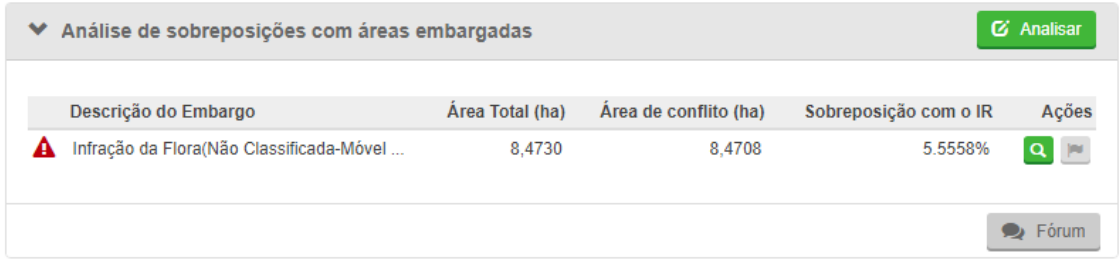

**Figura 21. Aba** Análise de sobreposições com áreas embargadas

### **4.3.5. Sobreposição com Assentamentos**

Os limites de tolerância referentes à análise da sobreposição do imóvel rural com assentamentos da reforma agrária variam conforme o número de módulos fiscais [\(Quadro 1\)](#page-22-0).

Inserido ao Protocolo 19.561.994-8 por Juarez Cordeiro de Oliveira em: 14/08/2023 16:44. Download realizado por Loana Aparecida de Sousa Delgado em 01/09/2023 11:07

As inconsistências apontadas automaticamente pelo sistema podem ocorrer entre os perímetros do imóvel rural e do assentamento ou quando o IR está totalmente inserido no perímetro do assentamento.

**Situação 01:** Nos casos em que o imóvel estiver totalmente inserido no perímetro do assentamento, o técnico deverá verificar se o CPF do proprietário/possuidor consta na lista de beneficiários do assentamento em que ocorreu a sobreposição. Sendo o caso, a inconsistência apontada automaticamente pelo sistema deverá ser mantida.

**Procedimento:** Iniciar a análise da aba e clicar no ícone de inconsistência. Uma nova janela se abrirá e o técnico deverá adicionar uma observação.

**Adicionar observação:** "A Instrução Normativa nº 02/2014 do Ministério do Meio Ambiente informa que a inscrição no CAR dos assentamentos da reforma agrária será de responsabilidade do Incra. Observou-se que o imóvel está sobreposto com assentamentos da reforma agrária e que o proprietário/possuidor consta na lista de beneficiários do respectivo assentamento. Solicite o cancelamento do seu cadastro e/ou apresente esclarecimentos sobre as informações declaradas."

**Solicitação de documentos:** Selecionar a opção Requerimento de Cancelamento do CAR.

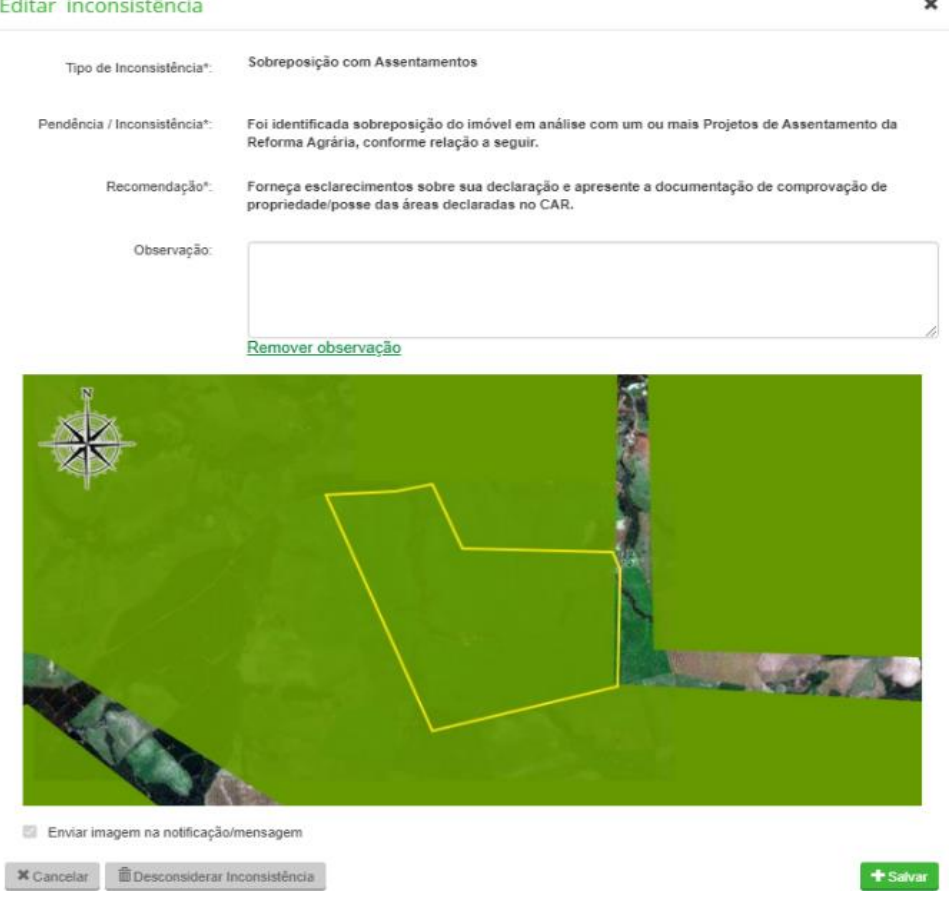

**Figura 22.** Imóvel totalmente sobreposto à assentamento da reforma agrária

**Situação 02:** Nos casos em que a sobreposição ocorre entre os perímetros do assentamento e do imóvel rural em análise e ultrapassa o limite de tolerância, o técnico deverá manter a inconsistência apontada automaticamente pelo sistema e inserir uma observação.

**Procedimento:** Iniciar a análise da aba e clicar no ícone de inconsistência. Uma nova janela se abrirá e o técnico deverá adicionar uma observação.

**Adicionar observação:** "Constatou-se sobreposição do imóvel rural com assentamentos de Reforma Agrária. Retifique seu cadastro e/ou apresente esclarecimentos das informações declaradas, conforme consta na Instrução Normativa do Ministério do Meio Ambiente nº 02/2014".

**Solicitação de documentos:** Selecionar as opções Planta Georreferenciada, Nº de Certificação do INCRA, Memorial Descritivo e Anotação de Responsabilidade Técnica (ART).

## **4.3.6. Sobreposição com territórios de povos e comunidades tradicionais (PCT) – Faxinais que não sejam ARESUR**

Mediante Consulta Livre, Prévia e Informada, no âmbito da inscrição do CAR PCT no SICAR executado pelo IAP/IAT, em 2019 e 2020, foram realizados os Cadastros Ambientais Rurais dos territórios tradicionais de segmentos das comunidades tradicionais, identificadas até então. Entre eles os das comunidades faxinalenses, cujos perímetros cadastrados devem ser considerados e respeitados.

Quando o IR estiver inserido total ou parcialmente no perímetro do faxinal, o técnico deverá verificar se o CPF do proprietário/possuidor consta na lista de faxinalenses do respectivo CAR PCTs, em que se identificou a sobreposição. Caso conste da lista de membros da comunidade, o técnico deverá adicionar uma inconsistência.

**Procedimento:** Iniciar a análise da aba e clicar no ícone de inconsistência. Uma nova janela se abrirá e o técnico deverá adicionar uma observação.

**Adicionar observação:** "Observou-se que o imóvel rural está sobreposto a território tradicional – faxinal, e que o proprietário/possuidor do imóvel sobreposto está inserido na lista de membros da referida comunidade tradicional. Solicite o cancelamento do seu cadastro e/ou apresente esclarecimentos sobre as informações declaradas.

**Solicitação de documentos:** Selecionar a opção Formulário de Cancelamento do CAR.

Caso o proprietário/possuidor não conste da lista de membros da comunidade o técnico deverá inserir uma inconsistência solicitando a retificação do cadastro e/ou esclarecimentos sobre as informações declaradas.

Ressalta-se que o proprietário/possuidor tem direito de solicitar a sua inclusão no CAR PCTs.

**Procedimento:** Iniciar a análise da aba e clicar no ícone de inconsistência. Uma nova janela se abrirá e o técnico deverá adicionar uma observação.

**Adicionar observação:** "Observou-se que o imóvel rural está sobreposto a território tradicional – faxinal e que o proprietário/possuidor do imóvel sobreposto não está inserido na lista de membros da referida comunidade tradicional. Retifique seu cadastro indicando corretamente o perímetro do imóvel e/ou apresente esclarecimentos sobre as informações declaradas."

**Solicitação de documentos:** Selecionar a opção Planta Georreferenciada, Nº de Certificação do INCRA e ART.

### **4.4. Cobertura do Solo**

A base legal para a caracterização das áreas de Remanescente de Vegetação Nativa consiste em:

- **Lei nº 11.428/2006** Dispõe sobre a utilização e proteção da vegetação nativa do Bioma Mata Atlântica.
- **Decreto Federal nº 6.660/2008** Regulamenta dispositivos da Lei n° 11.428, de 22/12/2006, que dispõe sobre a utilização e proteção da vegetação nativa do Bioma Mata Atlântica.
- **Resolução CONAMA nº 10/1993** Estabelece os parâmetros básicos para análise dos estágios de sucessão de Mata Atlântica.
- **Resolução CONAMA nº 002/1994**  Define formações vegetais primárias e estágios sucessionais de vegetação secundária com a finalidade de orientar os procedimentos de licenciamento de exploração da vegetação nativa no Estado do Paraná.
- **Resolução CONAMA nº 388/2007** Dispõe sobre a convalidação das resoluções que definem a vegetação primária e secundária nos estágios inicial, médio e avançado de regeneração da Mata Atlântica para fins do disposto no art. 4º, § 1°, da Lei n° 11.428, de 22/12/2006.
- **Resolução CONAMA nº 423/2010** Dispõe sobre parâmetros básicos para identificação e análise da vegetação primária e dos estágios sucessionais da vegetação secundária nos Campos de Altitude associados ou abrangidos pela Mata Atlântica.

A fim de realizar a análise da cobertura do solo declarada pelo proprietário possuidor, o técnico deverá seguir alguns parâmetros como os limites de tolerância estabelecidos pelo sistema SICAR e a base legal. Os limites de tolerância referente aos imóveis acima de 04 módulos fiscais podem ser observados no [Quadro 1.](#page-22-0)

O técnico poderá considerar como critério para análise da cobertura do solo o limite estabelecido acima para validar a vetorização do cadastrante. Por exemplo, em uma análise do remanescente vegetativo de uma propriedade de 16 MF, o técnico poderá realizar o download do arquivo vetorial da área analisada e utilizar de recursos de geoprocessamento para identificar se a área declarada pelo cadastrante tem divergência de até 3% (para imóveis acima de 15 MF) em relação à realidade do imóvel, observada em imagens de satélite. Se a divergência for maior que 3%, o técnico poderá realizar a vetorização e encaminhá-la ao proprietário, ou ainda utilizar de polígonos e demarcadores para auxiliar no atendimento da notificação. Se a divergência não for significativa, ou seja, for menor do que 3%, nesse exemplo, a inconsistência deverá ser desconsiderada. O mesmo raciocínio se aplica para imóveis maiores que 04 MF e menores que 15 MF, apenas mudando a porcentagem de tolerância da sobreposição para 5%.

Para melhor caracterização e identificação dos Remanescentes de Vegetação Nativa, o técnico deverá considerar as seguintes definições:

Inserido ao Protocolo 19.561.994-8 por Juarez Cordeiro de Oliveira em: 14/08/2023 16:44. Download realizado por Loana Aparecida de Sousa Delgado em 01/09/2023 11:07

- Vegetação Primária vegetação de máxima expressão local, com grande diversidade biológica, sendo os efeitos das ações antrópicas mínimas a ponto de não afetar significativamente suas características originais de estrutura e de espécies;
- Vegetação Secundária ou em Regeneração vegetação resultante dos processos naturais de sucessão após supressão total ou parcial da vegetação primária por ações antrópicas ou causas naturais, podendo ocorrer árvores remanescentes da vegetação primária;
- Área úmida é o segmento de paisagem contido em planícies de inundação, coberto de forma permanente ou periódica por águas marinhas e costeiras fluviais -, continentais e artificiais, formando complexos ecossistemas -, constituído predominantemente por solos hidromórficos e, em menor expressão, por solos semihidromórficos. As áreas úmidas abrigam uma enorme variedade de espécies endêmicas, mas, também, periodicamente, espécies terrestres e de águas profundas e, portanto, contribuem substancialmente para a biodiversidade ambiental. Além disso, têm papel importante no ciclo hidrológico, ampliando a capacidade de retenção de água da região onde se localiza, promovendo o múltiplo uso das águas pelos seres humanos [\(https://www.wwf.org.br/natureza\\_brasileira/questoes\\_ambientais/](https://www.wwf.org.br/natureza_brasileira/questoes_ambientais/areas_umidas/) [areas\\_umidas/\)](https://www.wwf.org.br/natureza_brasileira/questoes_ambientais/areas_umidas/).
- De acordo com a Convenção de Ramsar, as zonas úmidas são áreas de pântano, charco, turfa ou água, natural ou artificial, permanente ou temporária, com água estagnada ou corrente, doce, salobra ou salgada, incluindo áreas de água marítima com menos de seis metros de profundidade na maré baixa. [\(https://antigo.mma.gov.br/biodiversidade/biodiversidade](https://antigo.mma.gov.br/biodiversidade/biodiversidade-aquatica/zonas-umidas-convencao-de-ramsar.html)[aquatica/zonas-umidas-convencao-de-ramsar.html\)](https://antigo.mma.gov.br/biodiversidade/biodiversidade-aquatica/zonas-umidas-convencao-de-ramsar.html).

• *"Áreas Úmidas são ecossistemas na interface entre ambientes terrestres e aquáticos, continentais ou costeiros, naturais ou artificiais, permanente ou periodicamente inundados ou com solos encharcados. As águas podem ser doces, salobras ou salgadas, com comunidades de plantas e animais adaptados à sua dinâmica hídrica"* (adaptado de Junk e colaboradores,  $2013<sup>1</sup>$ ). [\(https://antigo.mma.gov.br/biodiversidade/biodiversidade](https://antigo.mma.gov.br/biodiversidade/biodiversidade-aquatica/zonas-umidas-convencao-de-ramsar.html)[aquatica/zonas-umidas-convencao-de-ramsar.html\)](https://antigo.mma.gov.br/biodiversidade/biodiversidade-aquatica/zonas-umidas-convencao-de-ramsar.html).

Além destas definições, as áreas de florestas degradadas que podem estar sendo utilizadas como potreiros/invernadas também serão consideradas como remanescente de vegetação nativa.

Os imóveis rurais inseridos na região de ocorrência dos Campos Naturais serão analisados somente quando o cadastrante tiver vetorizado a área como RVN. Ao identificar indícios de áreas de campo natural, deve-se atentar se toda a área está vetorizada como RVN. Em casos afirmativos, o técnico poderá dar prosseguimento com a análise. Caso a área de campo natural apresente áreas vetorizadas como de uso consolidado, o técnico deverá interromper a análise e pedir a desvinculação ao GO.

Atualmente não existem mapeamentos que especifiquem e diferenciem áreas de pastagens (áreas consolidadas) e remanescentes nativos de campos. Esse mapeamento é crucial para fornecer embasamento técnico para a análise dos imóveis inseridos nessa região.

Devido a essa dinâmica entre a fitofisionomia de campos naturais e áreas de pastagens, muitas vezes se torna difícil identificar o real uso da área em questão. Portanto, ao realizar a análise das áreas declaradas como área consolidada e que incidam ou aparentam incidir sobre a fitofisionomia de campos naturais, o técnico deverá paralisar a análise e pedir a desvinculação ao gerente operacional.

Ao pedir desvinculação a seguinte mensagem deverá ser inserida no campo "Justificativa":

**Justificativa:** "Observaram-se indícios de áreas de campos naturais sobrepostas a áreas consolidadas. Até que o mapeamento das regiões

67

Fitogeográficas do Paraná, com a delimitação dos campos esteja finalizado, este deverá permanecer na caixa do GO."

Por fim, o plano de manejo florestal sustentável (PMFS) objetiva maximizar a produção florestal sem causar danos. Conforme o 3, VII, da Lei n. 12.651/2012:

> Art. 3, VII - manejo sustentável: administração da vegetação natural para a obtenção de benefícios econômicos, sociais e ambientais, respeitando-se os mecanismos de sustentação do ecossistema objeto do manejo e considerando-se, cumulativa ou alternativamente, a utilização de múltiplas espécies madeireiras ou não, de múltiplos produtos e subprodutos da flora, bem como a utilização de outros bens e serviços;

Caso o técnico observe, na matrícula, que há averbação de plano de manejo florestal junto ao IBAMA ou IBDF, deverá solicitar a planta georreferenciada, com a localização do plano de manejo.

**Solicitação de documentos**: Selecionar a opção Planta Georreferenciada.

#### **4.4.1 Aba Classificação do técnico**

O técnico poderá vetorizar a cobertura do solo e enviar essa classificação por meio da Central do Proprietário/Possuidor. Para tanto, será necessário habilitar a opção "enviar arquivo vetorial ao proprietário/possuidor", conforme imagem abaixo.

#### Classificação do Técnico

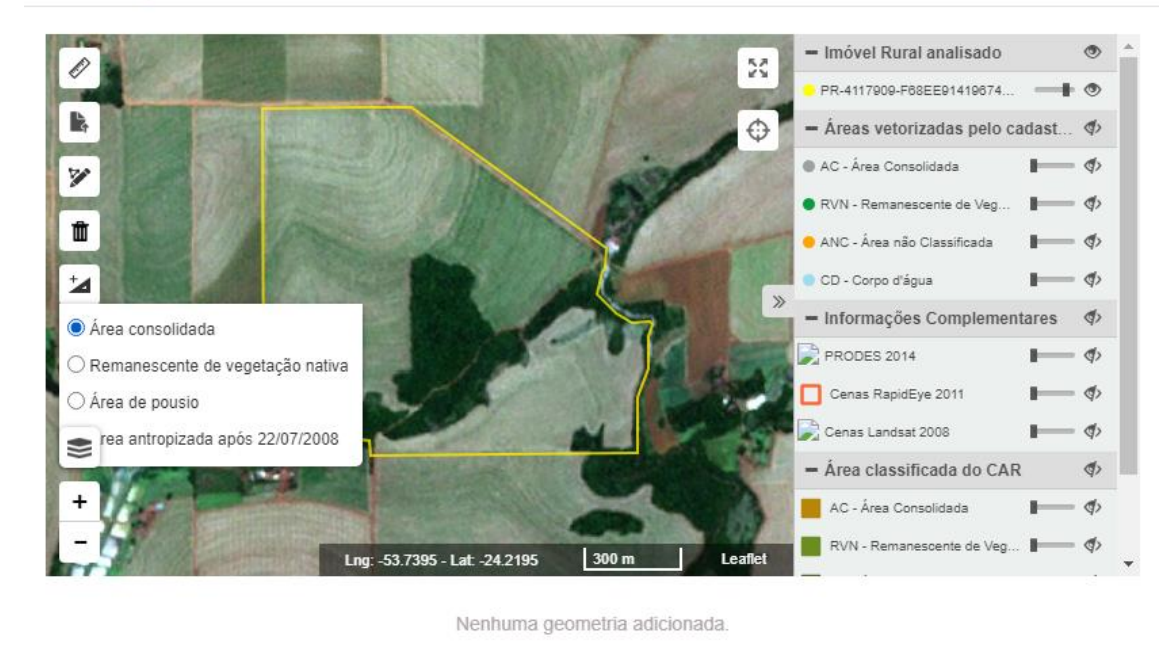

```
Enviar arquivo vetorial ao proprietário/possuidor
```
 $\boldsymbol{\times}$  Cancelar

 $\blacktriangleright$  Salvar

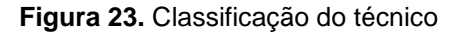

## **4.4.2 Aba Análise da Cobertura do Solo em Remanescente de Vegetação Nativa vetorizada pelo cadastrante**

Para a análise dos Remanescentes de Vegetação Nativa declarados pelo proprietário/possuidor, serão consideradas as formações florestais nativas primárias ou secundárias em quaisquer estágios sucessionais (inicial, médio ou avançado) e ecossistemas associados: Floresta Ombrófila Densa; Floresta Ombrófila Mista, também denominada de Mata de Araucárias; Floresta Estacional Semidecidual; campos; cerrados; áreas úmidas; áreas das formações pioneiras, conhecidas como manguezais, restingas, campos salinos e áreas aluviais; refúgios vegetacionais; campos de altitude; áreas de tensão ecológica; brejos interioranos e encraves florestais, representados por disjunções de Floresta Ombrófila Densa, Floresta Estacional Semidecidual; áreas de estepe, savana e savana-estépica; e vegetação nativa das ilhas costeiras e oceânicas.

O técnico deverá utilizar o banco de dados disponível no endereço <http://simepar.br/geosicarpr/> (GeoSICAR) e verificar se há divergências nas áreas de Remanescente de Vegetação Nativa (RVN) vetorizadas pelo cadastrante. O técnico também poderá utilizar o Google Earth, observando a análise temporal do imóvel em análise, principalmente para identificar possíveis desmatamentos ocorridos após 22/07/2008.

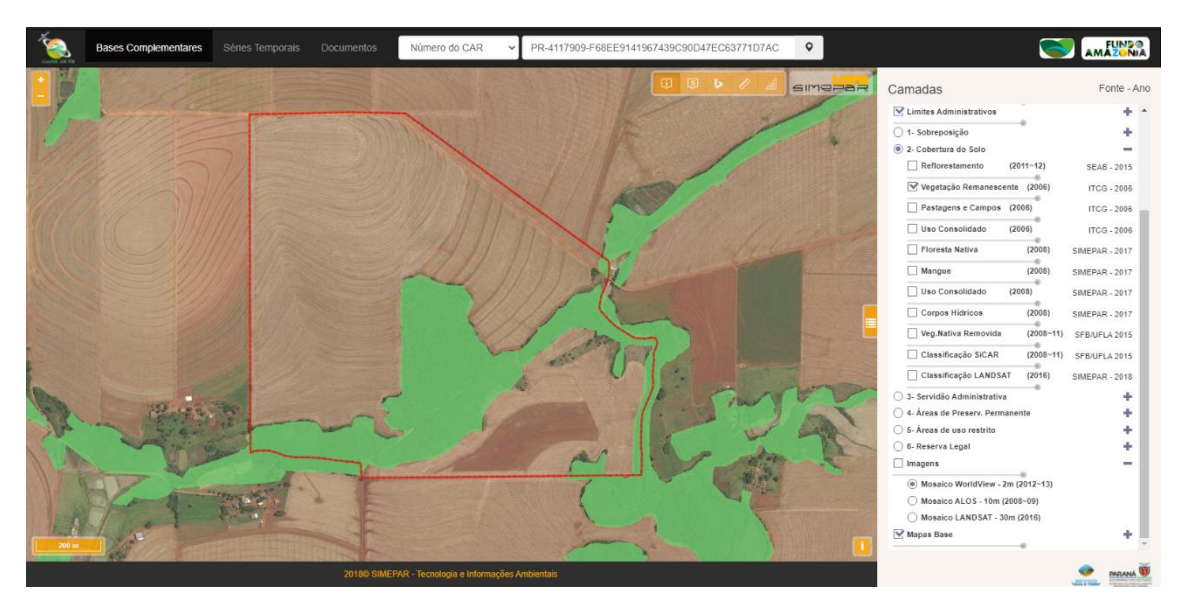

**Figura 24.** GeoSICAR

Ainda, para auxiliar o proprietário/possuidor no atendimento da notificação, o técnico poderá adicionar marcadores/polígonos sempre que necessário, a fim de indicar a localização das áreas em que foram identificadas divergências nas classes de cobertura do solo vetorizadas pelo cadastrante.

Assim, deverão ser consideradas as seguintes situações na análise dos Remanescentes de Vegetação Nativa:

**Situação 01:** Caso o técnico verifique que a classificação realizada pelo proprietário/possuidor está correta, mas o sistema inseriu uma inconsistência automática, deverá desconsiderar essa inconsistência.

**Procedimento:** Iniciar a análise da aba e clicar no ícone de inconsistência. Uma nova janela se abrirá e o técnico deverá clicar em "Desconsiderar Inconsistência".

**Justificativa:** "Observou-se que a área de Remanescente de Vegetação Nativa foi vetorizada corretamente pelo proprietário/possuidor. As divergências detectadas em relação à classificação automática do CAR não condizem com a realidade do imóvel rural e, portanto, a inconsistência automática foi desconsiderada."

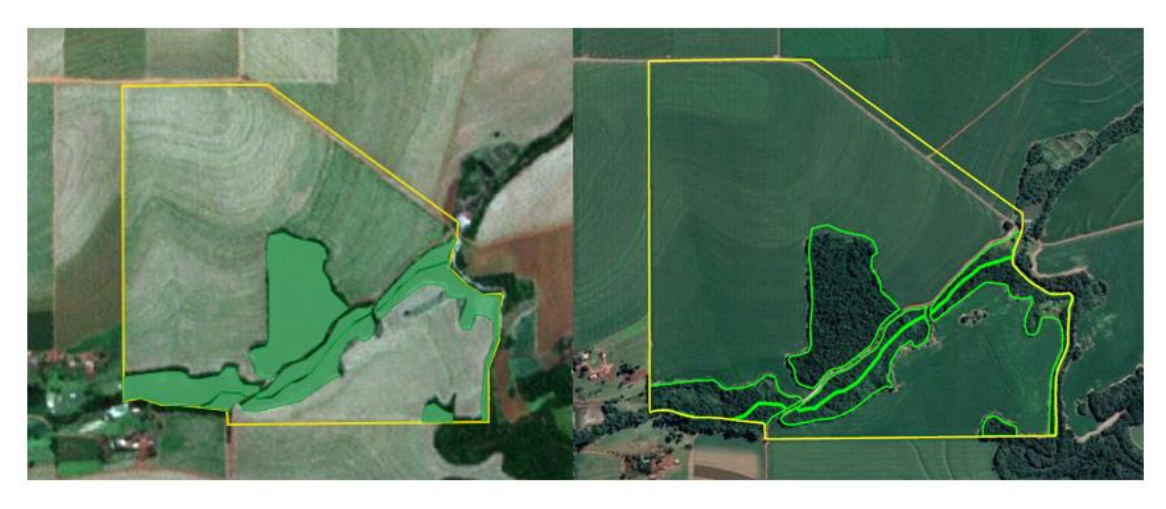

**Figura 25.** À esquerda, declaração do proprietário no SICAR; à direita, verificação no Google Earth

| $\checkmark$ | Análise da Cobertura do Solo     |                     |           |                    |                          | C Concluir Análise  |  |
|--------------|----------------------------------|---------------------|-----------|--------------------|--------------------------|---------------------|--|
|              | Feição                           | Área declarada (ha) |           | Base de Referência | Classificação do Técnico |                     |  |
|              |                                  |                     | Área (ha) | Divergência (ha)   | Área (ha)                | Divergência (ha)    |  |
| Ø            | Área antropizada após 22/07/2008 | 0,00                | 0,00      | 0.00               | 0.00                     | 0.00                |  |
|              | Remanescente de Vegetação Nativa | 77.22               | 2.08      | 16.89              | 0.00                     | 0.00                |  |
| Ø            | Área Consolidada                 | 36,72               | 0,95      | 1,82               | 0,00                     | 0.00                |  |
| σ            | Área de Pousio                   | 0.00                | 0.00      | 0.00               | 0.00                     | 0.00                |  |
|              |                                  |                     |           |                    |                          |                     |  |
|              | Item verificado                  |                     |           |                    | $\bullet$ Fórum          | Inconsistência<br>ю |  |

**Figura 26.** Desconsiderando a inconsistência

O técnico deverá então desmarcar as caixas para retirar as inconsistências identificadas de forma incorreta pelo sistema. Clicar em Desconsiderar Inconsistência e adicionar a Justificativa.

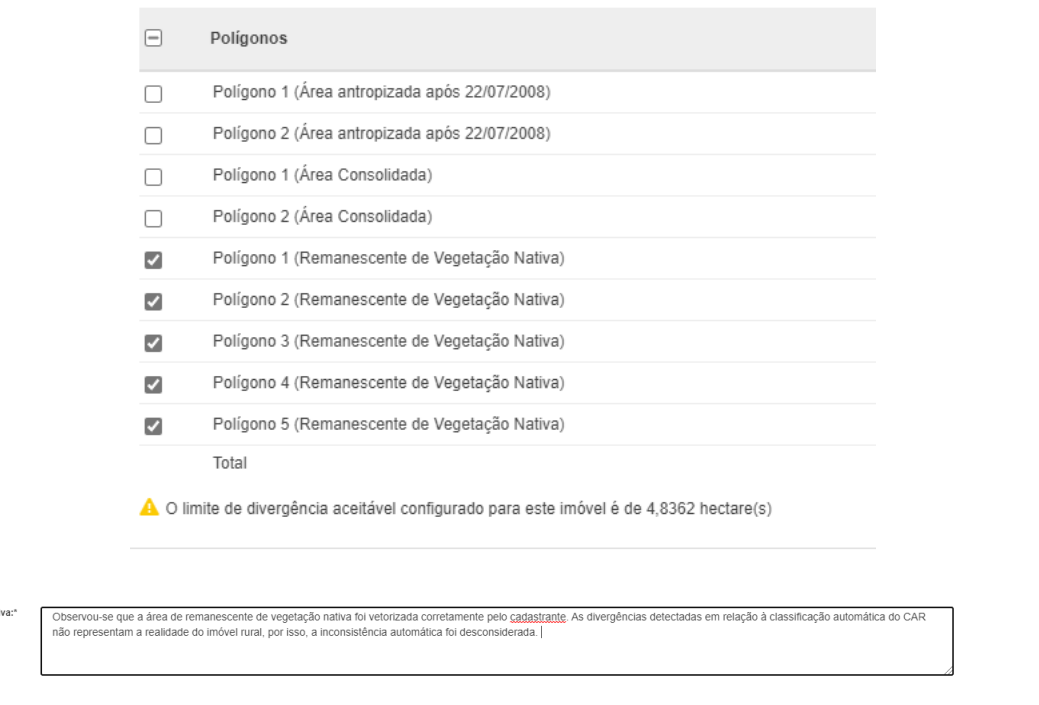

**Figura 27.** Retirar marcações dos polígonos das classes desejadas para desconsiderar as inconsistências.

Justificat

Este mesmo procedimento repete-se para as demais classes de cobertura do solo, áreas antropizadas não consolidadas e áreas consolidadas. Caso todas as inconsistências sejam desconsideradas, pode-se inserir a seguinte justificativa:

**Procedimento:** Iniciar a análise da aba e clicar no ícone de inconsistência. Uma nova janela se abrirá e o técnico deverá clicar em "Desconsiderar Inconsistência".

**Justificativa:** "As divergências detectadas em relação à classificação automática do CAR não condizem com a realidade do imóvel rural e, portanto, a inconsistência automática foi desconsiderada."

**Situação 02:** Caso o técnico identifique que houve supressão da vegetação nativa anterior a 22/07/2008, em área declarada como RVN pelo proprietário/possuidor, deverá adicionar/manter os polígonos marcados sobre as

 $\vee$  Des
áreas que o sistema considerou como consolidadas (AC), gerando inconsistência. Nestes casos, deve-se inserir uma observação.

**Procedimento:** Iniciar a análise da aba e clicar no ícone de inconsistência. Uma nova janela se abrirá e o técnico deverá adicionar uma observação.

**Adicionar observação:** "Constatou-se que a área vetorizada como Remanescente de Vegetação Nativa, nas coordenadas informadas, possui indícios de supressão anterior a 22/07/2008 e, portanto, deve ser classificada como Área Consolidada (AC). Retifique seu cadastro vetorizando corretamente as áreas de vegetação nativa do imóvel, conforme a situação atual do imóvel, e/ou apresente esclarecimentos sobre as informações declaradas."

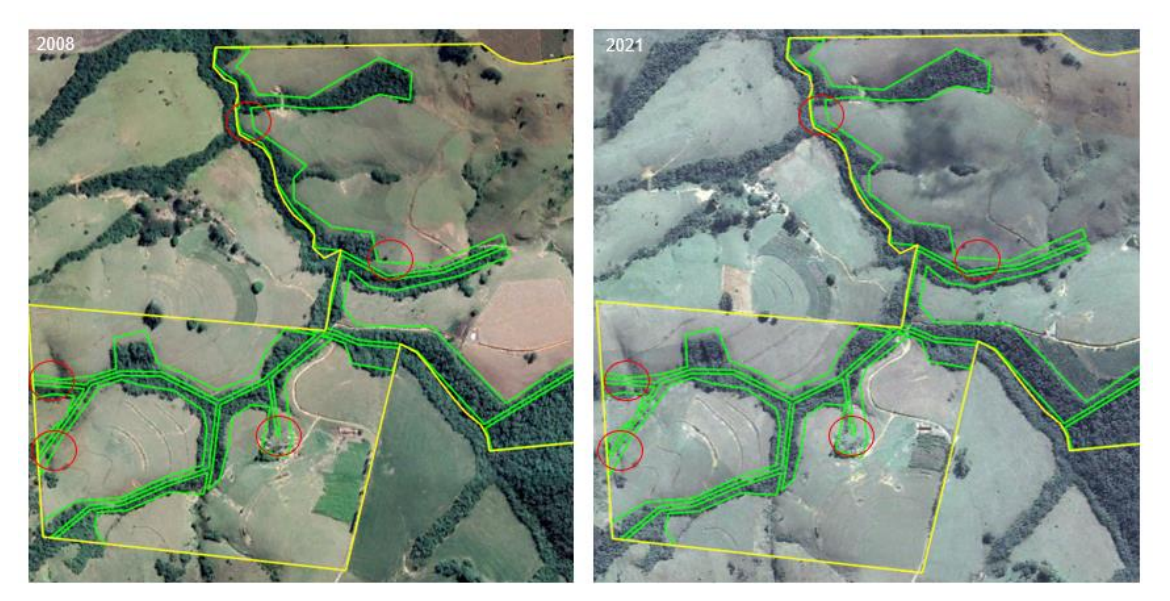

**Figura 28.** Exemplo da análise de AC declarada como RVN

**Situação 03:** Caso o técnico identifique, na declaração de RVN do proprietário/possuidor, que houve supressão da vegetação nativa após 22/07/2008, deverá adicionar/manter os polígonos marcados sobre estas áreas, visto que essa área deverá ser classificada como "Área Antropizada não Consolidada".

**Procedimento:** Iniciar a análise da aba e clicar no ícone de inconsistência. Uma nova janela se abrirá e o técnico deverá adicionar uma observação.

**Adicionar observação:** "Constatou-se que a área vetorizada como Remanescente de Vegetação Nativa (RVN), nas coordenadas informadas, possui indícios de supressão após 22/07/2008. Conforme o art. 3º, da Instrução Normativa nº 02/2014, do Ministério do Meio Ambiente, as áreas de RVN existentes após 22/07/2008 não perderão esta classificação nos casos de incêndio, desmatamento ou qualquer outro tipo de intervenção não autorizada ou licenciada. Apresente a documentação comprobatória referente à Autorização de supressão da vegetação (ASV) ou Autorização de uso alternativo do solo (AUAS), Auto de Infração Ambiental (AIA) com o "termo de embargo" emitido ou regularizado mediante termo de compromisso de recuperação do dano causado, ou o projeto de recuperação de áreas degradadas (PRAD) ou Boletim de Ocorrência Policial registrado, denunciando a ocorrência de dano ambiental realizado em área de sua propriedade, cometida por terceiros, identificados ou não; e retifique seu cadastro corrigindo as informações conforme a situação atual do imóvel."

Atenção: Para adicionar uma área classificada como Área Antropizada Não Consolidada (AA), nenhuma feição deverá ser preenchida sobre a imagem. Desta forma, o sistema entenderá que se trata de uma AA."

**Solicitação de documentos:** Selecionar as opções Autorização de supressão da vegetação (ASV) ou Autorização de uso alternativo do solo (AUAS), Auto de Infração Ambiental (AIA) ou Boletim de Ocorrência policial registrado, termo de compromisso ou PRAD.

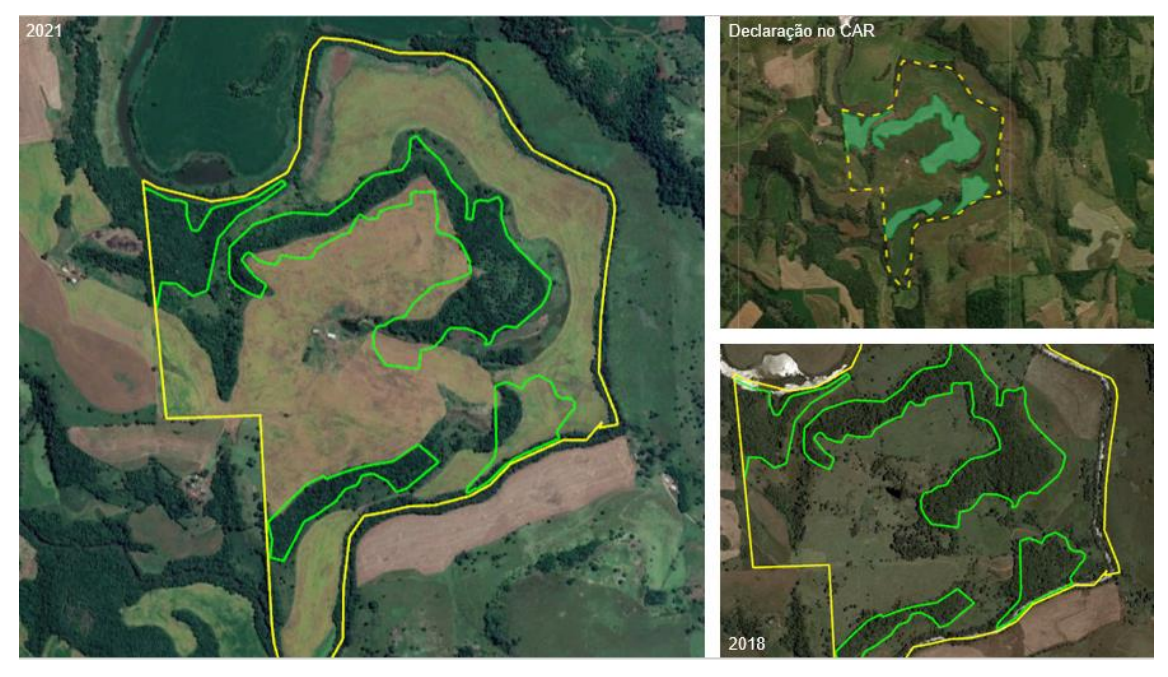

**Figura 29.** Exemplo de análise de AA classificada como RVN

**Situação 04:** Caso o técnico tenha indicado, na primeira análise, que o imóvel possui área antropizada não consolidada, solicitando os respectivos documentos, mas o proprietário não os apresentou, não declarou a AA, e também não contestou o parecer anterior, deverá manter a inconsistência.

**Procedimento:** Iniciar a análise da aba e clicar no ícone de inconsistência. Uma nova janela se abrirá e o técnico deverá adicionar uma observação.

**Adicionar observação:** "Constatou-se que a área vetorizada como Remanescente de Vegetação Nativa, nas coordenadas informadas, possui indícios de supressão após 22/07/2008. Conforme o art. 3°, da Instrução Normativa n° 02/2014, do Ministério do Meio Ambiente, os Remanescentes de Vegetação Nativa, existentes após 22/07/2008 não perderão esta classificação nos casos de incêndio, desmatamento ou qualquer outro tipo de intervenção não autorizada ou não licenciada. No parecer **(protocolo DATA)** solicitaram-se os documentos referentes à Autorização de supressão da vegetação (ASV) ou Autorização de uso alternativo do solo (AUAS), Auto de Infração Ambiental (AIA) com o "termo de embargo" emitido ou regularizado mediante termo de compromisso de reparação do dano causado, ou o projeto de recuperação de áreas degradadas (PRAD) ou Boletim de Ocorrência Policial registrado,

denunciando a ocorrência de dano ambiental realizado em área de sua propriedade, cometida por terceiros, identificados ou não. Na presente análise, o proprietário/cadastrante não justificou e/ou não apresentou os documentos solicitados. Retifique seu cadastro vetorizando corretamente a aba de cobertura do solo indicando a área de Remanescente de Vegetação Nativa, área consolidada e área de pousio. Nenhuma feição deve ser vetorizada sobre as áreas classificadas como Áreas Antropizadas Não Consolidadas indicadas nesse parecer ou no anterior. Desta maneira, sem a classificação da área que não possui mais vegetação nativa pelo declarante, automaticamente o SICAR apontará tal área como antropizada não consolidada."

**Situação 05:** Caso o proprietário conteste a área antropizada indicada no parecer técnico e não retifique o cadastro, o técnico deverá solicitar o laudo técnico. Para dar prosseguimento na análise, tal laudo deverá ser objeto de análise pelo GO. Assim, o técnico deverá seguir os seguintes passos:

**Procedimento:** Iniciar a análise da aba e clicar no ícone de inconsistência. Uma nova janela se abrirá e o técnico deverá adicionar uma observação.

**Adicionar observação:** "No parecer **(protocolo DATA)** apontaram-se indícios de supressão de vegetação nativa ocorridos após 22/07/2008 e solicitaram-se os documentos referentes à Autorização de supressão da vegetação (ASV) ou Autorização de uso alternativo do solo (AUAS), Auto de Infração Ambiental (AIA) com o "termo de embargo" emitido ou regularizado mediante termo de compromisso de reparação do dano causado, ou o projeto de recuperação de áreas degradadas (PRAD) ou Boletim de Ocorrência Policial registrado, denunciando a ocorrência de dano ambiental realizado em área de sua propriedade, cometida por terceiros, identificados ou não. Na presente análise, o proprietário/possuidor justificou que não ocorreu o desmate da área após o marco temporal. Solicita-se o laudo técnico de caracterização ambiental da área, com a inserção de imagens de satélite temporais (2008, 2012 e do ano atual), assinado por profissional competente e a respectiva ART, para fins de validação da área. O modelo do laudo técnico pode ser obtido no site do IAT

Inserido ao Protocolo 19.561.994-8 por Juarez Cordeiro de Oliveira em: 14/08/2023 16:44. Download realizado por Loana Aparecida de Sousa Delgado em 01/09/2023 11:07

([\(http://www.iat.pr.gov.br/Pagina/Cadastro-Ambiental-Rural-CAR](http://www.iat.pr.gov.br/Pagina/Cadastro-Ambiental-Rural-CAR) – Pasta "Documentos" – "Modelo de Laudo Técnico SICAR)."

**Solicitação de documentos:** Selecionar a opção Laudo Técnico.

Em "protocolo DATA", o técnico deverá inserir o número do protocolo da notificação a que a inconsistência se refere.

**Situação 06:** Caso o técnico tenha solicitado, em análises anteriores, o Auto de Infração Ambiental (AIA), com o termo de embargo emitido ou regularizado mediante termo de compromisso de recuperação do dano causado, ou o projeto de recuperação de áreas degradadas (PRAD) e o proprietário/possuidor tenha encaminhado apenas o AIA, sem enviar o Termo de Compromisso ou o PRAD, o técnico deverá adicionar uma nova inconsistência.

**Procedimento:** Iniciar a análise da aba e clicar no ícone de inconsistência. Uma nova janela se abrirá e o técnico deverá adicionar uma observação.

**Adicionar observação:** "Constatou-se que a área vetorizada como Remanescente de Vegetação Nativa, nas coordenadas informadas, possui indícios de supressão após 22/07/2008. Conforme o art. 3°, da Instrução Normativa n° 02/2014, do Ministério do Meio Ambiente, os Remanescentes de Vegetação Nativa, existentes após 22/07/2008 não perderão esta classificação nos casos de incêndio, desmatamento ou qualquer outro tipo de intervenção não autorizada ou não licenciada. No parecer **(protocolo DATA)** solicitaram-se os documentos referentes à Autorização de supressão da vegetação (ASV) ou Autorização de uso alternativo do solo (AUAS), Auto de Infração Ambiental (AIA) com o "termo de embargo" emitido ou regularizado mediante termo de compromisso de recuperação do dano causado, ou o projeto de recuperação de áreas degradadas (PRAD) ou Boletim de Ocorrência Policial registrado, denunciando a ocorrência de dano ambiental realizado em área de sua propriedade, cometida por terceiros, identificados ou não. Na presente análise, observou-se que o proprietário/possuidor encaminhou o AIA, mas não apresentou o Termo de Compromisso ou o PRAD. Apresente esclarecimentos sobre as informações declaradas e/ou retifique seu cadastro, encaminhando os documentos solicitados (TC e o PRAD)".

**Solicitação de documentos:** Selecionar a opção Termo de Compromisso (TC) e o Projeto de Recuperação de Áreas Degradadas (PRAD).

Em "protocolo DATA", o técnico deverá inserir o número do protocolo da notificação a que a inconsistência se refere.

Situação 07: Caso o técnico verifique, na retificação do cadastro, que o imóvel possui plano de manejo florestal localizado em área de remanescente de vegetação nativa, não necessitará inserir nenhuma inconsistência. No entanto, deverá ficar atento se essa área foi declarada como reserva legal, **vide item [4.7.1.](#page-160-0)**

## **4.4.3 Aba Análise da Cobertura da Área Consolidada vetorizada pelo Cadastrante**

Conforme o art. 3º, inc. IV, da Lei nº 12.651/2012, entende-se por área rural consolidada do imóvel rural, a área com ocupação antrópica preexistente a 22/07/2008, com edificações, benfeitorias ou atividades agrossilvipastoris, admitida, neste último caso, a adoção do regime de pousio.

O técnico deverá utilizar o banco de dados disponível no endereço <http://simepar.br/geosicarpr/> (GeoSICAR) e verificar se há divergências nas áreas consolidadas (AC) vetorizadas pelo cadastrante. O técnico também poderá utilizar o Google Earth, observando a análise temporal do imóvel em análise, principalmente para identificar possíveis desmatamentos ocorridos após 22/07/2008.

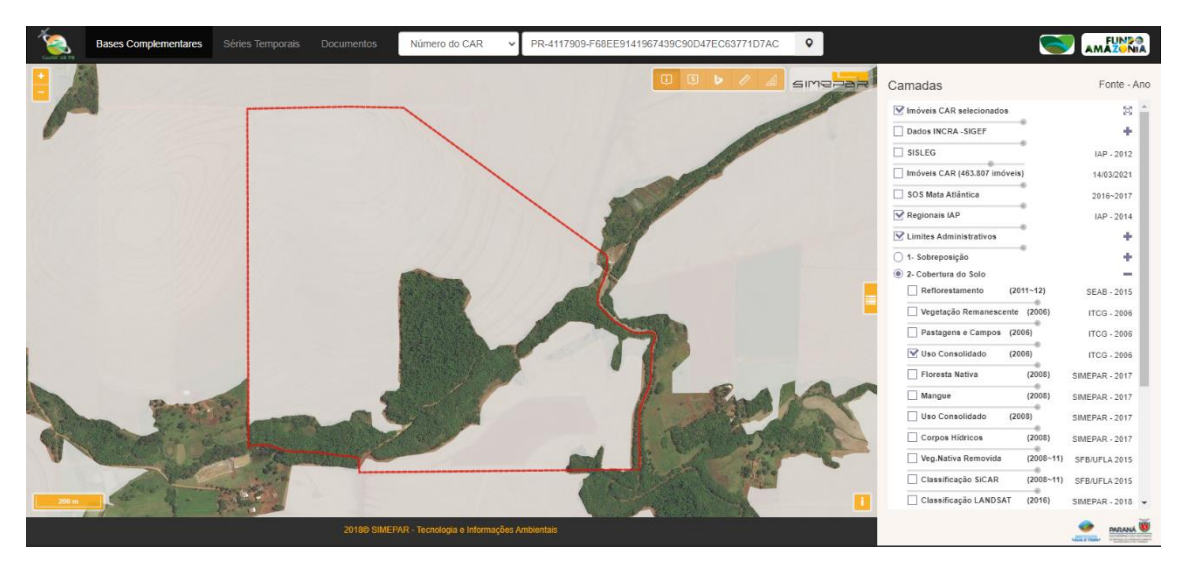

**Figura 30.** GeoSICAR

Para auxiliar o proprietário/possuidor no atendimento da notificação, o técnico poderá adicionar marcadores/polígonos sempre que necessário, a fim de indicar a localização das áreas em que foram identificadas divergências nas classes de cobertura do solo vetorizadas pelo cadastrante.

O técnico deverá considerar as seguintes situações na análise das áreas consolidadas:

**Situação 01:** Caso o técnico verifique que a classificação realizada pelo proprietário/possuidor está correta, mas o sistema inseriu uma inconsistência automática, deverá desconsiderar essa inconsistência.

**Procedimento:** Iniciar a análise da aba e clicar no ícone de inconsistência. Uma nova janela se abrirá e o técnico deverá clicar em "Desconsiderar Inconsistência".

**Justificativa:** "Observou-se que a área consolidada foi vetorizada corretamente pelo proprietário/possuidor. As divergências detectadas em relação à classificação automática do CAR não condizem com a realidade do imóvel rural e, portanto, a inconsistência automática foi desconsiderada."

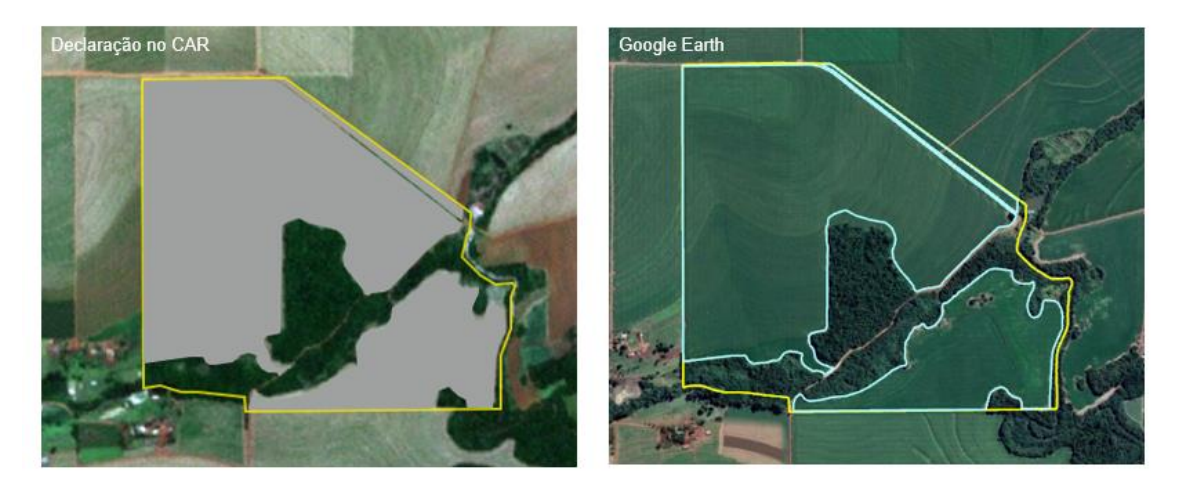

**Figura 31.** Desconsiderar a inconsistência inserida automaticamente pelo sistema

**Situação 02:** Caso o técnico identifique, na declaração de área consolidada realizada pelo proprietário/possuidor, áreas de Remanescente de Vegetação Nativa, deverá adicionar/manter uma inconsistência.

**Procedimento:** Iniciar a análise da aba e clicar no ícone de inconsistência. Uma nova janela se abrirá e o técnico deverá adicionar uma observação.

**Adicionar observação:** "Há indícios de áreas de Remanescente de Vegetação Nativa (RVN) declaradas como área consolidada (AC) dentro do imóvel rural. Conforme o art. 3º, inciso IV, da Lei nº 12.651/2012, entende-se por área rural consolidada do imóvel rural a área com ocupação antrópica preexistente a 22/07/2008, com edificações, benfeitorias ou atividades agrossilvipastoris, admitida, neste último caso, a adoção do regime de pousio. Retifique seu cadastro vetorizando corretamente as áreas de Remanescente de Vegetação Nativa, conforme a situação atual do imóvel e/ou apresente esclarecimentos sobre as informações declaradas."

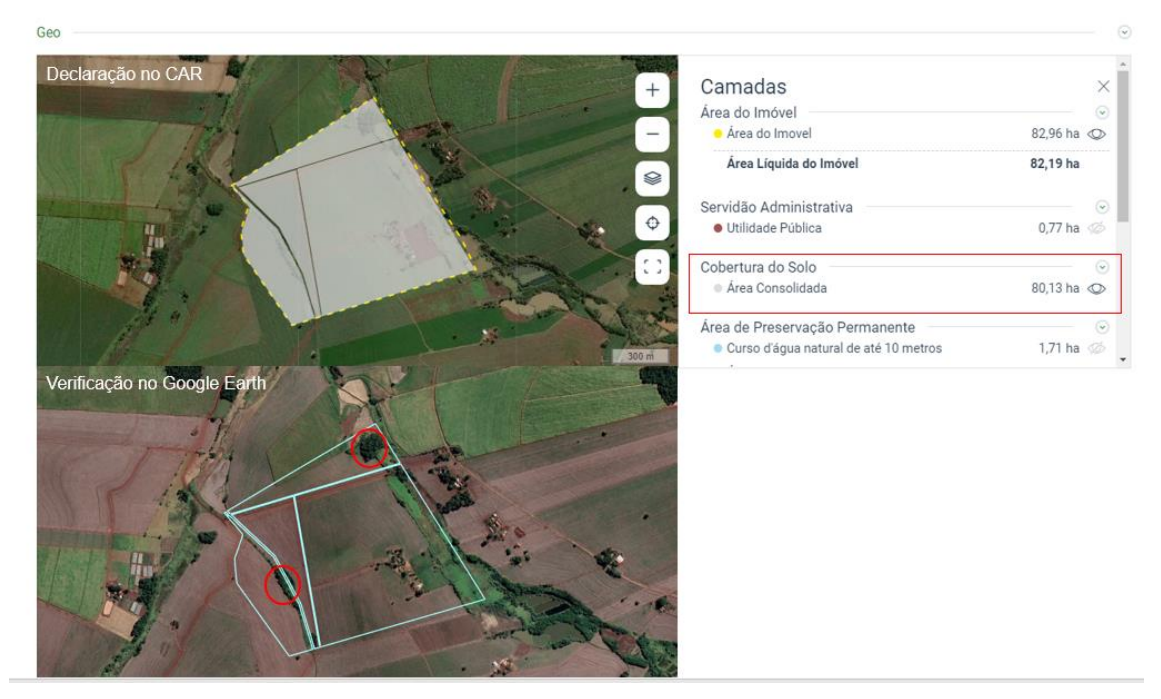

**Figura 32.** Exemplo de análise de RVN em AC

**Situação 03:** Caso o técnico identifique, na declaração de área consolidada realizada pelo proprietário/possuidor, que houve supressão da vegetação nativa após 22/07/2008, deverá adicionar/manter os polígonos marcados sobre estas áreas, visto que a área deverá ser classificada como "Área Antropizada não Consolidada".

**Procedimento:** Iniciar a análise da aba e clicar no ícone de inconsistência. Uma nova janela se abrirá e o técnico deverá adicionar uma observação.

**Adicionar observação:** "Constatou-se que a área vetorizada como Área Consolidada, nas coordenadas informadas, possui indícios de supressão após 22/07/2008. Conforme o art. 3º, da Instrução Normativa nº 02/2014, do Ministério do Meio Ambiente, as áreas de vegetação nativa existentes após 22/07/2008 não perderão esta classificação nos casos de incêndio, desmatamento ou qualquer outro tipo de intervenção não autorizada ou licenciada. Apresente a documentação comprobatória referente à Autorização de supressão da vegetação (ASV) ou Autorização de uso alternativo do solo (AUAS), Auto de Infração Ambiental (AIA) com o "termo de embargo" emitido ou regularizado mediante termo de compromisso de recuperação do dano causado, ou o projeto de recuperação de áreas degradadas (PRAD) ou Boletim de Ocorrência Policial registrado, denunciando a ocorrência de dano ambiental realizado em área de sua propriedade, cometida por terceiros, identificados ou não; e/ou retifique seu cadastro corrigindo as informações conforme a situação atual do imóvel.

Atenção: Para adicionar uma área classificada como Área Antropizada Não Consolidada (AA), nenhuma feição deverá ser preenchida sobre a imagem. Desta forma, o sistema entenderá que se trata de uma AA."

**Solicitação de documentos:** Selecionar as opções Autorização de supressão da vegetação (ASV) ou Autorização de uso alternativo do solo (AUAS), Auto de Infração Ambiental (AIA) ou Boletim de Ocorrência policial registrado, termo de compromisso ou PRAD.

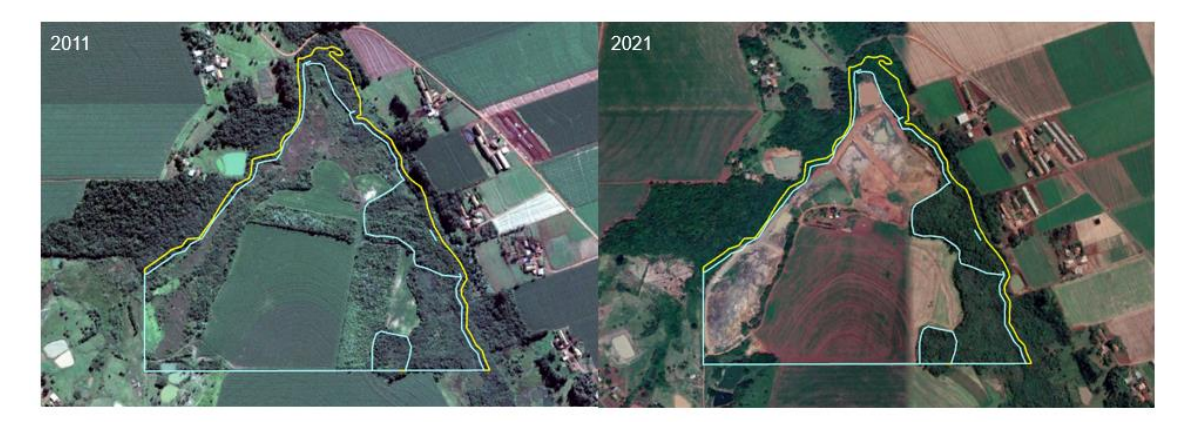

**Figura 33.** Área Antropizada Não Consolidada declarada como Área Consolidada

**Situação 04:** Caso o técnico tenha indicado, na primeira análise, que o imóvel possui área antropizada não consolidada, solicitando os respectivos documentos, mas o proprietário não os apresentou, não declarou a AA e também não contestou o parecer anterior, deverá manter a inconsistência.

**Procedimento:** Iniciar a análise da aba e clicar no ícone de inconsistência. Uma nova janela se abrirá e o técnico deverá adicionar uma observação.

**Adicionar observação:** "Constatou-se que a área vetorizada como Área Consolidada, nas coordenadas informadas, possui indícios de supressão após 22/07/2008. Conforme o art. 3°, da Instrução Normativa n° 02/2014, do Ministério

82

do Meio Ambiente, os Remanescentes de Vegetação Nativa existentes após 22/07/2008 não perderão esta classificação nos casos de incêndio, desmatamento ou qualquer outro tipo de intervenção não autorizada ou não licenciada. No parecer **(protocolo DATA)** solicitaram-se os documentos referentes à Autorização de supressão da vegetação (ASV) ou Autorização de uso alternativo do solo (AUAS), Auto de Infração Ambiental (AIA) com o "termo de embargo" emitido ou regularizado mediante termo de compromisso de reparação do dano causado, ou o projeto de recuperação de áreas degradadas (PRAD) ou Boletim de Ocorrência Policial registrado, denunciando a ocorrência de dano ambiental realizado em área de sua propriedade, cometida por terceiros, identificados ou não. Na presente análise, o proprietário/cadastrante justificou que o imóvel não possui tais documentos. Retifique seu cadastro vetorizando corretamente a aba de cobertura do solo indicando a área de Remanescente de Vegetação Nativa, área consolidada e área de pousio. Nenhuma feição deve ser vetorizada sobre as áreas classificadas como Áreas Antropizadas Não Consolidadas indicadas nesse parecer ou no anterior."

**Situação 05:** Caso o proprietário conteste a área antropizada indicada no parecer técnico e não retifique o cadastro, o técnico deverá solicitar o laudo técnico. Para dar prosseguimento na análise, tal laudo deverá ser objeto de análise pelo GO. Assim, o técnico deverá seguir os seguintes passos:

**Procedimento:** Iniciar a análise da aba e clicar no ícone de inconsistência. Uma nova janela se abrirá e o técnico deverá adicionar uma observação.

**Adicionar observação:** "No parecer **(protocolo DATA)** apontaram-se indícios de supressão de vegetação nativa ocorridos após 22/07/2008 e solicitaram-se os documentos referentes à Autorização de supressão da vegetação (ASV) ou Autorização de uso alternativo do solo (AUAS), Auto de Infração Ambiental (AIA) com o "termo de embargo" emitido ou regularizado mediante termo de compromisso de reparação do dano causado, ou o projeto de recuperação de áreas degradadas (PRAD) ou Boletim de Ocorrência Policial registrado, denunciando a ocorrência de dano ambiental realizado em área de sua propriedade, cometida por terceiros, identificados ou não. Na presente análise,

o proprietário/possuidor justificou que não ocorreu o desmate da área após o marco temporal. Solicita-se o laudo técnico de caracterização ambiental da área, com a inserção de imagens de satélite temporais (2008, 2012 e do ano atual), assinado por profissional competente e a respectiva ART, para fins de validação da área. O modelo do laudo técnico pode ser obtido no site do IAT ([\(http://www.iat.pr.gov.br/Pagina/Cadastro-Ambiental-Rural-CAR](http://www.iat.pr.gov.br/Pagina/Cadastro-Ambiental-Rural-CAR) – Pasta "Documentos" – "Modelo de Laudo Técnico SICAR)."

**Solicitação de documentos:** Selecionar a opção Laudo Técnico.

Em "protocolo DATA", o técnico deverá inserir o número do protocolo da notificação a que a inconsistência se refere.

**Situação 06:** Caso o técnico tenha solicitado, em análises anteriores, o Auto de Infração Ambiental (AIA), com o termo de embargo emitido ou regularizado mediante termo de compromisso de recuperação do dano causado, ou o projeto de recuperação de áreas degradadas (PRAD) e o proprietário/possuidor tenha encaminhado apenas o AIA, sem enviar o Termo de Compromisso ou o PRAD, o técnico deverá adicionar uma nova inconsistência.

**Procedimento:** Iniciar a análise da aba e clicar no ícone de inconsistência. Uma nova janela se abrirá e o técnico deverá adicionar uma observação.

**Adicionar observação:** "Constatou-se que a área vetorizada como Área Consolidada, nas coordenadas informadas, possui indícios de supressão após 22/07/2008. Conforme o art. 3°, da Instrução Normativa n° 02/2014, do Ministério do Meio Ambiente, os Remanescentes de Vegetação Nativa, existentes após 22/07/2008 não perderão esta classificação nos casos de incêndio, desmatamento ou qualquer outro tipo de intervenção não autorizada ou não licenciada. No parecer **(protocolo DATA)** solicitaram-se os documentos referentes à Autorização de supressão da vegetação (ASV) ou Autorização de uso alternativo do solo (AUAS), Auto de Infração Ambiental (AIA) com o "termo de embargo" emitido ou regularizado mediante termo de compromisso de recuperação do dano causado, ou o projeto de recuperação de áreas

84

degradadas (PRAD) ou Boletim de Ocorrência Policial registrado, denunciando a ocorrência de dano ambiental realizado em área de sua propriedade, cometida por terceiros, identificados ou não. Na presente análise, observou-se que o proprietário/possuidor encaminhou o AIA, mas não apresentou o Termo de Compromisso ou o PRAD. Apresente esclarecimentos sobre as informações declaradas e/ou retifique seu cadastro, encaminhando os documentos solicitados (TC ou o PRAD)".

**Solicitação de documentos:** Selecionar a opção Termo de Compromisso (TC) e o Projeto de Recuperação de Áreas Degradadas (PRAD).

Em "protocolo DATA", o técnico deverá inserir o número do protocolo da notificação a que a inconsistência se refere.

**Situação 07:** Caso o técnico identifique que houve supressão da vegetação nativa anterior a 22/07/2008, mas que houve abandono da área por um período superior a 03 anos (sem atividade na referida área), deverá adicionar/manter os polígonos marcados sobre estas áreas, visto que essa área deverá ser classificada como RVN. O Decreto nº 7.830/2012, art. 2, inciso VII, define área abandonada como o "espaço de produção convertido para uso alternativo do solo sem nenhuma exploração produtiva há pelo menos trinta e seis meses e não formalmente caracterizado como área de pousio."

**Procedimento:** Iniciar a análise da aba e clicar no ícone de inconsistência. Uma nova janela se abrirá e o técnico deverá adicionar uma observação.

**Adicionar observação:** "Constatou-se que a área vetorizada como Área Consolidada, nas coordenadas informadas, possui indícios de abandono. Conforme o inciso VII, do art. 2 do Decreto n° 7830/2012, entende-se por área abandonada o espaço de produção convertido para o uso alternativo do solo sem nenhuma exploração produtiva há pelo menos trinta e seis meses e não formalmente caracterizado como área de pousio. Como a área apresenta estágio inicial de regeneração, esta deve ser vetorizada como Remanescente de Vegetação Nativa (RVN). Retifique seu cadastro vetorizando corretamente as áreas de RVN, conforme a situação atual do imóvel, e/ou apresente esclarecimentos sobre as informações declaradas."

**Situação 08:** O técnico deverá ficar atento às áreas que possuem Bracatingais. Essas áreas, quando anteriores a 22/07/2008, devem ser classificadas como áreas consolidadas. No entanto, caso o técnico constate que o bracatingal é anterior a 22/07/2008 e houve a conversão destas áreas para outros usos do solo entre os anos de 2011 e 2012, deverá adicionar/manter os polígonos marcados sobre estas áreas.

**Procedimento:** Iniciar a análise da aba e clicar no ícone de inconsistência. Uma nova janela se abrirá e o técnico deverá adicionar uma observação.

**Adicionar observação:** "Constatou-se a conversão para outro tipo de uso do solo em áreas de Bracatingais, no imóvel rural. Conforme Resolução Conjunta SEMA/IBAMA/IAP nº 001/2007 e Portaria IAP nº 198/2017, área com bracatingal puro não poderá ser convertida, exceto em caso previsto na legislação específica, devendo ser mantida na mesma área do imóvel de forma a garantir a perpetuidade da espécie, ou seja, quando o povoamento atingir a idade ideal é feito o corte e, em seguida a mesma área é conduzida para a regeneração e produção para um novo ciclo da espécie. Apresente esclarecimentos e documentação comprobatória sobre as conversões no uso do solo identificadas."

**Solicitação de documentos:** Selecionar as opções Autorização de supressão da vegetação (ASV) ou Autorização de uso alternativo do solo (AUAS), Auto de Infração Ambiental (AIA) ou Boletim de Ocorrência policial registrado.

Para mais detalhes sobre a análise de bracatingais, consultar o [ANEXO](#page-223-0)  I – [BRACATINGAL \(Mimosa scabrella\).](#page-223-0)

**Situação 09:** Caso o técnico verifique, na retificação do cadastro, que o imóvel possui plano de manejo florestal localizado em área consolidada, deverá adicionar/manter uma inconsistência.

Inserido ao Protocolo 19.561.994-8 por Juarez Cordeiro de Oliveira em: 14/08/2023 16:44. Download realizado por Loana Aparecida de Sousa Delgado em 01/09/2023 11:07

**Procedimento:** Iniciar a análise da aba e clicar no ícone de inconsistência. Uma nova janela se abrirá e o técnico deverá adicionar uma observação.

**Adicionar observação:** "Constatou-se que o imóvel em análise possui plano de manejo florestal localizado em área consolidada. Regularize a situação junto ao IBAMA, apresente o Termo de Ajustamento de Conduta ou outro documento que certifique que a situação está regular".

**Solicitação de documentos:** Selecionar a opção Termo de Ajustamento de Conduta.

### **4.4.4 Aba Análise da Área de Pousio vetorizada pelo cadastrante**

Conforme o art. 2°, § XXIV, da Lei n° 12.651/2012, o pousio pode ser definido como a prática de interrupção temporária de atividades ou usos agrícolas, pecuárias ou silviculturais, por no máximo 5 (cinco) anos, para possibilitar a recuperação da capacidade de uso ou da estrutura física do solo.

O técnico deverá utilizar o banco de dados disponível no endereço <http://simepar.br/geosicarpr/> (GeoSICAR) e verificar se há divergências nas áreas de pousio vetorizadas pelo cadastrante. O técnico também poderá utilizar o Google Earth, observando a análise temporal do imóvel em análise, principalmente para identificar possíveis desmatamentos ocorridos após 22/07/2008.

Para auxiliar o proprietário/possuidor no atendimento da notificação, o técnico poderá adicionar marcadores/polígonos sempre que necessário, a fim de indicar a localização das áreas em que foram identificadas divergências nas classes de cobertura do solo vetorizadas pelo cadastrante.

O técnico deverá considerar as seguintes situações na análise das áreas de pousio:

**Situação 01:** Caso o técnico identifique que o período de interrupção das atividades ou usos agrícolas ultrapassou 05 anos e a área possui características de Remanescente de Vegetação Nativa em regeneração, deverá adicionar/manter os polígonos marcados sobre estas áreas.

**Procedimento:** Iniciar a análise da aba e clicar no ícone de inconsistência. Uma nova janela se abrirá e o técnico deverá adicionar uma observação.

**Adicionar observação:** "Constatou-se que a área vetorizada como Pousio, nas coordenadas informadas, possui indícios de interrupção das atividades e usos agrícolas por período superior a 05 anos, apresentando características de estágio inicial de regeneração e, portanto, deve ser vetorizado como Remanescente de Vegetação Nativa (RVN). Retifique seu cadastro corrigindo a cobertura do solo, conforme a situação atual do imóvel, e/ou apresente esclarecimentos sobre as informações declaradas."

**Solicitação de documentos:** Selecionar a opção "Projeto Técnico de Pousio".

**Situação 02:** Caso o técnico observe que a área declarada como Pousio consiste, na realidade, em Remanescente de Vegetação Nativa, deverá adicionar/manter os polígonos marcados sobre estas áreas.

**Procedimento:** Iniciar a análise da aba e clicar no ícone de inconsistência. Uma nova janela se abrirá e o técnico deverá adicionar uma observação.

**Adicionar observação:** "Constatou-se que a área declarada como Pousio, nas coordenadas informadas, consiste, na realidade, em Remanescente de Vegetação Nativa. Conforme previsto no art. 19, da Instrução Normativa n°02/2014, do Ministério do Meio Ambiente, a localização e a delimitação sobre imagens georreferenciadas de áreas de Remanescentes de Vegetação Nativa deverão ser indicadas sobre toda a área do imóvel rural. Apresente esclarecimentos sobre as informações declaradas e/ou retifique seu cadastro vetorizando corretamente, na aba "Cobertura do Solo", toda a área de Remanescente de Vegetação Nativa existente no imóvel rural, inclusive àquelas sobrepostas as Áreas de Preservação Permanente, Áreas de uso restrito e/ou Áreas de Reserva Legal."

**Solicitação de documentos:** Selecionar a opção "Projeto Técnico de Pousio."

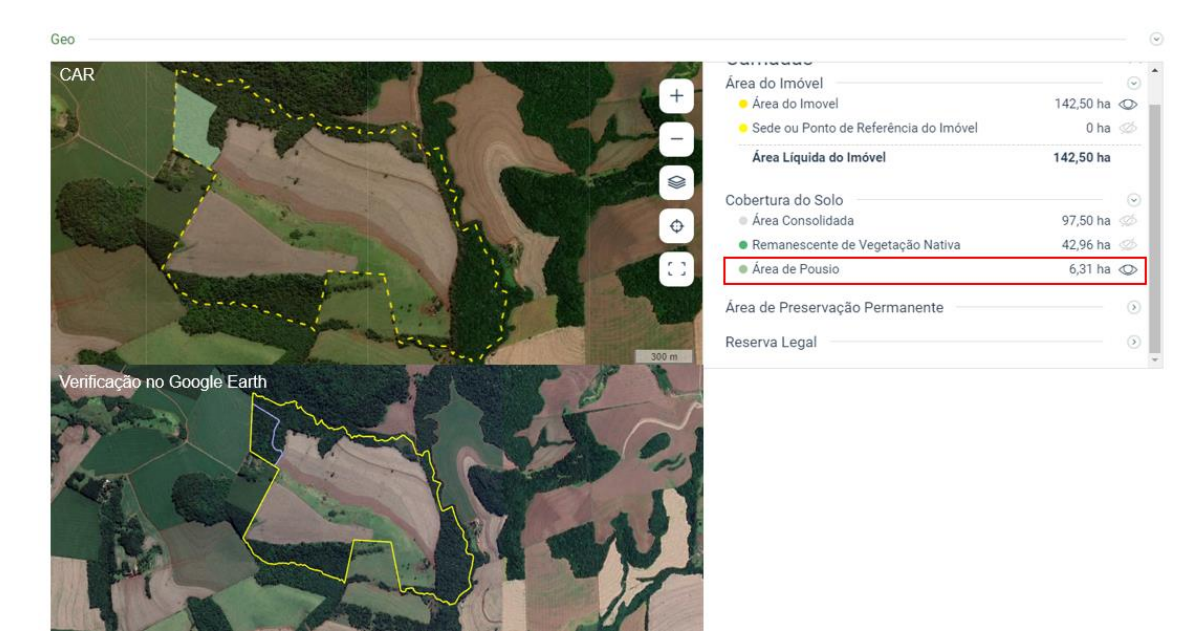

**Figura 34.** RVN declarada como Área de Pousio

**Situação 03:** Caso o técnico identifique que houve supressão da vegetação nativa após 22/07/2008, deverá adicionar/manter os polígonos marcados sobre estas áreas, visto que essas áreas devem ser classificadas como Áreas Antropizadas Não Consolidadas (AA).

**Procedimento:** Iniciar a análise da aba e clicar no ícone de inconsistência. Uma nova janela se abrirá e o técnico deverá adicionar uma observação.

**Adicionar observação:** "Observou-se que a área vetorizada como Pousio, nas coordenadas informadas, possui indícios de supressão após 22/07/2008. Retifique seu cadastro corrigindo as informações, conforme a situação atual do imóvel, apresente esclarecimentos sobre as áreas de pousio declaradas e a documentação comprobatória referente à Autorização de supressão da vegetação (ASV) ou Autorização de uso alternativo do solo (AUAS), Auto de Infração Ambiental (AIA) com o "termo de embargo" emitido ou regularizado mediante termo de compromisso de recuperação do dano causado, ou o projeto de recuperação de áreas degradadas (PRAD) ou Boletim de Ocorrência Policial registrado, denunciando a ocorrência de dano ambiental realizado em área de sua propriedade, cometida por terceiros, identificados ou não".

**Solicitação de documentos:** Selecionar as opções Projeto Técnico de Pousio, Autorização de supressão da vegetação (ASV) ou Autorização de uso alternativo do solo (AUAS), Boletim de Ocorrência policial ou Auto de Infração Ambiental, termo de compromisso ou PRAD. Além disso, é possível solicitar o Laudo técnico.

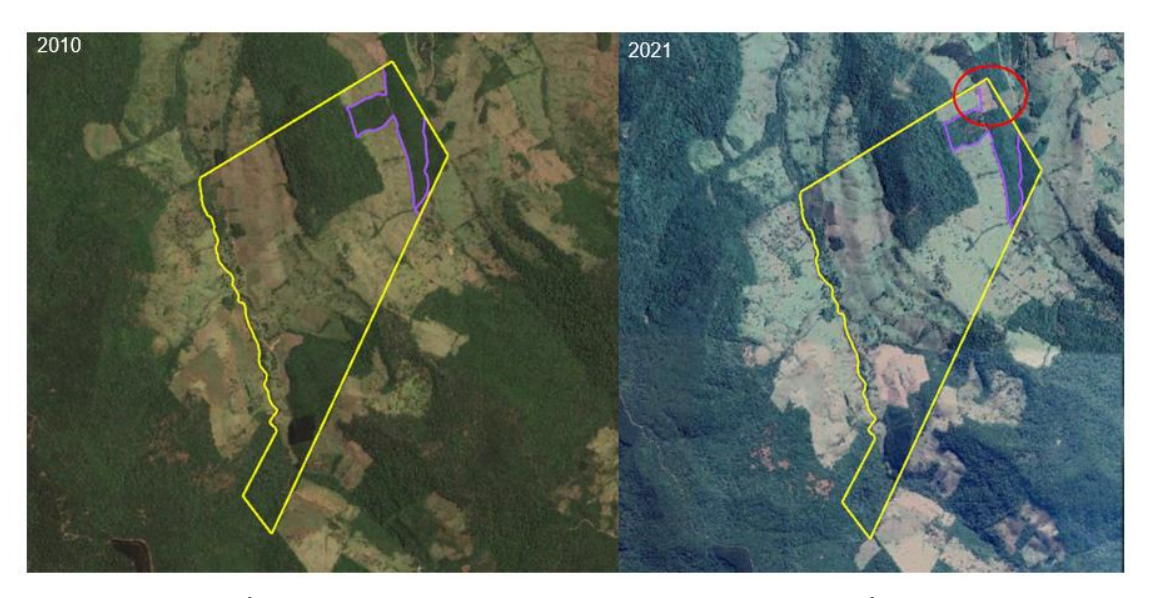

**Figura 35.** Área Antropizada Não Consolidada declarada como Área de Pousio

**Situação 04:** Caso o proprietário conteste a área antropizada indicada no parecer técnico e não retifique o cadastro, o técnico deverá solicitar o laudo técnico. Para dar prosseguimento na análise, tal laudo deverá ser objeto de análise pelo GO. Assim, o técnico deverá seguir os seguintes passos:

**Procedimento:** Iniciar a análise da aba e clicar no ícone de inconsistência. Uma nova janela se abrirá e o técnico deverá adicionar uma observação.

**Adicionar observação:** "No parecer **(protocolo DATA)** apontaram-se indícios de supressão de vegetação nativa ocorridos após 22/07/2008 e solicitaram-se os documentos referentes à Autorização de supressão da vegetação (ASV) ou Autorização de uso alternativo do solo (AUAS), Auto de Infração Ambiental (AIA) com o "termo de embargo" emitido ou regularizado mediante termo de compromisso de recuperação do dano causado, ou o projeto de recuperação de áreas degradadas (PRAD) ou Boletim de Ocorrência Policial registrado, denunciando a ocorrência de dano ambiental realizado em área de sua propriedade, cometida por terceiros, identificados ou não. Na presente análise, o proprietário/possuidor justificou que não ocorreu o desmate da área após o marco temporal. Solicita-se o laudo técnico de caracterização ambiental da área, com a inserção de imagens de satélite temporais (2008, 2012 e do ano atual), assinado por profissional competente e a respectiva ART, para fins de validação da área. O modelo do laudo técnico pode ser obtido no site do IAT ([\(http://www.iat.pr.gov.br/Pagina/Cadastro-Ambiental-Rural-CAR](http://www.iat.pr.gov.br/Pagina/Cadastro-Ambiental-Rural-CAR) – Pasta "Documentos" – "Modelo de Laudo Técnico SICAR)."

**Solicitação de documentos:** Selecionar a opção Laudo Técnico.

Em "protocolo DATA", o técnico deverá inserir o número do protocolo da notificação a que a inconsistência se refere.

**Situação 05:** Caso o técnico tenha solicitado, em análises anteriores, o Auto de Infração Ambiental (AIA), com o termo de embargo emitido ou regularizado mediante termo de compromisso de recuperação do dano causado, ou o projeto de recuperação de áreas degradadas (PRAD) e o proprietário/possuidor tenha encaminhado apenas o AIA, sem enviar o Termo de Compromisso ou o PRAD, o técnico deverá adicionar uma nova inconsistência.

**Procedimento:** Iniciar a análise da aba e clicar no ícone de inconsistência. Uma nova janela se abrirá e o técnico deverá adicionar uma observação.

**Adicionar observação:** "Constatou-se que a área vetorizada como Área de Pousio, nas coordenadas informadas, possui indícios de supressão após 22/07/2008. Conforme o art. 3°, da Instrução Normativa n° 02/2014, do Ministério do Meio Ambiente, os Remanescentes de Vegetação Nativa, existentes após 22/07/2008 não perderão esta classificação nos casos de incêndio, desmatamento ou qualquer outro tipo de intervenção não autorizada ou não licenciada. No parecer **(protocolo DATA)** solicitaram-se os documentos referentes à Autorização de supressão da vegetação (ASV) ou Autorização de

91

uso alternativo do solo (AUAS), Auto de Infração Ambiental (AIA) com o "termo de embargo" emitido ou regularizado mediante termo de compromisso de recuperação do dano causado, ou o projeto de recuperação de áreas degradadas (PRAD) ou Boletim de Ocorrência Policial registrado, denunciando a ocorrência de dano ambiental realizado em área de sua propriedade, cometida por terceiros, identificados ou não. Na presente análise, observou-se que o proprietário/possuidor encaminhou o AIA, mas não apresentou o Termo de Compromisso com o PRAD. Apresente esclarecimentos sobre as informações declaradas e/ou retifique seu cadastro, encaminhando os documentos solicitados (TC ou o PRAD)".

**Solicitação de documentos:** Selecionar a opção Termo de Compromisso (TC) e o Projeto de Recuperação de Áreas Degradadas (PRAD).

Em "protocolo DATA", o técnico deverá inserir o número do protocolo da notificação a que a inconsistência se refere.

**Situação 06:** Caso o técnico identifique que a área vetorizada como Pousio possui características de área consolidada, nenhum polígono deve ser desmarcado, visto que é permitida a sobreposição entre essas classes. Neste caso, o técnico poderá prosseguir com a análise.

**Solicitação de documentos:** Selecionar a opção Projeto Técnico de Pousio.

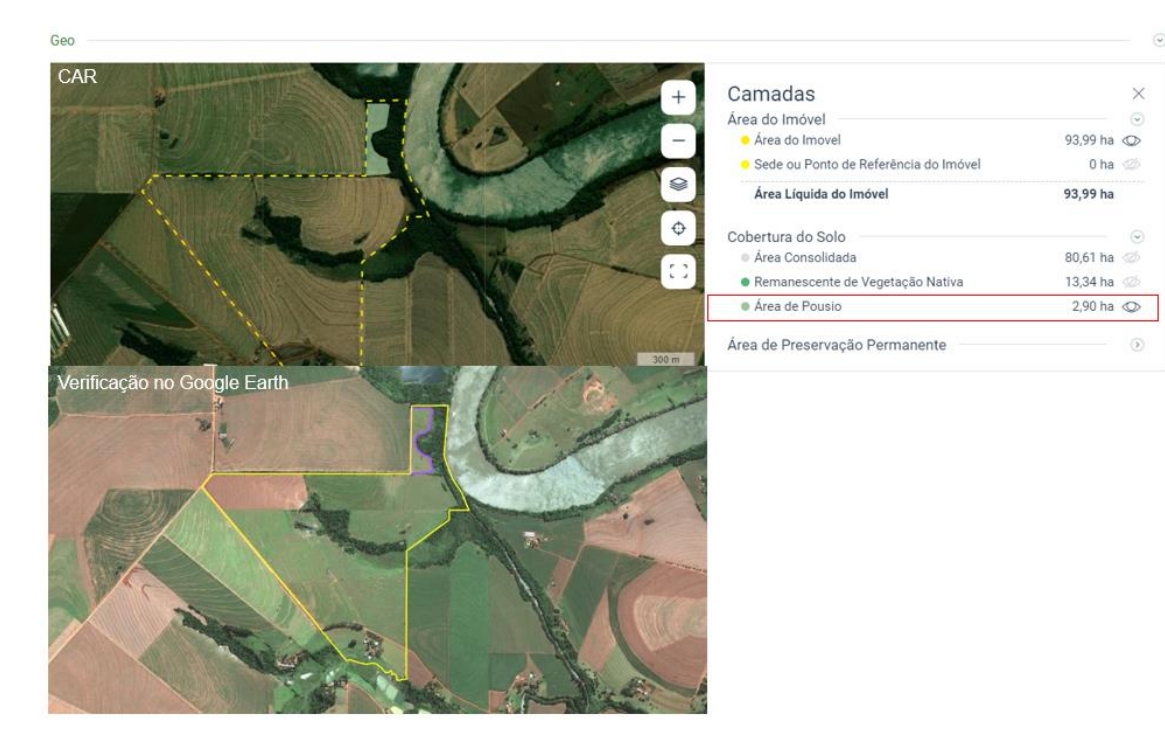

**Figura 36.** Exemplo de análise de Área Consolidada declarada como Área de Pousio

# **4.4.5 Aba Análise da Cobertura da Área Antropizada Não Consolidada (AA) vetorizada pelo cadastrante**

Conforme descrito na Instrução Normativa nº 02/2014, art. 2º, inciso VI, do Ministério do Meio Ambiente, entende-se por Área Antropizada Não Consolidada as áreas degradadas ou alteradas de que tratam, respectivamente, os incisos V e VI do art. 2º do Decreto nº 7.830/2012:

> Art. 2, V - área degradada - área que se encontra alterada em função de impacto antrópico, sem capacidade de regeneração natural;

> VI - área alterada - área que após o impacto ainda mantém capacidade de regeneração natural.

No Módulo de Cadastro do CAR, as áreas do imóvel rural caracterizadas como Áreas Antropizadas Não Consolidadas (AA), ou seja, àquelas em que houve supressão após 22/07/2008, não devem ser vetorizadas sobre a imagem, assim o sistema reconhece que as áreas que não se sobrepõem a nenhuma vetorização (RVN, AC ou Área de Pousio) sejam AA. No entanto, no Módulo de Análise do CAR, o técnico pode visualizar e analisar estas áreas dentro do imóvel rural.

**Procedimento:** O técnico deverá utilizar o banco de dados disponível no endereço www.simepar.br/geosicarpr e verificar se há divergências nas Áreas Antropizadas Não Consolidadas (AA) dentro do imóvel rural. O técnico também deverá se atentar para a dinâmica temporal das imagens de satélite (Google Earth), a fim de identificar possíveis desmatamentos e possíveis vetorizações incorretas.

Para auxiliar o proprietário/possuidor no atendimento da notificação, o técnico poderá adicionar marcadores/polígonos sempre que necessário, a fim de indicar a localização das áreas em que foram identificadas divergências nas classes de cobertura do solo vetorizadas pelo cadastrante.

O técnico deverá considerar as seguintes situações na análise das Áreas Antropizadas Não Consolidadas (AA):

**Situação 01:** Caso o técnico identifique que as Áreas Antropizadas Não Consolidadas (AA) sobrepõem Remanescentes de Vegetação Nativa (RVN), deverá adicionar/manter os polígonos marcados sobre estas áreas. Esta condição pode ocorrer, por exemplo, quando o RVN não é vetorizado nas áreas que sobrepõem Áreas de Preservação Permanente e/ou quando as áreas de vegetação são vetorizadas apenas na aba "Reserva Legal" do Módulo de Cadastro do CAR.

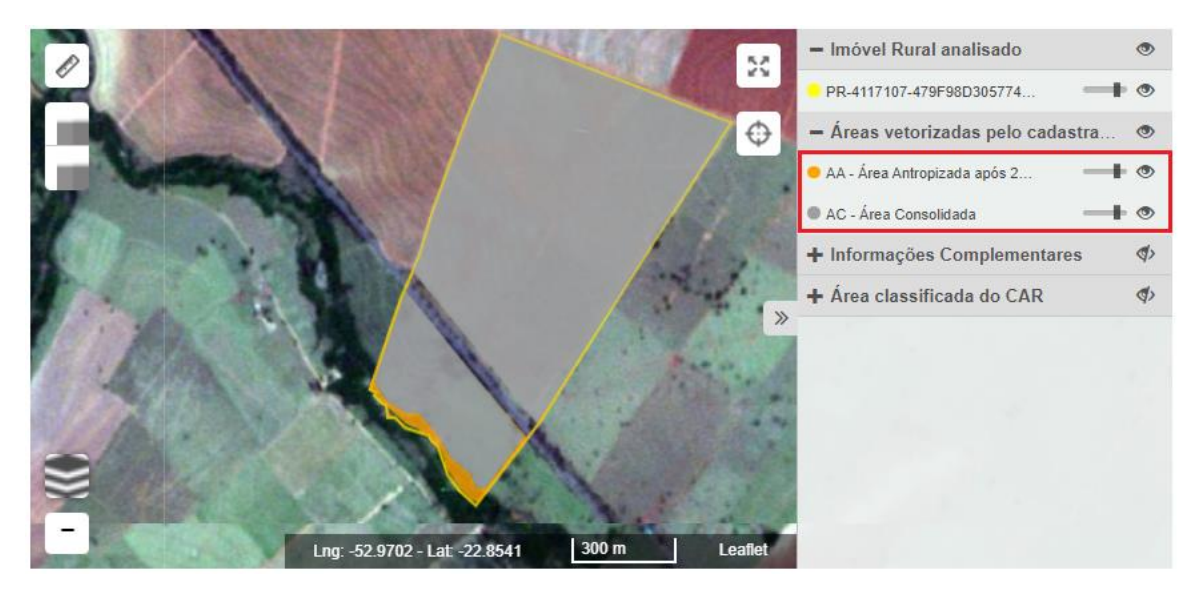

**Figura 37.** Ausência de vetorização da classe de Remanescente de Vegetação Nativa.

A ausência desta vetorização na aba "Cobertura do Solo" condiciona em um passivo ambiental incorreto, indicando que essas áreas deverão ser recompostas, quando na verdade não há necessidade, pois, existe vegetação, mas ela deixou de ser classificada.

**Procedimento:** Iniciar a análise da aba e clicar no ícone de inconsistência. Uma nova janela se abrirá e o técnico deverá adicionar uma observação.

**Adicionar observação:** "Existem indícios de polígonos de Remanescentes de Vegetação Nativa não vetorizados que necessitam ser declarados corretamente no mapa de sua propriedade, na aba "Cobertura do Solo", no Módulo de Cadastro do CAR. Atente-se a \*Recomendação\* dessa inconsistência para prosseguir com a retificação."

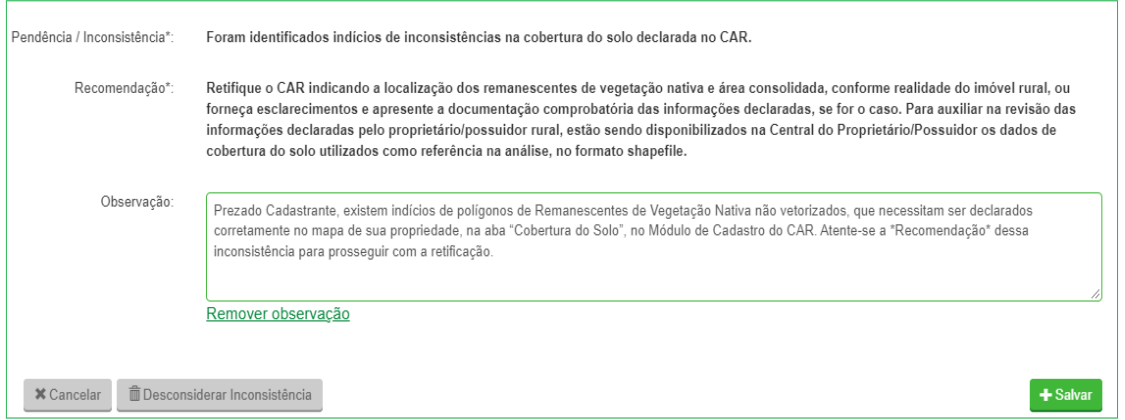

**Figura 38.** Formatação da inconsistência a ser enviada para o proprietário para os casos da Situação 01.

**Situação 02:** Caso o técnico identifique que toda a cobertura do solo está classificada como Área Antropizada Não Consolidada (AA), pode ser um indício que, na Etapa Geo do Módulo de Cadastro, apenas o perímetro do imóvel rural foi vetorizado. A ausência da classificação na aba "Cobertura do Solo" condiciona em um passivo ambiental incorreto, indicando que todo o imóvel rural deverá ser recomposto.

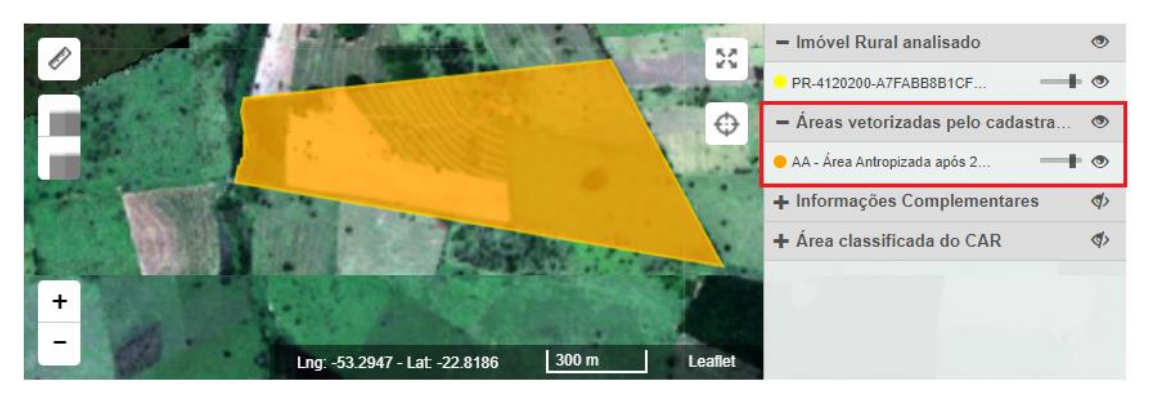

**Figura 39.** Ausência de vetorização de todas as classes de uso e cobertura.

**Procedimento:** Iniciar a análise da aba e clicar no ícone de inconsistência. Uma nova janela se abrirá e o técnico deverá adicionar uma observação.

**Adicionar observação:** "Existem indícios de que a cobertura do solo não foi classificada corretamente no mapa, durante a Etapa Geo, do Módulo de Cadastro do CAR. As áreas do imóvel rural que não são vetorizadas nesta etapa são classificadas automaticamente como Áreas Antropizadas Não Consolidadas ou áreas que foram desmatadas irregularmente. Para sanar esta inconsistência, retifique o seu cadastro informando corretamente a localização das áreas constituídas por Remanescente de Vegetação Nativa, área consolidada e/ou área de pousio e, caso o imóvel rural realmente contenha Área Antropizada Não Consolidada, estas áreas não devem ser vetorizadas. Caso contrário, apresente esclarecimentos sobre as informações declaradas."

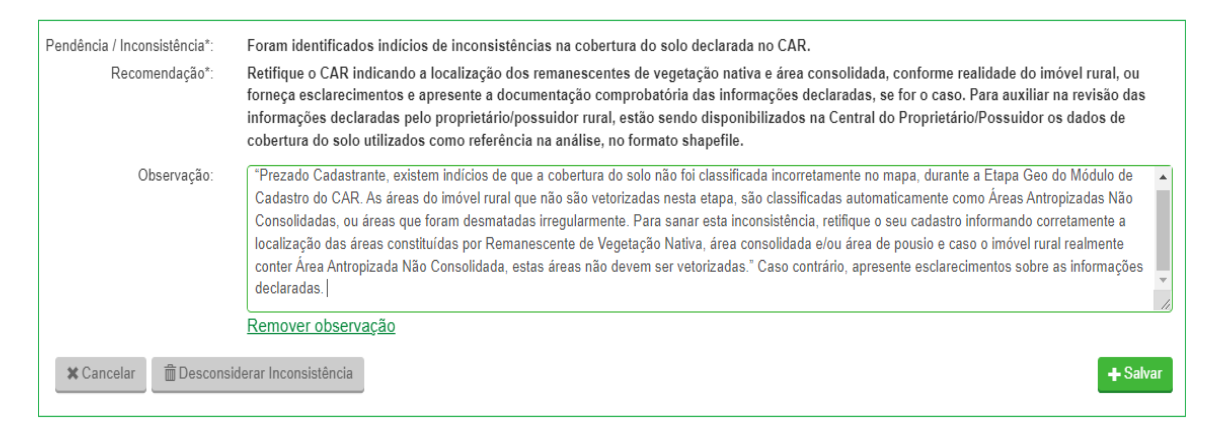

**Figura 40.** Formatação da inconsistência a ser enviada para o proprietário para os casos da Situação 02.

**Situação 03:** Caso o técnico identifique que o cadastrante vetorizou corretamente as Áreas Antropizadas Não Consolidadas (AA) existentes, deverá adicionar/manter uma inconsistência.

**Procedimento:** Iniciar a análise da aba e clicar no ícone de inconsistência. Uma nova janela se abrirá e o técnico deverá adicionar uma observação.

**Adicionar observação:** "Existem indícios de Áreas Antropizadas Não Consolidadas (AA) existentes no imóvel rural, em que pode ter ocorrido uma retirada de Cobertura Florestal. Apresente esclarecimentos sobre as informações declaradas, encaminhando a documentação comprobatória referente à Autorização de supressão da vegetação (ASV) ou Autorização de uso alternativo do solo (AUAS), Auto de Infração Ambiental (AIA) com o "termo de embargo" emitido ou regularizado mediante termo de compromisso de recuperação do dano causado, ou o projeto de recuperação de áreas degradadas (PRAD) ou Boletim de Ocorrência Policial registrado, denunciando a ocorrência de dano ambiental realizado em área de sua propriedade, cometida por terceiros, identificados ou não";

**Solicitação de documentos:** Selecionar as opções Autorização de supressão da vegetação (ASV) ou Autorização de uso alternativo do solo (AUAS), Auto de Infração Ambiental (AIA) ou Boletim de ocorrência policial registrado, termo de compromisso ou PRAD.

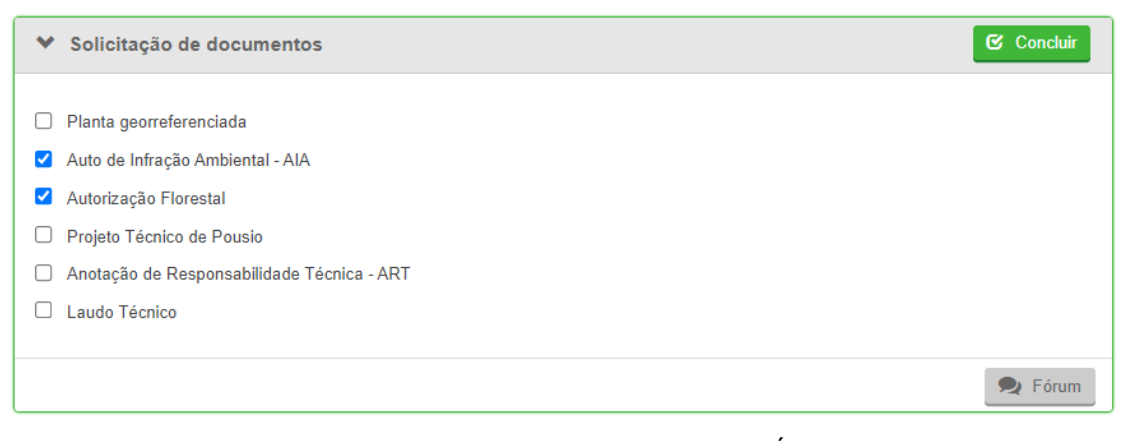

**Figura 41.** Documentos necessários para regularização de Áreas Antropizadas Não Consolidadas (AA) declaradas no imóvel.

**Situação 04:** Caso o técnico identifique que as Áreas Antropizadas Não Consolidadas (AA) foram indicadas corretamente pelo cadastrante, mas uma inconsistência automática foi adicionada pelo sistema, esta deve ser desconsiderada. Nesses casos, o proprietário, além de declarar corretamente as respectivas áreas, apresentou a documentação comprobatória ou justificou que não a possui.

**Procedimento:** Iniciar a análise da aba e clicar no ícone de inconsistência. Uma nova janela se abrirá e o técnico deverá clicar em "Desconsiderar Inconsistência".

**Justificativa:** "Observou-se que a Área Antropizada Não Consolidada (AA) foi indicada corretamente pelo cadastrante. As divergências detectadas em relação à classificação automática do CAR não representam a realidade do imóvel rural, por isso, a inconsistência automática foi desconsiderada."

Ressalta-se que essa justificativa não aparecerá no parecer técnico. A inconsistência apenas será desconsiderada.

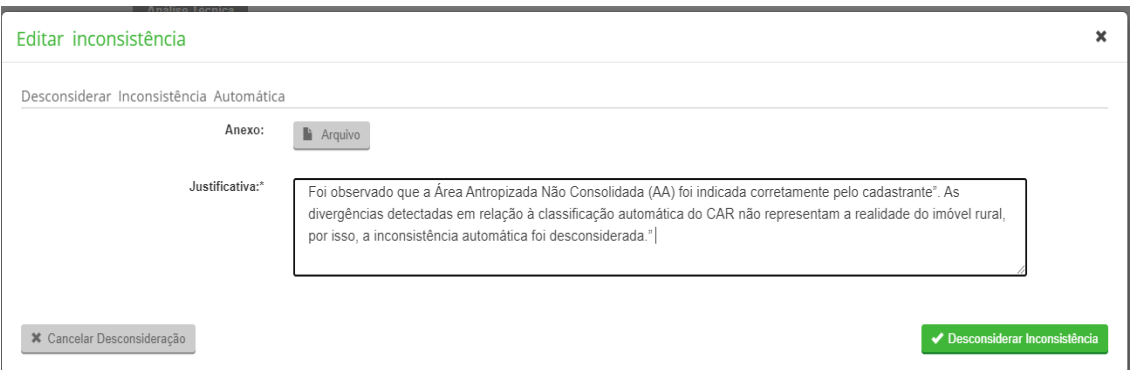

**Figura 42.** Edição da justificativa de desconsideração da inconsistência.

**Situação 05:** Caso o técnico identifique na imagem fragmentos classificados como Área Antropizada Não Consolidada (AA) que correspondam a descontinuidades ("espaços vazios") entre as classes de cobertura do solo (RVN, AC ou Área de Pousio) vetorizadas pelo cadastrante e que o somatório dessas áreas não ultrapassa o percentual de tolerância indicado no [Quadro 1](#page-22-0) em relação à área do imóvel, a inconsistência deverá ser desconsiderada.

**Procedimento:** Iniciar a análise da aba e clicar no ícone de inconsistência. Uma nova janela se abrirá e o técnico deverá clicar em "Desconsiderar Inconsistência".

**Justificativa:** "As Áreas Antropizadas Não Consolidadas (AA) identificadas pelo sistema correspondem a descontinuidades entre as classes de cobertura do solo vetorizadas pelo cadastrante. Portanto, a inconsistência automática foi desconsiderada".

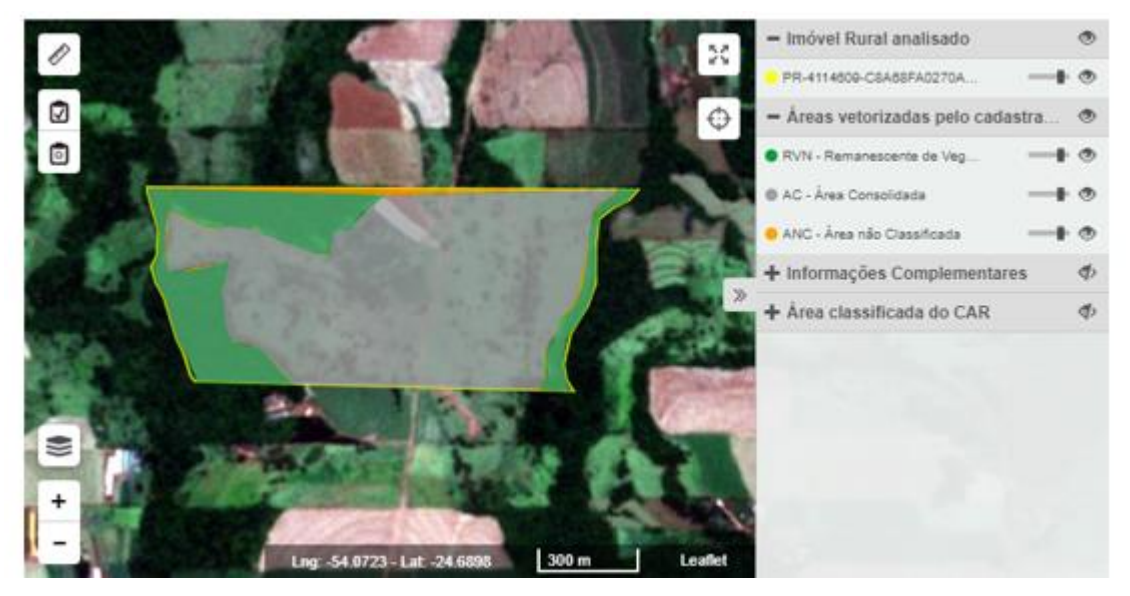

**Figura 43.** Espaços entre as classes de cobertura do solo

**Situação 06:** Caso o quantitativo de fragmentos de Área Antropizada Não Consolidada (AA) existentes no imóvel seja significativo, ou seja, maior do que o limite de tolerância indicado no [Quadro 1,](#page-22-0) o técnico deverá adicionar/manter uma inconsistência. Além disso, o técnico também poderá selecionar todos os polígonos referentes às Áreas Antropizadas Não Consolidadas (AA). Estes polígonos são áreas pequenas, mas o somatório de todos representa um quantitativo relevante de classificação incorreta.

**Procedimento:** Iniciar a análise da aba e clicar no ícone de inconsistência. Uma nova janela se abrirá e o técnico deverá adicionar uma observação.

**Adicionar observação:** "As descontinuidades existentes entre as classes de uso e cobertura do solo (RVN e AC) vetorizadas pelo proprietário/cadastrante geraram espaços vazios que são automaticamente enquadradas pelo sistema na classe de "Áreas Antropizadas Não Consolidadas" (AA). Por definição, a classe de AA refere-se a áreas que sofreram supressão de vegetação após

99

22/07/2008. Se estes espaços vazios não se enquadram nesta categoria, o proprietário deverá retificar as classes de uso do solo atentando-se às descontinuidades entre uma classe e outra. Se pertinente, utilize a sugestão de vetorização/classificação elaborada e enviada pelo técnico via central do proprietário OU apresente esclarecimentos sobre as informações declaradas."

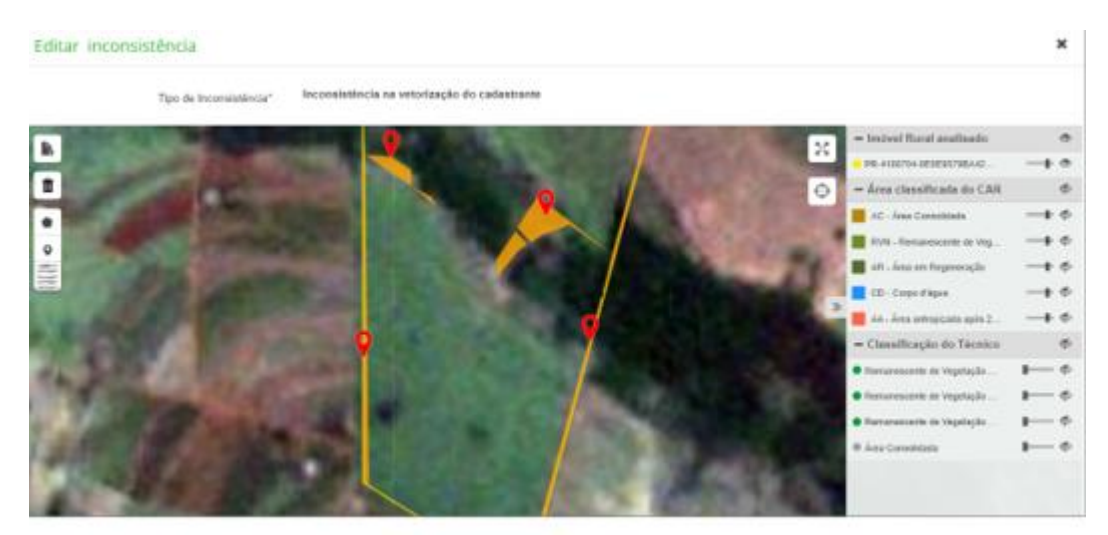

**Figura 44.** Edição da inconsistência de retificação dos espaços vazios classificados erroneamente como AA na etapa de uso e cobertura do solo.

## **4.4.6 Aba Análise de inconsistências adicionais e/ou temas complementares**

Nesse campo é possível inserir inconsistências que não puderam ser adicionadas nas abas anteriores da etapa de cobertura e uso do solo, geralmente devido à esta aba comportar mais de uma inconsistência. O técnico deverá considerar as seguintes situações, além de outras que poderão surgir:

**Situação 01:** Caso o técnico identifique que o Remanescente de Vegetação Nativa (RVN) declarado ou não (quando existe RVN no imóvel, mas não é vetorizado) pelo cadastrante não condiz com a realidade do imóvel e queira realizar uma vetorização a fim de auxiliar o proprietário/possuidor, deverá adicionar uma inconsistência.

**Procedimento:** Iniciar a análise da aba e clicar no ícone de inconsistência.

**Pendência / Inconsistência:** "Constatou-se, através da análise temporal utilizando imagens de satélite, que existe divergência entre o Remanescente de Vegetação Nativa (RVN) declarado ou não e a realidade do imóvel. Posto isso, realizou-se uma sugestão de classificação das feições na cobertura do solo, para orientar que nesses locais existem Remanescente de Vegetação Nativa e não outros tipos de usos (AC, AA ou Área de Pousio ou Área), conforme declarado.

**Recomendação**: "Caso concorde com a vetorização realizada pelo técnico, retifique seu cadastro corrigindo essas áreas conforme o arquivo vetorial enviado por meio da Central do Proprietário/Possuidor. Do contrário, apresente esclarecimentos sobre as informações declaradas."

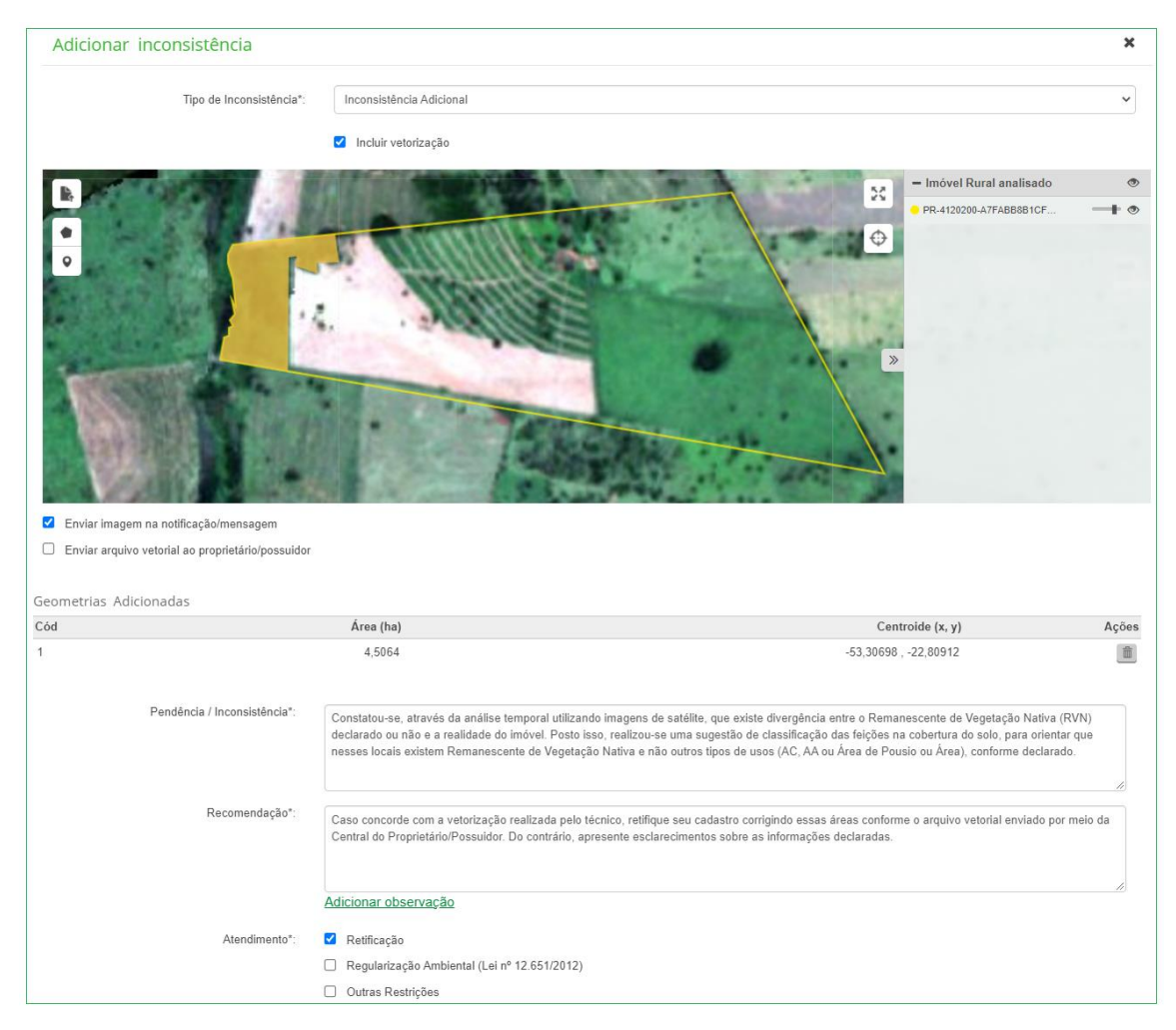

**Atendimento**: Selecionar a opção "Retificação."

**Figura 45.** Edição da inconsistência adiciona de sugestão do técnico para áreas de RVN.

**Situação 02:** Caso o técnico identifique que a Área Consolidada (AC) ou não (quando existe AC no imóvel, mas não é vetorizada) declarada pelo cadastrante não condiz com a realidade do imóvel e decida realizar uma vetorização a fim de auxiliar o proprietário/possuidor, deverá adicionar uma inconsistência.

**Procedimento:** Iniciar a análise da aba e clicar no ícone de inconsistência.

**Pendência / Inconsistência: "**Constatou-se, através da análise temporal utilizando imagens de satélite, que existe divergência entre a Área Consolidada declarada ou não e a realidade do imóvel. Posto isso, realizou-se uma sugestão de classificação das feições na cobertura do solo, para orientar que nesses locais existem Áreas Consolidadas e não outros tipos de usos (RVN, AA ou Áreas de Pousio), conforme declarado."

**Recomendação:** "Caso concorde com a vetorização realizada pelo técnico, retifique seu cadastro corrigindo essas áreas conforme o arquivo vetorial enviado por meio da Central do Proprietário/Possuidor. Do contrário, apresente esclarecimentos sobre as informações declaradas."

**Atendimento:** Selecionar a opção "Retificação."

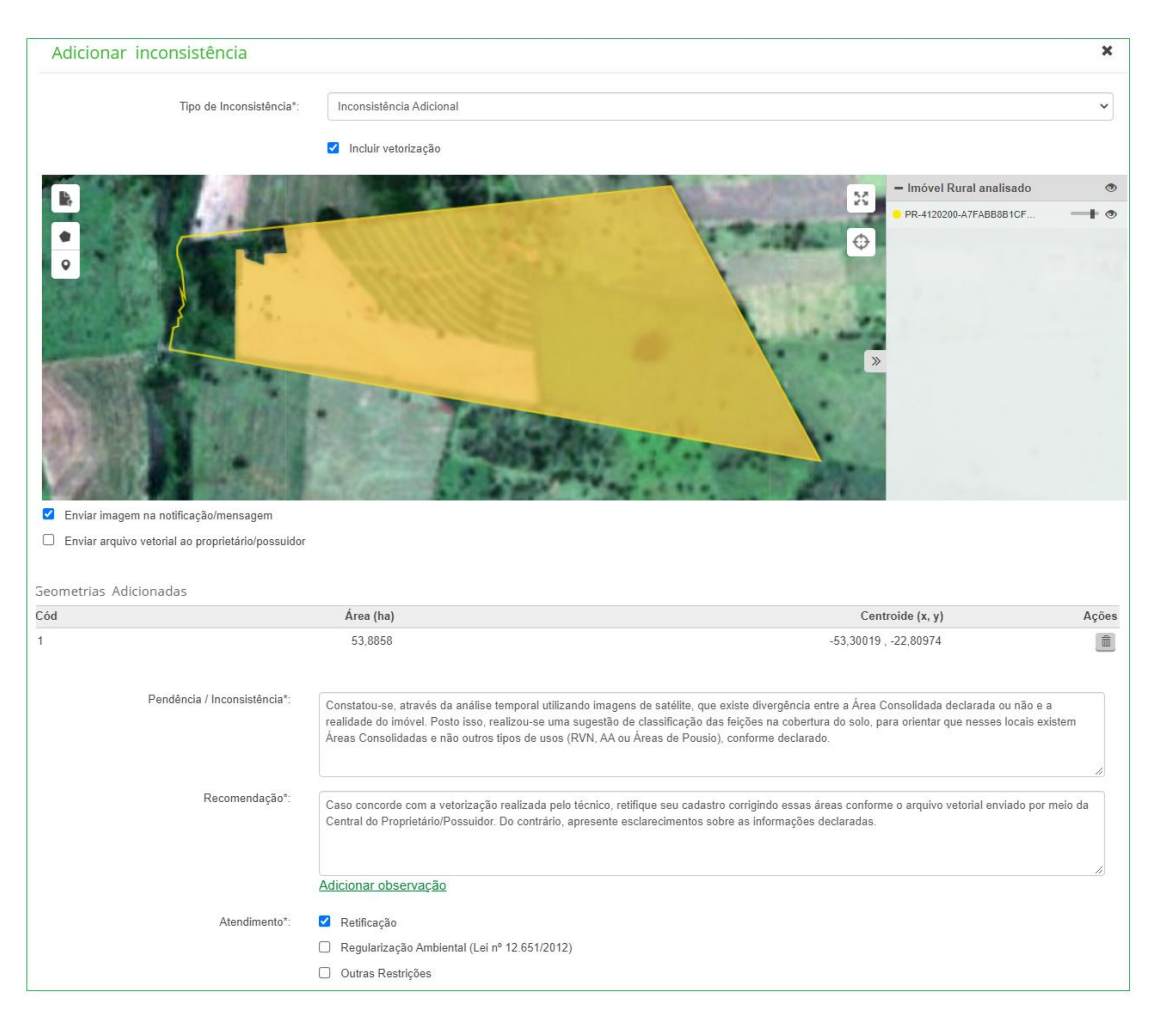

**Figura 46.** Edição da inconsistência - Sugestão do técnico para área Consolidada.

**Situação 03:** Caso o técnico verifique processos erosivos, deverá adicionar/manter uma inconsistência.

**Procedimento:** Iniciar a análise da aba e clicar no ícone de inconsistência.

**Pendência / Inconsistência: "**Observou-se que a cobertura do solo possui indícios de ausência de boas práticas agrícolas e falta de planejamento de uso adequado do solo, o que contraria o art. 11, da Lei nº 12.651/2012. Conforme o art. 3º, § 1º, Lei Estadual nº 8.014/1984, entende-se por uso adequado a adoção de um conjunto de práticas e procedimentos que visem à conservação, ao melhoramento e à conservação do solo, atendendo a função socioeconômica da propriedade."

**Recomendação:** "Apresente esclarecimentos sobre as informações declaradas."

**Atendimento:** Selecionar a opção "Retificação."

O técnico, nesses casos, deverá encaminhar o processo ao GO, informando-o sobre a situação observada. Assim, o GO poderá encaminhar o processo à Secretaria de Estado da Agricultura e do Abastecimento (SEAB)/Instituto de Desenvolvimento Rural (IDR) para a tomada de providências quanto ao descumprimento da Lei nº 8.014/1984.

### **4.4.7 Aba Observação**

**Situação 01:** Caso o técnico observe que a geometria das classes de uso e cobertura do solo (RVN, AC, AA e Pousio) esteja deslocada na imagem disponível no CAR e externamente em outros SIG, deverá inserir o seguinte texto na aba Observação:

"Solicita-se a verificação do georreferenciamento das feições de uso e cobertura declarados no ambiente Sicar. Há indícios de que a geometria vetorizada esteja incoerente com as demarcações (rios, estradas, outros imóveis rurais) observados na imagem disponibilizada na plataforma Sicar (imagem *RapidEye*) e também no acervo de imagens do *Google Earth*. Essa inconformidade gera sobreposição do imóvel analisado com outros imóveis rurais vizinhos e/ou deslocamentos das classes de uso e cobertura do solo que foram declaradas".

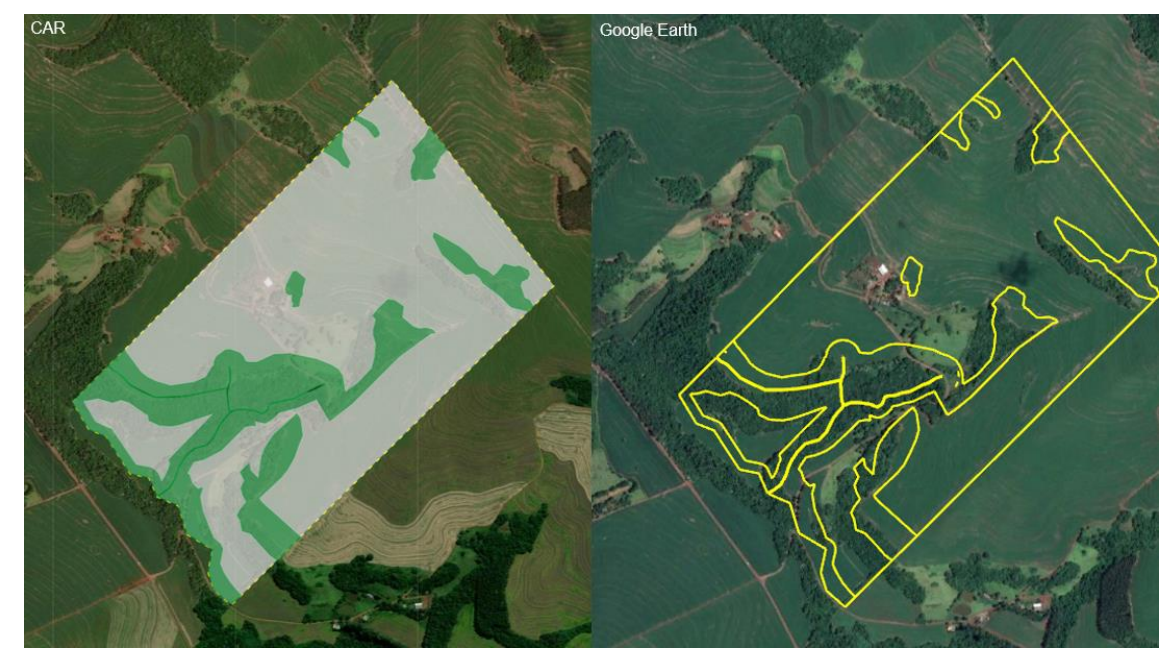

**Figura 47.** Deslocamento de Geometria. O erro ocorre tanto na imagem Rapidye (dentro do sistema) quanto no Google Earth (análise externa).

#### **4.5 Servidão Administrativa**

Conforme a Instrução Normativa nº 02/2014, art. 2º, V, as áreas de servidão administrativa são áreas de utilidade declarada pelo Poder Público que afetam os imóveis rurais. A localização e a delimitação dessas áreas deverão obedecer a caracterização descrita no art. 3º, incisos VIII, IX e X e o art. 5º da Lei Federal nº 12.651/2012.

Art. 3º Para os efeitos desta Lei, entende-se por:

VIII - utilidade pública:

a) as atividades de segurança nacional e proteção sanitária;

b) as obras de infraestrutura destinadas às concessões e aos serviços públicos de transporte, sistema viário, inclusive aquele necessário aos parcelamentos de solo urbano aprovados pelos Municípios, saneamento, energia, telecomunicações, radiodifusão, bem como mineração, exceto, neste último caso, a extração de areia, argila, saibro e cascalho;

c) atividades e obras de defesa civil;

d) atividades que comprovadamente proporcionem melhorias na proteção das funções ambientais referidas no inciso II deste artigo;

e) outras atividades similares devidamente caracterizadas e motivadas em procedimento administrativo próprio, quando inexistir alternativa técnica e locacional ao empreendimento proposto, definidas em ato do Chefe do Poder Executivo federal;

[Art. 5º](http://www.planalto.gov.br/ccivil_03/_Ato2011-2014/2012/Lei/L12651.htm#art5) Na implantação de reservatório d'água artificial destinado a geração de energia ou abastecimento público, é obrigatória a aquisição, desapropriação ou instituição de servidão administrativa pelo empreendedor das Áreas de Preservação Permanente criadas em seu entorno, conforme estabelecido no licenciamento ambiental, observando-se a faixa mínima de 30 (trinta) metros e máxima de 100 (cem) metros em área rural, e a faixa mínima de 15 (quinze) metros e máxima de 30 (trinta) metros em área urbana

As áreas de servidão administrativa devem ser desconsideradas do cálculo da área de Reserva Legal, conforme demonstra o art. 23, I, da Instrução Normativa MMA nº 02/2014.

> Art. 23. A localização e a delimitação sobre imagens georreferenciadas de áreas de Reserva Legal, solicitadas no inciso III dos arts. 13 e 14, desta Instrução Normativa, deverão observar, além do disposto nos arts. 14 e 18 da Lei no 12.651, de 2012, os seguintes critérios:

> I - o cálculo da área de Reserva Legal dos imóveis que apresentem as áreas de servidão administrativa, será o resultado da exclusão dessas do somatório da área total do imóvel rural;

Ressalta-se que a servidão administrativa declarada pelo proprietário/possuidor é desconsiderada automaticamente pelo sistema para fins do cálculo da área da reserva legal (ou seja, o sistema realiza o cálculo de RL com base na área líquida do imóvel). Portanto, é imprescindível que o técnico verifique a fidedignidade dessas informações através da análise de imagens de satélite e base documental.

A documentação referente à comprovação das áreas de Servidão Administrativa somente deverá ser solicitada caso o técnico observe que a área declarada pelo proprietário/possuidor excede os limites de tolerância, conforme Quadro 2. O quadro 1 se refere aos limites de tolerância para a análise de sobreposição de imóveis rurais, não para servidão administrativa.

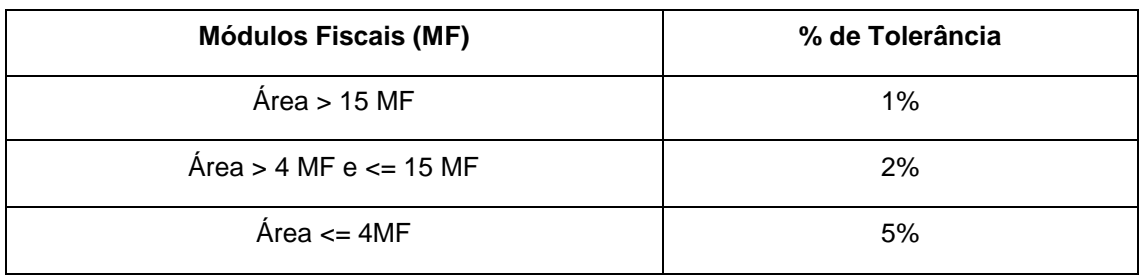

**Quadro 2.** Limites de tolerância previstos para a servidão administrativa

O técnico deverá realizar o cálculo sobre a área bruta do imóvel. Tal informação poderá ser obtida diretamente na aba Geo em Detalhes do imóvel, conforme figura abaixo:

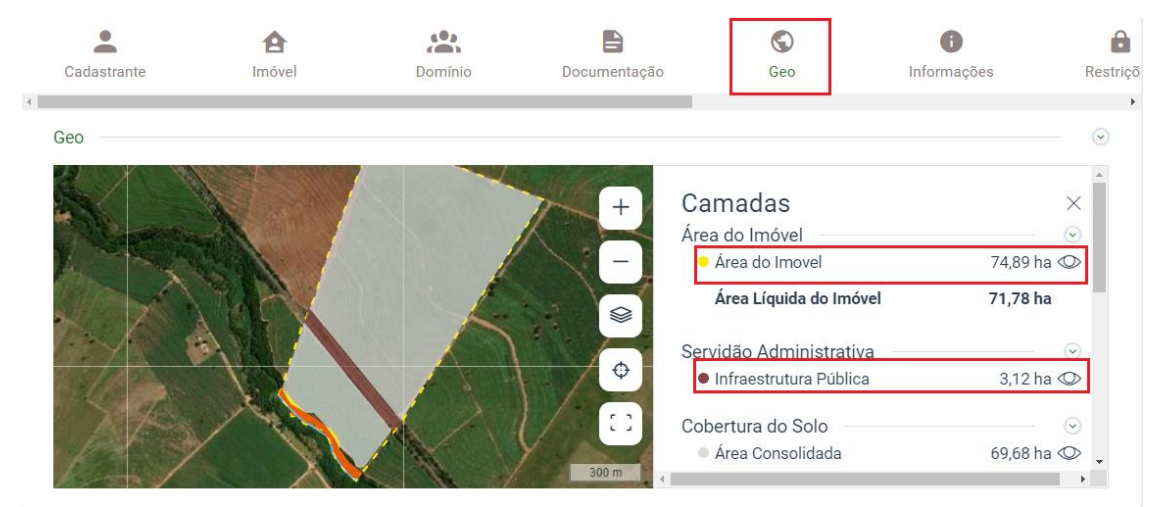

**Figura 48.** Detalhes do Imóvel - aba Geo

Após o cálculo, caso o técnico verifique que o resultado excede o limite de tolerância, a matrícula do imóvel (certidão de registro, escritura, etc) deverá ser solicitada, visto que as áreas de servidão administrativa geralmente estão averbadas no documento. Em caso de posse ou inexistência da matrícula, solicitar o Termo de Anuência do Proprietário/Possuidor. Este é um documento firmado entre o empreendedor e o proprietário/possuidor.

#### **4.5.1 Infraestrutura e utilidade pública**

O técnico deverá analisar a declaração realizada pelo proprietário/possuidor. São consideradas como servidão administrativa de infraestrutura/utilidade pública: linhas de transmissão, rodovias, ferrovias, entre outros. As estradas vicinais são consideradas apenas quando criam acessibilidade entre os imóveis rurais, não indicando o seu uso individual.

### **4.5.1.1 Aba Classificação do técnico**

O técnico, a fim de auxiliar o proprietário/possuidor, poderá vetorizar a servidão administrativa e enviar essa classificação através da Central do proprietário/possuidor. Para tanto, será necessário habilitar a opção "enviar arquivo vetorial ao proprietário/possuidor", conforme imagem abaixo.

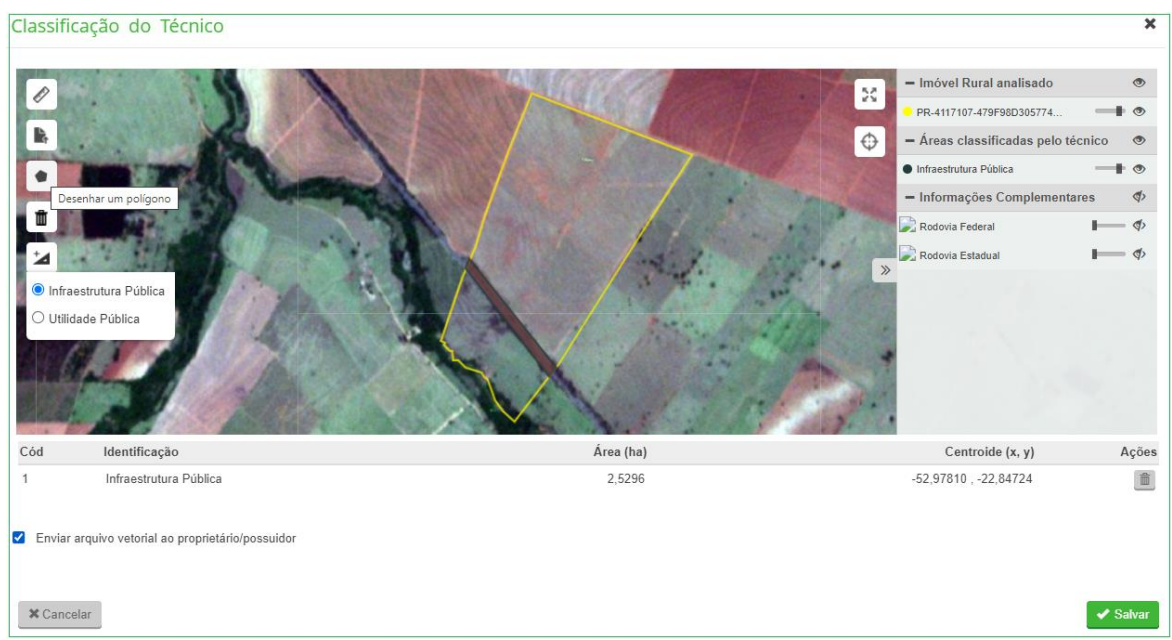

**Figura 49.** Classificação do técnico

### **4.5.1.2 Aba Análise de infraestrutura / Utilidade pública**

A análise desta aba consiste em verificar se a declaração do proprietário/possuidor é fidedigna à realidade do imóvel. Neste sentido, as seguintes situações podem ocorrer:

**Situação 01:** Caso o técnico verifique que a área declarada não condiz com a realidade, deverá verificar em qual tipo de inconsistência ela se enquadra:

• Vetorização inconsistente com a documentação;

Inserido ao Protocolo 19.561.994-8 por Juarez Cordeiro de Oliveira em: 14/08/2023 16:44. Download realizado por Loana Aparecida de Sousa Delgado em 01/09/2023 11:07
- Vetorização inconsistente com a realidade do imóvel;
- Deslocamento;
- Classe de servidão administrativa inadequada.

**Procedimento:** Iniciar a análise da aba e clicar no ícone de inconsistência. Uma nova janela se abrirá e o técnico deverá selecionar o tipo de inconsistência em que o polígono se enquadra.

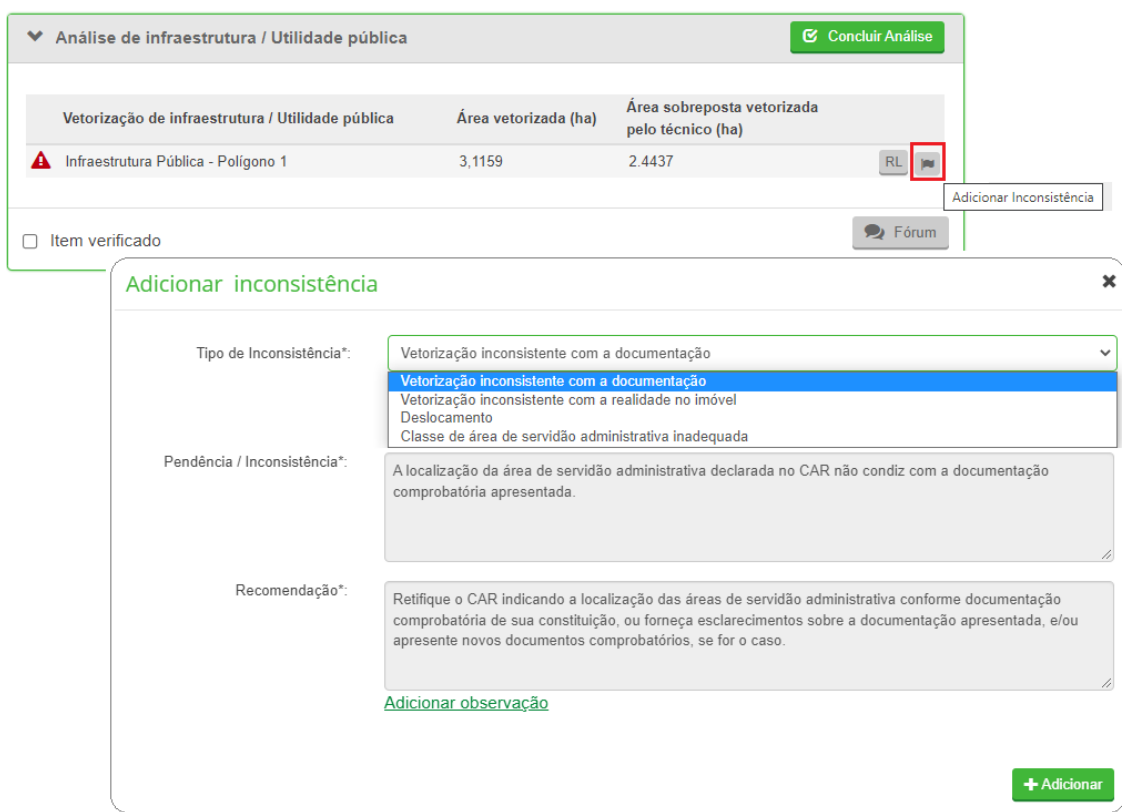

**Figura 50**. Declaração inconsistente com a realidade do imóvel

**Situação 02:** Caso o técnico verifique que a área declarada excede os limites de tolerância, duas situações podem ocorrer:

Situação 02.a: A área excede o limite de tolerância e está representada de forma fidedigna à realidade do imóvel. Nesses casos, o técnico deverá prosseguir com a análise solicitando a documentação comprobatória e, para melhor

esclarecimento do motivo da solicitação da documentação, poderá inserir um texto complementar na aba "Observação":

"Para que as áreas declaradas como servidão administrativa possam ser desconsideradas do cálculo da área de reserva legal, é necessário a comprovação de alguns atributos, tais como a área e comprimento que afetam o imóvel. Esses atributos podem ser comprovados na própria matrícula, caso tenha ocorrido a averbação em cartório, ou com o Termo de Anuência do Proprietário/Possuidor. Este último documento (termo de anuência) não se refere à anuência entre os proprietários que fazem limite com o imóvel em análise (para fins de georreferenciamento), mas ao acordo realizado entre o empreendedor e o proprietário/possuidor do imóvel. Caso não haja documento comprobatório, o proprietário deverá efetuar a retificação do cadastro, adicionando as áreas em questão como Áreas Consolidadas na etapa de "cobertura do solo".

**Solicitação de documentos:** Selecionar a opção Comprovante de propriedade/posse e/ou termo de anuência do proprietário/possuidor, conforme a figura a seguir.

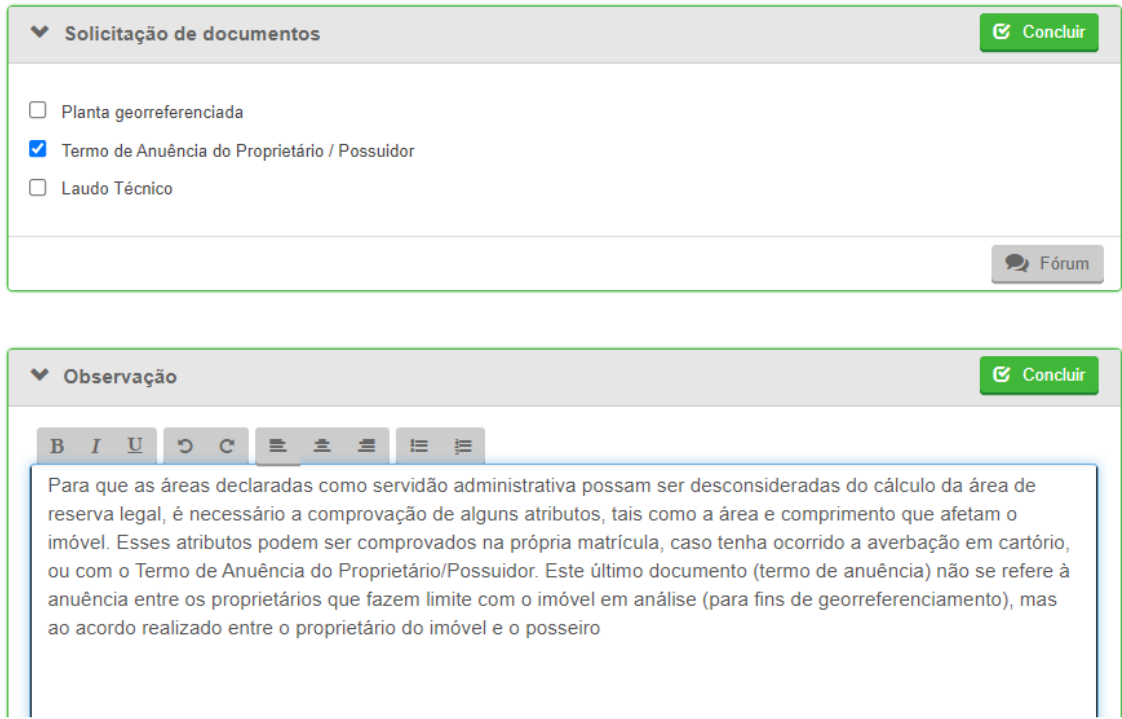

**Figura 51**. Solicitação da documentação comprobatória de área de Servidão Administrativa.

Situação 02.b: A área excede o limite de tolerância e não condiz com a realidade do imóvel. Nesses casos, o técnico deverá adicionar/manter uma inconsistência.

**Procedimento:** Iniciar a análise da aba e clicar no ícone de inconsistência. Uma nova janela se abrirá e o técnico deverá adicionar uma observação.

**Adicionar observação:** "Para que áreas de Infraestrutura e Utilidade Pública/Área de Servidão Administrativa sejam desconsideradas no cálculo da área de Reserva Legal (art. 23, da Instrução Normativa nº 02/2014, do Ministério do Meio Ambiente), o proprietário/possuidor deve comprovar sua legitimidade por meio da certidão de registro atualizada do imóvel rural ou Termo de Anuência do Proprietário. Este último documento (termo de anuência) não se refere à anuência entre os proprietários que fazem limite com o imóvel em análise (parafins de georreferenciamento), mas ao acordo realizado entre o empreendedor e o proprietário/possuidor do imóvel. Caso não haja documento comprobatório, o proprietário deverá efetuar a retificação do cadastro, adicionando as áreas em questão como Área Consolidada na etapa de "cobertura do solo".

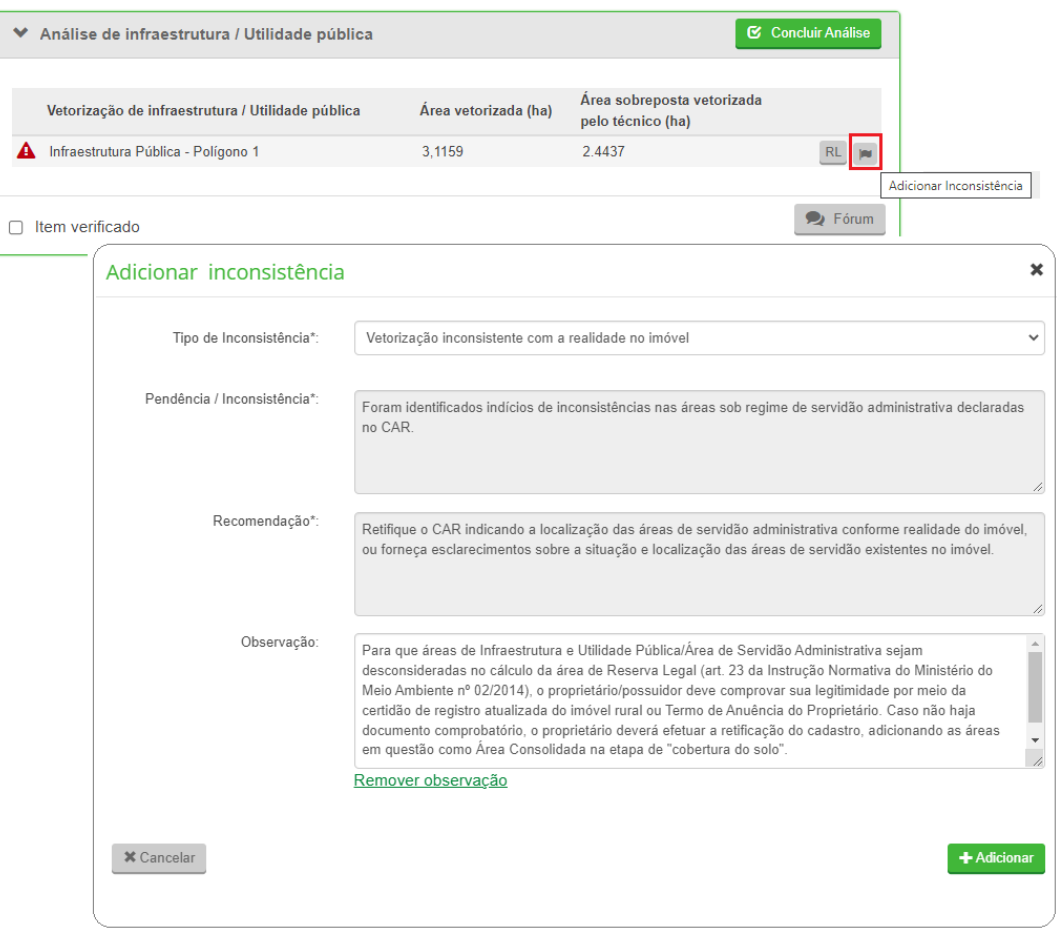

**Figura 52.** Vetorização inconsistente com a realidade do imóvel

**Situação 03:** Caso o técnico verifique que a área declarada não excede os limites de tolerância e condiz com a realidade do imóvel, poderá prosseguir com a análise sem a solicitação do documento comprobatório. Nesse caso, o próprio sistema realiza o cálculo da área líquida do imóvel para fins de reserva legal.

### **4.5.1.3 Aba Análise de inconsistências adicionais e/ou temas complementares**

O técnico, ao verificar a existência de áreas de servidão administrativa, através de imagens de satélite ou na plataforma GeoSICAR, e que não foram vetorizadas pelo cadastrante, deverá proceder com a elaboração de uma sugestão de classificação dessa área e encaminhar o arquivo vetorial (shapefile) via Central do Proprietário/Possuidor.

**Procedimento:** Com auxílio de um software SIG (QGIS/ArcGIS) e baseando-se nas informações já existentes sobre as áreas de servidão da plataforma GeoSICAR, o técnico irá elaborar a sugestão de classificação em formato *shapefile.* Para que o SICAR consiga "ler" adequadamente este arquivo, é necessário realizar a compactação selecionando apenas os formatos *.dbf, .shp, .shx e .prj.* 

Na aba "Análise de inconsistências adicionais e/ou temas complementares", selecione a opção "analisar" para iniciar. Marque a opção "incluir vetorização" para habilitar a imagem de satélite em que será adicionado o arquivo de classificação. Selecione a opção "Importar arquivo vetorial" no canto superior esquerdo da imagem, localize e selecione o arquivo da classificação salvo no computador. Se elaborado corretamente, o arquivo se abrirá sobre a imagem. A seguir preencha os campos "Pendência/Inconsistência" e "Recomendação" com os textos a seguir:

**Pendência / Inconsistência:** "Há indícios de áreas de Servidão Administrativa (infraestrutura/utilidade pública) que não foram declaradas no CAR. A identificação dessas áreas é fundamental para obter o cálculo da área líquida do imóvel para fins de cálculo da área da reserva legal (as áreas de servidão administrativa serão descontadas da área do imóvel rural)".

**Recomendação:** "Retifique seu cadastro declarando as áreas de servidão administrativa e/ou apresente esclarecimentos."

**Atendimento:** Selecionar a opção Retificação.

**Solicitação de documentos:** Selecionar a opção Comprovante de propriedade/posse e/ou termo de anuência do proprietário/possuidor.

Caso o documento seja solicitado, inserir o seguinte texto, na aba "Observação":

Inserido ao Protocolo 19.561.994-8 por Juarez Cordeiro de Oliveira em: 14/08/2023 16:44. Download realizado por Loana Aparecida de Sousa Delgado em 01/09/2023 11:07

"Para que as áreas declaradas como servidão administrativa possam ser desconsideradas do cálculo da área de reserva legal, é necessário a comprovação de alguns atributos, tais como a área e comprimento que afetam o imóvel. Esses atributos podem ser comprovados na própria matrícula, caso tenha ocorrido a averbação em cartório, ou com o Termo de Anuência do Proprietário/Possuidor. Este último documento (termo de anuência) não se refere à anuência entre os proprietários que fazem limite com o imóvel em análise (para fins de georreferenciamento), mas ao acordo realizado entre o empreendedor e o proprietário/possuidor do imóvel."

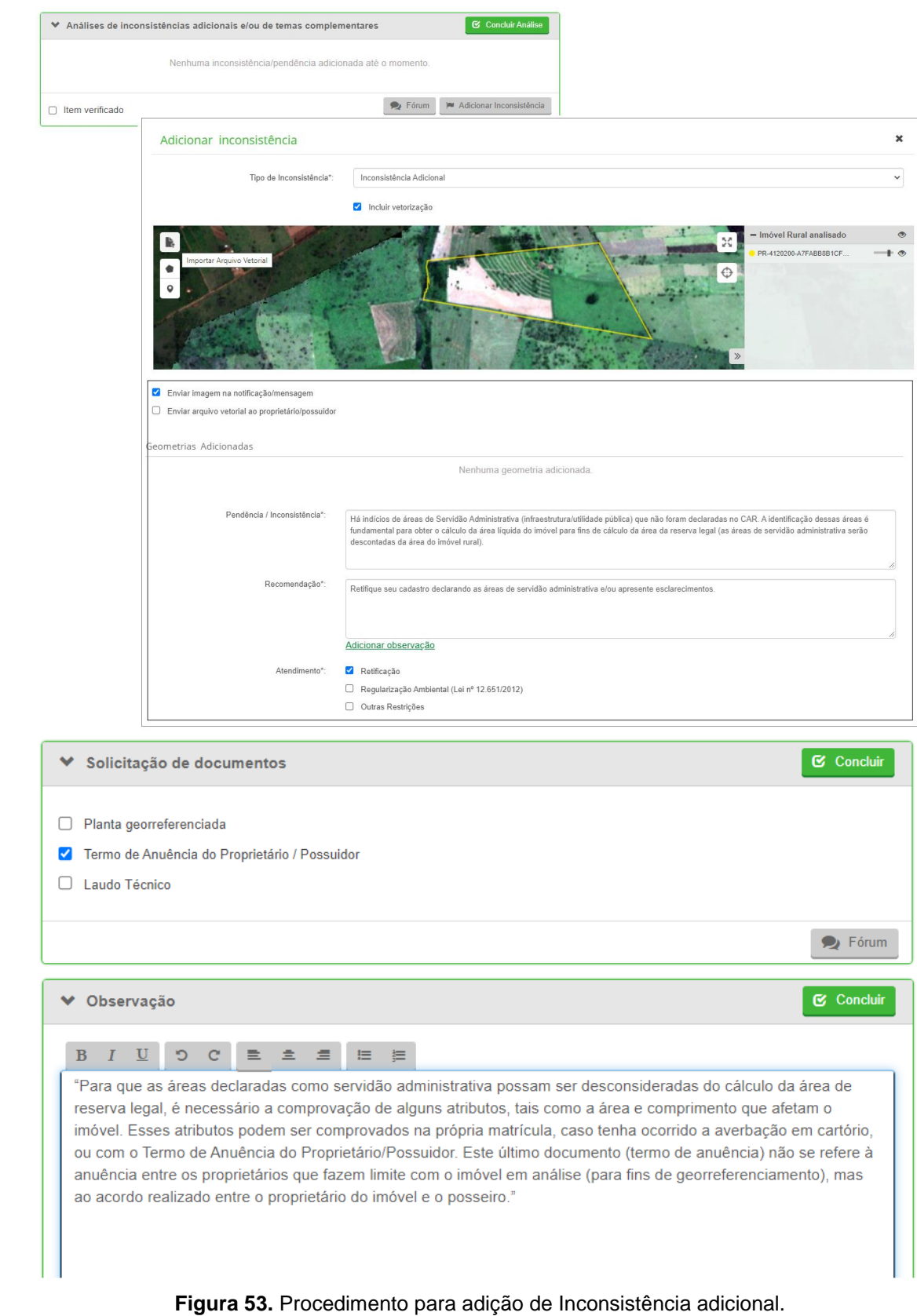

#### **4.5.2 Reservatório para abastecimento ou geração de energia**

O técnico deverá verificar se há reservatório para abastecimento ou geração de energia no imóvel rural em análise, independentemente se estes foram ou não vetorizados pelo cadastrante.

Segundo Art. 5º, da Lei Federal nº 12.651/2012, na implantação de reservatório d'água artificial destinado à geração de energia ou abastecimento público, é obrigatória a aquisição, desapropriação ou instituição de servidão administrativa pelo empreendedor das Áreas de Preservação Permanente criadas em seu entorno, conforme estabelecido no licenciamento ambiental, observando-se a faixa mínima de 30 (trinta) metros e máxima de 100 (cem) metros em área rural.

Atenção! Esta condição é válida para imóveis rurais localizados próximos aos reservatórios mais antigos. Todos os mais recentes são desapropriados/adquiridos pelo empreendedor. Não há mais a instituição de servidão administrativa.

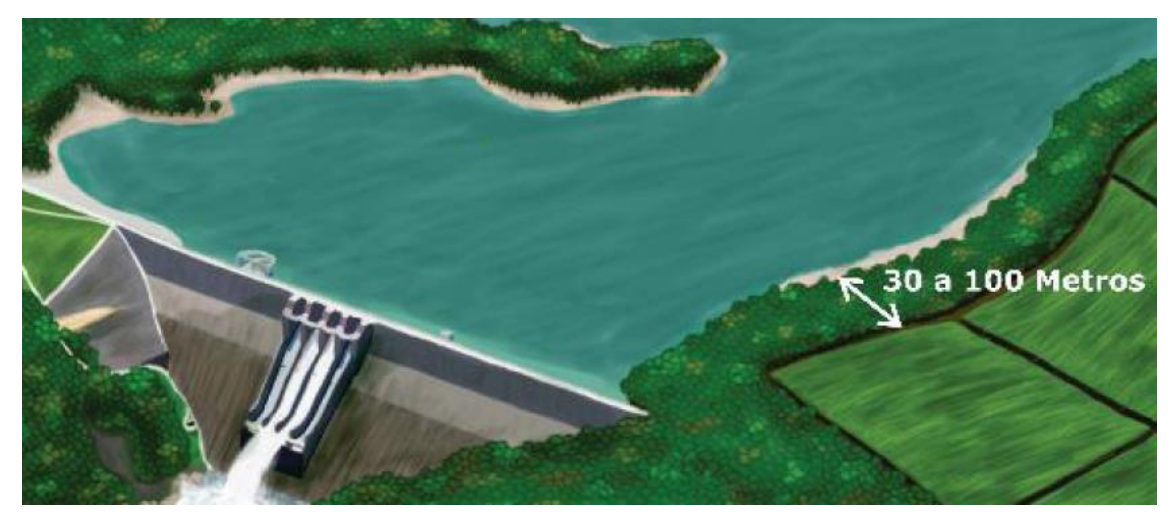

**Figura 54.** APP no entorno de reservatório artificial decorrente de barramento.

Para os casos de confirmação da servidão, deverá ser solicitada a documentação comprobatória que conste a faixa de APP. Os documentos podem ser os referentes ao licenciamento ambiental ou à matrícula do imóvel.

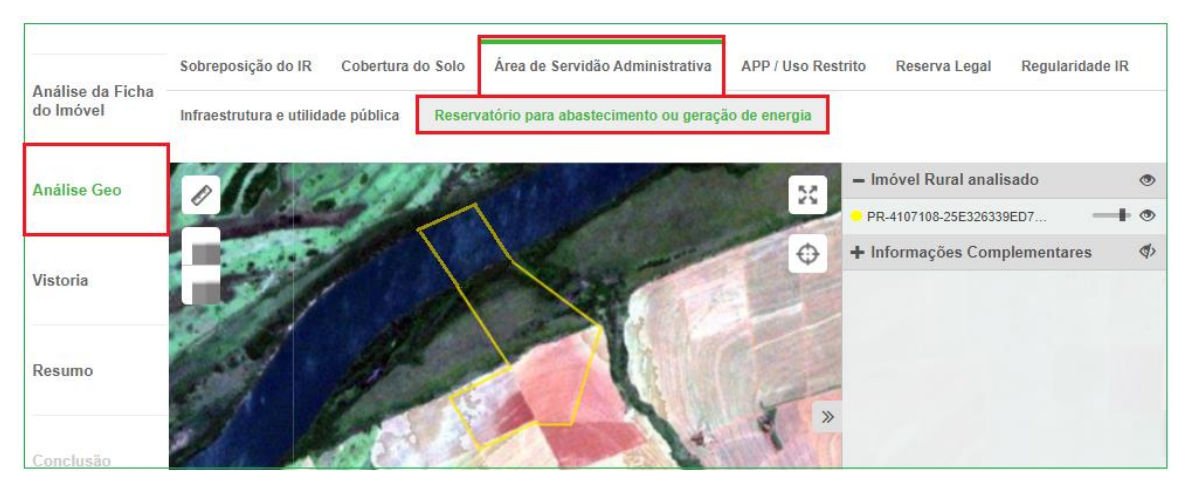

**Figura 55.** Aba de análise do Reservatório para abastecimento ou geração de energia no CAR.

#### **4.5.2.1 Aba Classificação do técnico**

O técnico, a fim de auxiliar o proprietário/possuidor, poderá vetorizar a servidão administrativa e enviar essa classificação através da Central do proprietário/possuidor. Para tanto, será necessário habilitar a opção "enviar arquivo vetorial ao proprietário/possuidor".

#### **4.5.2.2 Aba Reservatório para abastecimento ou Geração de energia**

**Situação 01:** Caso o técnico identifique a existência de reservatórios para abastecimento ou geração de energia vetorizados pelo cadastrante, deverá seguir os passos a seguir.

**Procedimento:** Na aba "Solicitação de Documentos", selecionar a documentação que permita ao proprietário/possuidor comprovar a criação da área de servidão administrativa, por meio de averbação na Matrícula do Imóvel, Decreto, Termo de Criação, entre outros documentos.

Na aba "Observação", inserir o seguinte texto:

"Apresente a documentação comprobatória das áreas de servidão administrativa vetorizadas como reservatório para abastecimento ou geração de energia."

Inserido ao Protocolo 19.561.994-8 por Juarez Cordeiro de Oliveira em: 14/08/2023 16:44. Download realizado por Loana Aparecida de Sousa Delgado em 01/09/2023 11:07

### **4.5.2.3 Aba Análise de inconsistências adicionais e/ou temas complementares**

**Situação 01:** Caso o técnico identifique a existência de reservatórios para abastecimento ou geração de energia que não foram vetorizados pelo cadastrante, deverá realizar a classificação da área de servidão administrativa e encaminhá-la (arquivo vetorial) ao proprietário possuidor. Para tanto, será necessário adicionar uma nova inconsistência.

**Procedimento:** Com auxílio de um software SIG (QGIS/ArcGIS) e baseando-se nas informações já existentes sobre as áreas de Servidão da plataforma GeoSICAR, o técnico irá elaborar a sugestão de classificação em formato *shapefile.* Para que o SICAR consiga "ler" adequadamente este arquivo, é necessário realizar a compactação selecionando apenas os formatos *.dbf, .shp, .shx e .prj.* 

Na aba "Análise de inconsistências adicionais e/ou temas complementares", selecione a opção "analisar" para iniciar. Marque a opção "incluir vetorização" para habilitar a imagem de satélite em que será adicionado o arquivo de classificação. Selecione a opção "Importar arquivo vetorial" no canto superior esquerdo da imagem, localize e selecione o arquivo da classificação salvo no computador. Se elaborado corretamente, o arquivo se abrirá sobre a imagem. A seguir, preencha os campos "Pendência/Inconsistência" e "Recomendação" com os textos a seguir:

**Pendência / Inconsistência:** "Há indícios de reservatórios para abastecimento ou geração de energia, localizados dentro do imóvel rural, que não foram vetorizados como áreas de servidão administrativa, no Módulo de Cadastro do CAR. A identificação destas áreas é fundamental para obter o cálculo da área liquida do imóvel rural, sendo parâmetro de referência para definição da área mínima de Reserva Legal exigida pelo art. 12 da Lei Federal n° 12.651/2012. Caso contrário, apresente esclarecimentos sobre as informações declaradas."

**Recomendação:** "Retifique seu cadastro vetorizando as áreas de servidão administrativa e apresente a documentação comprobatória."

**Atendimento**: Selecionar a opção Retificação.

**Solicitação de documentos:** Selecionar a opção Comprovante de propriedade/posse e/ou licenciamento ambiental.

Ressalta-se que as áreas de servidão somente poderão ser descontadas do cálculo da área de RL após o envio da documentação e verificação das informações pelo analista.

#### **4.6 Área de Preservação Permanente**

A Lei nº 12.651/2012, art. 3º, inciso II, define as Áreas de Preservação Permanente como:

Art. 3º Para os efeitos desta Lei, entende-se por:

II - Área de Preservação Permanente - APP: área protegida, coberta ou não por vegetação nativa, com a função ambiental de preservar os recursos hídricos, a paisagem, a estabilidade geológica e a biodiversidade, facilitar o fluxo gênico de fauna e flora, proteger o solo e assegurar o bem-estar das populações humanas;

O técnico poderá adotar, a fim de verificar se quantitativo da área consolidada e/ou antropizada não consolidada em APP é significativo, o percentual descrito no [Quadro 1.](#page-22-0)

#### **4.6.1 APP Hidrografia**

O artigo 4º, da Lei 12.651/2012, define os parâmetros das áreas de preservação permanente em zonas rurais e urbanas, conforme a largura do curso d´água:

> Art. 4º Considera-se Área de Preservação Permanente, em zonas rurais ou urbanas, para os efeitos desta Lei:

I - as faixas marginais de qualquer curso d'água natural perene e intermitente, excluídos os efêmeros, desde a borda da calha do leito regular, em largura mínima de: [\(Incluído pela Lei nº 12.727, de](http://www.planalto.gov.br/ccivil_03/_ato2011-2014/2012/lei/L12727.htm)  [2012\).](http://www.planalto.gov.br/ccivil_03/_ato2011-2014/2012/lei/L12727.htm) [\(Vide ADIN Nº 4.903\)](http://www.stf.jus.br/portal/peticaoInicial/verPeticaoInicial.asp?base=ADIN&s1=4903&processo=4903)

a) 30 (trinta) metros, para os cursos d'água de menos de 10 (dez) metros de largura;

b) 50 (cinquenta) metros, para os cursos d'água que tenham de 10 (dez) a 50 (cinquenta) metros de largura;

c) 100 (cem) metros, para os cursos d'água que tenham de 50 (cinquenta) a 200 (duzentos) metros de largura;

d) 200 (duzentos) metros, para os cursos d'água que tenham de 200 (duzentos) a 600 (seiscentos) metros de largura;

e) 500 (quinhentos) metros, para os cursos d'água que tenham largura superior a 600 (seiscentos) metros;

II - as áreas no entorno dos lagos e lagoas naturais, em faixa com largura mínima de:

a) 100 (cem) metros, em zonas rurais, exceto para o corpo d'água com até 20 (vinte) hectares de superfície, cuja faixa marginal será de 50 (cinquenta) metros;

b) 30 (trinta) metros, em zonas urbanas;

III - as áreas no entorno dos reservatórios d'água artificiais, decorrentes de barramento ou represamento de cursos d'água naturais, na faixa definida na licença ambiental do empreendimento; [\(Incluído](http://www.planalto.gov.br/ccivil_03/_ato2011-2014/2012/lei/L12727.htm)  [pela Lei nº 12.727, de 2012\).](http://www.planalto.gov.br/ccivil_03/_ato2011-2014/2012/lei/L12727.htm) [\(Vide ADC Nº](http://www.stf.jus.br/portal/peticaoInicial/verPeticaoInicial.asp?base=ADCN&s1=42&processo=42)  [42\)](http://www.stf.jus.br/portal/peticaoInicial/verPeticaoInicial.asp?base=ADCN&s1=42&processo=42) [\(Vide ADIN Nº 4.903\)](http://www.stf.jus.br/portal/peticaoInicial/verPeticaoInicial.asp?base=ADIN&s1=4903&processo=4903)

§ 1º Não será exigida Área de Preservação Permanente no entorno de reservatórios artificiais de água que não decorram de barramento ou represamento de cursos d'água naturais. [\(Redação dada](http://www.planalto.gov.br/ccivil_03/_ato2011-2014/2012/lei/L12727.htm)  [pela Lei nº 12.727, de](http://www.planalto.gov.br/ccivil_03/_ato2011-2014/2012/lei/L12727.htm) 2012). [\(Vide ADC Nº](http://www.stf.jus.br/portal/peticaoInicial/verPeticaoInicial.asp?base=ADCN&s1=42&processo=42)  [42\)](http://www.stf.jus.br/portal/peticaoInicial/verPeticaoInicial.asp?base=ADCN&s1=42&processo=42) [\(Vide ADIN Nº 4.903\)](http://www.stf.jus.br/portal/peticaoInicial/verPeticaoInicial.asp?base=ADIN&s1=4903&processo=4903)

§ 4º Nas acumulações naturais ou artificiais de água com superfície inferior a 1 (um) hectare, fica dispensada a reserva da faixa de proteção prevista nos incisos II e III do caput, vedada nova supressão de áreas de vegetação nativa, salvo autorização do órgão ambiental competente do Sistema Nacional do Meio Ambiente - Sisnama. [\(Redação dada](http://www.planalto.gov.br/ccivil_03/_ato2011-2014/2012/lei/L12727.htm)  [pela Lei nº 12.727, de 2012\).](http://www.planalto.gov.br/ccivil_03/_ato2011-2014/2012/lei/L12727.htm) [\(Vide ADC Nº](http://www.stf.jus.br/portal/peticaoInicial/verPeticaoInicial.asp?base=ADCN&s1=42&processo=42)  [42\)](http://www.stf.jus.br/portal/peticaoInicial/verPeticaoInicial.asp?base=ADCN&s1=42&processo=42) [\(Vide ADIN Nº 4.903\)](http://www.stf.jus.br/portal/peticaoInicial/verPeticaoInicial.asp?base=ADIN&s1=4903&processo=4903)

§ 5<sup>o</sup> É admitido, para a pequena propriedade ou posse rural familiar, de que trata o inciso V do art. 3º desta Lei, o plantio de culturas temporárias e sazonais de vazante de ciclo curto na faixa de terra que fica exposta no período de vazante dos rios ou lagos, desde que não implique supressão de novas áreas de vegetação nativa, seja conservada a qualidade da água e do solo e seja protegida a fauna silvestre. (Vide ADC  $N^{\circ}$  42) (Vide ADIN  $N^{\circ}$  4.903)

§ 6º Nos imóveis rurais com até 15 (quinze) módulos fiscais, é admitida, nas áreas de que tratam os incisos I e II do caput deste artigo, a prática da aquicultura e a infraestrutura física diretamente a ela associada, desde que: [\(Vide ADC Nº 42\)](http://www.stf.jus.br/portal/peticaoInicial/verPeticaoInicial.asp?base=ADCN&s1=42&processo=42) [\(Vide ADIN Nº 4.903\)](http://www.stf.jus.br/portal/peticaoInicial/verPeticaoInicial.asp?base=ADIN&s1=4903&processo=4903)

I - sejam adotadas práticas sustentáveis de manejo de solo e água e de recursos hídricos, garantindo sua qualidade e quantidade, de acordo com norma dos Conselhos Estaduais de Meio Ambiente;

II - esteja de acordo com os respectivos planos de bacia ou planos de gestão de recursos hídricos;

III - seja realizado o licenciamento pelo órgão ambiental competente;

IV - o imóvel esteja inscrito no Cadastro Ambiental Rural - CAR.

[V -](http://www.planalto.gov.br/ccivil_03/_Ato2011-2014/2012/Lei/L12651.htm#art4%C2%A76v) não implique novas supressões de vegetação nativa. [\(Incluído pela](http://www.planalto.gov.br/ccivil_03/_ato2011-2014/2012/lei/L12727.htm)  [Lei nº 12.727, de 2012\).](http://www.planalto.gov.br/ccivil_03/_ato2011-2014/2012/lei/L12727.htm)

Além disso, é importante destacar o art.61-A da norma citada, que dispõe sobre a autorização das áreas consolidadas em APP (regra da escadinha).

> Art. 61-A. Nas Áreas de Preservação Permanente, é autorizada, exclusivamente, a continuidade das atividades agrossilvipastoris, de ecoturismo e de turismo rural em áreas rurais consolidadas até 22 de julho de 2008

> § 1º Para os imóveis rurais com área de até 1 (um) módulo fiscal que possuam áreas consolidadas em Áreas de Preservação Permanente ao longo de cursos d'água naturais, será obrigatória a recomposição das respectivas faixas marginais em 5 (cinco) metros, contados da borda da calha do leito regular, independentemente da largura do curso d´água.

> § 2º Para os imóveis rurais com área superior a 1 (um) módulo fiscal e de até 2 (dois) módulos fiscais que possuam áreas consolidadas em Áreas de Preservação Permanente ao longo de cursos d'água naturais, será obrigatória a recomposição das respectivas faixas marginais em 8 (oito) metros, contados da borda da calha do leito regular, independentemente da largura do curso d´água.

> § 3º Para os imóveis rurais com área superior a 2 (dois) módulos fiscais e de até 4 (quatro) módulos fiscais que possuam áreas consolidadas em Áreas de Preservação Permanente ao longo de cursos d'água naturais, será obrigatória a recomposição das respectivas faixas marginais em 15 (quinze) metros, contados da borda da calha do leito regular, independentemente da largura do curso d'água

> § 4º Para os imóveis rurais com área superior a 4 (quatro) módulos fiscais que possuam áreas consolidadas em Áreas de Preservação Permanente ao longo de cursos d'água naturais, será obrigatória a recomposição das respectivas faixas marginais:

I - (VETADO); e

II - nos demais casos, conforme determinação do PRA, observado o mínimo de 20 (vinte) e o máximo de 100 (cem) metros, contados da borda da calha do leito regular.

§ 5º Nos casos de áreas rurais consolidadas em Áreas de Preservação Permanente no entorno de nascentes e olhos d'água perenes, será admitida a manutenção de atividades agrossilvipastoris, de ecoturismo ou de turismo rural, sendo obrigatória a recomposição do raio mínimo de 15 (quinze) metros.

§ 6º Para os imóveis rurais que possuam áreas consolidadas em Áreas de Preservação Permanente no entorno de lagos e lagoas naturais, será admitida a manutenção de atividades agrossilvipastoris, de ecoturismo ou de turismo rural, sendo obrigatória a recomposição de faixa marginal com largura mínima de:

I - 5 (cinco) metros, para imóveis rurais com área de até 1 (um) módulo fiscal;

II - 8 (oito) metros, para imóveis rurais com área superior a 1 (um) módulo fiscal e de até 2 (dois) módulos fiscais;

III - 15 (quinze) metros, para imóveis rurais com área superior a 2 (dois) módulos fiscais e de até 4 (quatro) módulos fiscais; e

IV - 30 (trinta) metros, para imóveis rurais com área superior a 4 (quatro) módulos fiscais;

§ 8º Será considerada, para os fins do disposto no caput e nos §§ 1º a 7º, a área detida pelo imóvel rural em 22 de julho de 2008;

§ 9º A existência das situações previstas no caput deverá ser informada no CAR para fins de monitoramento, sendo exigida, nesses casos, a adoção de técnicas de conservação do solo e da água que visem à mitigação dos eventuais impactos;

§ 10. Antes mesmo da disponibilização do CAR, no caso das intervenções já existentes, é o proprietário ou possuidor rural responsável pela conservação do solo e da água, por meio de adoção de boas práticas agronômicas;

§ 11. A realização das atividades previstas no caput observará critérios técnicos de conservação do solo e da água indicados no PRA previsto nesta Lei, sendo vedada a conversão de novas áreas para uso alternativo do solo nesses locais.

**Quadro 3.** Áreas de Preservação Permanente (APP) e necessidades de recuperação em áreas rurais de uso consolidado em APP, conforme a Lei nº 12.651/2012

| Natureza da APP                                                                                                    | Parâmetro de classificação (área<br>do imóvel em 22/07/2008)                                                                                      | <b>APP (Art. 4°)</b>                                                                      | Faixa a ser<br>recuperada e<br>preservada nos casos<br>de áreas<br>consolidadas (Art. 61-<br>A) <sup>2</sup> |
|----------------------------------------------------------------------------------------------------|----------------------------------------------------------------------------------------------------|-------------------------------------------------------------------------------------------|----------------------------------------------------------------------------------------------------|
| Curso d'água natural                                                                                                    | < 1 Módulo Fiscal (MF)                                                                                                    | Variável conforme<br>largura do curso<br>d'água natural                                   | 5 m, independente da<br>largura do rio                                                                       |
|                                                                                                    | 1 a 2 MF                                                                                                    |                                                                                           | 8 m, independente da<br>largura do rio                                                                       |
|                                                                                                    | > 2 até 4 MF                                                                                                    |                                                                                           | 15 m, independente<br>da largura do rio                                                                      |
|                                                                                                    | $> 4$ MF                                                                                                    |                                                                                           | Mínimo 20 m e máximo<br>100 m, conforme PRA<br>(Programa de<br>Regularização<br>Ambiental)                   |
| Entorno de nascentes<br>e olhos d'água<br>perenes                                                                                 | Todos os estabelecimentos                                                                                                    | Raio mínimo de 50<br>m                                                                    | Raio mínimo de<br>15 <sub>m</sub>                                                                            |
| Veredas                                                                                                    | Até 4 MF                                                                                                    | Raio mínimo de 50<br>m                                                                    | Raio de 30 m                                                                                                 |
|                                                                                                    | Acima de 4 MF                                                                                                    |                                                                                           | Raio de 50 m                                                                                                 |
| Entorno de lagos e<br>lagoas naturais                                                                                             | Até 20 ha de superfície, em zonas<br>rurais                                                                                                    | 50 m                                                                                      |                                                                                                    |
|                                                                                                    | Acima de 20 ha de superfície em<br>zonas rurais                                                                                                   | 100 <sub>m</sub>                                                                          |                                                                                                    |
|                                                                                                    | Zonas urbanas                                                                                                    | 30 m                                                                                      |                                                                                                    |
|                                                                                                    | $<$ 1 MF                                                                                                    |                                                                                           | 5 m                                                                                                    |
|                                                                                                    | 1 a 2 MF                                                                                                    |                                                                                           | 8 m                                                                                                    |
|                                                                                                    | > 2 até 4 MF                                                                                                    |                                                                                           | 15 <sub>m</sub>                                                                                              |
|                                                                                                    | $>4$ MF                                                                                                    |                                                                                           | 30 m                                                                                                    |
| Entorno de<br>reservatórios artificiais<br>em áreas rurais<br>provenientes de<br>barramento ou<br>represamento de<br>curso d'água | Até 20 ha de superfície                                                                                                    | 15 <sub>m</sub>                                                                           |                                                                                                    |
|                                                                                                    | Área rural                                                                                                    | Cf. licença<br>ambiental mínimo<br>30 e máximo 100m                                       |                                                                                                    |
|                                                                                                    | Área urbana                                                                                                    | Cf. licença<br>ambiental mínimo<br>15 e máximo 30m                                        |                                                                                                    |
|                                                                                                    | Geração de energia ou<br>abastecimento público contratos de<br>concessão ou autorização<br>assinados anteriormente à MP<br>2.166-67, de 24/8/2001 | Art. 62 - distância<br>entre nível máx.<br>operativo normal e<br>cota máxima<br>maximorum |                                                                                                    |
| Entorno das<br>acumulações naturais<br>ou artificiais de água                                                                     | Superfície < 1 ha                                                                                                    | Dispensada APP<br>(vedada nova<br>supressão de áreas<br>de vegetação<br>nativa)           |                                                                                                    |

<sup>2</sup> Art. 61-B. A exigência de recomposição, somadas todas as APPs do imóvel, não ultrapassará: I – 10% da área total do imóvel com área de até 2 MF; e II – 20% da área total do imóvel com área superior a 2 e até 4 MF. Art. 61-C. Para os assentamentos do Programa de Reforma Agrária valerão os limites de cada área demarcada individualmente. Art. 4. § 1º. Não será exigida APP no entorno de reservatórios artificiais de água que não decorram de barramento ou represamento de cursos d´água naturais.

1

Inserido ao Protocolo 19.561.994-8 por Juarez Cordeiro de Oliveira em: 14/08/2023 16:44. Download realizado por Loana Aparecida de Sousa Delgado em 01/09/2023 11:07

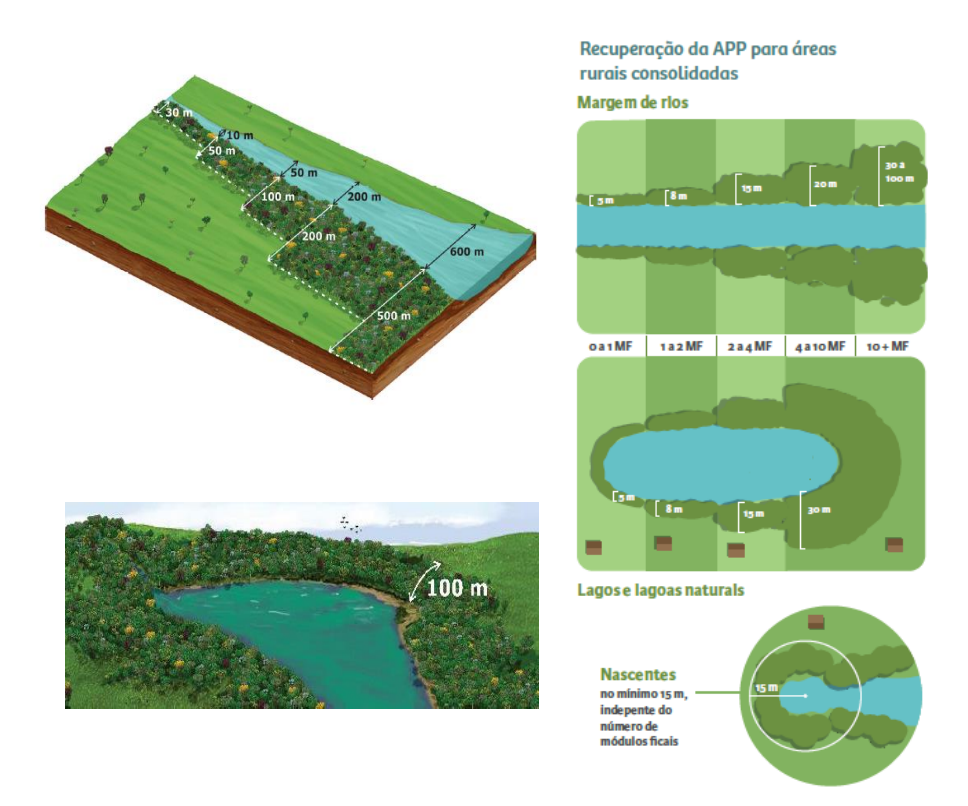

**Figura 56.** APP Hidrografia conforme a Lei nº 12.651/2012

A existência das áreas consolidadas em APP é informada no CAR para fins de monitoramento, sendo exigida, nesses casos, a adoção de técnicas de conservação do solo e da água que visem à mitigação dos eventuais impactos.

Conforme a Lei Estadual nº 8.014/1984, art. 3º, § 1º, entende-se por uso adequado a adoção de um conjunto de práticas e procedimentos que visem à conservação, ao melhoramento e à conservação do solo, atendendo a função socioeconômica da propriedade.

## **4.6.1.1 Aba Análise de APP em função de hidrografia vetorizada pelo cadastrante**

O técnico deverá verificar se há inconsistências nas áreas vetorizadas pelo cadastrante referente à hidrografia do imóvel rural. Para tanto, deverá utilizar a base cartográfica disponível no GeoSICAR e atentar-se para a largura do rio, existência de deslocamentos e hidrografias inexistentes.

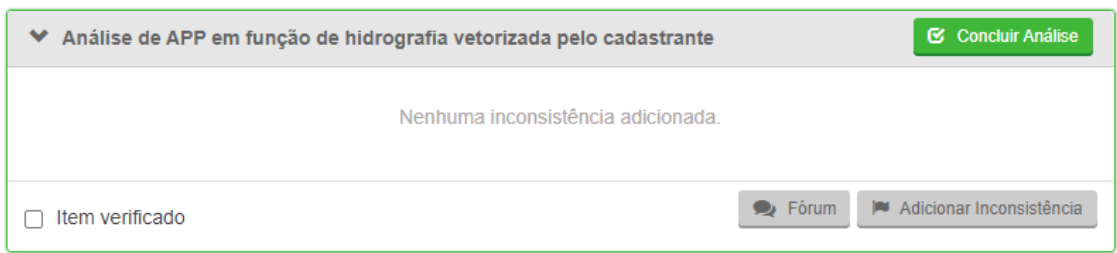

**Figura 57.** Aba Análise da APP em função da hidrografia vetorizada pelo cadastrante

O técnico deverá selecionar o tipo de inconsistência relacionada às hidrografias vetorizadas pelo cadastrante, conforme as seguintes situações:

**Situação 01:** Caso o técnico verifique que a largura do curso d'água difere da classe de hidrografia selecionada e vetorizada pelo cadastrante, deverá adicionar uma inconsistência, selecionando a opção "Classe de APP hidrografia inadequada". Além disso, deverá incluir marcadores para indicar as áreas em que as inconsistências foram identificadas.

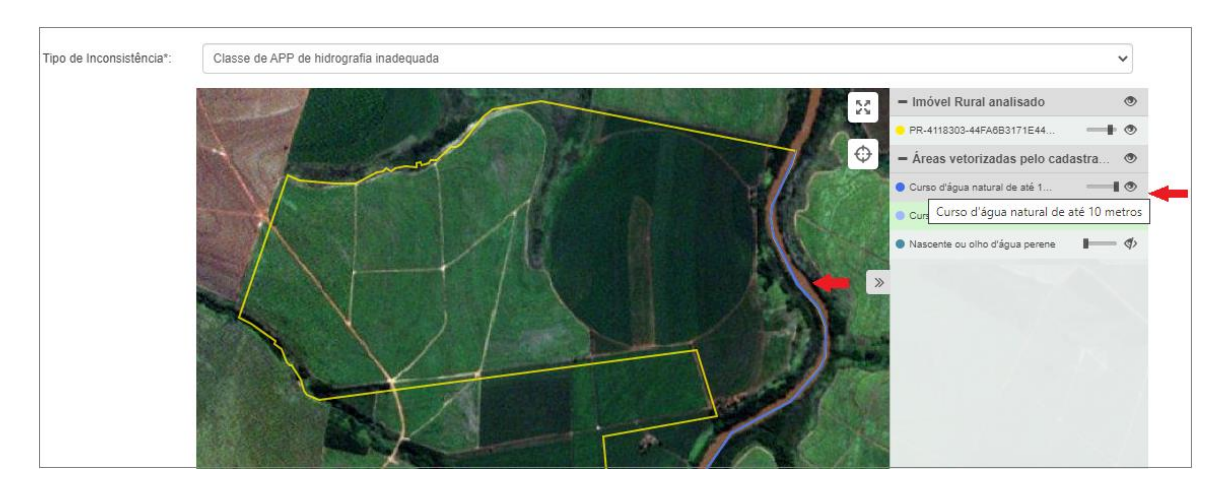

**Figura 58.** Classe de APP hidrografia inadequada. Nesse caso, o proprietário/possuidor declarou um curso d´água de até 10 metros, sendo que o correto seria a classe de 10 a 50 metros

**Situação 02:** Caso o técnico verifique que há deslocamentos em relação à localização das hidrografias nas imagens de satélite, deverá adicionar uma inconsistência, selecionando a opção "Deslocamento". Além disso, o técnico deverá incluir marcadores para indicar as áreas em que as inconsistências

#### foram identificadas.

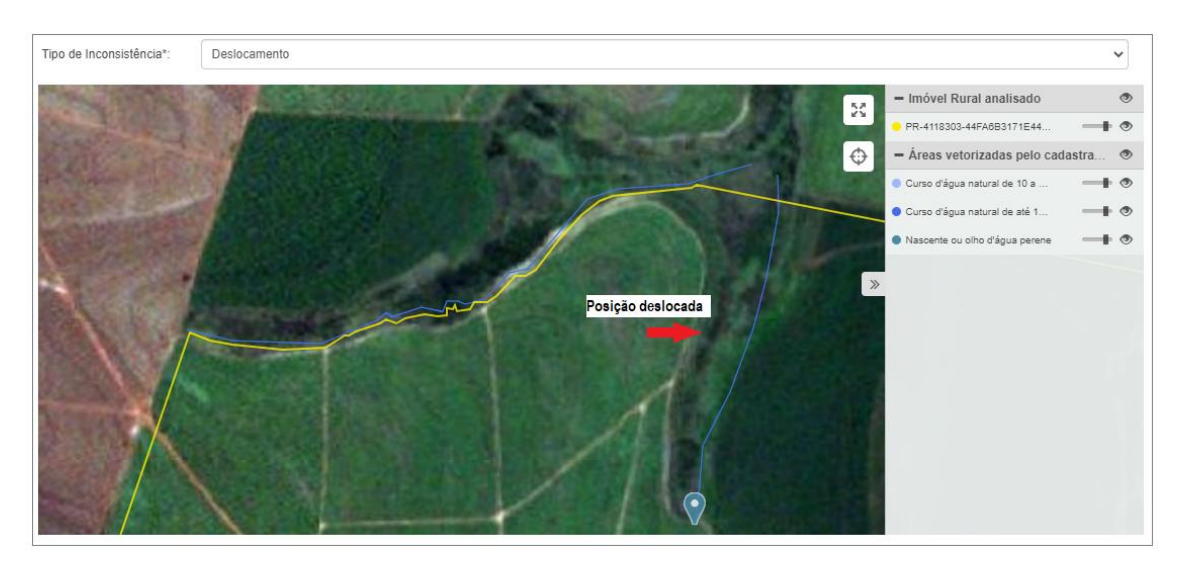

**Figura 59.** Curso d´água deslocada em relação à realidade do imóvel

**Situação 03:** Caso o técnico verifique que a hidrografia vetorizada não existe no imóvel rural, deverá adicionar uma inconsistência, selecionando a opção "Hidrografia inexistente". Além disso, o técnico deverá incluir marcadores para indicar as áreas em que as inconsistências foram identificadas.

**Situação 04:** O técnico deverá ficar atento aos imóveis que possuem tanques/viveiros de piscicultura. Nos imóveis com mais de 01 tanque/viveiro e que estejam a uma distância inferior a 30 metros, deverá ser considerado o somatório das superfícies (lâminas d´água). Além disso, verificada a existência de tanques, açudes, viveiros, pequenos reservatórios destinados à produção de peixes cuja lâmina d'água seja superior a 20.000 m<sup>2</sup>, deverá ser solicitado o Licenciamento Ambiental.

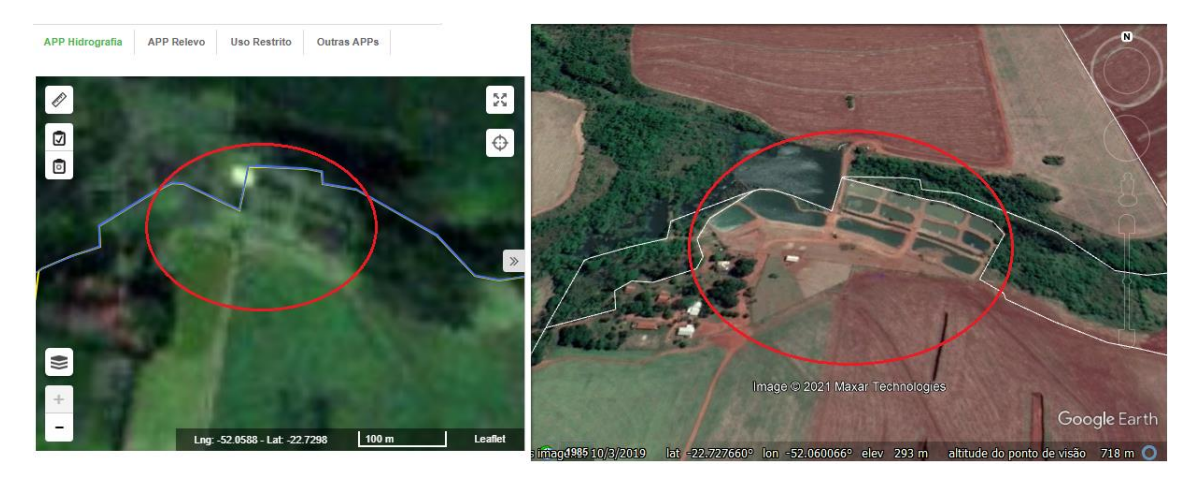

**Figura 60.** Tanques/viveiros não declarados no CAR.

# **4.6.1.2 Aba Análise de APP em função de hidrografia não vetorizada pelo cadastrante**

O técnico deverá verificar, por meio da base cartográfica disponibilizada no GeoSICAR, se existe alguma hidrografia que não foi declarada pelo proprietário/possuidor. Caso exista, deverá adicionar uma inconsistência.

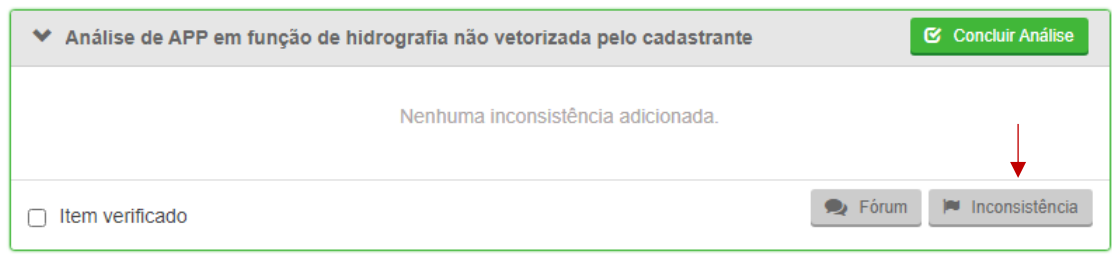

**Figura 61.** Adicionar uma inconsistência

**Procedimento:** Iniciar a análise da aba e clicar no ícone de inconsistência. Uma nova janela se abrirá e o técnico deverá selecionar a classe correspondente à hidrografia que não foi vetorizada ( $\mathbb{N}$ ). Em seguida, adicionar os marcadores sobre a área correspondente ( $\bullet$ ) e habilitar a caixa "Enviar arquivo vetorial ao proprietário/possuidor". Os pontos adicionados são enumerados e podem ser vistos em "Geometria vetorizada". Por fim, o técnico deverá adicionar uma observação.

**Adicionar observação:** "Há indícios de hidrografias que não foram declaradas dentro ou no limite do imóvel rural. Retifique seu cadastro inserindo as áreas conforme indicado neste parecer. Caso não concorde com a indicação técnica, apresente o Laudo Técnico que comprove a inexistência das hidrografias no imóvel rural. O modelo do laudo técnico pode ser obtido no site do IAT [\(http://www.iat.pr.gov.br/Pagina/Cadastro-Ambiental-Rural-CAR](http://www.iat.pr.gov.br/Pagina/Cadastro-Ambiental-Rural-CAR) – Pasta "Documentos" – "Modelo de Laudo Técnico SICAR)."

**Solicitação de documentos:** Selecionar as opções Laudo Técnico e a ART.

#### Adicionar inconsistência

 $\boldsymbol{\times}$  Cancelar

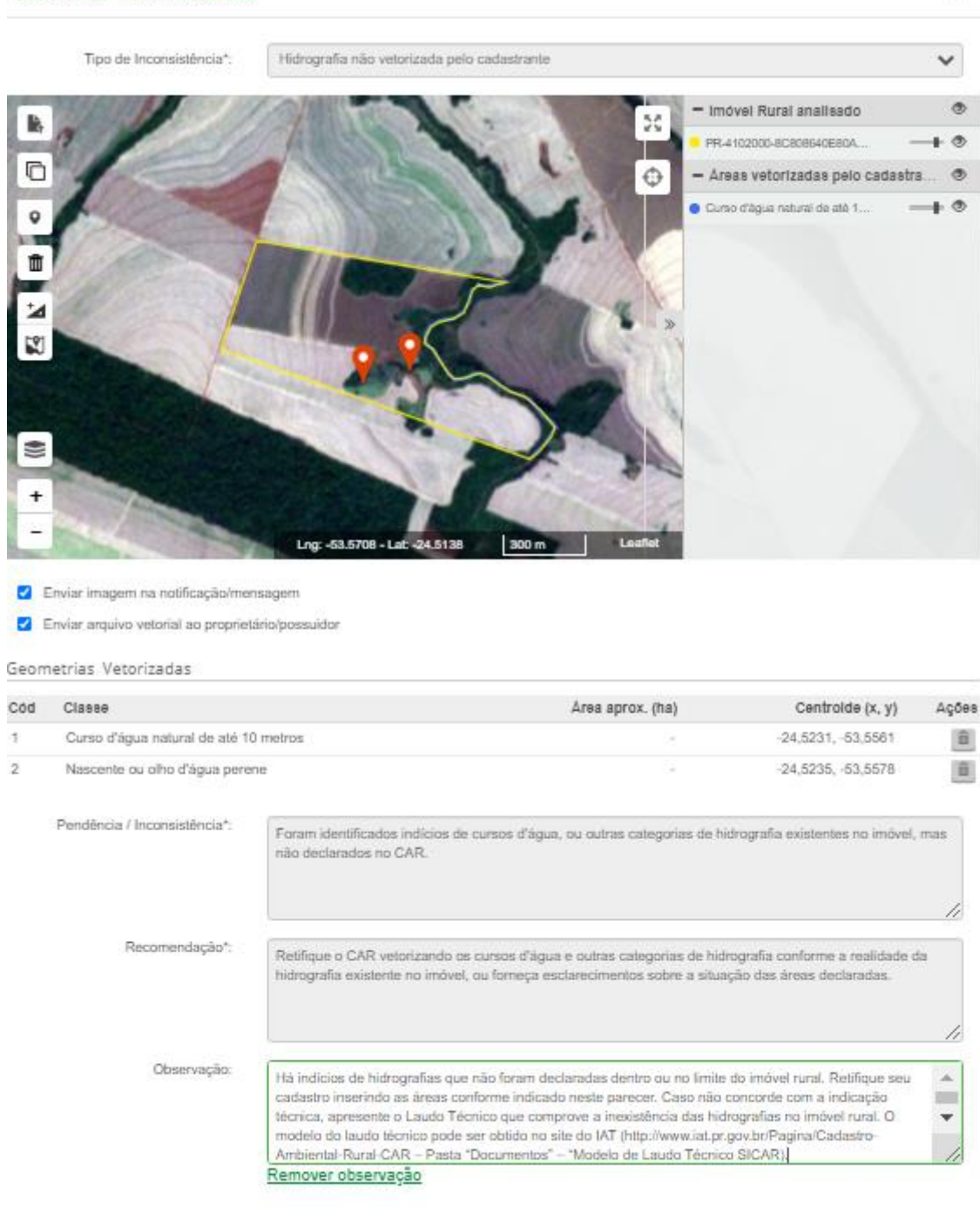

**Figura 62.** Hidrografia não vetorizada pelo cadastrante

O técnico também poderá optar por adicionar um arquivo vetorial (shapefile compactado com os formatos dbf, .shp, .shx e .prj) -  $\mathbb{R}$  - com a identificação dos polígonos referentes às hidrografias não vetorizadas pelo cadastrante, seguindo os mesmos passos descritos acima.

 $+$  Adici

 $\mathbf x$ 

Ressalta-se que os cursos d´água que foram suprimidos até 22/07/2008 não devem ser vetorizados pelo cadastrante. Nesses casos, o curso d´água existe na base cartográfica, disponível no GeoSICAR, porém, por meio da análise temporal das imagens de satélite, é perceptível que não existe no terreno (foi suprimido).

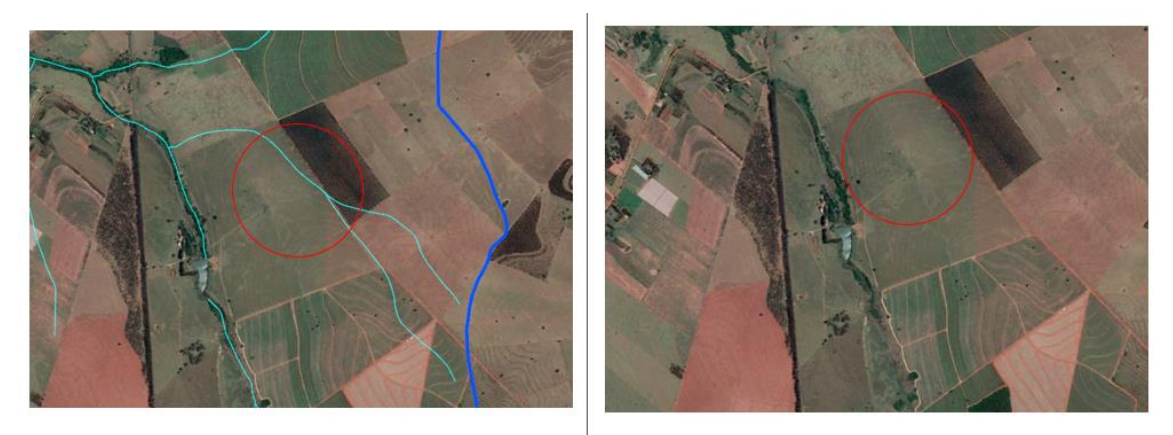

**Figura 63.** À esquerda, curso d´água constante na base cartográfica de hidrografia do Estado do Paraná. À direita, verificação da inexistência do curso d´água no Google Earth.

## **4.6.1.3 Aba Análise de cobertura do solo na APP em função de hidrografia vetorizada pelo cadastrante**

Na APP Hidrografia, o técnico deverá verificar se o proprietário/possuidor aderiu ao Programa de Regularização Ambiental (PRA). O técnico poderá observar a resposta no quadro resumo da APP e também na Aba "Detalhes do Imóvel", entrando em "Informações".

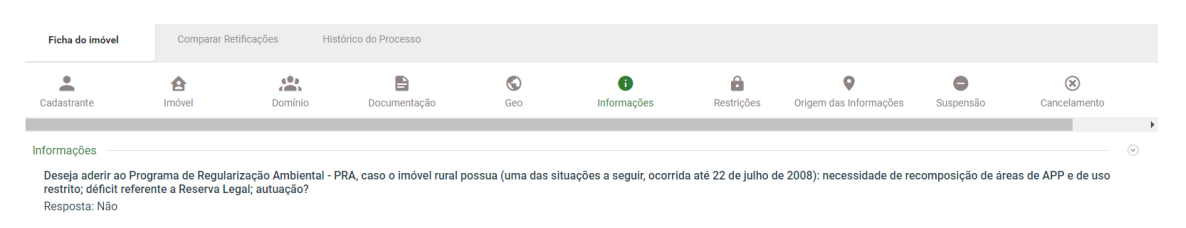

**Figura 64.** Ficha do imóvel quanto a adesão ao Programa de Regularização Ambiental.

Caso o proprietário/possuidor tenha respondido "Sim" à adesão ao PRA, um dos benefícios previsto em lei é a possibilidade de recompor a área de APP de feições hidrográficas conforme a "Regra da Escadinha". Caso tenha

respondido "Não" à adesão ao PRA, o sistema automaticamente irá calcular a área a recompor conforme estabelecido no art. 4º, da Lei nº 12.651/2012.

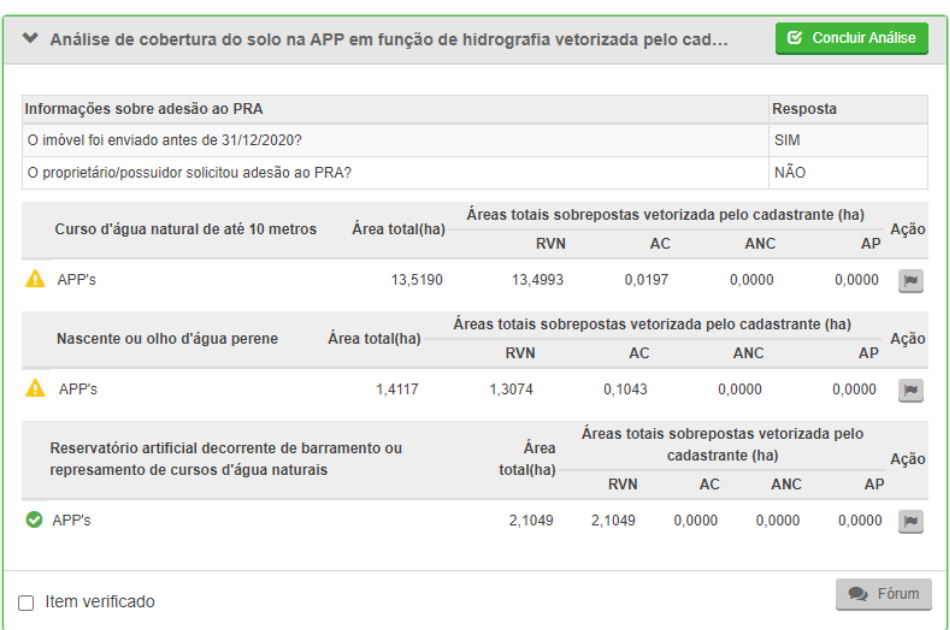

**Figura 65.** Quadro Resumo da APP Hidrografia quanto a adesão ao PRA e áreas a recompor.

O técnico deverá avaliar a cobertura do solo nos polígonos de APP em função da hidrografia vetorizada pelo cadastrante a fim de adicionar/manter inconsistências, indicando ao proprietário/possuidor as áreas passíveis de regularização ambiental dentro do imóvel. Para os polígonos de APP sobrepostos à área antropizada não consolidada, a recomposição deverá ocorrer em sua totalidade; já àqueles sobrepostos à área consolidada, a faixa de recomposição será conforme descrito no art. 61-A da Lei n° 12.651/2012.

Nesta etapa da análise, o técnico também deverá se atentar para que não existam inconsistências relacionadas à aba "Cobertura do Solo". Isso garante que a identificação das áreas antropizadas não consolidadas e/ou áreas consolidadas pendentes de recomposição dentro das faixas de APP estejam corretas.

 $\blacktriangleright$  Área de Preservação Permanente de Rios até 10 metros APP a recompor AC a recompor (ha) AA a recompor (ha) em benefícios do PRA

**Figura 66.** Cobertura do Solo na APP

Para adicionar/manter inconsistências em relação à cobertura do solo nos polígonos de APP em função da hidrografia vetorizada pelo cadastrante, o técnico deverá considerar as seguintes situações:

**Situação 01:** Caso o técnico verifique que há Área Antropizada Não Consolidada a recompor na APP, a manutenção da inconsistência automática dependerá da análise do técnico, o qual deverá verificar se o quantitativo é significativo, ou seja, ultrapassa os limites de tolerância estabelecidos no [Quadro 1.](#page-22-0) Ressalta-se que, em muitos casos, essa inconsistência ocorre devido a espaços entre as vetorizações das classes de cobertura do solo. Nesses casos, a inconsistência deverá ser desconsiderada.

**Procedimento:** Iniciar a análise da aba e clicar no ícone de inconsistência. Uma nova janela se abrirá e o técnico deverá clicar em "Desconsiderar Inconsistência".

**Justificativa:** "Observou-se que a Área Antropizada Não Consolidada apontada automaticamente pelo sistema consiste em erro de vetorização na etapa de cobertura do solo."

**Situação 02:**Caso o técnico verifique que há área consolidada a recompor, conforme o art. 61-A da Lei n° 12.651/2012, deverá adicionar uma inconsistência. Esta adição também dependerá da análise do técnico, que deverá verificar se o quantitativo da área de recomposição ultrapassa os limites de tolerância estabelecidos no [Quadro 1.](#page-22-0)

**Situação 03:**Caso o técnico verifique que há área consolidada a recompor ou Vegetação Nativa declarada erroneamente como Área de Uso Consolidado e houver divergência entre a interpretação do técnico e a declaração prestada, deverá solicitar o Laudo Técnico.

**Observação para o Técnico**: Caso a cobertura do solo na APP de Hidrografia apresente sobreposição com bracatingais, poderá ocorrer a continuidade da atividade de manejo de bracatingal nas áreas consolidadas, conforme artigo 61- A, da Lei nº 12.651/2012. Para mais detalhes sobre a análise de bracatingais, consultar o ANEXO I – [BRACATINGAL \(Mimosa scabrella\).](#page-223-0)

# **4.6.1.4 Aba Análise de inconsistências adicionais e/ou temas complementares**

Nesse campo inserem-se inconsistências que não puderam ser adicionadas nas abas anteriores e/ou que o técnico avaliar ser necessário.

**Situação 01:** Caso o técnico observe indícios de processos erosivos na APP de uso consolidado, deverá adicionar/manter uma inconsistência.

**Procedimento:** Iniciar a análise da aba e clicar no ícone de inconsistência.

**Pendência / Inconsistência:** "Observou-se que a área declarada como área consolidada em APP apresenta indícios de ausência de boas práticas agrícolas e falta de planejamento de uso adequado do solo. Conforme determina o art. 61- A § 9º da Lei nº 12.651/2012, a existência das áreas consolidadas em APP é informada no CAR para fins de monitoramento, sendo exigida, nesses casos, a adoção de técnicas de conservação do solo e da água que visem à mitigação dos eventuais impactos. Conforme o § 10º do mesmo artigo, antes mesmo da disponibilização do CAR, no caso de intervenções já existentes, é o proprietário/possuidor rural responsável pela conservação do solo e da água, por meio de adoção de boas práticas agronômicas. Conforme o art. 3º, § 1º Lei Estadual nº 8.014/1984, entende-se por uso adequado a adoção de um conjunto de práticas e procedimentos que visem à conservação, ao melhoramento e à conservação do solo, atendendo a função socioeconômica da propriedade".

**Recomendação:** "Apresente esclarecimentos sobre as informações declaradas."

Inserido ao Protocolo 19.561.994-8 por Juarez Cordeiro de Oliveira em: 14/08/2023 16:44. Download realizado por Loana Aparecida de Sousa Delgado em 01/09/2023 11:07

**Atendimento:** Selecionar a opção "Retificação."

Ressalta-se que, nesses casos, o técnico deverá avisar o GO, informando-o sobre a situação observada. Assim, o GO poderá encaminhar junto à SEAB/IDR para a tomada de providências.

#### **4.6.1.5 Aba Observação**

Ao finalizar a análise de todos os itens da aba APP Hidrografia, o técnico deverá observar se existem áreas de APP Hidrografia passíveis de regularização ambiental (recomposição da área consolidada e/ou Área Antropizada Não Consolidada apontadas na análise da cobertura do solo em função da APP vetorizado pelo cadastrante). No ícone "Detalhes do Imóvel", o técnico deverá verificar, em "Informação", se o proprietário realizou a adesão ao Programa de Regularização Ambiental - PRA. Caso a resposta seja "Não", na aba "Observação", o técnico deverá adicionar o seguinte texto:

"O Programa de Regularização Ambiental - PRA é destinado à regularização do passivo ambiental referente à supressão de vegetação nativa ocorrida até 22/07/2008, em Áreas de Preservação Permanente, Reserva Legal e/ou Áreas de Uso Restrito.

Conforme o art. 4° do Decreto n° 8.235/2014, os programas de regularização ambiental serão implantados pelos Estados e pelo Distrito Federal, observados os seguintes requisitos:

I - termo de compromisso, com eficácia de título executivo extrajudicial;

II - mecanismos de controle e acompanhamento da recomposição, recuperação, regeneração ou compensação e de integração das informações no Sicar; e

III - mecanismos de acompanhamento da suspensão e extinção da punibilidade das infrações de que tratam o § 4º do art. 59 e o art. 60 da Lei n° 12.651/2012,

que incluam informações sobre o cumprimento das obrigações firmadas para a suspensão e o encerramento dos processos administrativo e criminal.

Conforme a Lei nº 14.595/2023, terão direito à adesão ao PRA os proprietários e possuidores dos imóveis rurais com área acima de 04 (quatro) módulos fiscais que os inscreverem no CAR até 31 de dezembro de 2023, bem como os proprietários e possuidores dos imóveis rurais com área de até 04 (quatro) módulos fiscais ou que atendam ao disposto no art. 3º da Lei nº 11.326/2006, que os inscreverem no CAR até o dia 31 de dezembro de 2025.

Ressalta-se que a inscrição do imóvel no CAR é condição obrigatória para adesão ao PRA. O proprietário/possuidor deverá requerer adesão ao PRA no prazo de 01 (ano), contado da notificação pelo órgão ambiental. Caso deseje utilizar destes benefícios, retifique seu cadastro e, na etapa 'Informações', indique a sua intenção de aderir ao Programa de Regularização Ambiental".

#### **4.6.2 APP Relevo**

Conforme a Lei nº 12.651/2012:

Art. 4º Considera-se Área de Preservação Permanente, em zonas rurais ou urbanas, para os efeitos desta Lei: [...] V - as encostas ou partes destas com declividade superior a 45º, equivalente a 100% (cem por cento) na linha de maior declive;

VIII - as bordas dos tabuleiros ou chapadas, até a linha de ruptura do relevo, em faixa nunca inferior a 100 (cem) metros em projeções horizontais;

IX - no topo de morros, montes, montanhas e serras, com altura mínima de 100 (cem) metros e inclinação média maior que 25º, as áreas delimitadas a partir da curva de nível correspondente a 2/3 (dois terços) da altura mínima da elevação sempre em relação à base, sendo esta definida pelo plano horizontal determinado por planície ou espelho d'água adjacente ou, nos relevos ondulados, pela cota do ponto de sela mais próximo da elevação;

X - as áreas em altitude superior a 1.800 (mil e oitocentos) metros, qualquer que seja a vegetação;

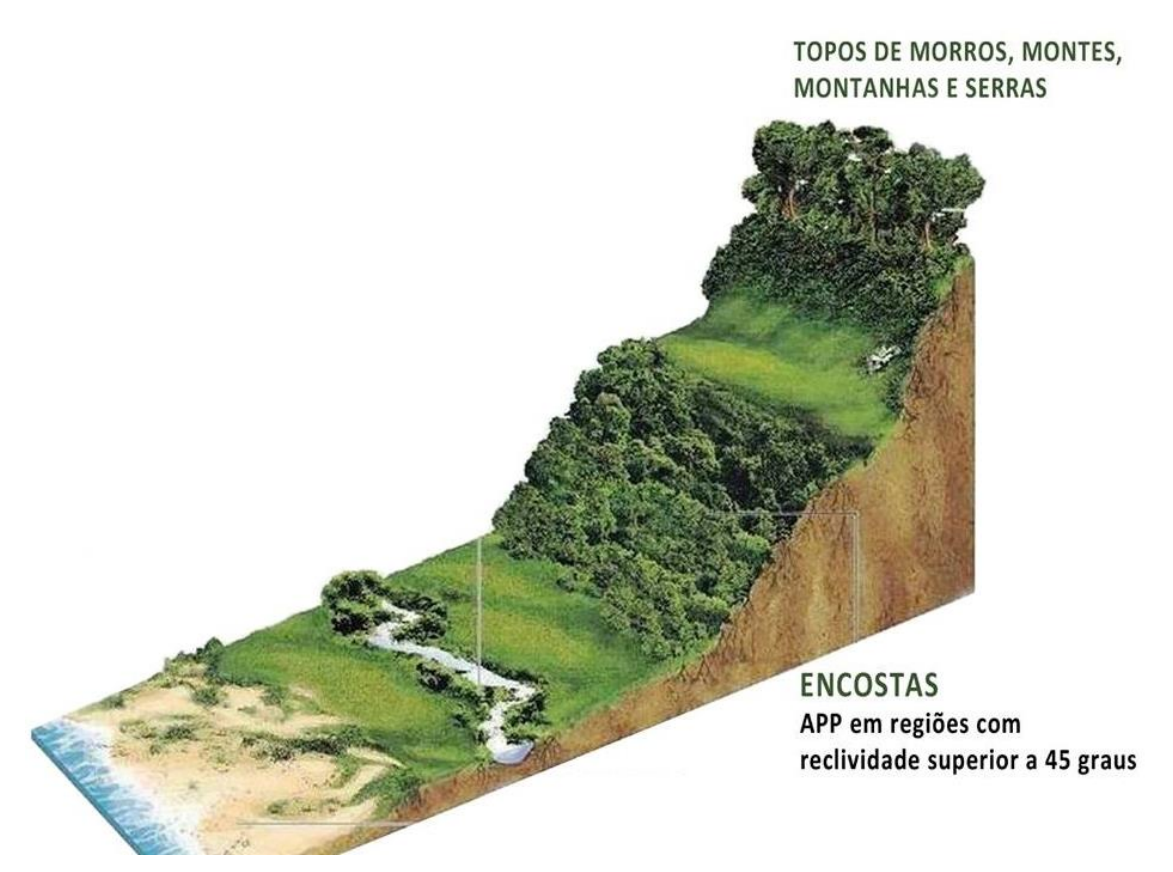

**Figura 67.** APP Relevo conforme a Lei nº 12.651/2012

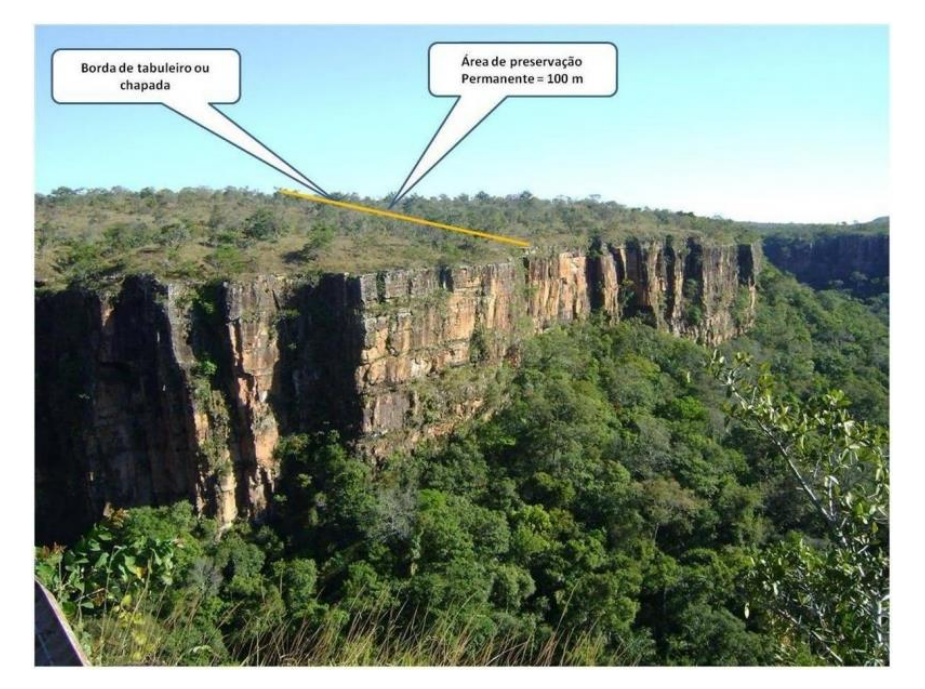

**Figura 68.** APP Borda de Chapada conforme a Lei nº 12.651/2012

# **4.6.2.1 Aba Análise de APP em função de relevo vetorizada pelo cadastrante**

Nesta etapa, deve-se verificar as seguintes situações:

- Classe de APP de relevo inadequada: Quando se detecta que a classe de relevo declarada não condiz com a realidade de campo. Exemplo: O proprietário declarou a existência de relevo com inclinação maior de 45º e, após a análise, o técnico identificou que a classe adequada ao relevo seria menor que 25º.
- Deslocamento: Quando se detecta que a vetorização no sistema não condiz com a localização da realidade de campo. Exemplo: O técnico verificou que o relevo vetorizado está deslocado em relação à imagem de satélite. Este erro é comum devido à utilização de diferentes insumos e/ou ferramentas para a vetorização do relevo.
- Relevo inexistente: Quando se detecta que o polígono de relevo vetorizado não existe em relação à realidade do imóvel. Exemplo: O cadastrante declarou existir uma chapada no imóvel que não existe.

O técnico deverá verificar se há inconsistências nas áreas vetorizadas pelo cadastrante referente às áreas de relevo do imóvel rural. Para tanto, deverá utilizar a base cartográfica disponível e se atentar para a classe de APP declarada, a existência de deslocamentos e relevos inexistentes.

O técnico deverá selecionar o tipo de inconsistência relacionada às áreas de relevo vetorizadas pelo cadastrante, conforme as seguintes situações:

**Situação 01:** Caso o técnico verifique que a classe de APP de relevo selecionada pelo cadastrante difere da realidade do imóvel rural, deverá adicionar uma inconsistência, selecionando a opção "Classe de APP de relevo inadequada". Além disso, o técnico deverá incluir marcadores para indicar as áreas em que as inconsistências foram identificadas.

Inserido ao Protocolo 19.561.994-8 por Juarez Cordeiro de Oliveira em: 14/08/2023 16:44. Download realizado por Loana Aparecida de Sousa Delgado em 01/09/2023 11:07

**Situação 02:** Caso o técnico verifique que há deslocamentos em relação à localização das APP de relevo nas imagens de satélite, deverá adicionar uma inconsistência, selecionando a opção "Deslocamento". Além disso, o técnico deverá incluir marcadores para indicar as áreas em que as inconsistências foram identificadas.

**Situação 03:** Caso o técnico verifique que a área de relevo vetorizada não existe no imóvel rural, deverá adicionar uma inconsistência selecionando a opção "APP de relevo inexistente". Além disso, o técnico deverá incluir marcadores para indicar as áreas em que as inconsistências foram identificadas.

# **4.6.2.2 Aba Análise de APP em função de relevo não vetorizado pelo cadastrante**

O técnico deverá utilizar a base de dados complementar disponível no GeoSICAR e se atentar para a identificação de possíveis APPs de relevo que não foram vetorizadas pelo cadastrante.

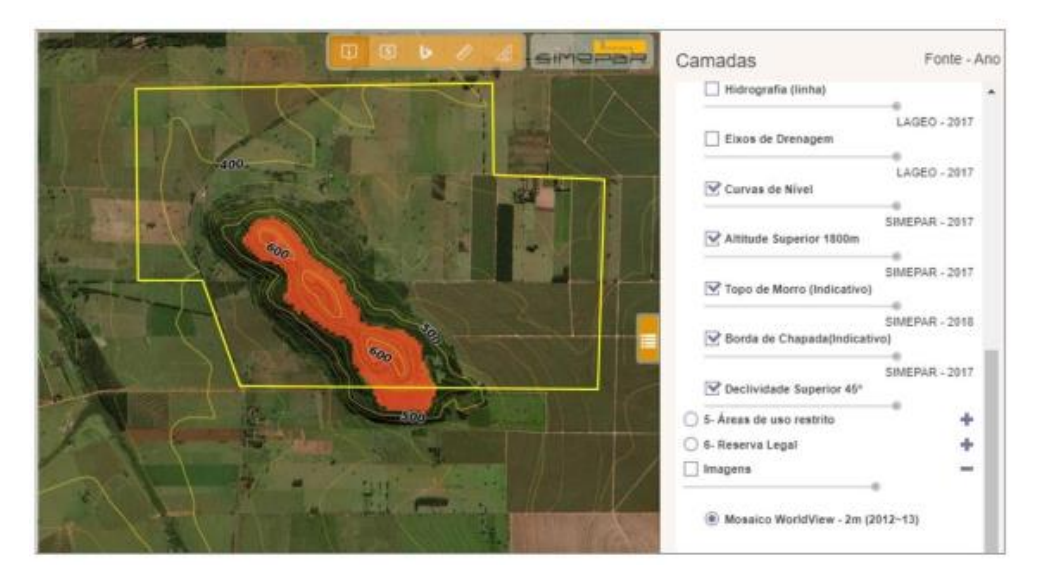

**Figura 69.** Base de dados de APP Relevo - GEOSICAR

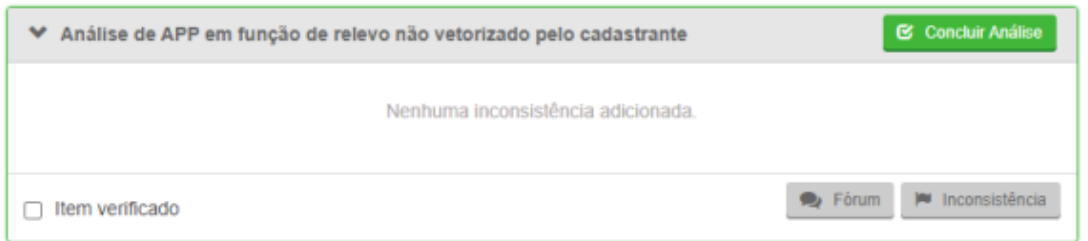

**Figura 70.** Aba Análise da APP em função de relevo não vetorizado pelo cadastrante

Nesses casos, o técnico deverá adicionar uma inconsistência, selecionando a classe da APP de relevo (área de declividade maior que 45 graus, área de topo de morro e borda de chapada). Além disso, deverá inserir marcadores e/ou polígonos para indicar a localização de tais áreas.

**Procedimento:** Iniciar a análise da aba e clicar no ícone de inconsistência. Uma nova janela se abrirá e o técnico deverá adicionar uma observação.

**Adicionar observação:** "Há indícios de Áreas de Preservação Permanente de relevo que não foram vetorizadas dentro do imóvel rural. Retifique seu cadastro inserindo as áreas conforme indicado. Caso não concorde com a indicação técnica, apresente o Laudo Técnico de caracterização da área que comprove a inexistência das APPs de relevo no imóvel rural. O modelo do laudo técnico pode ser obtido no site do IAT (http://www.iat.pr.gov.br/Pagina/Cadastro-Ambiental-Rural-CAR – Pasta "Documentos" – "Modelo de Laudo Técnico SICAR)."

**Solicitação de documentos:** Selecionar as opções Laudo Técnico e ART.

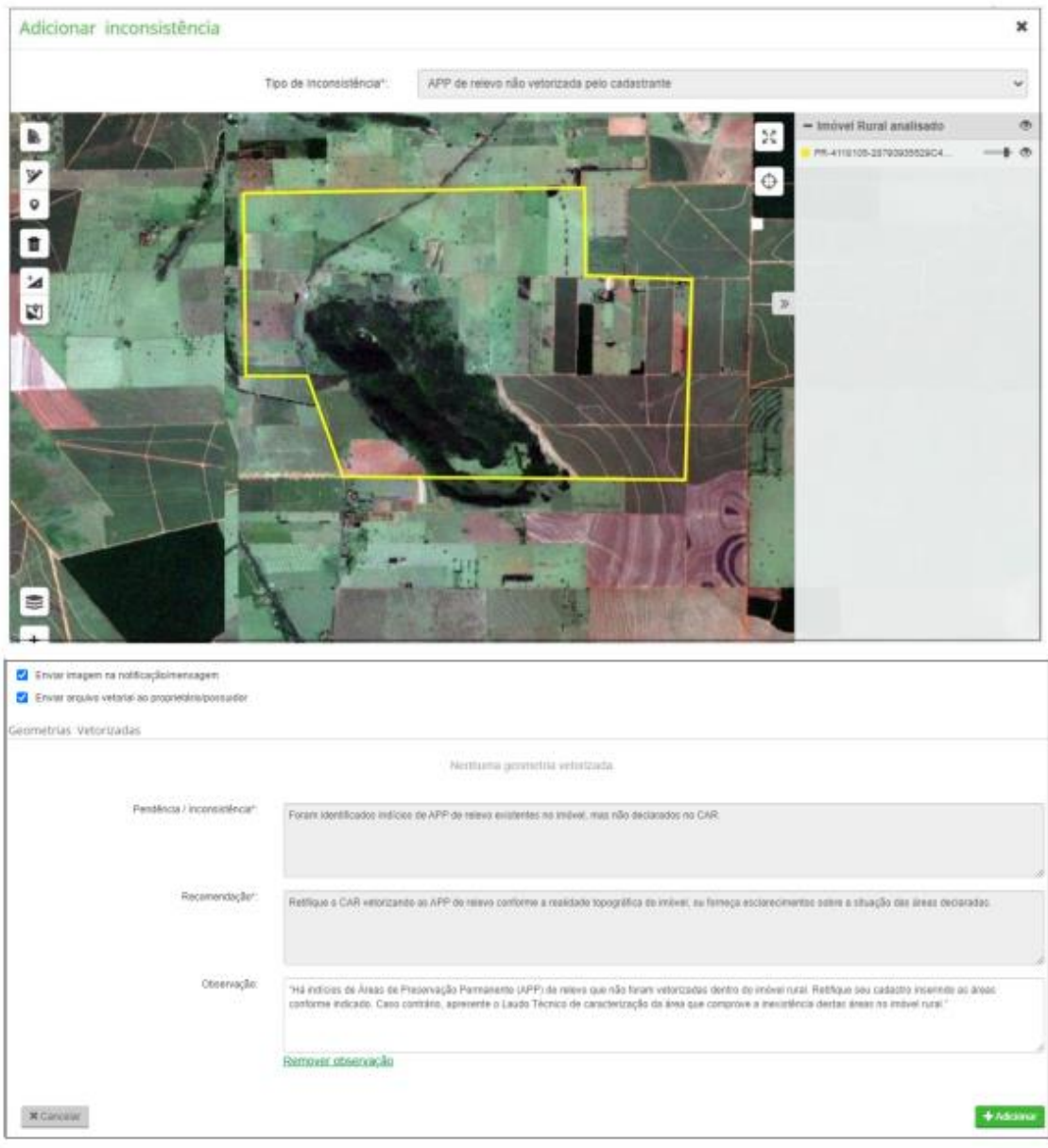

**Figura 71.** Adição da inconsistência de área de APP Relevo não vetorizada pelo cadastrante

# **4.6.2.3 Aba Análise de cobertura do solo na APP em função de relevo vetorizado pelo cadastrante**

Nesta etapa, o técnico deverá ter certeza de que não há inconsistências na etapa de Cobertura do Solo. Ao comparar as áreas de relevo vetorizadas pelo proprietário/possuidor com os polígonos de uso do solo, o sistema irá identificar as áreas consolidadas e antropizadas não consolidadas. A relação dessas áreas será demonstrada na aba de cobertura do solo na APP em função de relevo vetorizado pelo cadastrante, com o indicativo do total de sobreposição.

O técnico deverá considerar as seguintes situações:

**Situação 01:** Caso o técnico verifique que o sistema identificou e adicionou uma inconsistência referente à sobreposição do polígono de relevo com área antropizada não consolidada, deverá observar se essas áreas identificadas são erros de vetorização ocasionados na etapa de "Cobertura do Solo". Tais erros ocorrem devido a espaços entre as classes de cobertura do solo e o sistema os classifica automaticamente como área antropizada não consolidada. Caso esse seja o caso, o técnico poderá desconsiderar a inconsistência.

**Procedimento:** Iniciar a análise da aba e clicar no ícone de inconsistência. Uma nova janela se abrirá e o técnico deverá clicar em "Desconsiderar Inconsistência".

**Justificativa:** "Observou-se que a área antropizada não consolidada apontada automaticamente pelo sistema consiste em erro de vetorização na etapa de cobertura do solo."

**Situação 02: :** Caso o técnico verifique que o sistema identificou a sobreposição dos polígonos de relevo vetorizado pelo cadastrante com áreas consolidadas e/ou áreas antropizadas não consolidadas (que não seja o caso da situação 01), deverá verificar se o quantitativo da área de recomposição é significativo (ultrapassa o limite de tolerância estabelecido no [Quadro 1\)](#page-22-0) e adicionar a inconsistência, conforme o caso. Caso o técnico perceba que essas áreas não são significativas (não ultrapassam o limite de tolerância estabelecido no [Quadro](#page-22-0)  [1\)](#page-22-0), deverá prosseguir com a análise sem adicionar inconsistências nessa aba.

## **4.6.2.4 Aba Análise de inconsistências adicionais e/ou temas complementares**

Nesse campo inserem-se inconsistências que não puderam ser adicionadas nas abas anteriores e/ou que o técnico julga ser necessário.

**Situação 01:** Caso o técnico observe indícios de processos erosivos na APP relevo, deverá adicionar/manter uma inconsistência.

**Procedimento:** Iniciar a análise da aba e clicar no ícone de inconsistência.

**Pendência / Inconsistência:** "Observou-se que a área declarada como APP relevo possui indícios de ausência de boas práticas agrícolas e falta de planejamento de uso adequado do solo. Conforme o art. 3º, § 1º Lei Estadual nº 8.014/1984, entende-se por uso adequado a adoção de um conjunto de práticas e procedimentos que visem à conservação, ao melhoramento e à conservação do solo, atendendo a função socioeconômica da propriedade".

**Recomendação:** "Apresente esclarecimentos sobre as informações declaradas."

**Atendimento:** Selecionar a opção "Retificação."

Ressalta-se que, nesses casos, o técnico deverá encaminhar o processo ao GO, informando-o sobre a situação observada. Assim, o GO poderá encaminhar o processo ao SEAB/IDR para a tomada de providências quanto ao descumprimento da Lei nº 8.014/1984.

#### **4.6.2.5 Aba Observação**

Ao finalizar a análise de todos os itens da aba APP Relevo, o técnico deverá observar se existem áreas de APP Relevo passíveis de regularização ambiental (recomposição da área consolidada e/ou área antropizada não consolidada apontadas na análise da cobertura do solo em função da APP vetorizado pelo cadastrante). No ícone "Detalhes do Imóvel", o técnico deverá verificar, em "Informação", se o proprietário realizou a adesão ao Programa de Regularização Ambiental. Caso a resposta seja "Não", na aba "Observação", o técnico deverá adicionar o seguinte texto:

"O Programa de Regularização Ambiental - PRA é destinado à regularização do passivo ambiental referente à supressão de vegetação nativa ocorrida até 22/07/2008, em Áreas de Preservação Permanente, Reserva Legal e/ou Áreas de Uso Restrito. Conforme o art. 4° do Decreto n° 8.235/2014, os programas de regularização ambiental serão implantados pelos Estados e pelo Distrito Federal, observados os seguintes requisitos.

I - termo de compromisso, com eficácia de título executivo extrajudicial;

II - mecanismos de controle e acompanhamento da recomposição, recuperação, regeneração ou compensação e de integração das informações no Sicar; e

III - mecanismos de acompanhamento da suspensão e extinção da punibilidade das infrações de que tratam o § 4º do art. 59 e o art. 60 da Lei n° 12.651/2012, que incluam informações sobre o cumprimento das obrigações firmadas para a suspensão e o encerramento dos processos administrativo e criminal.

Conforme a Lei nº 14.595/2023, terão direito à adesão ao PRA os proprietários e possuidores dos imóveis rurais com área acima de 04 (quatro) módulos fiscais que os inscreverem no CAR até 31 de dezembro de 2023, bem como os proprietários e possuidores dos imóveis rurais com área de até 04 (quatro) módulos fiscais ou que atendam ao disposto no art. 3º da Lei nº 11.326/2006, que os inscreverem no CAR até o dia 31 de dezembro de 2025.

Ressalta-se que a inscrição do imóvel no CAR é condição obrigatória para adesão ao PRA. O proprietário/possuidor deverá requerer adesão ao PRA no prazo de 01 (ano), contado da notificação pelo órgão ambiental. Caso deseje utilizar destes benefícios, retifique seu cadastro e, na etapa 'Informações', indique a sua intenção de aderir ao Programa de Regularização Ambiental".

#### **4.6.3 Uso Restrito**

São consideradas áreas mais sensíveis, onde é imprescindível a adoção de boas práticas agropecuárias e florestais. São os pantanais, as planícies pantaneiras e áreas com inclinação entre 25º e 45º, de acordo com a Lei nº 12.651/2012:

> Art. 10. Nos pantanais e planícies pantaneiras, é permitida a exploração ecologicamente sustentável, devendo-se considerar as recomendações técnicas dos órgãos oficiais de pesquisa, ficando novas supressões de vegetação nativa para uso alternativo do solo condicionadas à autorização do órgão estadual do meio ambiente, com base nas recomendações mencionadas neste artigo. (Redação dada pela Lei nº 12.727/2012).

> Art. 11. Em áreas de inclinação entre 25º e 45º, serão permitidos o manejo florestal sustentável e o exercício de atividades agrossilvipastoris, bem como a manutenção da infraestrutura física associada ao desenvolvimento das atividades, observadas boas práticas agronômicas, sendo vedada a conversão de novas áreas, excetuadas as hipóteses de utilidade pública e interesse social. [\(Vide ADIN Nº 4.903\).](http://www.stf.jus.br/portal/peticaoInicial/verPeticaoInicial.asp?base=ADIN&s1=4903&processo=4903)

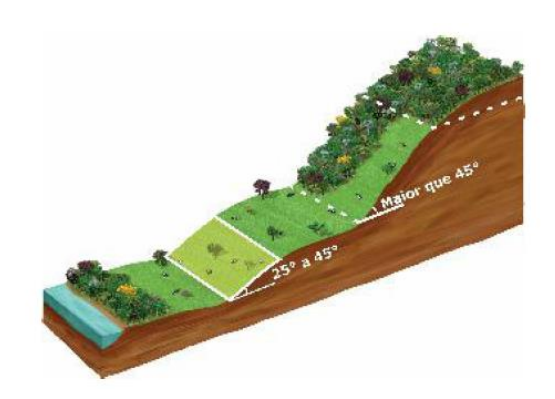

**Figura 72.** Uso Restrito em conformidade com a Lei nº 12.651/2012

# **4.6.3.1 Aba Análise da área de uso restrito vetorizada pelo cadastrante**

O técnico deverá verificar se há inconsistências nas áreas vetorizadas pelo cadastrante referentes às áreas de Uso Restrito do imóvel rural. Para tanto, deverá utilizar o banco de dados disponível no endereço
www.simepar.br/geosicarpr e se atentar para a classe de uso restrito declarada, a existência de deslocamentos e áreas inexistentes.

Além disso, poderá adicionar marcadores/polígonos sempre que necessário, a fim de indicar a localização das áreas em que foram identificadas divergências em relação à realidade do imóvel.

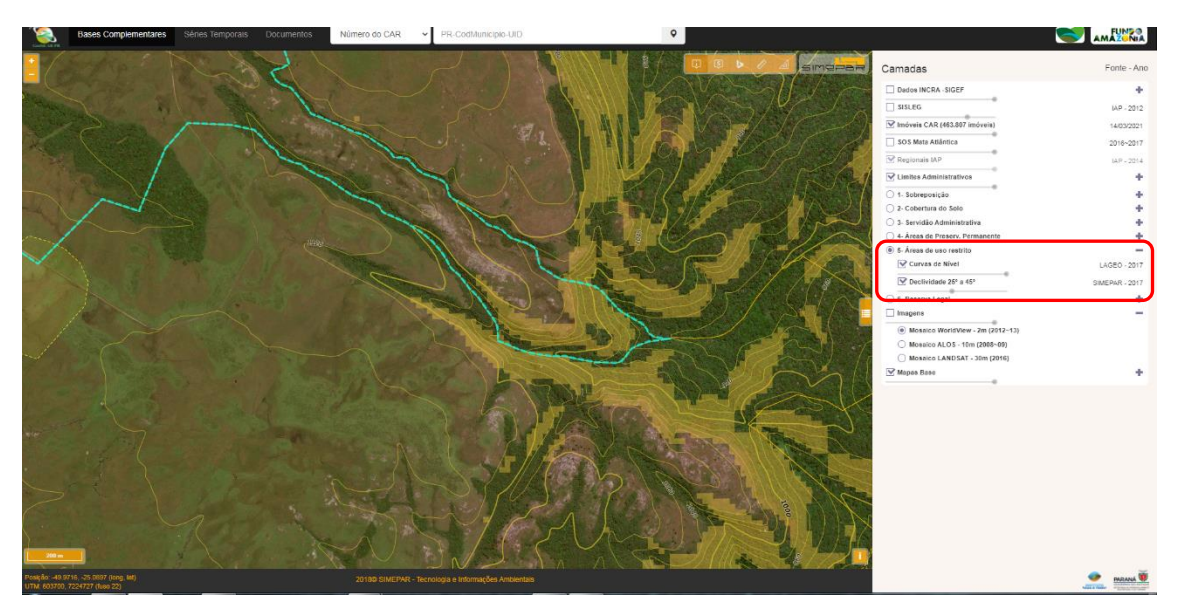

**Figura 73.** Mapa de Uso Restrito do GEOSICAR.

O técnico deverá selecionar o tipo de inconsistência relacionada às áreas de Uso Restrito vetorizadas pelo cadastrante, conforme as seguintes situações:

**Situação 01** Caso o técnico verifique que a classe de Uso Restrito selecionada pelo cadastrante difere da realidade do imóvel rural, deverá adicionar uma inconsistência, selecionando a opção "Classe de uso restrito inadequada". Além disso, o técnico deverá incluir marcadores para indicar as áreas em que as inconsistências foram identificadas.

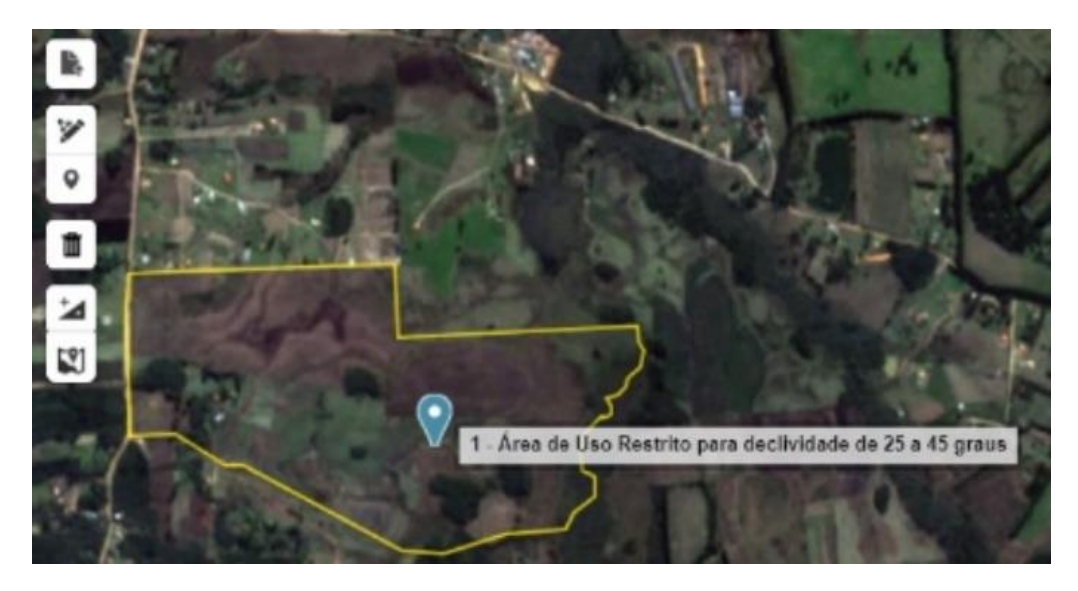

**Figura 74**. Inserção de inconsistência na plataforma SICAR

**Situação 02:** Caso o técnico verifique que há deslocamentos em relação à localização das áreas de uso restrito nas imagens de satélite, deverá adicionar uma inconsistência, selecionando a opção "Deslocamento". Além disso, o técnico deverá incluir marcadores para indicar as áreas em que as inconsistências foram identificadas.

**Situação 03:** Caso o técnico verifique que a área de uso restrito vetorizada não existe no imóvel rural, deverá adicionar uma inconsistência, selecionando a opção "Área de uso restrito inexistente". Além disso, o técnico deverá incluir marcadores para indicar as áreas em que as inconsistências foram identificadas.

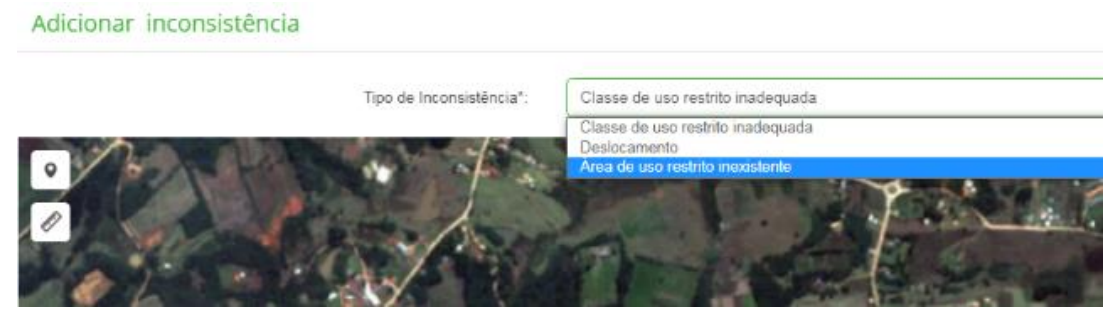

**Figura 75**. UR inexistente

### **4.6.3.2 Aba Análise da área de uso restrito não vetorizada pelo cadastrante**

O técnico deverá verificar, por meio da base cartográfica disponibilizada no GeoSICAR, se existe alguma área de uso restrito que não foi declarada pelo proprietário/possuidor. Caso exista, o técnico deverá adicionar uma inconsistência.

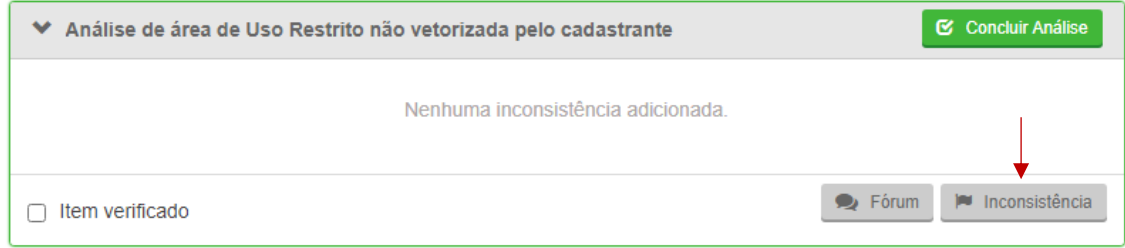

**Figura 76**. Adicionar inconsistência

**Procedimento:** Iniciar a análise da aba e clicar no ícone de inconsistência. Uma nova janela se abrirá e o técnico deverá selecionar a classe correspondente a uso restrito que não foi vetorizada ( $\mathbb{N}$ ). Em seguida, adicionar os marcadores sobre a área correspondente ( $\bullet$ ) e habilitar a caixa "Enviar arquivo vetorial ao proprietário/possuidor". Os pontos adicionados são enumerados e podem ser vistos em "Geometria vetorizada". Por fim, o técnico deverá adicionar uma observação.

**Adicionar observação:** "Há indícios de áreas de uso restrito que não foram declaradas dentro do imóvel rural. Retifique seu cadastro inserindo as áreas conforme indicado neste parecer. Caso não concorde com a indicação técnica, apresente o Laudo Técnico que comprove a inexistência das áreas de uso restrito no imóvel rural. O modelo do laudo técnico pode ser obtido no site do IAT [\(http://www.iat.pr.gov.br/Pagina/Cadastro-Ambiental-Rural-CAR](http://www.iat.pr.gov.br/Pagina/Cadastro-Ambiental-Rural-CAR) – Pasta "Documentos" – "Modelo de Laudo Técnico SICAR)."

**Solicitação de documentos:** Selecionar as opções Laudo Técnico e a ART.

#### Adicionar inconsistência

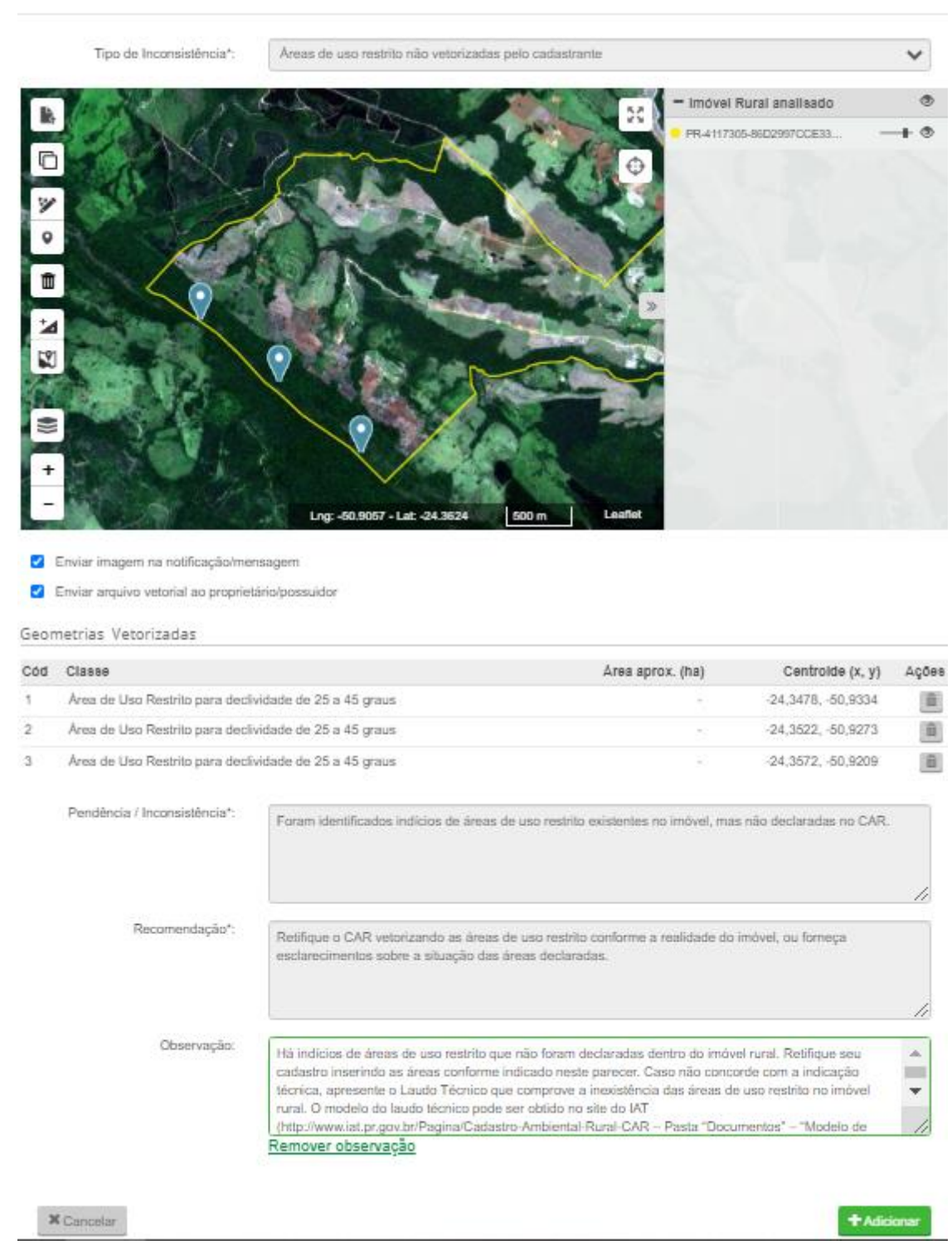

**Figura 77**. APP Uso Restrito não vetorizado pelo cadastrante

O técnico também poderá optar por adicionar um arquivo vetorial (shapefile compactado com os formatos dbf, .shp, .shx e .prj) -  $\mathbb{R}$  - com a

 $\mathbf x$ 

identificação dos polígonos referentes às áreas de uso restrito não vetorizadas pelo cadastrante, seguindo os mesmos passos descritos acima.

# **4.6.3.3 Aba Análise de sobreposição de uso restrito com APPs em função da vetorização do cadastrante**

O técnico deverá observar possíveis sobreposições de áreas de uso restrito declarados em relação às demais APP vetorizadas (classes de APP relevo e hidrografia). Ao ser detectado a sobreposição de áreas de uso restrito, o sistema exibirá, por meio de uma tabela, a identificação da topografia de Uso Restrito e a topografia de APP, indicando o tamanho da área em que ocorreu o conflito/sobreposição.

O técnico deverá manter a inconsistência adicionada automaticamente pelo sistema e deverá inserir marcadores para identificar as áreas em que ocorreu a sobreposição.

**Procedimento:** Iniciar a análise da aba e clicar no ícone de inconsistência. Uma nova janela se abrirá e o técnico deverá adicionar uma observação.

**Adicionar observação:** "Há indícios de sobreposição de áreas de uso restrito com áreas de preservação permanente (APP hidrografia e/ou relevo). Apresente esclarecimentos sobre as informações declaradas e/ou retifique seu cadastro informando corretamente as áreas de uso restrito, conforme a realidade do imóvel"

**Solicitação de documentos:** Selecionar as opções Laudo Técnico e ART.

# **4.6.3.4 Aba Análise de cobertura do solo na área de uso restrito em função da vetorização do cadastrante**

O técnico deverá avaliar a cobertura do solo nos polígonos de uso restrito vetorizados pelo cadastrante a fim de adicionar/manter inconsistências, indicando ao proprietário/possuidor as áreas passíveis de regularização

ambiental dentro do imóvel. Para os polígonos de uso restrito sobrepostos à área consolidada e/ou área antropizada não consolidada a recomposição deverá ocorrer em sua totalidade.

Nesta etapa da análise, o técnico também deverá atentar para que não existam inconsistências relacionadas à aba "Cobertura do Solo". Isso garante que a identificação das Áreas Antropizadas Não Consolidadas e/ou áreas consolidadas pendentes de recomposição dentro das faixas de uso restrito estejam corretas.

Para adicionar/manter inconsistências em relação à cobertura do solo nos polígonos de uso restrito vetorizados pelo cadastrante, o técnico deverá considerar as seguintes situações:

**Situação 01:** Caso o técnico verifique que o sistema identificou e adicionou uma inconsistência referente à sobreposição do polígono de uso restrito com área antropizada não consolidada, deverá observar se essas áreas identificadas são erros de vetorização ocasionados na etapa de "Cobertura do Solo". Tais erros ocorrem devido a espaços entre as classes de cobertura do solo e o sistema os classifica automaticamente como área antropizada não consolidada. Caso esse seja o caso, o técnico poderá desconsiderar a inconsistência.

**Procedimento:** Iniciar a análise da aba e clicar no ícone de inconsistência. Uma nova janela se abrirá e o técnico deverá clicar em "Desconsiderar Inconsistência".

**Justificativa**: "Observou-se que a Área Antropizada Não Consolidada apontada automaticamente pelo sistema consiste em erro de vetorização na etapa de cobertura do solo."

**Situação 02:** Caso o técnico verifique que ocorreu a sobreposição do polígono de uso restrito com Área Antropizada Não Consolidada (desmatamento após 22/07/2008), deverá adicionar/manter uma inconsistência.

**Procedimento:** Iniciar a análise da aba e clicar no ícone de inconsistência. Uma nova janela se abrirá e o técnico deverá adicionar uma observação.

**Adicionar observação**: "Observou-se que a área declarada como uso restrito incide sobre uma Área Antropizada Não Consolidada e que, portanto, ocorreu o desmatamento após o marco de 22/07/2008. O proprietário poderá regularizar a situação adotando as seguintes alternativas, isolada ou conjuntamente: recompor a área de uso restrito e/ou permitir a regeneração natural da vegetação. Em qualquer caso, o proprietário/possuidor poderá apresentar o projeto de recuperação de áreas degradadas (PRAD), no Módulo de Regularização Ambiental (MRA)."

**Situação 03:** Caso o técnico verifique que há área consolidada a recompor na área de uso restrito, deverá adicionar uma inconsistência. Esta adição também dependerá da análise do técnico, que deverá verificar se o quantitativo da área de recomposição ultrapassa os limites estabelecidos no [Quadro 1.](#page-22-0)

## **4.6.3.5 Aba Análise de inconsistências adicionais e/ou temas complementares**

Nesse campo inserem-se inconsistências que não puderam ser adicionadas nas abas anteriores e/ou que o técnico julga ser necessário.

**Situação 01:** Caso o técnico verifique que há área consolidada a recompor na área de uso de restrito, sendo detectado processos erosivos, deverá adicionar/manter uma inconsistência.

**Procedimento:** Iniciar a análise da aba e clicar no ícone de inconsistência.

**Pendência / Inconsistência:** "Observou-se que a área declarada como uso restrito possui indícios de ausência de boas práticas agrícolas e falta de planejamento de uso adequado do solo, o que contraria o art. 11, da Lei nº 12.651/2012. Conforme o art. 3º, § 1º, Lei Estadual nº 8.014/1984, entende-se

por uso adequado a adoção de um conjunto de práticas e procedimentos que visem à conservação, ao melhoramento e à conservação do solo, atendendo a função socioeconômica da propriedade."

**Recomendação:** "Apresente esclarecimentos sobre as informações declaradas."

**Atendimento:** Selecionar a opção "Retificação."

O técnico, nesses casos, deverá encaminhar o processo ao GO, informando-o sobre a situação observada. Assim, o GO poderá encaminhar o processo ao SEAB/IDR para a tomada de providências quanto ao descumprimento da Lei nº 8.014/1984.

#### **4.6.3.6 Aba Observação**

Ao finalizar a análise de todos os itens da aba Uso Restrito, o técnico deverá observar se existem AUR passíveis de regularização ambiental (recomposição da área consolidada e/ou Área Antropizada Não Consolidada apontadas na análise da cobertura do solo em função da APP vetorizado pelo cadastrante). No ícone "Detalhes do Imóvel", o técnico deverá verificar, em "Informação", se o proprietário realizou a adesão ao Programa de Regularização Ambiental. Caso a resposta seja "Não", na aba "Observação", o técnico deverá adicionar o seguinte texto:

"O Programa de Regularização Ambiental - PRA é destinado à regularização do passivo ambiental referente à supressão de vegetação nativa ocorrida até 22/07/2008, em Áreas de Preservação Permanente, Reserva Legal e/ou Áreas de Uso Restrito. Conforme o art. 4° do Decreto n° 8.235/2014, os programas de regularização ambiental serão implantados pelos Estados e pelo Distrito Federal, observados os seguintes requisitos:

I - Termo de compromisso, com eficácia de título executivo extrajudicial;

II - mecanismos de controle e acompanhamento da recomposição, recuperação, regeneração ou compensação e de integração das informações no Sicar; e

III - mecanismos de acompanhamento da suspensão e extinção da punibilidade das infrações de que tratam o § 4º do art. 59 e o art. 60 da Lei n° 12.651/2012, que incluam informações sobre o cumprimento das obrigações firmadas para a suspensão e o encerramento dos processos administrativo e criminal.

Conforme a Lei nº 14.595/2023, terão direito à adesão ao PRA os proprietários e possuidores dos imóveis rurais com área acima de 04 (quatro) módulos fiscais que os inscreverem no CAR até 31 de dezembro de 2023, bem como os proprietários e possuidores dos imóveis rurais com área de até 04 (quatro) módulos fiscais ou que atendam ao disposto no art. 3º da Lei nº 11.326/2006, que os inscreverem no CAR até o dia 31 de dezembro de 2025.

Ressalta-se que a inscrição do imóvel no CAR é condição obrigatória para adesão ao PRA. O proprietário/possuidor deverá requerer adesão ao PRA no prazo de 01 (ano), contado da notificação pelo órgão ambiental. Caso deseje utilizar destes benefícios, retifique seu cadastro e, na etapa 'Informações', indique a sua intenção de aderir ao Programa de Regularização Ambiental".

#### **4.6.4 Outras APPs**

As áreas de manguezais e restinga estão definidas no art. 3º, incisos XIII e XVI, da Lei nº 12.651/2012:

Art. 3º Para os efeitos desta Lei, entende-se por:

XIII - manguezal: ecossistema litorâneo que ocorre em terrenos baixos, sujeitos à ação das marés, formado por vasas lodosas recentes ou arenosas, às quais se associa, predominantemente, a vegetação natural conhecida como mangue, com influência fluviomarinha, típica de solos limosos de regiões estuarinas e com dispersão descontínua ao longo da costa brasileira, entre os Estados do Amapá e de Santa Catarina;

XVI - restinga: depósito arenoso paralelo à linha da costa, de forma geralmente alongada, produzido por processos de sedimentação, onde se encontram diferentes comunidades que recebem influência marinha, com cobertura vegetal em mosaico, encontrada em praias, cordões arenosos, dunas e depressões, apresentando, de acordo com o estágio sucessional, estrato herbáceo, arbustivo e arbóreo, este último mais interiorizado;

O art. 4º, VII, da referida Lei, considera como área de preservação permanente toda a extensão do manguezal; e para as restingas, as fixadoras de dunas ou estabilizadoras de mangues.

#### **4.6.4.1 Aba Análise de APP vetorizada pelo cadastrante**

O técnico deverá verificar se há inconsistências nas áreas vetorizadas pelo cadastrante como manguezais e/ou restingas. Para tanto, poderá utilizar a base cartográfica disponível no GeoSICAR. Além disso, para a análise dessa aba, o técnico deverá ficar atento à classe de APP declarada, à existência de deslocamentos e às APPs inexistentes.

O técnico deverá observar as seguintes situações:

**Situação 01:** O técnico verifica que a classe de APP selecionada (manguezal/restinga) difere da realidade do imóvel. Nesses casos, deverá adicionar uma inconsistência, selecionando a opção "Classe de APP inadequada". Além disso, deverá incluir marcadores para indicar as áreas em que essas inconsistências foram identificadas e enviar a imagem na notificação/mensagem para auxiliar o proprietário/possuidor no atendimento da notificação.

**Situação 02:** O técnico verifica que há deslocamentos em relação à localização das restingas e/ou manguezais nas imagens de satélite. Nesses casos deverá adicionar uma inconsistência, selecionando a opção "Deslocamento". Além disso, deverá incluir marcadores para indicar as áreas em que essas inconsistências foram identificadas e enviar a imagem na notificação/mensagem para auxiliar o proprietário/possuidor no atendimento da notificação.

**Situação 03:** O técnico verifica que a área de restinga e/ou manguezal é não existente. Nesses casos deverá adicionar uma inconsistência, selecionando a opção "APP de restinga, manguezal ou vereda inexistente". Além disso, deverá incluir marcadores para indicar as áreas em que essas inconsistências foram identificadas e enviar a imagem na notificação/mensagem para auxiliar o proprietário/possuidor no atendimento da notificação.

#### **4.6.4.2 Aba Análise de APP não vetorizada pelo cadastrante**

O técnico deverá verificar, por meio da base cartográfica disponibilizada no GeoSICAR, se existem áreas de restingas e/ou manguezais que não foram declaradas pelo proprietário/possuidor. Caso exista, o técnico deverá adicionar uma inconsistência.

**Procedimento:** Iniciar a análise da aba e clicar no ícone de inconsistência. Uma nova janela se abrirá e o técnico deverá adicionar uma observação.

**Adicionar observação:** "Há indícios de áreas de restingas fixadoras de dunas ou estabilizadoras de mangues e/ou manguezais que não foram declaradas no limite do imóvel rural. Retifique seu cadastro inserindo as áreas conforme indicado neste parecer. Caso não concorde com a indicação técnica, apresente o Laudo Técnico que comprove a inexistência dessas áreas no imóvel rural. O modelo do laudo técnico pode ser obtido no site do IAT [\(http://www.iat.pr.gov.br/Pagina/Cadastro-Ambiental-Rural-CAR](http://www.iat.pr.gov.br/Pagina/Cadastro-Ambiental-Rural-CAR) – Pasta "Documentos" – "Modelo de Laudo Técnico SICAR)."

**Solicitação de documentos:** Selecionar as opções Laudo Técnico e a ART.

O técnico também poderá optar por enviar um arquivo vetorial em formato *shapefile* (compactado com os formatos dbf, .shp, .shx e .prj) com a identificação das áreas de restingas e/ou manguezais. Para tal, basta selecionar o primeiro item do canto superior esquerdo. Se os arquivos estiverem devidamente compactados, eles se apresentaram na imagem.

### **4.6.4.3 Aba Análise de cobertura do solo nas APPs em função da vetorização do cadastrante**

O técnico deverá avaliar a cobertura do solo nos polígonos de manguezais e restingas fixadoras de dunas ou estabilizadoras de mangues vetorizados pelo proprietário/possuidor, a fim de adicionar/manter inconsistências, indicando ao proprietário as áreas passíveis de regularização ambiental dentro do imóvel.

Primeiramente o técnico deverá se atentar para que não existam inconsistências relacionadas a aba "Cobertura do Solo", ou seja, a classificação correta da cobertura do solo irá definir como proceder nessa etapa de análise. Isso garante que a análise das Áreas Antropizadas Não Consolidadas e/ou Áreas Consolidadas pendentes de recomposição dentro das faixas de APP esteja correta.

Para os polígonos de APP sobrepostos à área antropizada não consolidada (AA), a recomposição deve ocorrer em sua totalidade, enquanto àqueles sobrepostos à Área Consolidada (AC), a faixa de recomposição será conforme descrito no art. 61-A da Lei n° 12.651/2012.

Para adicionar/manter inconsistências em relação à cobertura do solo nos polígonos de APP vetorizadas pelo cadastrante, o técnico deverá considerar as seguintes situações:

**Situação 01:** Quando se verificar que há Área Antropizada Não Consolidada (AA) a recompor nos polígonos de manguezais e restingas fixadoras de dunas ou estabilizadoras de mangues, a manutenção da inconsistência automática dependerá da análise do técnico. Isso ocorre porque esses fragmentos de AA que estão se sobrepondo podem ter sido ocasionados na etapa de "Cobertura do Solo" em um erro no processo de classificação, gerando "espaços vazios" entre uma classe e outra. Caso seja esse o contexto e desde que o quantitativo desses fragmentos de AA estejam dentro dos limites de tolerância estabelecidos no quadro 01, o técnico poderá desconsiderar a inconsistência.

**Procedimento:** Iniciar a análise da aba e clicar no ícone de inconsistência. Uma nova janela se abrirá e o técnico deverá clicar em "Desconsiderar Inconsistência".

**Justificativa:** "Observou-se que a Área Antropizada Não Consolidada (AA), apontada automaticamente pelo sistema, consiste em erro de vetorização na etapa de cobertura do solo."

**Situação 02:** Quando se verificar que há área consolidada (AC), conforme o art. 61-A da Lei n° 12.651/2012, ou área antropizada não consolidada (AA) que não seja o caso da Situação 01 a recompor nos polígonos de manguezais e restingas fixadoras de dunas ou estabilizadoras de mangues, a inconsistência deverá ser mantida, pois estas áreas são significativas e devem ser recompostas.

**Situação 03:** Caso o técnico verifique que há área de Remanescente de Vegetação Nativa (RVN) declarada erroneamente como Área de Uso Consolidado sobrepondo às áreas de manguezais e restingas fixadoras de dunas ou estabilizadoras de mangues, o que irá interferir significativamente nas áreas de APP, deverá solicitar Laudo Técnico.

**Solicitação de documentos:** Selecionar as opções Laudo Técnico e ART.

### **4.6.4.4 Aba Análise de inconsistências adicionais e/ou temas complementares**

Nesse campo inserem-se inconsistências que não puderam ser adicionadas nas abas anteriores e/ou que o técnico julgue ser necessário.

**Situação 01:** Caso o técnico verifique que há área consolidada a recompor em outras APPs, sendo detectado processos erosivos, deverá adicionar/manter uma inconsistência.

**Procedimento:** Iniciar a análise da aba e clicar no ícone de inconsistência.

**Pendência / Inconsistência:** "Observou-se que a área declarada como outras APPs possui indícios de ausência de boas práticas agrícolas e falta de planejamento de uso adequado do solo. Conforme o art. 3º, § 1º Lei Estadual nº 8.014/1984, entende-se por uso adequado a adoção de um conjunto de práticas e procedimentos que visem à conservação, ao melhoramento e à conservação do solo, atendendo a função socioeconômica da propriedade."

**Recomendação:** "Apresente esclarecimentos sobre as informações declaradas."

**Atendimento:** Selecionar a opção "Retificação."

O técnico, nesses casos, deverá encaminhar o processo ao GO, informando-o sobre a situação observada. Assim, o GO poderá encaminhar o processo ao SEAB/IDR para a tomada de providências quanto ao descumprimento da Lei nº 8.014/1984.

#### **4.6.4.5 Aba Observação**

Ao finalizar a análise de todos os itens da aba "Outras APPs", o técnico deverá observar se existem áreas passíveis de regularização ambiental (recomposição da área consolidada (AC) e/ou Área Antropizada Não Consolidada (AA) apontadas na aba Análise da cobertura do solo em função da APP vetorizado pelo cadastrante). Também nessa aba, o técnico deverá verificar se o proprietário realizou a adesão ao Programa de Regularização Ambiental (PRA). Caso a resposta seja "Não", o texto a seguir deverá ser inserido na aba "Observação":

"O Programa de Regularização Ambiental - PRA é destinado à regularização do passivo ambiental referente à supressão de vegetação nativa ocorrida até 22/07/2008, em Áreas de Preservação Permanente, Reserva Legal e/ou Áreas de Uso Restrito. Conforme o art. 4° do Decreto n° 8.235/2014, os programas de

regularização ambiental serão implantados pelos Estados e pelo Distrito Federal, observados os seguintes requisitos:

I - Termo de compromisso, com eficácia de título executivo extrajudicial;

II - mecanismos de controle e acompanhamento da recomposição, recuperação, regeneração ou compensação e de integração das informações no Sicar; e

III - mecanismos de acompanhamento da suspensão e extinção da punibilidade das infrações de que tratam o § 4º do art. 59 e o art. 60 da Lei n° 12.651/2012, que incluam informações sobre o cumprimento das obrigações firmadas para a suspensão e o encerramento dos processos administrativo e criminal.

Conforme a Lei nº 14.595/2023, terão direito à adesão ao PRA os proprietários e possuidores dos imóveis rurais com área acima de 04 (quatro) módulos fiscais que os inscreverem no CAR até 31 de dezembro de 2023, bem como os proprietários e possuidores dos imóveis rurais com área de até 04 (quatro) módulos fiscais ou que atendam ao disposto no art. 3º da Lei nº 11.326/2006, que os inscreverem no CAR até o dia 31 de dezembro de 2025.

Ressalta-se que a inscrição do imóvel no CAR é condição obrigatória para adesão ao PRA. O proprietário/possuidor deverá requerer adesão ao PRA no prazo de 01 (ano), contado da notificação pelo órgão ambiental. Caso deseje utilizar destes benefícios, retifique seu cadastro e, na etapa 'Informações', indique a sua intenção de aderir ao Programa de Regularização Ambiental".

#### **4.7 Reserva Legal**

A Lei nº 12.651/2012, art. 3º, conceitua reserva legal como:

Art. 3º Para os efeitos desta Lei, entende-se por:

III - Reserva Legal: área localizada no interior de uma propriedade ou posse rural, delimitada nos termos do art. 12, com a função de

assegurar o uso econômico de modo sustentável dos recursos naturais do imóvel rural, auxiliar a conservação e a reabilitação dos processos ecológicos e promover a conservação da biodiversidade, bem como o abrigo e a proteção de fauna silvestre e da flora nativa.

Já o art. 12 da referida lei retrata a obrigatoriedade da constituição das áreas de reserva legal, conforme disposto abaixo:

> Art. 12. Todo imóvel rural deve manter área com cobertura de vegetação nativa, a título de Reserva Legal, sem prejuízo da aplicação das normas sobre as Áreas de Preservação Permanente, observados os seguintes percentuais mínimos em relação à área do imóvel, excetuados os casos previstos no art. 68 desta Lei:

II - localizado nas demais regiões do País: 20% (vinte por cento).

§ 1º Em caso de fracionamento do imóvel rural, a qualquer título, inclusive para assentamentos pelo Programa de Reforma Agrária, será considerada, para fins do disposto do caput, a área do imóvel antes do fracionamento.

O art. 18, por sua vez, trata da análise das áreas de reserva legal pelo órgão ambiental e da transferência da responsabilidade em caso de venda/desmembramento da área do imóvel.

> Art. 18. A área de Reserva Legal deverá ser registrada no órgão ambiental competente por meio de inscrição no CAR de que trata o art. 29, sendo vedada a alteração de sua destinação, nos casos de transmissão, a qualquer título, ou de desmembramento, com as exceções previstas nesta Lei.

> § 1º A inscrição da Reserva Legal no CAR será feita mediante a apresentação de planta e memorial descritivo, contendo a indicação das coordenadas geográficas com pelo menos um ponto de amarração, conforme ato do Chefe do Poder Executivo.

> § 2º Na posse, a área de Reserva Legal é assegurada por termo de compromisso firmado pelo possuidor com o órgão competente do Sisnama, com força de título executivo extrajudicial, que explicite, no mínimo, a localização da área de Reserva Legal e as obrigações assumidas pelo possuidor por força do previsto nesta Lei.

> § 3º A transferência da posse implica a sub-rogação das obrigações assumidas no termo de compromisso de que trata o § 2º.

> § 4º O registro da Reserva Legal no CAR desobriga a averbação no Cartório de Registro de Imóveis, sendo que, no período entre a data da publicação desta Lei e o registro no CAR, o proprietário ou possuidor rural que desejar fazer a averbação terá direito à gratuidade deste ato. [\(Redação dada pela Lei nº 12.727, de 2012\).](http://www.planalto.gov.br/ccivil_03/_ato2011-2014/2012/lei/L12727.htm)

### **4.7.1 Parâmetros que o técnico deverá observar nos imóveis que possuem plano de manejo florestal**

Os artigos 20 ao 24 da Lei 12.651/2012 estabelecem parâmetros para exploração florestal com ou sem propósito comercial e coleta de produtos florestais, regulamentando também as diretrizes e dando orientações, sempre se atentando ao manejo de forma sustentável.

> Art. 20. No manejo sustentável da vegetação florestal da Reserva Legal, serão adotadas práticas de exploração seletiva nas modalidades de manejo sustentável sem propósito comercial para consumo na propriedade e manejo sustentável para exploração florestal com propósito comercial.

> Art. 21. É livre a coleta de produtos florestais não madeireiros, tais como frutos, cipós, folhas e sementes, devendo-se observar:

> I - os períodos de coleta e volumes fixados em regulamentos específicos, quando houver;

II - a época de maturação dos frutos e sementes;

III - técnicas que não coloquem em risco a sobrevivência de indivíduos e da espécie coletada no caso de coleta de flores, folhas, cascas, óleos, resinas, cipós, bulbos, bambus e raízes.

Art. 22. O manejo florestal sustentável da vegetação da Reserva Legal com propósito comercial depende de autorização do órgão competente e deverá atender as seguintes diretrizes e orientações:

I - não descaracterizar a cobertura vegetal e não prejudicar a conservação da vegetação nativa da área;

II - assegurar a manutenção da diversidade das espécies;

III - conduzir o manejo de espécies exóticas com a adoção de medidas que favoreçam a regeneração de espécies nativas.

Art. 23. O manejo sustentável para exploração florestal eventual sem propósito comercial, para consumo no próprio imóvel, independe de autorização dos órgãos competentes, devendo apenas ser declarados previamente ao órgão ambiental a motivação da exploração e o volume explorado, limitada a exploração anual a 20 (vinte) metros cúbicos.

Art. 24. No manejo florestal nas áreas fora de Reserva Legal, aplica-se igualmente o disposto nos arts. 21, 22 e 23.

O técnico, ao verificar que a área declarada como reserva legal coincide com a área do plano de manejo florestal, deverá inserir o seguinte texto na aba "Observação":

**Observação**: "Constatou-se que a área indicada como reserva legal coincide com a área indicada no plano de manejo florestal. Conforme o art. 20, da Lei n. 12651/2012, o proprietário/possuidor não poderá promover a descaracterização da cobertura vegetal e nem prejudicar a conservação da vegetação nativa dessa área".

### **4.7.2 Parâmetros que o técnico deverá observar nos imóveis que possuem averbação de reserva legal**

A primeira fase da análise da reserva legal consiste na verificação quanto a uma possível averbação em matrícula. Portanto, faz-se necessário o entendimento quanto a Reserva Legal Averbada e Reserva Legal Aprovada e Não Averbada:

- Reserva Legal Averbada (RLA): Área de reserva legal constituída anteriormente à Lei nº 12.651/2012, aprovada pelo órgão ambiental competente e que consta na documentação do imóvel rural ou no registro de outro imóvel, nos casos de compensação.
- Reserva Legal Aprovada Não Averbada (RLANA): Área de reserva legal constituída anteriormente à Lei 12.651/2012 e aprovada pelo órgão ambiental competente, porém sem registro na documentação do imóvel rural.

No Estado do Paraná, o Decreto Estadual nº 387/1999 estabeleceu o Sistema de Manutenção, Recuperação e Proteção da Floresta Legal e Áreas de Preservação Permanente (Sisleg) que permitia aos proprietários de imóveis rurais assinar um termo de compromisso de recomposição das áreas de reserva

legal perante o órgão ambiental. Nesse sistema, exigia-se, no mínimo, 20% de área de reserva legal, não sendo possível a junção com áreas de preservação permanente, salvo em determinados períodos e condições excepcionais.

Atualmente, a Resolução SEDEST nº 42/2020 [\(ANEXO V](#page-234-0) – [RESOLUÇÃO SEDEST Nº 42/2020\)](#page-234-0), estabelece os requisitos para a revisão dos Termos de Compromisso de imóveis com área acima de 04 módulos fiscais assinados à luz do Sisleg. Essa revisão permite que os imóveis rurais estabeleçam a sua regularização ambiental baseados na Lei Federal nº 12.651/2012 e na Lei Estadual nº 18.295/2014.

> Art. 1º Estabelecer os requisitos para revisão dos Termos de Compromisso ou instrumentos similares para a regularização ambiental de imóveis rurais com área acima de 4 (quatro) módulos fiscais, referente às áreas de preservação permanente, de reserva legal e uso restrito, nos termos da legislação acima estabelecida.

> Art. 3º Os imóveis rurais acima de quatro módulos fiscais que possuam Termos de Compromisso ou instrumentos similares firmados conforme exigências da Lei Federal nº 4.771/1965 serão adequadas a Lei Federal 12.651/2012, Lei Estadual nº 18.295/2014, Decreto 11.515/2018 e a IN/IAT nº 01/2020.

> Parágrafo único. Serão passíveis de revisão dos Termos de Compromisso, os imóveis rurais acima de quatro módulos fiscais que necessitem de regularização ambiental para enquadramento nos termos da Lei Federal nº 12.651/2012 e Lei Estadual 18.295/2014.

> Art. 4º A revisão dos Termos de Compromisso firmados sob a égide da Lei Federal nº 4.771/1965 por Termo de Compromisso de Adesão ao PRA deverá ser solicitada durante a vigência do prazo de adesão ao PRA.

> § 1º Caso não haja formalização do pedido de revisão até a data de da assinatura do Termo de Compromisso de Adesão ao PRA, os termos de compromisso ou instrumentos similares firmados anteriormente deverão ser respeitados.

> § 2º Os pedidos de revisão de Termos de Compromisso protocolados no órgão ambiental antes da entrada em vigor da presente Resolução serão considerados para efeito desta Resolução.

> Art. 7º Após firmado o novo Termo, o proprietário deverá substituir a averbação da Reserva Legal na matrícula junto ao Cartório de Registro de Imóveis pelo Termo de Compromisso de Adesão ao PRA. **(Antigo art. 8º renumerado pela Resolução SEDEST Nº 46 DE 21/08/2020).** Art. 8º Nos imóveis com Termos de Compromisso ou instrumentos similares que já tenham sido cumpridos ou que foram averbados com vegetação em percentual superior ao exigido por lei será possível a cessão do excedente de área de vegetação nativa, para os tipos de compensação previstos no artigo 33 da Lei Estadual nº 18.295/2014.

O técnico, ao analisar a documentação do imóvel anexada ao CAR (após a notificação/retificação), deverá observar se consta qualquer termo de averbação/compensação de reserva legal. Em casos afirmativos, deverá observar se foi feita a adesão ao PRA, que facultará a possibilidade de revisão do Termo de Compromisso firmado com o órgão ambiental, consoante a Portaria IAT 15/2021<sup>3</sup> .

> Art. 1º Os proprietários e possuidores de imóveis rurais que realizaram a inscrição no CAR até 31 de dezembro de 2020 poderão aderir ao PRA (Programa de Regularização Ambiental) em até 2 (dois) anos, observado o disposto no § 4º do art. 29 e § 2º do Art. 59 da Lei Federal 12651/2012 (Código Florestal).

> § 1º Caso a adesão ao PRA não tenha ocorrido no ato da inscrição no CAR, o proprietário ou possuidor de imóvel rural poderá fazê-lo no prazo assinalado no § 4º do art. 29 e § 2º do Art. 59 da Lei Federal 12651/2012 (Código Florestal), mediante retificação do CAR.

> § 2º Revisão, cancelamento ou regularização de Termos de Compromisso ou instrumentos similares que tenham sido firmados conforme exigências da Lei Federal 4771/1965, deverão ser realizadas após a análise do CAR pelo órgão ambiental, mediante assinatura de Termo de Adesão ao PRA com as regularizações que se fizerem necessárias, independentemente de requerimento específico por parte do proprietário ou possuidor.

> § 3º A adesão ao PRA é a manifestação necessária no momento da inscrição ou retificação do CAR para requerimento da revisão dos Termos de Compromisso firmados sob a égide da Lei 4771/1965.

<sup>3</sup> A Lei nº 14.595/2023 alterou o prazo de adesão ao PRA. Conforme o normativo legal, terão direito à adesão ao PRA os proprietários e possuidores dos imóveis rurais com área acima de 04 (quatro) módulos fiscais que os inscreverem no CAR até 31 de dezembro de 2023, bem como os proprietários e possuidores dos imóveis rurais com área de até 04 (quatro) módulos fiscais ou que atendam ao disposto no art. 3º da Lei nº 11.326/2006, que os inscreverem no CAR até o dia 31 de dezembro de 2025. Além disso, a inscrição do imóvel no CAR é condição obrigatória para adesão ao PRA, sendo que o proprietário/possuidor deverá requerer adesão ao programa no prazo de 01 (ano), contado da notificação pelo órgão ambiental.

Inserido ao Protocolo 19.561.994-8 por Juarez Cordeiro de Oliveira em: 14/08/2023 16:44. Download realizado por Loana Aparecida de Sousa Delgado em 01/09/2023 11:07

| AV-06-M-10.268-Palotina.28/06/96-Prot:-71.363:- Procede-se esta averba                 |
|----------------------------------------------------------------------------------------|
| ção, consoante requerimento da Usufrutuaria                                            |
| com firma<br>reconhecida, instruído com o Termo de Responsabilidade de Conservação-    |
| de Floresta do seguinte teôr:- Governo do Estado do Paraná - INSTITUTO                 |
| AMBIENTAL DO PARANÁ - IAP., - TERMO DE RESPONSABILIDADE DE CONSERVAÇÃO                 |
|                                                                                        |
| DE FLORESTAS - Pelo presente termo de Responsabilidade de Conservação-                 |
| de Florestas, aos vinte dias do mês de junho de 1.996, a                               |
| , brasileira, viúva, agricultora, residente e domiciliada neste-<br>Município - CPF nº |
| , usufrutuária do imóvel objeto desta                                                  |
| matrícula, declara perante a Autoridade Florestal do Estado do Paraná,                 |
| que também assina o presente termo, tendo em vista o disposto no Art.-                 |
| 16, alinea "a" da Lei nº 4.771/65 (Código Florestal), que a floresta -                 |
| ou forma de vegetação existente, com a área de 12,42 ha., corresponden                 |
| te a 20,00% do total da propriedade, compreendida nos limites seguin -                 |
| tes:- Norte:- Terras do mesmo lote; Sul:- Terras do mesmo lote; Leste:                 |
| Terras do mesmo lote; Oeste:- Lote rural nº 73, fica composto a RESER-                 |
| VA FLORESTAL LEGAL, gravada como de utilização limitada nos termos da-                 |
| legislação florestal. - A autoridade florestal, neste ato representada                 |
| por Robert Gordon Hickson, declara que a área supra descrita foi loca-                 |
| lizada dentro da propriedade referida, conforme prevê o art.16 do Codi                 |
| go Florestal.- O proprietário compromete-se por sí, seus herdeiros e -                 |
| sucessores, a fazer o presente gravame sempre bom, firme e valioso, bem                |
| como a averbá-lo à margem do registro imobiliário respectivo perante o                 |
| Cartório competente, nele depositando a planta ou croquis da área de -                 |
|                                                                                        |
| reserva florestal legal, que faz parte integrante do presente termo.-0                 |
| proprietário compromete-se ainda, a promover o reflorestamento da área                 |
| de Reserva Florestal Legal, em caso de inexistência de cobertura flo -                 |
| rística, parcial ou total, na área indicada.- E, para que surta seus -                 |
| jurídicos e legais efeitos, firmam o presente termo, em três vias de -                 |
| igual teor, na presença das testemunhas abaixo indicadas, que igualmen                 |
| te assinam o presente termo e rubricam a planta/croqui que o acompa -/                 |
| $nham$ . $(aa)$<br>- Chefe IAP-Toledo                                                  |
| Testemunhas:- (aa)<br><b>HELM</b><br>-- Fican                                          |
| do uma via do termo ora averbado, arquivada neste Ofício, para os ////                 |
|                                                                                        |

**Figura 78**. Exemplo de Reserva Legal Averbada em Matrícula

## **4.7.3 Parâmetros que o técnico deverá observar referente à compensação de reserva legal**

Poderão regularizar a RL independente de adesão ao PRA, aqueles que detinham imóvel rural em22 de julho/2008 com extensão inferior ao disposto no art. 12 da Lei 12.651/2012. Nos termos do art. 66, da Lei nº 12.651/2012,

> Art. 66. O proprietário ou possuidor de imóvel rural que detinha, em 22 de julho de 2008, área de Reserva Legal em extensão inferior ao estabelecido no art. 12, poderá regularizar sua situação, independentemente da adesão ao PRA, adotando as seguintes alternativas, isolada ou conjuntamente:

I - aquisição de Cota de Reserva Ambiental - CRA;

II - permitir a regeneração natural da vegetação na área de Reserva Legal;

III - compensar a Reserva Legal.

§ 2º A recomposição de que trata o inciso I do caput deverá atender os critérios estipulados pelo órgão competente do Sisnama e ser concluída em até 20 (vinte) anos, abrangendo, a cada 2 (dois) anos, no mínimo 1/10 (um décimo) da área total necessária à sua complementação.

§ 5º A compensação de que trata o inciso III do caput deverá ser precedida pela inscrição da propriedade no CAR e poderá ser feita mediante:[\(Vide ADC Nº 42\)](http://www.stf.jus.br/portal/peticaoInicial/verPeticaoInicial.asp?base=ADCN&s1=42&processo=42) [\(Vide ADIN Nº 4.901\)](http://www.stf.jus.br/portal/peticaoInicial/verPeticaoInicial.asp?base=ADIN&s1=4901&processo=4901)

I - aquisição de Cota de Reserva Ambiental - CRA;

II - arrendamento de área sob regime de servidão ambiental ou Reserva Legal;

III - doação ao poder público de área localizada no interior de Unidade de Conservação de domínio público pendente de regularização fundiária;

IV - cadastramento de outra área equivalente e excedente à Reserva Legal, em imóvel de mesma titularidade ou adquirida em imóvel de terceiro, com vegetação nativa estabelecida, em regeneração ou recomposição, desde que localizada no mesmo bioma.

§ 6º As áreas a serem utilizadas para compensação na forma do § 5º deverão:

I - ser equivalentes em extensão à área da Reserva Legal a ser compensada;

II - estar localizadas no mesmo bioma da área de Reserva Legal a ser compensada;

III - se fora do Estado, estar localizadas em áreas identificadas como prioritárias pela União ou pelos Estados.

§ 7º A definição de áreas prioritárias de que trata o § 6º buscará favorecer, entre outros, a recuperação de bacias hidrográficas excessivamente desmatadas, a criação de corredores ecológicos, a conservação de grandes áreas protegidas e a conservação ou recuperação de ecossistemas ou espécies ameaçadas.

§ 8º Quando se tratar de imóveis públicos, a compensação de que trata o inciso III do caput poderá ser feita mediante concessão de direito real de uso ou doação, por parte da pessoa jurídica de direito público proprietária de imóvel rural que não detém Reserva Legal em extensão suficiente, ao órgão público responsável pela Unidade de Conservação de área localizada no interior de Unidade de Conservação de domínio público, a ser criada ou pendente de regularização fundiária.

§ 9º As medidas de compensação previstas neste artigo não poderão ser utilizadas como forma de viabilizar a conversão de novas áreas para uso alternativo do solo.

O art. 78, por sua vez, trata da servidão ambiental,

Art. 78. O art. 9º-A da Lei nº 6.938, de 31 de agosto de 1981, passa a vigorar com a seguinte redação:

["Art. 9º-A.](http://www.planalto.gov.br/ccivil_03/LEIS/L6938.htm#art9a.) O proprietário ou possuidor de imóvel, pessoa natural ou jurídica, pode, por instrumento público ou particular ou por termo administrativo firmado perante órgão integrante do Sisnama, limitar o uso de toda a sua propriedade ou de parte dela para preservar, conservar ou recuperar os recursos ambientais existentes, instituindo servidão ambiental.

§ 1º O instrumento ou termo de instituição da servidão ambiental deve incluir, no mínimo, os seguintes itens:

I - memorial descritivo da área da servidão ambiental, contendo pelo menos um ponto de amarração georreferenciado;

II - objeto da servidão ambiental;

III - direitos e deveres do proprietário ou possuidor instituidor;

IV - prazo durante o qual a área permanecerá como servidão ambiental.

§ 2º A servidão ambiental não se aplica às Áreas de Preservação Permanente e à Reserva Legal mínima exigida.

§ 3º A restrição ao uso ou à exploração da vegetação da área sob servidão ambiental deve ser, no mínimo, a mesma estabelecida para a Reserva Legal.

§ 4º Devem ser objeto de averbação na matrícula do imóvel no registro de imóveis competente:

I - o instrumento ou termo de instituição da servidão ambiental;

II - o contrato de alienação, cessão ou transferência da servidão ambiental.

§ 5º Na hipótese de compensação de Reserva Legal, a servidão ambiental deve ser averbada na matrícula de todos os imóveis envolvidos.

§ 6º É vedada, durante o prazo de vigência da servidão ambiental, a alteração da destinação da área, nos casos de transmissão do imóvel a qualquer título, de desmembramento ou de retificação dos limites do imóvel.

§ 7º As áreas que tenham sido instituídas na forma de servidão florestal, nos termos do [art. 44-A da Lei nº 4.771, de 15 de setembro](http://www.planalto.gov.br/ccivil_03/LEIS/L4771.htm#art44a)  [de 1965,](http://www.planalto.gov.br/ccivil_03/LEIS/L4771.htm#art44a) passam a ser consideradas, pelo efeito desta Lei, como de servidão ambiental." (NR)

Por fim, o art. 81 trata do excedente de vegetação nativa que poderá, a critério do proprietário, ser destinada à compensação de reserva legal.

Art. 81. O caput do art. 35 da Lei nº 11.428, de 22 de dezembro de 2006, passa a vigorar com a seguinte redação:

["Art. 35.](http://www.planalto.gov.br/ccivil_03/_Ato2004-2006/2006/Lei/L11428.htm#art35) A conservação, em imóvel rural ou urbano, da vegetação primária ou da vegetação secundária em qualquer estágio de regeneração do Bioma Mata Atlântica cumpre função social e é de interesse público, podendo, a critério do proprietário, as áreas sujeitas à restrição de que trata esta Lei ser computadas para efeito da Reserva Legal e seu excedente utilizado para fins de compensação ambiental ou instituição de Cota de Reserva Ambiental - CRA.

Reconhece-se que a lei permite que quem dispõe de excedente de vegetação nativa grave seu excedente, averbando-o na matrícula do imóvel. Porém, ressalta-se que antes da análise do CAR do imóvel objeto de servidão não é possível afirmar qual é o excedente a ser disponibilizado. Da mesma forma, antes da análise do CAR do imóvel com passivo ambiental não é possível mensurar qual é o montante faltante, tampouco se há restrições de localização e/ou outras premissas específicas que devem ser analisadas com relação ao imóvel que deverá ceder a RL.

A IN IAT nº 01/2020 dispõe sobre os procedimentos e critérios técnicos a serem adotados para a compensação da reserva legal nas modalidades de servidão ambiental, cadastramento de área equivalente e excedente e doação da área no interior de unidade de conservação. O técnico, portanto, deverá seguir as instruções constantes nesta portaria, que diz:

> Art. 3º. A aprovação definitiva da compensação da Reserva Legal, integral ou complementar à área existente a fim de atingir a área mínima de Reserva Legal exigida pela Lei Federal nº 12.651/2012, por quaisquer das formas definidas na legislação estará condicionada, cumulativamente, aos seguintes requisitos:

- I- Ter o CAR analisado e validado até a etapa de regularidade ambiental, tanto do imóvel receptor como do imóvel cedente;
- II- Todas as áreas no interior do imóvel receptor cobertas com vegetação nativa ou em regeneração sejam incluídas na Reserva Legal;
- III- Não tenha ocorrido supressão irregular de vegetação nativa no interior do imóvel após 22 de julho de 2008.

Art. 4º. É vedada a alteração da destinação da área, durante vigência de servidão ou de cadastramento, nos casos de transmissão do imóvel a qualquer título, de desmembramento ou de retificação dos limites do imóvel.

Art. 07. Entende-se como concluído o procedimento após a aprovação por este instituto, da compensação realizada no SICAR, formalizada através da assinatura do Termo de Compromisso, bem como apresentada a averbação na matrícula dos imóveis ou a anuência do

Inserido ao Protocolo 19.561.994-8 por Juarez Cordeiro de Oliveira em: 14/08/2023 16:44. Download realizado por Loana Aparecida de Sousa Delgado em 01/09/2023 11:07

Instituto Água e Terra nos casos imobiliários excepcionais conforme parágrafo único do art. 12 da presente Instrução Normativa.

Em relação a casos de desmatamento de áreas cedidas para fins de compensação, o art. 5º da IN 01/2020 diz:

> Art. 05. A área cedida a título de compensação de Reserva Legal seguirá o regime de proteção da Reserva Legal previsto no art. 17 da Lei Federal nº 12.651/2012 e neste regulamento.

> § 1º. No caso de desmatamento ou degradação da área através de compensação de Reserva Legal, o proprietário do imóvel rural cedente deverá oficializar o Instituto Água e Terra e promover a sua recomposição, em prazo a ser estabelecido pelo Instituto Água e Terra.

> § 2º. Verificada a infração ambiental decorrente do desmatamento, solidariamente o adquirente e o proprietário rural do imóvel cedente estarão sujeitos às sanções e infrações administrativas ambientais previstas no art. 51 do Decreto 6.514/2008.

> § 3º. A área de Reserva Legal com excedente compensado, em nenhuma hipótese poderá ter sua destinação alterada.

### **4.7.4 Reserva Legal Averbada (RLA), Reserva Legal Aprovada e Não Averbada (RLANA)**

Nesta seção, verificam-se os dados de averbação da reserva legal declarados pelo proprietário/possuidor, assim como a sua respectiva informação espacial.

#### **4.7.4.1 Aba Análise Documental da RLA e RLANA**

O técnico deverá avaliar se as informações referentes à reserva legal averbada e/ou reserva legal aprovada e não averbada declarada, na etapa "Documentação", estão em conformidade com a documentação comprobatória (matrícula atualizada e Termo de Compromisso de Reserva Legal) enviada pelo proprietário/possuidor.

Caso o técnico observe alguma divergência entre as informações declaradas e a documentação comprobatória, poderá inserir umas das seguintes inconsistências:

- Documento não indica averbação;
- Documento de averbação/aprovação da RL não indica o perímetro e a localização;
- Localização da RL no documento de averbação/aprovação não admite vetorização;
- Áreas de RL vetorizada em análise diverge do perímetro e localização da RL constante no documento;
- Compensação não declarada no cadastro do imóvel rural vinculado
- Número do cadastro inconsistente;
- Cadastro da propriedade onde está compensada a Reserva Legal está cancelado;

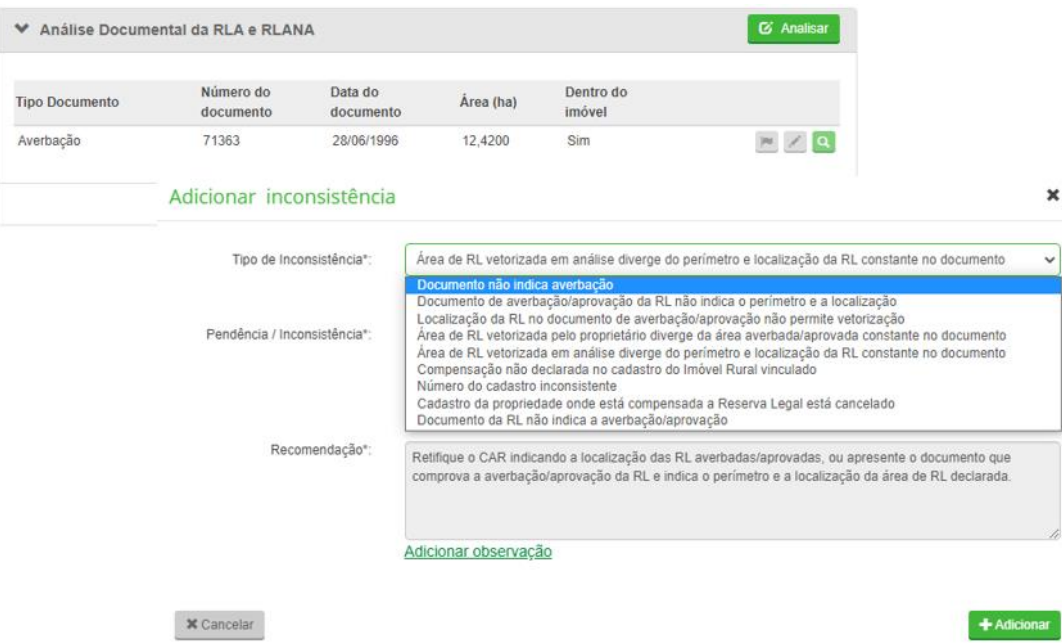

• Documento da RL não indica a averbação/aprovação.

**Figura 79.** Possíveis inconsistências na aba "Análise Documental da RLA e RLANA"

#### **4.7.4.2 Aba Análise da RLA e RLANA (Declarada x Vetorizada)**

O técnico deverá verificar se ocorrem divergências entre as áreas de reserva legal averbada declarada e vetorizada. O sistema não admite divergências entre a declaração e a vetorização. No entanto, o técnico deverá considerar, como tolerância, um limite de até 3%. Caso a inconsistência apontada automaticamente pelo sistema seja maior que 3%, o técnico deverá mantê-la. Do contrário, poderá desconsiderá-la.

**Procedimento:** Iniciar a análise da aba e clicar no ícone de inconsistência. Uma nova janela se abrirá e o técnico deverá clicar em "Desconsiderar Inconsistência".

**Justificativa:** "A divergência entre a área de reserva legal averbada declarada e a vetorizada encontra-se dentro dos parâmetros estabelecidos (03%)."

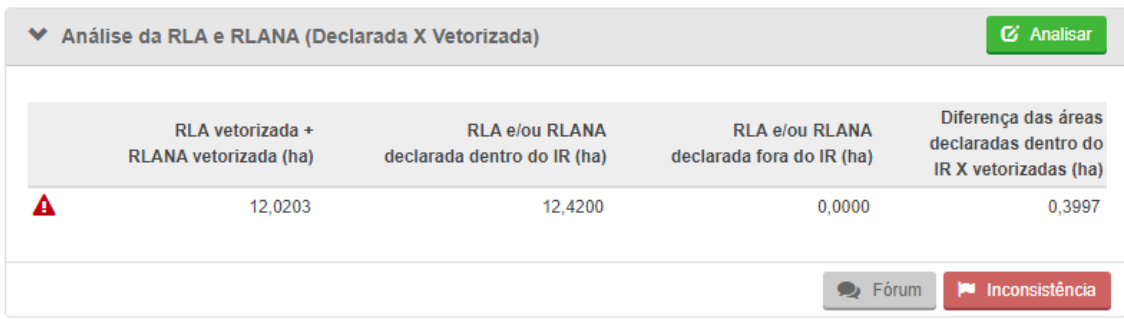

**Figura 80.** Exemplo de inconsistência apontada automaticamente pelo sistema. Neste caso, por estar dentro do limite de tolerância, a inconsistência deverá ser desconsiderada

# **4.7.4.3 Aba Análise de inconsistências adicionais e/ou temas complementares**

O técnico deverá avaliar as seguintes situações para adicionar uma inconsistência referente à RLA/RLANA:

**Situação 01:** Identificando na retificação, a existência de reserva legal averbada na documentação comprobatória do imóvel rural e que não foi declarada, na etapa de "Documentação", e nem vetorizada, na etapa "Geo", deverá adicionar uma inconsistência.

**Procedimento:** Iniciar a análise da aba e clicar no ícone de inconsistência. Uma nova janela se abrirá e o técnico deverá adicionar uma observação.

**Pendência / Inconsistência:** "Constatou-se, na documentação comprobatória, que o imóvel possui reserva legal averbada e/ou reserva legal aprovada e não averbada, mas que não foi declarada e vetorizada no Módulo de Cadastro do CAR."

**Recomendação:** "Retifique seu cadastro declarando, na etapa "Documentação", as informações referentes à reserva legal averbada e/ou reserva legal aprovada e não averbada; e, na etapa "Geo", vetorize as áreas indicando o perímetro e a localização. Caso contrário, apresente esclarecimentos sobre as informações declaradas."

**Atendimento**: Selecionar a opção Retificação.

**Solicitação de documentos:** Selecionar a opção Termo de Compromisso de Reserva Legal.

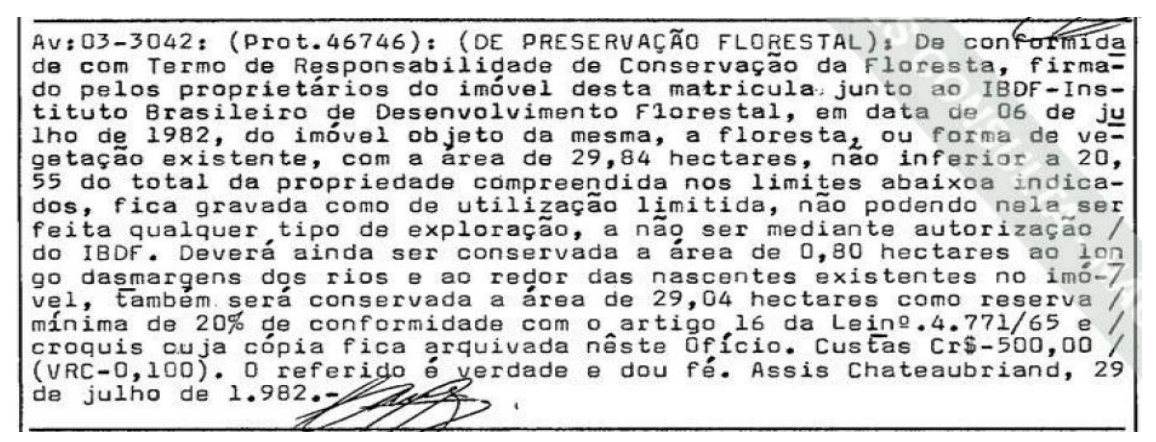

**Figura 81.** Termo de Responsabilidade de Conservação de Floresta averbada em matrícula, mas que não foi declarada no CAR

**Situação 02:** Caso o técnico observe que o proprietário declarou RLA/RLANA na etapa de "Documentação" e a referida área consta na documentação comprobatória, mas não ocorreu a vetorização na etapa "Geo", deverá adicionar uma inconsistência.

**Procedimento:** Iniciar a análise da aba e clicar no ícone de inconsistência. Uma nova janela se abrirá e o técnico deverá adicionar uma observação.

**Pendência / Inconsistência:** "Constatou-se que há reserva legal averbada e/ou reserva legal aprovada e não averbada declarada na etapa "Documentação" do CAR, no entanto, essa área não foi vetorizada na etapa "Geo", na aba Reserva Legal."

**Recomendação:** "Retifique seu cadastro vetorizando as áreas de reserva legal averbada e/ou reserva legal aprovada e não averbada, indicando o perímetro e a localização. Do contrário, apresente esclarecimentos sobre as informações declaradas."

**Atendimento:** Selecionar a opção Retificação.

Caso o proprietário não tenha anexado o Termo de Compromisso de Reserva Legal, o técnico deverá solicitar esse documento na aba "Solicitação de Documentos."

| Documentação                                                                                                    |                                                                                                    |                                                                         |  |  |
|----------------------------------------------------------------------------------------------------|----------------------------------------------------------------------------------------------------|-------------------------------------------------------------------------|--|--|
| Expandir todos / Minimizar todos                                                                                                    |                                                                                                    |                                                                         |  |  |
| Propriedade                                                                                                    |                                                                                                    |                                                                         |  |  |
| Nome da Propriedade<br>Lote rural nº 06-A, da gleba nº 01, 1º parte da Colônia São Francisco                                                                                               | Código no Sistema Nacional de Cadastro Rural - SNCR<br>721.190.093.572-9                                                                                                    | Certificação do Imóvel no INCRA<br>4def8439-f95e-4bad-adc7-64a1443c24eb |  |  |
| Área(ha)<br>231.87                                                                                                    | Data do Documento<br>19/09/2018                                                                                                    | Número de inscrição NIRF<br>4983790-7                                   |  |  |
| Tipo de Documento<br>Certidão de registro                                                                                                    | Livro                                                                                                    |                                                                         |  |  |
| Nome do Concedente<br>CPF/CNPJ do Concedente<br>Nome do Concessionário<br>CPF/CNPJ do Concessionário<br>Número de Matrícula/Documento<br>13.324<br>Município/UF do Cartório<br>Toledo/PR   | AV.3-13.324 - Toledo, 16 de Setembro de 2009. (Prenot. 36.801 de 18/08/2009) - Reserva Legal.<br>Conforme Termo de Compromisso de Proteção de Reserva Legal SISLEG nº 1.094.813-2, firmado<br>nesta Cidade, em 27.01.2009, a proprietária, Madeireira Talini Ltda, representada por seu sócio-gerente<br>por si, seus herdeiros e sucessores, grava restrição de Reserva<br>Imildo Talini.<br>Legal, sobre uma área de 46,3732 hectares, correspondendo a 20,00% da área total do imóvel desta<br>Matrícula e se compromete no mesmo Termo a restaurar 24,9522 hectares de Reserva Legal conforme<br>cronograma constante do Termo. A presente limitação e intocabilidade de uso se fazem em<br>cumprimento a Lei Federal nº 4.771/65, a Lei Estadual nº 11.054/95, os Decretos Estaduais nºs 387/99,<br>3.320/04 e demais normas pertinentes. Arquivado: Mapa; e Guia ART quitada. Emolumentos: 630<br>VRC (R\$66,15). GF/BWF. Registradora (Simone Maróstica Bortolotto): 1 |                                                                         |  |  |
| Reserva Legal<br>Averbacão Av 3-13.324 Detahes -<br>Data da Averbação<br>27/01/2009<br>Area(ha)<br>46.37<br>Dentro do Imóvel?<br>Sim<br>Número do CAR onde a Reserva Legal está localizada |                                                                                                    |                                                                         |  |  |
| A área de RL, ou parte dela, se destina a compensação de outro imóvel?<br>Não.                                                                                                    |                                                                                                    |                                                                         |  |  |

**Figura 82.** O proprietário declarou na etapa "Documentação" e possui documentação comprobatória. No entanto, não realizou a vetorização da área

**Situação 03:** Caso o técnico observe que o proprietário não declarou, na etapa "Documentação", a reserva legal averbada e/ou reserva legal aprovada e não

averbada, mas realizou a vetorização da área, deverá adicionar uma inconsistência.

**Procedimento:** Iniciar a análise da aba e clicar no ícone de inconsistência. Uma nova janela se abrirá e o técnico deverá adicionar uma observação.

**Pendência / Inconsistência:** "Constatou-se que o imóvel possui reserva legal averbada e/ou reserva legal aprovada e não averbada vetorizada, mas que não foi declarada na etapa "Documentação" do CAR."

**Recomendação:** "Retifique seu cadastro indicando, na etapa "Documentação", as informações referentes à reserva legal averbada e/ou reserva legal aprovada e não averbada e apresente a documentação comprobatória. Do contrário, apresente esclarecimentos sobre as informações declaradas."

**Atendimento:** Selecionar a opção Retificação.

**Solicitação de documentos:** Selecionar a opção Termo de Compromisso de Reserva Legal.

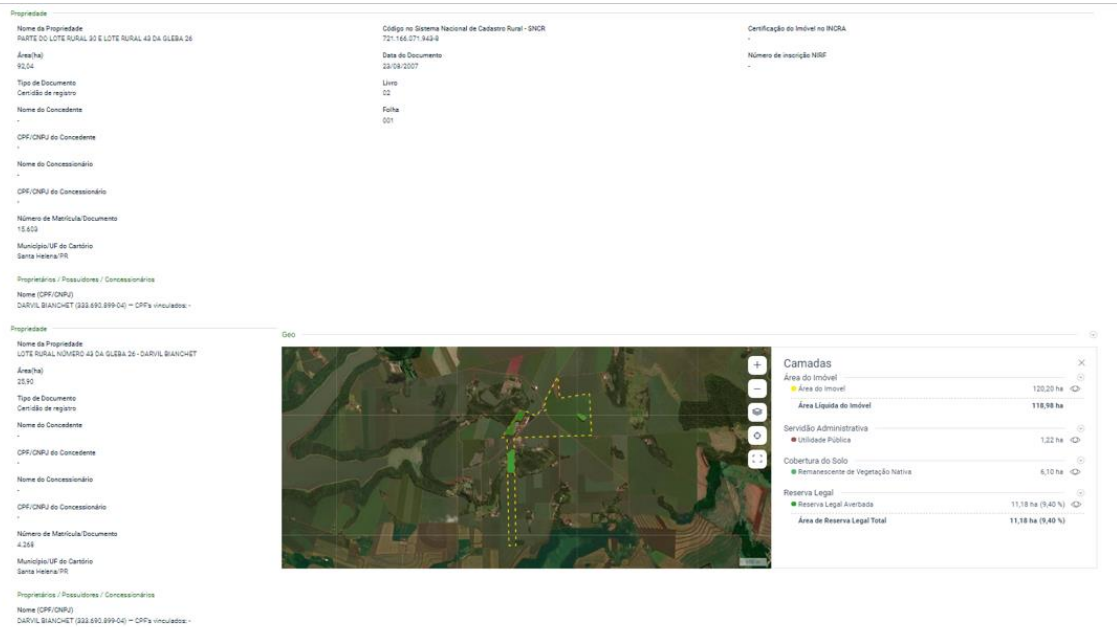

**Figura 83.** RLA vetorizada na etapa "Geo", mas não declarada na etapa "Documentação"

**Situação 04:** Caso o técnico observe que a RLA/RLANA foi declarada, na etapa "Documentação", e vetorizada, na etapa "Geo", o técnico deverá adicionar uma inconsistência.

**Procedimento:** Iniciar a análise da aba e clicar no ícone de inconsistência. Uma nova janela se abrirá e o técnico deverá adicionar uma observação.

**Pendência / Inconsistência:** "Constatou-se que o imóvel possui reserva legal averbada e/ou reserva legal aprovada e não averbada declarada e vetorizada."

**Recomendação:** "Apresente a documentação comprobatória das áreas de reserva legal averbada e/ou reserva legal aprovada e não averbada e/ou apresente esclarecimentos sobre as informações declaradas."

**Atendimento:** Selecionar a opção Retificação.

**Solicitação de documentos:** Selecionar a opção Termo de Compromisso de Reserva Legal.

| Reserva Legal                                                                 |                                                                        |                       |
|-------------------------------------------------------------------------------|------------------------------------------------------------------------|-----------------------|
| Averbação 01 Detalhes -                                                       |                                                                        |                       |
| Data da Averbação<br>12/05/2010                                               |                                                                        |                       |
| Área(ha)<br>484,00                                                            |                                                                        |                       |
| Dentro do Imóvel?<br>Sim                                                      |                                                                        |                       |
| Número do CAR onde a Reserva Legal está localizada                            |                                                                        |                       |
| A área de RL, ou parte dela, se destina a compensação de outro imóvel?<br>Sim |                                                                        |                       |
| Número do CAR que se beneficiou da compensação (Área Compensada)              |                                                                        |                       |
| Geo                                                                           |                                                                        |                       |
|                                                                               | Area de Preservação Permanente de Rios de<br>200 até 600 metros        | 73,01 ha <sup>4</sup> |
|                                                                               | Area de Preservação Permanente de<br>Nascentes ou Olhos D'água Perenes | 9,96 ha               |
|                                                                               | APP Total                                                              | 259,25 ha             |
|                                                                               | APP segundo art. 61-A da Lei 12.651 de<br>2012                         | 3,73 ha               |
| ↔                                                                             | Área de Preservação Permanente em área<br>de Vegetação Nativa          | 236,54 ha             |
|                                                                               | Reserva Legal                                                          | ⊙                     |
|                                                                               | · Reserva Legal Proposta                                               | 394,68 ha (17,59 %)   |
|                                                                               | · Reserva Legal Averbada                                               | 483,50 ha (21,55 %) < |
|                                                                               | Área de Reserva Legal Total                                            | 878,18 ha (39,14 %)   |

**Figura 84.** RLA declarada na etapa "Documentação" e vetorizada na etapa "Geo"

Após o proprietário/possuidor enviar a documentação solicitada, o técnico deverá avaliar se há equivalência entre os dados declarados referentes

ao tamanho da área e localização. Caso existam divergências, o técnico deverá inserir uma nova inconsistência.

**Procedimento:** Iniciar a análise da aba e clicar no ícone de inconsistência. Uma nova janela se abrirá e o técnico deverá adicionar uma observação.

**Pendência / Inconsistência:** "Constatou-se, após o envio do Termo de Compromisso de Reserva Legal, que não há equivalência entre os dados declarados e o documento apresentado."

**Recomendação:** "Retifique seu cadastro indicando as áreas de reserva legal averbada e/ou reserva legal aprovada conforme consta na documentação comprobatória e/ou apresente esclarecimentos sobre as informações declaradas."

**Atendimento:** Selecionar a opção Retificação.

**Situação 05:** Caso o técnico observe que o proprietário declarou, na etapa "Documentação", e vetorizou, na etapa "Geo", a RLA/RLANA, mas as informações sobre a averbação não constam na matrícula atualizada, deverá adicionar uma inconsistência.

**Procedimento:** Iniciar a análise da aba e clicar no ícone de inconsistência. Uma nova janela se abrirá e o técnico deverá adicionar uma observação.

**Pendência / Inconsistência:** "Constatou-se, após o envio da documentação do imóvel rural atualizada, que não consta no documento a averbação referente à reserva legal."

**Recomendação**: "Apresente esclarecimentos sobre as informações declaradas."

**Atendimento:** Selecionar a opção Retificação.

**Solicitação de documentos:** Selecionar a opção Termo de Compromisso de Reserva Legal.

#### **4.7.5 Área de RL Exigida por Lei**

Nesta seção, o técnico deverá verificar se as informações referentes à reserva legal estão em conformidade com a Lei nº 12.651/2012.

#### **4.7.5.1 Aba Sobreposição de Reserva Legal**

O técnico deverá verificar se há sobreposições entre os tipos de reserva legal vetorizadas pelo proprietário/possuidor (RLA, RLANA e RL proposta) dentro do imóvel rural. Em casos afirmativos, o técnico deverá adicionar uma inconsistência.

**Procedimento:** Iniciar a análise da aba e clicar no ícone de inconsistência. Uma nova janela se abrirá e o técnico deverá adicionar uma observação.

**Adicionar observação:** "Observou-se que há sobreposição entre as áreas de reserva legal declaradas no CAR. Apresente esclarecimentos sobre as informações declaradas e/ou retifique seu cadastro identificando as áreas conforme a realidade do imóvel."

#### **4.7.5.2 Aba Análise do cômputo da APP no percentual de RL**

A Lei nº 12.651/2012 permite o cômputo das áreas de preservação permanente no cálculo da RL (averbada ou proposta), abrangendo a regeneração, a recomposição e a compensação, observada as condições do art. 15. O sistema realiza o cálculo da quantidade de áreas de preservação permanente computadas como reserva legal.

> Art. 15. Será admitido o cômputo das Áreas de Preservação Permanente no cálculo do percentual da Reserva Legal do imóvel, desde que: (Vide ADC  $N^{\circ}$  42) (Vide ADIN  $N^{\circ}$  4.901)

I - o benefício previsto neste artigo não implique a conversão de novas áreas para o uso alternativo do solo;

II - a área a ser computada esteja conservada ou em processo de recuperação, conforme comprovação do proprietário ao órgão estadual integrante do Sisnama; e

III - o proprietário ou possuidor tenha requerido inclusão do imóvel no Cadastro Ambiental Rural - CAR, nos termos desta Lei.

O técnico, ao identificar que ocorreu a junção das APPs com a RL, deverá inserir um alerta para o proprietário possuidor.

**Procedimento:** No ícone "Ação" -  $\triangle$ , o técnico deverá inserir o seguinte texto:

"Em função do cômputo de Área de Preservação Permanente (APP) no cálculo do percentual da Reserva Legal (RL), os Remanescentes de Vegetação Nativa (RVN) existentes no imóvel não poderão ser desmatados e convertidos em novas áreas para uso alternativo do solo. Caso deseje converter remanescentes de vegetação no imóvel, retifique o CAR, excluindo as sobreposições de APP em áreas de RL."

Ressalta-se que a Lei nº 12.651/2012 permite a junção das áreas de preservação permanente para a constituição das áreas de reserva legal. Portanto, essa mensagem é apenas um **alerta** ao proprietário/possuidor.

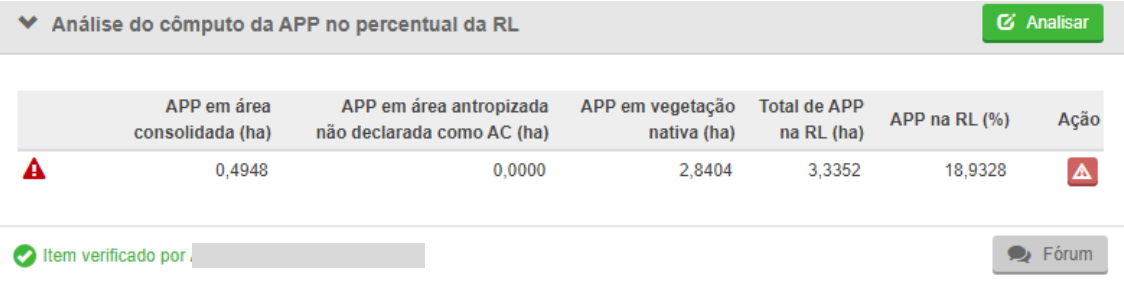

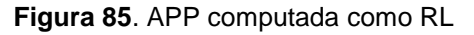

### **4.7.5.3 Aba Balanço do passivo ou excedente de Reserva Legal dentro do IR**

O técnico deverá verificar a listagem das informações e memórias de cálculo exibidas pelo sistema no item "Balanço do passivo ou excedente de Reserva Legal dentro do IR".

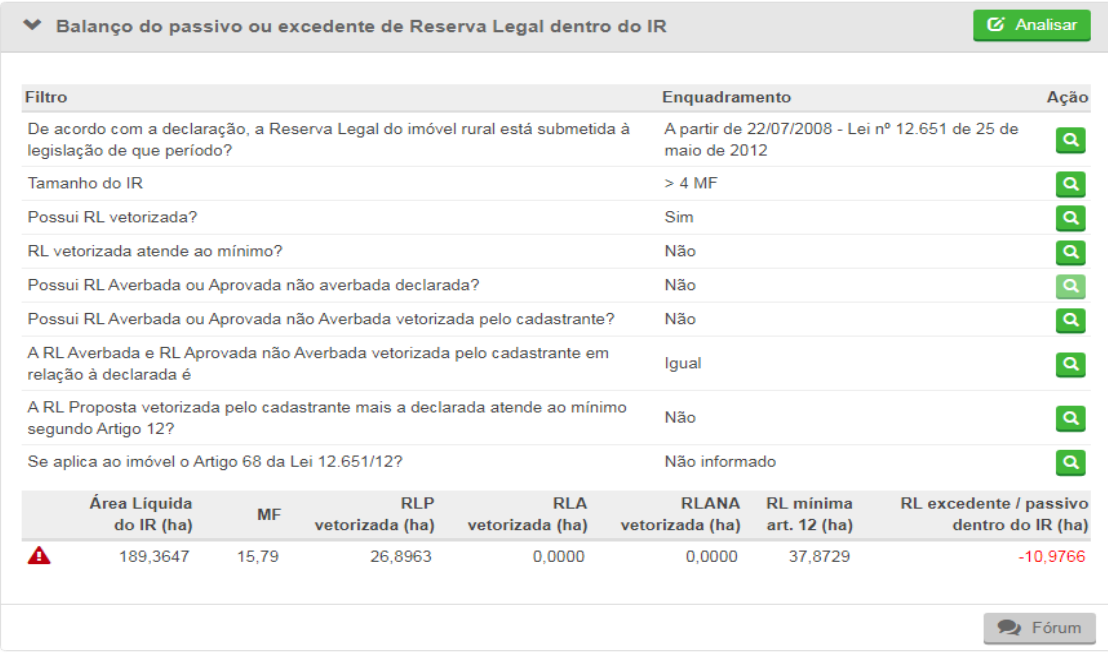

**Figura 86.** Informações da aba "Balanço do passivo ou excedente de Reserva Legal dentro do IR"

O sistema irá calcular a área de reserva legal automaticamente com base na geometria declarada pelo proprietário, sendo este cálculo realizado em função do limite declarado, e não sobre a soma documental da propriedade. O sistema exibirá, então, o resultado calculado do passivo ou excedente de Reserva Legal do imóvel rural.

O técnico deverá analisar o imóvel conforme a aplicação do artigo 12 e 68 da Lei nº 12.651/2012.

#### *4.7.5.3.1 Aplicação do Artigo 12 da Lei nº 12.651/2012*

Para os imóveis rurais que detinham, em 22/07/2008, área maior que 04 módulos fiscais, o técnico deverá avaliar se o imóvel rural possui área de Reserva Legal mínima exigida conforme o art. 12 da Lei n° 12.651/2012, ou seja, este percentual deverá corresponder ao mínimo de 20%. Nos casos que o sistema aponta um passivo, o técnico não deverá inserir uma inconsistência. A identificação do passivo de reserva legal será realizada na aba "Análises de inconsistências adicionais e/ou de temas complementares". Portanto, basta o técnico marcar a opção "Item verificado" e concluir a análise.

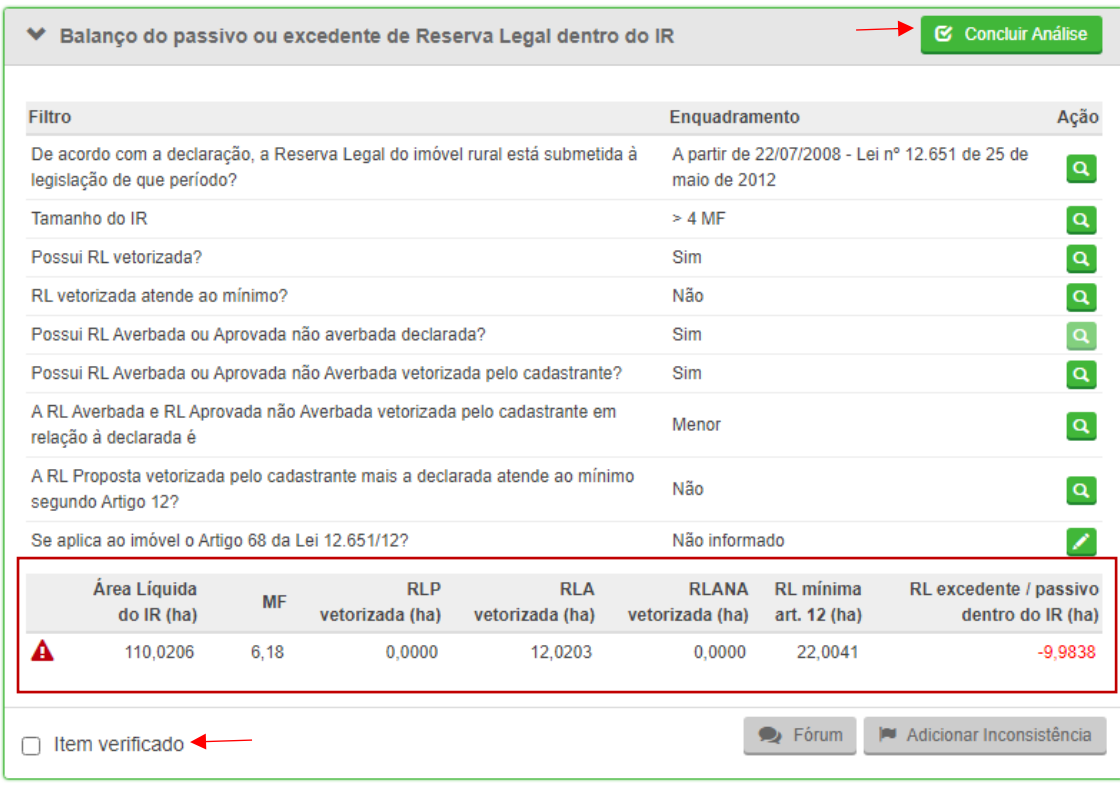

**Figura 87.** Memória de cálculo do sistema. Identificou-se um passivo ambiental.

# **4.7.5.4 Aba Análise de declarações de compensação de Reserva Legal**

As seguintes situações podem ocorrem na análise da aba de compensação ambiental:

- Compensação ambiental por servidão ambiental.
- Compensação na forma de cadastramento de área equivalente e excedente;
- Compensação por doação de área no interior de unidades de conservação.

O técnico deverá observar se o imóvel analisado declarou a compensação das áreas de RL em outro imóvel rural ou se cedeu parte de seu Remanescente de Vegetação Nativa para outros imóveis realizarem a compensação dentro do seu imóvel.
Ao verificar que ocorreu a compensação em outro imóvel rural, o técnico deverá solicitar ao GO que vincule o imóvel cedente para verificação das informações.

O gerente operacional, antes de fazer a vinculação do imóvel cedente, deverá observar se existem outras cessões de compensação de reserva legal para outros imóveis rurais e verificar a pertinência de também vinculá-los, para que se possa realizar uma análise conjunta de todas essas compensações. O GO deverá levar em consideração, para decidir pela vinculação, **as sobreposições entre imóveis rurais tanto no imóvel cedente como nos outros imóveis receptores**.

Caso o GO decida por não vincular o imóvel cedente, deverá desvincular o CAR em análise (receptor) em função das muitas sobreposições entre imóveis rurais, que inviabilizem a continuidade da análise.

Se o GO decidir por vincular o imóvel cedente, também deverá vincular todos os outros imóveis que estiverem recebendo a compensação nesse imóvel (cedente), para que sejam feitas as análises de forma conjunta. O objetivo consiste em verificar se o imóvel cedente possui remanescente de vegetação nativa para compor a sua própria reserva legal, além de verificar se o excedente disponibilizado está corretamente declarado e em conformidade com a realidade do imóvel.

O GO terá que verificar, na ficha do imóvel cedente, as averbações de compensações ambientais declaradas e vincular esses demais cadastros ao técnico que está realizando a análise do imóvel receptor.

Caso o proprietário do imóvel cedente não tenha declarado outras compensações ambientais realizadas no seu imóvel e o técnico, ao realizar a análise desse cadastro, identificar na matrícula averbações de compensação de reserva legal deverá informar ao GO os outros cadastros de imóveis receptores e solicitar a(s) vinculação(ões). Novamente, o GO deverá observar a pertinência da vinculação desses demais cadastros, sempre levando em consideração o número de sobreposições entre imóveis rurais nos imóveis receptores que possam inviabilizar a continuidade da análise. Nesse caso, o GO poderá optar pela desvinculação dos cadastros que já estiverem em análise.

## *4.7.5.4.1 Compensação ambiental por servidão ambiental:*

O técnico deverá observar os seguintes parâmetros estabelecidos na IN IAT 01/2020:

- A servidão ambiental não se aplica às Áreas de Preservação Permanente - APP e à Reserva Legal mínima exigida.
- A área de Reserva Legal averbada, com vegetação nativa e excedente ao mínimo exigido, poderá ser utilizada como servidão.
- Em eventuais suspensões ou interrupções do contrato de servidão, o proprietário da área compensada terá o prazo de 03 (três) meses para apresentação de nova proposta de regularização da Reserva Legal.
- A servidão ambiental poderá ser onerosa ou gratuita, temporária ou perpétua.
- A servidão ambiental perpétua equivale, para fins creditícios, tributários e de acesso aos recursos de fundos públicos, à Reserva Particular do Patrimônio Natural - RPPN, definida no art. 21 da Lei Federal nº 9.985, de 18/07/2000.

Ao verificar que ocorreu a compensação em outro imóvel, o técnico deverá solicitar ao GO que vincule o imóvel cedente para verificação das informações declaradas. O GO, antes de fazer a vinculação do imóvel cedente, deverá se atentar para o que está descrito no item [4.7.5.4.](#page-179-0)

Assim, o técnico deverá realizar os seguintes procedimentos, tanto na análise do(s) imóvel(is) receptor(es) (aquele que está realizando a compensação em outro imóvel) quanto para o cedente (aquele que está cedendo, ou seja, possui excedente de RVN).

### **Procedimento para o imóvel receptor**:

Inserido ao Protocolo 19.561.994-8 por Juarez Cordeiro de Oliveira em: 14/08/2023 16:44. Download realizado por Loana Aparecida de Sousa Delgado em 01/09/2023 11:07

**Situação 01:** O imóvel é de primeira análise, ou seja, está passando pelo crivo do técnico pela primeira vez. Ao constatar que o proprietário/possuidor declarou que realiza a compensação em outro imóvel, o técnico deverá inserir uma inconsistência adicional.

**Procedimento para análise do imóvel receptor**: Iniciar a análise da aba e clicar no ícone de inconsistência. Uma nova janela se abrirá e o técnico deverá adicionar uma observação.

**Pendência / Inconsistência:** "Observou-se que o imóvel em análise declarou realizar compensação ambiental em outro imóvel rural. São deveres do detentor da servidão ambiental, entre outras obrigações estipuladas em contrato: monitorar periodicamente a propriedade para verificar se a servidão ambiental está sendo mantida; prestar informações necessárias a quaisquer interessados na aquisição ou aos sucessores da propriedade; determinar a previsão legal para garantir o seu cumprimento, inclusive medidas judiciais necessárias, em caso de descumprimento; e estabelecer o prazo durante o qual a área permanecerá como servidão ambiental."

**Recomendação:** "Apresente informações sobre as informações declaradas e/ou apresente os documentos de identificação das partes envolvidas (RG, CPF e CNPJ do imóvel receptor e do imóvel cedente), matrícula atualizada dos imóveis (com até 90 dias de emissão)."

**Solicitação de documentos:** Selecionar as opções RG, CPF, CNPJ, matrícula atualizada (verificar qual é o tipo de documento declarado).

**Atendimento:** Selecionar a opção "Retificação".

Após o imóvel cedente ter sido analisado e o proprietário/possuidor (do cedente) ter prestado todas as informações requeridas, as seguintes situações podem ocorrer:

**Situação 01:** O imóvel cedente possui excedente de remanescente de vegetação nativa e poderá disponibilizá-la para a compensação de outros imóveis rurais.

**Procedimento para análise do imóvel receptor**: O técnico irá realizar a análise completa do imóvel que está realizando a compensação ambiental e poderá, caso não haja inconsistências pendentes de retificação, validá-la.

**Situação 02:** O imóvel cedente possui excedente de remanescente de vegetação nativa, mas não em quantidade o suficiente para realizar a compensação do imóvel receptor (Situação 03 do Procedimento para o Imóvel Cedente). Nesses casos, o técnico deverá inserir uma inconsistência.

**Procedimento para análise do imóvel receptor**: Iniciar a análise da aba e clicar no ícone de inconsistência. Uma nova janela se abrirá e o técnico deverá adicionar uma observação.

**Pendência/Inconsistência:** "Observou-se que o imóvel cedente não possui excedente de remanescente de vegetação nativa para fins de compensação de reserva legal do seu imóvel e, portanto, não será possível validar a compensação indicada."

**Recomendação:** "Retifique seu cadastro e/ou apresente esclarecimentos sobre as informações declaradas. Ressalta-se que o proprietário/possuidor poderá regularizar a sua situação adotando as seguintes alternativas, isoladas ou conjuntamente: recompor a Reserva Legal, permitir a regeneração natural da vegetação na área de Reserva Legal e/ou compensar a Reserva Legal."

**Atendimento:** Selecionar a opção "Retificação".

**Situação 03:** O imóvel cedente declarou que possui um excedente (ativo) maior do que a área do próprio imóvel rural (Situação 04 do Procedimento para o Imóvel Cedente).

Inserido ao Protocolo 19.561.994-8 por Juarez Cordeiro de Oliveira em: 14/08/2023 16:44. Download realizado por Loana Aparecida de Sousa Delgado em 01/09/2023 11:07

**Procedimento de análise do imóvel receptor**: Aguardar a retificação do imóvel cedente. Caso o proprietário/possuidor do imóvel cedente concordar com a análise do CAR, o técnico deverá verificar em quais das situações acima (Situação 01 ou 02) a propriedade se enquadra.

**Situação 04:** O imóvel cedente **não** possui excedente de remanescente de vegetação nativa. Nesses casos, o técnico deverá inserir uma inconsistência.

**Procedimento de análise do imóvel receptor**: Iniciar a análise da aba e clicar no ícone de inconsistência. Uma nova janela se abrirá e o técnico deverá adicionar uma observação.

**Pendência / Inconsistência:** "Observou-se que o imóvel cedente não possui excedente de remanescente de vegetação nativa para fins de compensação de reserva legal de outros imóveis rurais e, portanto, não será possível validar a compensação indicada."

**Recomendação: "**Retifique seu cadastro e/ou apresente esclarecimentos sobre as informações declaradas. Ressalta-se que o proprietário/possuidor poderá regularizar a sua situação adotando as seguintes alternativas, isoladas ou conjuntamente: recompor a Reserva Legal, permitir a regeneração natural da vegetação na área de Reserva Legal e/ou compensar a Reserva Legal."

**Atendimento:** Selecionar a opção "Retificação".

#### **Procedimento para o imóvel cedente**:

Na primeira análise, o técnico deverá observar as seguintes situações:

**Situação 01**: Caso o imóvel cedente possua excedente de remanescente de vegetação nativa, o técnico deverá inserir uma inconsistência adicional.

**Procedimento para análise do imóvel cedente**: Iniciar a análise da aba e clicar no ícone de inconsistência. Uma nova janela se abrirá e o técnico deverá adicionar uma observação.

**Pendência / Inconsistência:** "Observou-se que o que o imóvel em análise disponibiliza o excedente (ativo) de vegetação nativa para fins de compensação ambiental/servidão ambiental. São deveres do proprietário do imóvel cedente, entre outras obrigações estipuladas no contrato: manter a área de servidão ambiental, permitir a inspeção e a fiscalização da área pelo detentor da servidão ambiental; e defender a posse da área serviente, por todos os meios de direito admitidos."

**Recomendação: "**Apresente informações sobre as informações declaradas e/ou apresente os documentos de identificação das partes envolvidas (RG, CPF e CNPJ do imóvel receptor e do imóvel cedente), matrícula atualizada dos imóveis (com até 90 dias de emissão)."

**Atendimento:** Selecionar a opção "Retificação".

**Solicitação de documentos:** RG, CPF, CNPJ, matrícula atualizada (verificar qual é o tipo de documento declarado).

**Situação 02**: Caso o imóvel cedente **não** possua remanescente de vegetação nativa em quantidade o suficiente para compor a sua própria reserva legal, o técnico deverá inserir uma inconsistência adicional.

**Procedimento para análise do imóvel cedente**: Iniciar a análise da aba e clicar no ícone de inconsistência. Uma nova janela se abrirá e o técnico deverá adicionar uma observação.

**Pendência / Inconsistência:** Observou-se, ao proceder com a análise, que a propriedade não possui remanescente de vegetação nativa o suficiente para disponibilizar a outros imóveis para fins de compensação ambiental."

**Recomendação:** "Retifique seu cadastro e/ou preste esclarecimentos sobre as informações prestadas."

**Atendimento:** Selecionar a opção "Retificação".

Após o imóvel cedente realizar a retificação, anexando as matrículas e os documentos solicitados ao CAR, o técnico deverá observar as seguintes situações:

**Situação 03**: Na análise detectou-se que existe menos excedente (ativo) do que o declarado e disponibilizado nas averbações constantes na(s) matrícula(s). Nesse caso, o técnico somente irá validar as compensações por ordem temporal e até o limite do ativo verificado. Em relação às outras compensações, deverá informar que não há ativo (excedente) o suficiente para a validação da compensação e que o proprietário do imóvel cedente deverá corrigir essa informação junto ao Cartório de Registro de Imóveis. O técnico também deverá informar o ocorrido ao imóvel receptor.

Exemplo: O proprietário possuidor declarou possuir um excedente (ativo) de 1.000 hectares de remanescente de vegetação nativa para fins de compensação ambiental de outros imóveis. No entanto, na análise, observou-se que ele possui apenas 500 hectares de excedente. Nesses casos, o técnico deverá observar a ordem temporal de averbação de compensação ambiental na matrícula até atingir o limite de 500 hectares. Para as demais compensações averbadas, o técnico deverá solicitar que o proprietário/possuidor corrija essas informações junto ao Cartório de Registro de Imóveis e informar os imóveis receptores de que não será possível compensar a reserva legal nesse imóvel.

**Procedimento para análise do imóvel cedente**: Iniciar a análise da aba e clicar no ícone de inconsistência. Uma nova janela se abrirá e o técnico deverá adicionar uma observação.

**Pendência / Inconsistência:** "Há indícios de que a propriedade possui menos excedente de vegetação nativa do que o declarado e, portanto, não será possível validar as seguintes compensações ambientais: XXXX."

**Recomendação: "**Retifique seu cadastro e/ou apresente esclarecimentos sobre as informações declaradas. Ressalta-se que as informações referentes às compensações não validadas deverão ser corrigidas junto ao Cartório de Imóveis do imóvel cedente e do imóvel receptor da reserva legal."

**Atendimento:** Selecionar a opção "Retificação".

Em "XXX", o técnico deverá inserir o número(s) da(s) averbação(ões) de compensação ambiental em que se verificou não existir ativo o suficiente para a composição da reserva legal.

**Situação 04**: Na análise detectou-se que o imóvel cede o excedente (ativo) em quantitativo maior do que a própria área do imóvel rural. Nesse caso, o técnico não deverá aprovar nenhuma compensação e deverá informar ao proprietário/possuidor sobre o excedente (ativo) real, descontada a área da reserva legal que deverá possuir para o seu próprio imóvel e as áreas de preservação permanente. Além disso, o técnico também deverá informar ao proprietário/possuidor que ele(a) deve corrigir as informações acima junto ao Cartório de Registro de Imóveis.

**Procedimento para análise do imóvel cedente**: Iniciar a análise da aba e clicar no ícone de inconsistência. Uma nova janela se abrirá e o técnico deverá adicionar uma observação.

**Pendência / Inconsistência:** Verificou-se que a área de remanescente de vegetação nativa cedida é maior do que a área do imóvel rural. O sistema computou que o imóvel necessita de uma área de XXX hectares de remanescente de vegetação nativa para constituir a sua própria reserva legal, conforme o art. 12º da Lei nº 12.651/2012. Portanto, somente será possível

Inserido ao Protocolo 19.561.994-8 por Juarez Cordeiro de Oliveira em: 14/08/2023 16:44. Download realizado por Loana Aparecida de Sousa Delgado em 01/09/2023 11:07

disponibilizar YYY hectares de remanescente de vegetação nativa para a compensação ambiental de outros imóveis."

**Recomendação:** "Retifique seu cadastro e/ou apresente esclarecimentos sobre as informações declaradas. Ressalta-se que o proprietário/possuidor deverá rever, junto ao Cartório de Registro de Imóveis, o quantitativo de área de RVN disponibilizada e averbada nos outros imóveis rurais."

**Atendimento:** Selecionar a opção "Retificação".

Em "XXX" o técnico deverá identificar a área de RVN que o imóvel cedente deve possuir para constituir a sua reserva legal. Já em "YYY" o técnico deverá identificar o quantitativo de RVN que o imóvel possui como excedente.

# *4.7.5.4.2 Compensação ambiental por cadastramento de área de mesma titularidade:*

O proprietário do imóvel rural, pessoa física ou jurídica, poderá cadastrar imóvel de mesma titularidade, a fim de compensar o déficit de RL. O técnico deverá observar os seguintes quesitos:

- A compensação por cadastramento de área é realizada diretamente no SICAR, sendo que a proposta de cadastramento é realizada no PRA.
- Admite-se a compensação da RL com vegetação em estado de regeneração, recomposição e em recuperação.
- A aprovação definitiva das compensações realizadas no âmbito do PRA ocorrerão com a certificação do IAT, o cumprimento das condições estabelecidas no Termo de Compromisso.

O técnico deverá solicitar ao GO a vinculação do(s) imóvel(is) cedente(s) a fim de checar o ativo/passivo de remanescente de vegetação nativa dos imóveis.

Caso o GO constate muitas sobreposições de imóveis rurais, deverá levar em consideração o que está no item [4.7.5.4.](#page-179-0) O técnico deverá realizar os seguintes procedimentos, tanto na análise do(s) imóvel(is) receptor(es) quanto para o cedente de mesma titularidade.

#### **Procedimento para o imóvel receptor:**

**Situação 01:** O imóvel em que está sendo realizada a compensação ambiental não possui excedente de remanescente de vegetação nativa. Nesses casos, o técnico deverá inserir uma inconsistência.

**Procedimento de análise do imóvel receptor**: Iniciar a análise da aba e clicar no ícone de inconsistência. Uma nova janela se abrirá e o técnico deverá adicionar uma observação.

**Pendência / Inconsistência:** "Observou-se que o imóvel cedente não possui excedente de remanescente de vegetação nativa para fins de compensação de reserva legal de outros imóveis rurais de mesma titularidade e, portanto, não será possível validar a compensação indicada."

**Recomendação:** "Retifique seu cadastro e/ou apresente esclarecimentos sobre as informações declaradas. Ressalta-se que o proprietário/possuidor poderá regularizar a sua situação adotando as seguintes alternativas, isoladas ou conjuntamente: recompor a Reserva Legal, permitir a regeneração natural da vegetação na área de Reserva Legal e/ou compensar a Reserva Legal."

**Atendimento:** Selecionar a opção "Retificação".

**Situação 02:** O imóvel em que está sendo realizada a compensação ambiental possui excedente de remanescente de vegetação nativa. Nesses casos, o técnico deverá inserir uma inconsistência.

**Procedimento de análise do imóvel receptor**: Iniciar a análise da aba e clicar no ícone de inconsistência. Uma nova janela se abrirá e o técnico deverá adicionar uma observação.

**Pendência / Inconsistência:** "Observou-se que o imóvel em análise declarou realizar a compensação ambiental em outro imóvel de mesma titularidade." Apresente os documentos de identificação (RG, CPF e/ou CNPJ) e matrícula atualizada dos imóveis (com até 90 dias de emissão)."

**Recomendação: "**Apresente os documentos de identificação (RG, CPF e/ou CNPJ) e matrícula atualizada dos imóveis (com até 90 dias de emissão)."

**Atendimento:** Selecionar a opção "Retificação".

**Solicitação de documentos:** Selecionar as opções RG, CPF, CNPJ, matrícula atualizada (verificar qual é o tipo de documento declarado).

### **Procedimento para o imóvel cedente:**

**Situação 01:** O imóvel em que está sendo realizada a compensação ambiental não possui excedente de remanescente de vegetação nativa. Nesses casos, o técnico deverá inserir uma inconsistência adicional.

**Procedimento para análise do imóvel cedente**: Iniciar a análise da aba e clicar no ícone de inconsistência. Uma nova janela se abrirá e o técnico deverá adicionar uma observação.

**Pendência / Inconsistência:** "Verificou-se que a propriedade não possui remanescente de vegetação nativa o suficiente para realizar a compensação ambiental de outros imóveis rurais de mesma titularidade e, portanto, não será possível validá-la."

**Recomendação:** "Retifique seu cadastro e/ou preste esclarecimentos sobre as informações prestadas."

**Atendimento:** Selecionar a opção "Retificação".

**Situação 02:** O imóvel em que está sendo realizada a compensação ambiental possui excedente de remanescente de vegetação nativa. Nesses casos, o técnico deverá inserir uma inconsistência adicional.

**Procedimento para análise do imóvel cedente**: Iniciar a análise da aba e clicar no ícone de inconsistência. Uma nova janela se abrirá e o técnico deverá adicionar uma observação.

**Pendência / Inconsistência:** "Observou-se que o imóvel em análise disponibiliza o excedente de vegetação nativa para fins de compensação ambiental em imóvel de mesma titularidade."

**Recomendação:** "Apresente os documentos de identificação (RG, CPF e/ou CNPJ) e a matrícula atualizada dos imóveis (com até 90 dias de emissão)".

**Atendimento:** Selecionar a opção "Retificação".

**Solicitação de documentos:** Selecionar as opções RG, CPF, CNPJ, matrícula atualizada (verificar qual é o tipo de documento declarado).

# *4.7.5.4.3 Compensação ambiental no interior de Unidade de Conservação Estadual:*

**Situação 01**: O técnico deverá observar os seguintes quesitos para o *imóvel* cedente estabelecidos na IN IAT 01/2020:

> • A doação de imóvel, localizado no interior de Unidade de Conservação de Proteção Integral, pendente de regularização fundiária, poderá ser realizada por parte da pessoa física, pessoa

jurídica ou pessoa jurídica de direito público ao Instituto Água e Terra.

- Aqueles imóveis que estiverem parcialmente inseridos nos limites da Unidade de Conservação, a porção que estiver dentro da Unidade de Conservação poderá ser objeto de doação. Esta parte deverá ser desmembrada do restante do imóvel que estiver fora da Unidade ou, se for de interesse do proprietário, a doação da totalidade do imóvel deverá adotar os mesmos procedimentos para áreas limítrofes a Unidades de Conservação, estabelecidos no Artigo 38 da IN IAT 01/2020;
- A doação de imóvel localizado no interior de Unidade de Conservação de Proteção Integral pendente de regularização fundiária garante ao doador a utilização de mesma extensão doada como excedente de Reserva Legal a ser utilizada para compensação da Reserva Legal entre o(s) imóvel (is) receptor (e s) e o imóvel cedente, podendo a transmissão de domínio ao Instituto Água e Terra ser anterior ou posterior às compensações e desde que cumpridos os requisitos estabelecidos na IN IAT 01/2020;
- O imóvel cedente poderá ser adquirido em regime de condomínio para a compensação de Reserva Legal de mais de um imóvel receptor;
- As áreas a serem doadas em compensação, denominadas cedentes, deverão estar inscritas no SICAR e serem certificadas por meio da emissão de documento próprio, "Certidão de Habilitação de Imóvel para fins de Compensação de Reserva Legal", a ser emitido pelo Instituto Água e Terra. No entanto, o IAT não irá emitir a certidão em casos de judicialização envolvendo o imóvel cedente ou quando o Estado compõe um dos polos da demanda judicial, casos em que deverá aguardar trânsito em julgado;
- A comprovação de domínio do requerente sobre a área do imóvel cedente ocorrerá através da análise de certidão de inteiro teor comprobatória da existência de cadeia dominial trintenária ininterrupta, ou com prazo inferior a trinta anos, quando iniciada por título expedido pelo Poder Público ou oriundo de decisão judicial, transitada em julgado, relativa à titularidade do domínio.
- Para a compensação de reserva legal em unidades de conservação federais e municipais deverão ser atendidos os requisitos estabelecidos em normativas próprias do ICMBIO e do órgão ambiental municipal respectivamente, posteriormente analisados e validados pelo órgão ambiental estadual.

Assim, em relação ao imóvel cedente, o técnico deverá inserir uma inconsistência adicional.

**Procedimento:** Iniciar a análise da aba e clicar no ícone de inconsistência. Uma nova janela se abrirá e o técnico deverá adicionar uma observação.

**Pendência / Inconsistência**: "A doação de imóvel localizado no interior de Unidade de Conservação de Proteção Integral pendente de regularização fundiária garante ao doador a utilização de mesma extensão doada como excedente de Reserva Legal a ser utilizada para compensação da Reserva Legal entre o(s) imóvel (is) receptor (e s) e o imóvel cedente e a transmissão de domínio ao Instituto Água e Terra deve seguir os requisitos estabelecidos na IN IAT 01/2020. O proprietário também deverá apresentar a Certidão de Habilitação de Imóvel para fins de Compensação de Reserva Legal, emitido pelo IAT."

**Recomendação: "**Retifique seu cadastro anexando as documentações solicitadas neste parecer."

**Atendimento**: Selecionar a opção "Retificação".

**Solicitação de documentos**: Selecionar a opção Certificado de Habilitação de Imóvel.

**Situação 02:** O técnico deverá observar os seguintes quesitos para o imóvel receptor estabelecidos na IN IAT 01/2020:

- O imóvel deverá ter o CAR analisado.
- Após concluída a análise do CAR e sendo aprovada a compensação da RL, o proprietário do imóvel poderá protocolar requerimento ao IAT para finalização da compensação de RL, através da doação ao IAT, instruído com a documentação prevista na IN IAT 01/2020.
- Após manifestação da Assessoria Técnica e Jurídica e aprovação dos procedimentos, o requerente deverá providenciar o registro do imóvel em nome do Instituto Água e Terra para fins de efetivar a doação, oportunidade em que também deverá ser providenciada a averbação da doação no registro do imóvel receptor e do imóvel cedente.
- Para as Unidades de Conservação estaduais, após o registro da área em nome do Instituto Água e Terra, o requerente deverá encaminhar ao Instituto Água e Terra o original do Registro do Imóvel doado e a certidão atualizada do imóvel receptor, comprovando a devida averbação da compensação da Reserva Legal.
- Concluída a doação, o proprietário do imóvel receptor deverá formalizar no módulo do PRA a regularização ambiental do imóvel.
- Após a efetivação da compensação da Reserva Legal com a doação da área total do imóvel cedente ao Instituto Água e Terra, este deverá cancelar o registro CAR específico.

Assim, em relação ao imóvel receptor, o técnico deverá inserir na aba "Observação":

"Observou-se que o proprietário informou que pretende se habilitar à compensação da reserva legal em unidades de conservação. Para tanto, após concluída a análise do CAR e sendo aprovada a compensação da reserva legal, o proprietário do imóvel poderá protocolar o requerimento no IAT, para finalização da compensação da RL, através de doação ao IAT, instruído com os seguintes documentos: identificação do requerente, recibo de inscrição do CAR, cópia de certidão de habilitação, matrícula dos imóveis envolvidos nas transações.

Após manifestação da Assessoria Técnica e Jurídica e aprovação dos procedimentos, o requerente deverá providenciar o registro do imóvel em nome do Instituto Água e Terra para fins de efetivar a doação, oportunidade em que também deverá ser providenciada a averbação da doação no registro do imóvel receptor e do imóvel cedente. A averbação nas matrículas dos imóveis envolvidos deverá conter, no mínimo, as seguintes informações: número das matrículas e do CAR dos imóveis envolvidos (receptor e cedente); nome da unidade de conservação beneficiada e área total envolvida.

Ressalta-se que concluída a doação, o proprietário do imóvel receptor deverá formalizar no módulo do PRA a regularização ambiental do imóvel."

# *4.7.5.4.4 Compensação ambiental no interior de Unidade de Conservação Federal:*

A Compensação de Reserva Legal - CRL é um dispositivo, previsto no inciso III e parágrafos 5° a 7° do art. 66, da Lei n° 12.651/2012), por meio do qual as Unidades de Conservação de domínio público, com pendência de regularização fundiária, podem receber, em doação, imóveis privados localizados em seu interior, para fins de Compensação de Reserva Legal de imóveis fora da UC, desde que sejam localizados no mesmo bioma.

> Art. 66. O proprietário ou possuidor de imóvel rural que detinha, em 22 de julho de 2008, área de Reserva Legal em extensão inferior ao estabelecido no art. 12, poderá regularizar sua situação,

independentemente da adesão ao PRA, adotando as seguintes alternativas, isolada ou conjuntamente:

III - compensar a Reserva Legal.

§ 5º A compensação de que trata o inciso III do caput deverá ser precedida pela inscrição da propriedade no CAR e poderá ser feita mediante: [\(Vide ADC Nº 42\)](http://www.stf.jus.br/portal/peticaoInicial/verPeticaoInicial.asp?base=ADCN&s1=42&processo=42) [\(Vide ADIN Nº 4.901\)](http://www.stf.jus.br/portal/peticaoInicial/verPeticaoInicial.asp?base=ADIN&s1=4901&processo=4901)

I - Aquisição de Cota de Reserva Ambiental - CRA;

II - Arrendamento de área sob regime de servidão ambiental ou Reserva Legal;

III - doação ao poder público de área localizada no interior de Unidade de Conservação de domínio público pendente de regularização fundiária;

IV - Cadastramento de outra área equivalente e excedente à Reserva Legal, em imóvel de mesma titularidade ou adquirida em imóvel de terceiro, com vegetação nativa estabelecida, em regeneração ou recomposição, desde que localizada no mesmo bioma.

§ 6º As áreas a serem utilizadas para compensação na forma do § 5º deverão: [\(Vide ADC Nº 42\)](http://www.stf.jus.br/portal/peticaoInicial/verPeticaoInicial.asp?base=ADCN&s1=42&processo=42) [\(Vide ADIN Nº 4.901\)](http://www.stf.jus.br/portal/peticaoInicial/verPeticaoInicial.asp?base=ADIN&s1=4901&processo=4901)

I - Ser equivalentes em extensão à área da Reserva Legal a ser compensada;

II - Estar localizadas no mesmo bioma da área de Reserva Legal a ser compensada;

III - se fora do Estado, estar localizadas em áreas identificadas como prioritárias pela União ou pelos Estados.

§ 7º A definição de áreas prioritárias de que trata o § 6º buscará favorecer, entre outros, a recuperação de bacias hidrográficas excessivamente desmatadas, a criação de corredores ecológicos, a conservação de grandes áreas protegidas e a conservação ou recuperação de ecossistemas ou espécies ameaçadas.

As UCs federais, para efeito desse tipo de compensação, têm regramento na IN 05/2016 do ICMBio. Para que o imóvel inserido na UC Federal possa ceder sua área para compensação de RL, o ICMBio emitirá uma **certidão de habilitação do imóvel** para este fim, assegurando aos interessados a legitimidade da transação do imóvel.

No ato da emissão da certidão, o proprietário interessado na venda do imóvel assina autorização de divulgação, com base no disposto no artigo 31 da Lei de Acesso à Informação (Lei Federal n° 12.527/2011).

O técnico, então, deverá checar em < https://www.gov.br/icmbio/ptbr/servicos/compensacao-de-reserva-legal/mata-atlantica > se o imóvel consta na listagem de imóveis habilitados para compensações realizadas pelo órgão nesta categoria e conferir se há averbação na matrícula dos imóveis, para dar continuidade na análise.

Em relação ao **imóvel cedente**, o técnico deverá seguir os seguintes passos:

**Situação 01:** Detectou-se cessão de compensação de RL de imóvel rural em UC Federal pendente de regularização fundiária. Nesses casos, o técnico deverá inserir uma inconsistência adicional.

**Procedimento:** Iniciar a análise da aba e clicar no ícone de inconsistência. Uma nova janela se abrirá e o técnico deverá adicionar uma observação.

**Pendência / Inconsistência**: "A doação de imóvel localizado no interior de Unidade de Conservação Federal de Proteção Integral pendente de regularização fundiária garante ao doador a utilização de mesma extensão doada como excedente de Reserva Legal a ser utilizada como compensação da Reserva Legal entre o(s) imóvel(is) receptor(es) e o imóvel cedente. O proprietário deverá apresentar a Certidão de Habilitação de Imóvel para fins de compensação de reserva legal."

**Recomendação:** "Retifique seu cadastro anexando as documentações solicitadas neste parecer."

**Atendimento**: Selecionar a opção "Retificação".

**Solicitação de documentos:** Selecionar a opção Certificado de Habilitação de Imóvel e matrícula atualizada do imóvel.

Em relação ao **imóvel receptor**, poderão ocorrer duas situações.

**Situação 01:** A compensação já foi efetivada em uma Unidade de Conservação Federal. Nesses casos, o técnico deverá observar na análise documental do imóvel se consta averbação da compensação com a doação da área adquirida ao ICMBio. Nesse caso, deverá concluir a análise e o proprietário deverá chancelar a compensação no PRA.

**Situação 02:** A compensação da reserva legal em uma Unidade de Conservação Federal ainda não foi concluída. Nesses casos, o técnico deverá observar na análise documental do imóvel se consta averbação da compensação com a

doação da área adquirida ao ICMBio. Não havendo isso, o técnico deverá inserir, na aba "Observação".

"Observou-se que o proprietário pretende se habilitar à compensação da reserva legal em Unidade de Conservação Federal. Após concluída a análise do CAR, inserir a proposta de compensação no PRA."

# **4.7.5.5 Aba Análise de inconsistências adicionais e/ou temas complementares**

Optou-se por inserir as inconsistências referentes à delimitação de reserva legal nessa aba. Assim, o técnico deverá considerar as seguintes situações:

- a) Remanescente de Vegetação Nativa não declarado como reserva legal;
- b) Reserva legal não vetorizada;
- c) Indicativo de déficit de reserva legal;
- d) Indicativo de déficit de reserva legal após a retificação do proprietário (após o ocorrido em "c").

Caso seja a primeira análise, o técnico não deverá marcar o item "Balanço do passivo ou excedente de Reserva Legal dentro do IR" como "Item verificado". Somente deverá adicionar uma inconsistência caso ocorra algum dos casos citados nas alíneas anteriores.

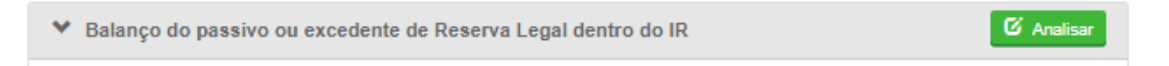

**Figura 88.** Aba Balanço do passivo ou excedente de Reserva Legal dentro do IR

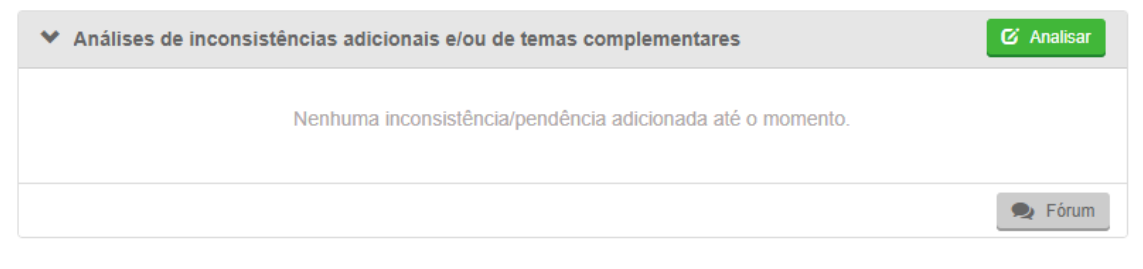

**Figura 89.** Aba Análise de inconsistências adicionais e/ou temas complementares

# *4.7.5.5.1 Remanescente de Vegetação Nativa não declarado como reserva legal*

Caso o técnico verifique que a área de reserva legal declarada não atinge o mínimo exigido por lei, deverá verificar se há áreas de Remanescente de Vegetação Nativa declaradas na etapa de "Cobertura do Solo", mas que não foram incluídas na área de reserva legal. Em casos afirmativos, o técnico deverá adicionar uma inconsistência.

**Procedimento:** Iniciar a análise da aba e clicar no ícone de inconsistência. Uma nova janela se abrirá e o técnico deverá adicionar uma observação.

**Pendência / Inconsistência:** "Há indícios de que o imóvel rural possui déficit de Reserva Legal existindo áreas de Remanescente de Vegetação Nativa que foram vetorizadas na Etapa Geo, na aba "Cobertura do Solo", mas não foram incluídas na aba "Reserva Legal".

**Recomendação:** "Retifique seu cadastro vetorizando a Reserva Legal (Reserva Legal Averbada, Reserva Legal Aprovada e Não Averbada e/ou Reserva Legal Proposta) sobre as áreas de Remanescente de Vegetação Nativa do imóvel rural. Caso a Reserva Legal não atinja o percentual mínimo (mesmo incluindo toda a área de Remanescente de Vegetação Nativa existente no imóvel rural), o proprietário ou possuidor de imóvel rural que detinha, em 22/07/2008, área de Reserva Legal em extensão inferior ao estabelecido no art. 12 poderá regularizar sua situação adotando as seguintes alternativas, isoladas ou conjuntamente:

recompor a Reserva Legal, permitir a regeneração natural da vegetação na área de Reserva Legal e/ou compensar a Reserva Legal."

**Atendimento:** Selecionar a opção Retificação.

O técnico, caso deseje, também poderá realizar a vetorização dessas áreas para o proprietário/possuidor. Nesses casos, deverá marcar a opção "Incluir vetorização", realizar a vetorização das áreas de vegetação nativa e habilitar a opção "Enviar arquivo vetorial ao proprietário/possuidor."

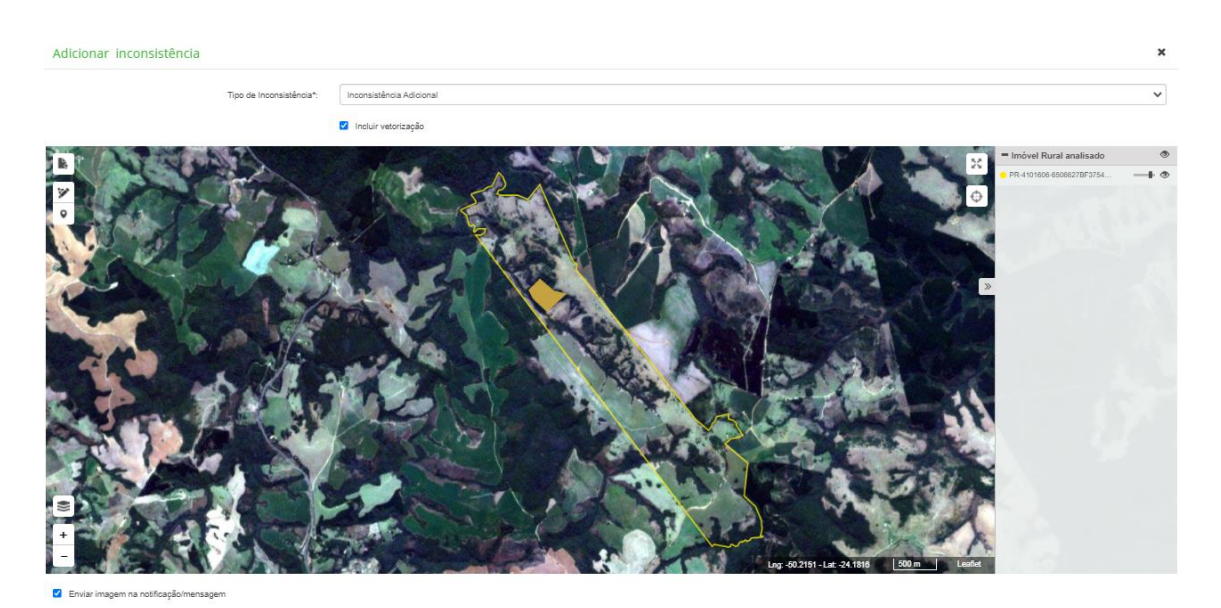

**Figura 90.** Vetorização de RVN não declarado como RL

## *4.7.5.5.2 Reserva legal não vetorizada / déficit de reserva legal*

Caso o técnico verifique que o proprietário/possuidor não declarou a área de reserva legal, deverá inserir uma inconsistência.

**Procedimento:** Iniciar a análise da aba e clicar no ícone de inconsistência. Uma nova janela se abrirá e o técnico deverá adicionar uma observação.

**Pendência / Inconsistência:** "Constatou-se que a área de Reserva Legal Proposta não foi vetorizada na Etapa Geo, na aba "Reserva Legal". Conforme as definições do inciso II e o parágrafo 1º do art.12 da Lei nº 12.651/2012, todo imóvel rural deve manter área com cobertura de vegetação nativa, a título de Reserva Legal, sem prejuízo da aplicação das normas sobre as Áreas de

Preservação Permanente, observados os percentuais mínimos em relação à área do imóvel."

**Recomendação:** "Retifique seu cadastro vetorizando as áreas de Reserva Legal (Reserva Legal Averbada, Reserva Legal Aprovada e Não Averbada, Reserva Legal Proposta), indicando o perímetro e a localização e/ou apresente esclarecimentos sobre as informações declaradas."

**Atendimento**: Selecionar a opção Retificação.

### *4.7.5.5.3 Indicativo de déficit de reserva legal*

Caso o técnico identifique um passivo de reserva legal, deverá inserir uma inconsistência adicional.

**Procedimento:** Iniciar a análise da aba e clicar no ícone de inconsistência. Uma nova janela se abrirá e o técnico deverá adicionar uma observação.

**Pendência / Inconsistência:** "Identificou-se um déficit de reserva legal de XXX ha, em função da área declarada não atingir o tamanho mínimo de RL definido no art. 12 da Lei 12.651/2012."

**Recomendação:** "Retifique seu cadastro vetorizando o déficit de reserva legal, indicando o perímetro e a localização da proposta de reserva legal e/ou apresente esclarecimentos sobre as informações declaradas."

**Adicionar observação**: "Caso a Reserva Legal não atinja o percentual mínimo (mesmo incluindo toda a área de Remanescente de Vegetação Nativa existente no imóvel), o proprietário/possuidor que detinha, em 22/07/2008, área de RL em extensão inferior ao estabelecido no artigo 12 (Lei 12.651/2012), poderá regularizar sua situação adotando as seguintes alternativas, isolada ou conjuntamente: recompor a reserva Legal, permitir a regeneração natural da vegetação e/ou compensar a Reserva Legal. Caso opte por recompor e/ou permitir a regeneração natural, retifique seu cadastro indicando no imóvel rural o perímetro e a localização da proposta de reserva legal, mesmo que incida sobre áreas consolidadas."

**Atendimento:** Selecionar a opção Retificação.

Em "XXX", o técnico deverá inserir o quantitativo do passivo identificado na aba "Balanço do passivo ou excedente de Reserva Legal dentro do IR."

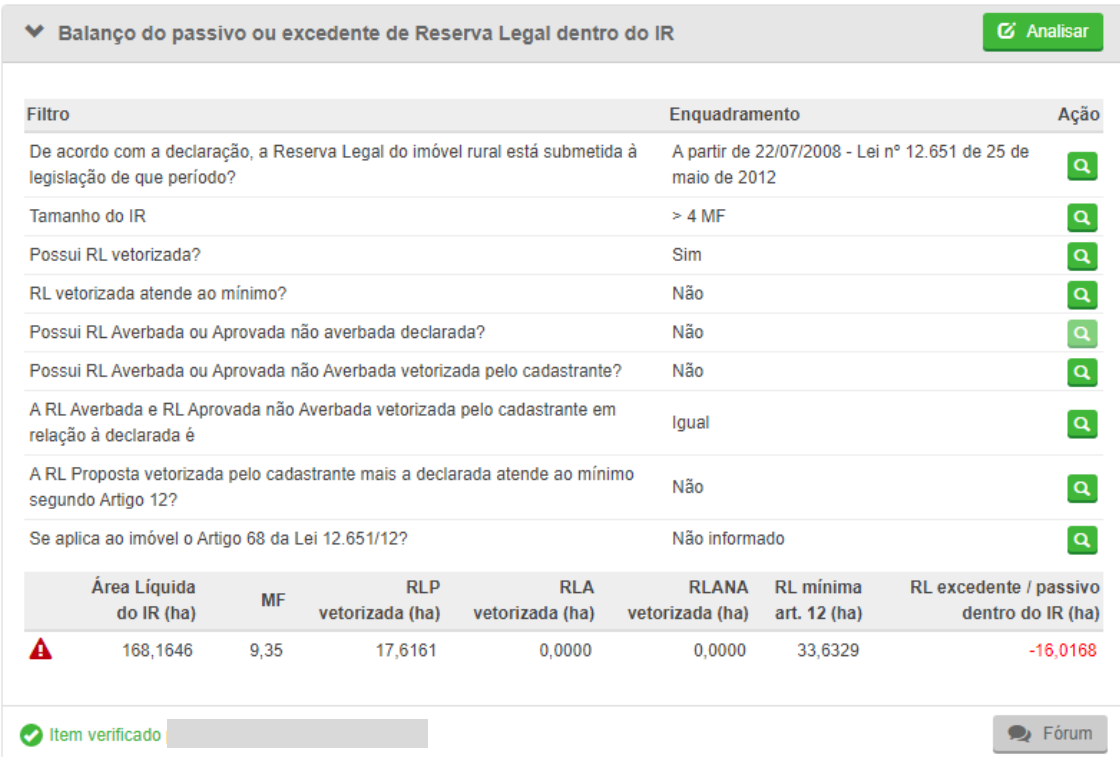

**Figura 91.** Aba Balanço do passivo ou excedente de Reserva Legal dentro do IR. Identificação do passivo sem inserir nenhuma inconsistência.

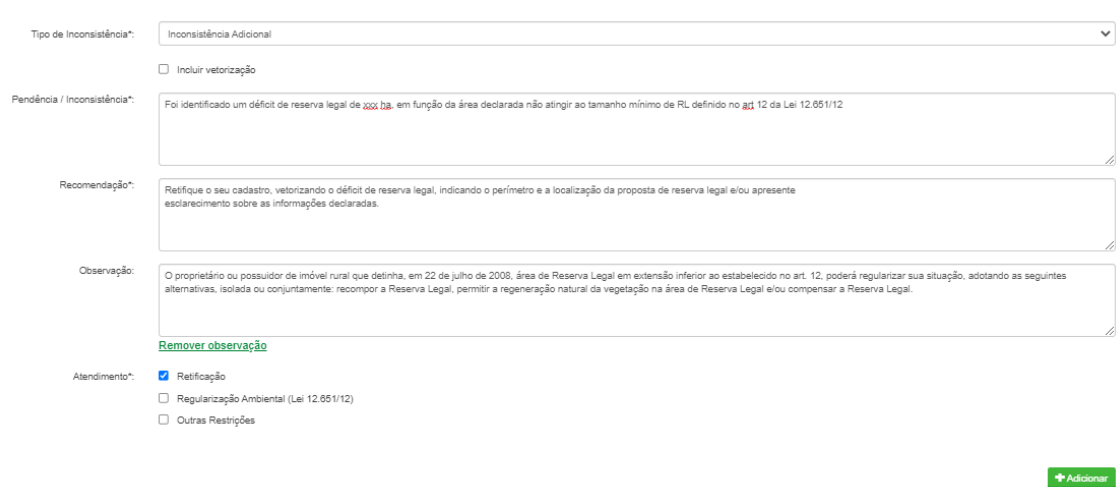

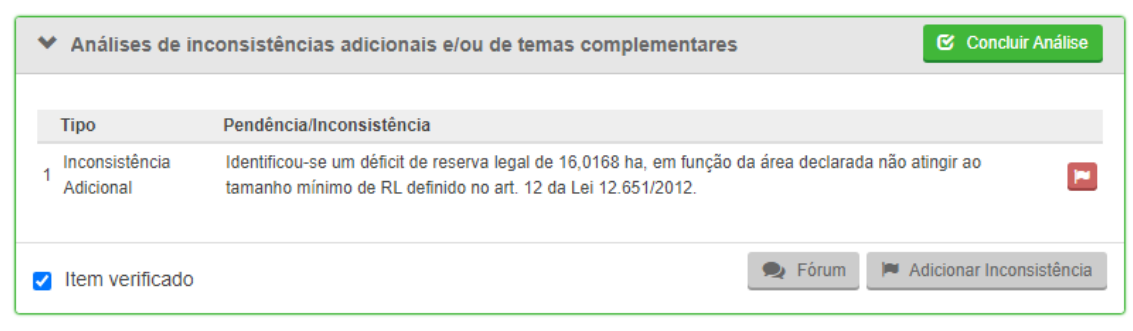

**Figura 92.** Adicionando uma inconsistência, identificando o passível verificado na aba " Balanço do passivo ou excedente de Reserva Legal dentro do IR".

## *4.7.5.5.4 Indicativo de déficit de reserva legal após a retificação do proprietário*

Caso o técnico verifique, após o envio da notificação referente à inconsistência do tópico anterior, que o proprietário justificou que irá realizar a compensação da reserva legal, deverá inserir uma inconsistência adicional.

**Procedimento:** Iniciar a análise da aba e clicar no ícone de inconsistência. Uma nova janela se abrirá e o técnico deverá adicionar uma observação.

**Pendência / Inconsistência:** "Identificou-se um déficit de reserva legal de **XXX** ha, em função da área declarada não atingir o tamanho mínimo de RL definido no art. 12 da Lei 12.651/2012."

**Recomendação**: "Caso a Reserva Legal não atinja o percentual mínimo (mesmo incluindo toda a área de Remanescente de Vegetação Nativa existente no imóvel), o proprietário/possuidor que detinha, em 22/07/2008, área de RL em extensão inferior ao estabelecido no artigo 12 (Lei 12.651/2012), poderá regularizar sua situação adotando as seguintes alternativas, isolada ou conjuntamente: recompor a reserva Legal, permitir a regeneração natural da vegetação e/ou compensar a Reserva Legal. Caso opte por recompor e/ou permitir a regeneração natural, retifique seu cadastro indicando no imóvel rural o perímetro e a localização da proposta de reserva legal, mesmo que incida sobre áreas consolidadas."

**Atendimento:** Selecionar a opção Regularização Ambiental (Lei 12.651/2012).

Inserido ao Protocolo 19.561.994-8 por Juarez Cordeiro de Oliveira em: 14/08/2023 16:44. Download realizado por Loana Aparecida de Sousa Delgado em 01/09/2023 11:07

Em "XXX", o técnico deverá inserir o quantitativo do passivo identificado na aba "Balanço do passivo ou excedente de Reserva Legal dentro do IR."

Note que a diferença para essa inconsistência em relação ao tópico anterior se refere à forma de atendimento. Naquela solicitava-se a retificação do cadastro, enquanto nesta, a regularização ambiental.

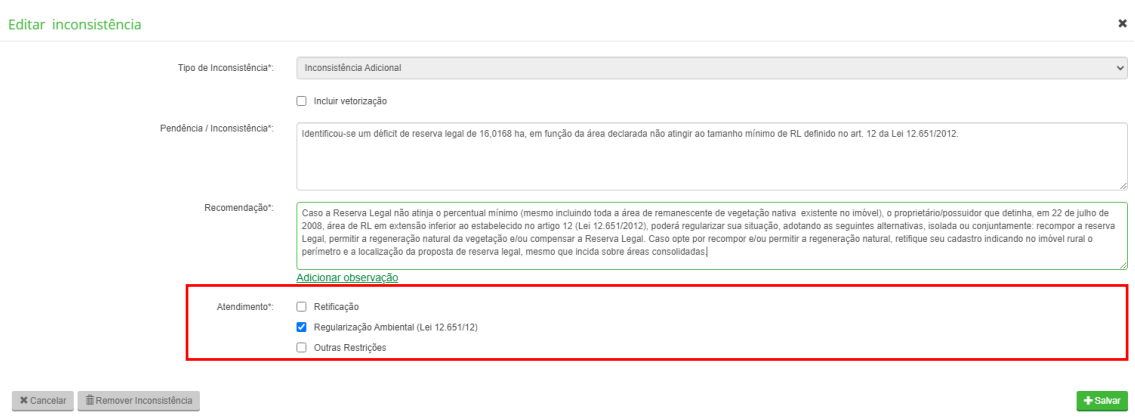

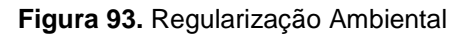

## **4.7.6 Localização e Cobertura do Solo**

Nessa seção, verifica-se se a localização e o uso e cobertura do solo das áreas delimitadas como reserva legal estão em conformidade com a Lei nº 12.651/2012.

### **4.7.6.1 Aba Análise da localização da Reserva Legal**

O art. 14, da Lei nº 12.651/2012, define os critérios para a definição da reserva legal:

> Art. 14. A localização da área de Reserva Legal no imóvel rural deverá levar em consideração os seguintes estudos e critérios:

- I O plano de bacia hidrográfica;
- II O Zoneamento Ecológico-Econômico;

III - A formação de corredores ecológicos com outra Reserva Legal, com Área de Preservação Permanente, com Unidade de Conservação ou com outra área legalmente protegida;

IV - As áreas de maior importância para a conservação da biodiversidade; e

V - As áreas de maior fragilidade ambiental.

§ 1° O órgão estadual integrante do Sisnama ou instituição por ele habilitada deverá aprovar a localização da Reserva Legal após a inclusão do imóvel no CAR [...]."

Ressalta-se que o Estado do Paraná não possui informações referentes ao ZEE (somente possui para o ZEE-Litoral), plano de bacia hidrográfica (somente possui para algumas bacias hidrográficas) e áreas de maior fragilidade ambiental. Nesses casos, o técnico deverá, ao iniciar a análise da aba, selecionar a opção **"Não se aplica"** e inserir o seguinte texto:

**ZEE:** "Até o atual momento, não há informações sobre o Zoneamento Ecológico-Econômico para a região no qual o imóvel está localizado."

**Plano de Bacia Hidrográfica**: "Até o atual momento, não há informações sobre o Plano de Bacia Hidrográfica no qual o imóvel está localizado."

**Área de Maior Fragilidade Ambiental:** "Até o atual momento, não há informações sobre as áreas de maior fragilidade ambiental no qual o imóvel está localizado."

Para avaliar o critério "Área de maior importância de conservação da biodiversidade", o técnico deverá consultar a base cartográfica referente às áreas estratégicas para conservação e restauração do Paraná, disponível no GeoSICAR. Caso o técnico verifique que a localização da RL está de acordo com esse critério, deverá selecionar a opção "De acordo" - .......................... técnico não concorde com a localização da RL referente a esse critério, deverá selecionar a opção "Gerar Alerta / Não se Aplica" -  $\triangle$  - e inserir uma "Justificativa".

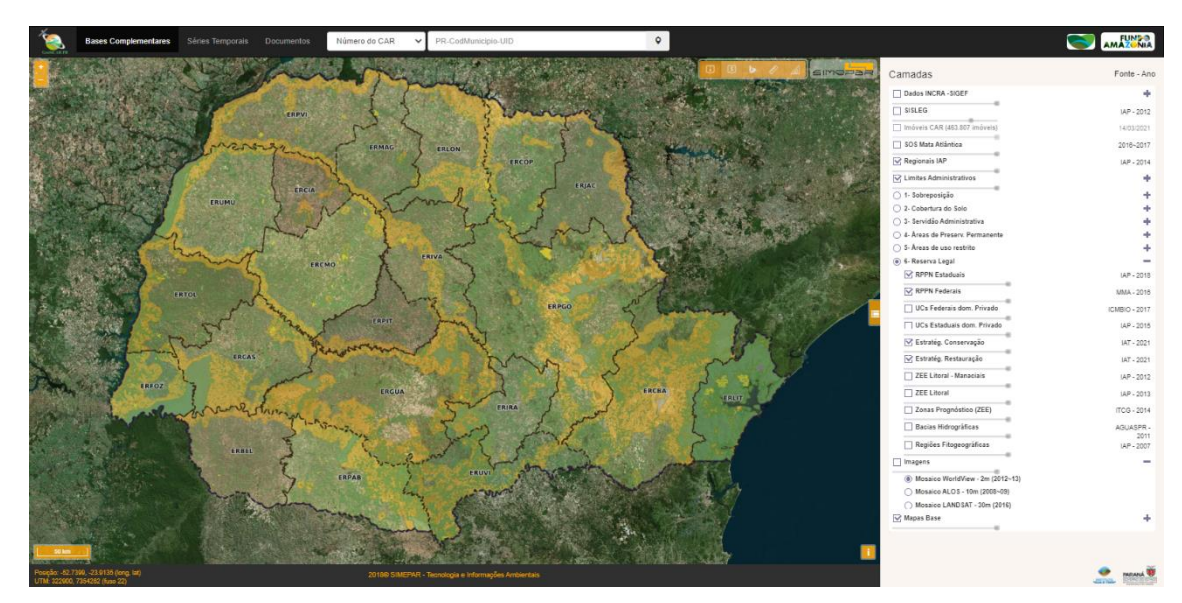

**Figura 94.** Base Cartográfica referente às Áreas Prioritárias para Conservação e Restauração

Por fim, para avaliar o critério "Formação do corredor ecológico", o técnico deverá observar a localização da RL em relação à paisagem circundante do imóvel em análise. Nesse sentido, deverá observar se a localização da RL forma um corredor com a declaração da RL dos imóveis vizinhos. Um exemplo ocorre quando o imóvel analisado possui mais de um fragmento que pode ser utilizado como reserva legal, mas, em vez de escolher os fragmentos próximos e que formariam o corredor ecológico, o proprietário declarou fragmentos esparsos pelo imóvel, conforme imagem abaixo.

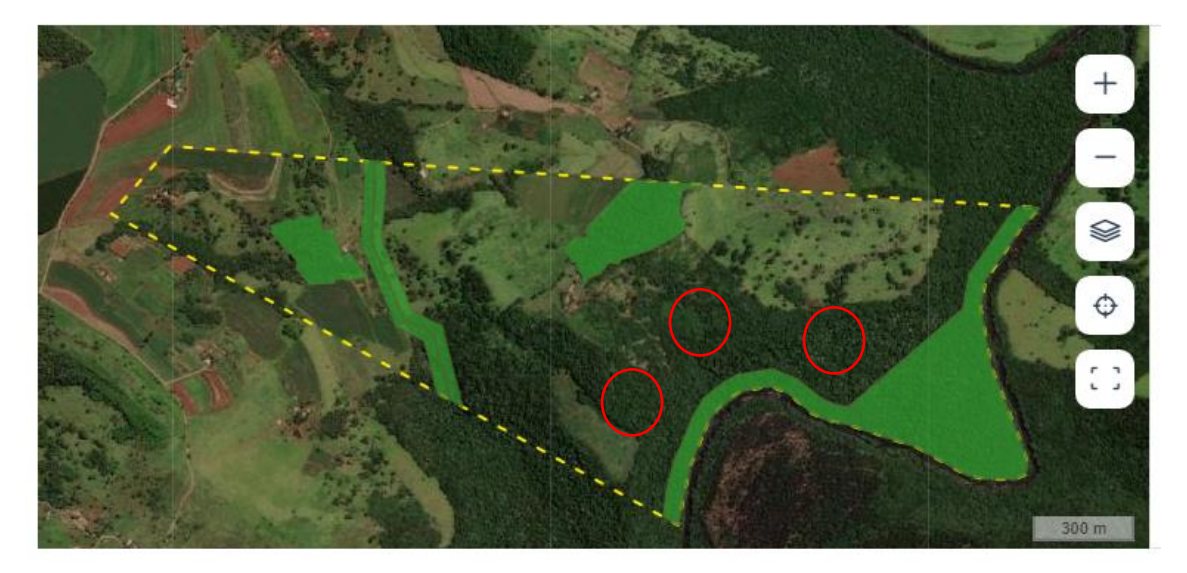

**Figura 95.** Declaração de RL do proprietário (polígonos verdes). Percebe-se que o imóvel possui fragmentos de RVN próximos à APP que poderiam ser mais benéficos na formação do corredor ecológico (em vermelho).

Para informar que a localização da RL está em conformidade com o critério "Formação de corredor ecológico", o técnico deverá selecionar a opção "De acordo" - Le Do contrário, deverá selecionar a opção "Gerar Alerta / Não se Aplica" -  $\triangle$  - e inserir, no campo "Justificativa", o seguinte texto:

**Justificativa:** "Observou-se que o imóvel rural possui outros fragmentos de Remanescente de Vegetação Nativa que são mais adequados para a formação do corredor ecológico."

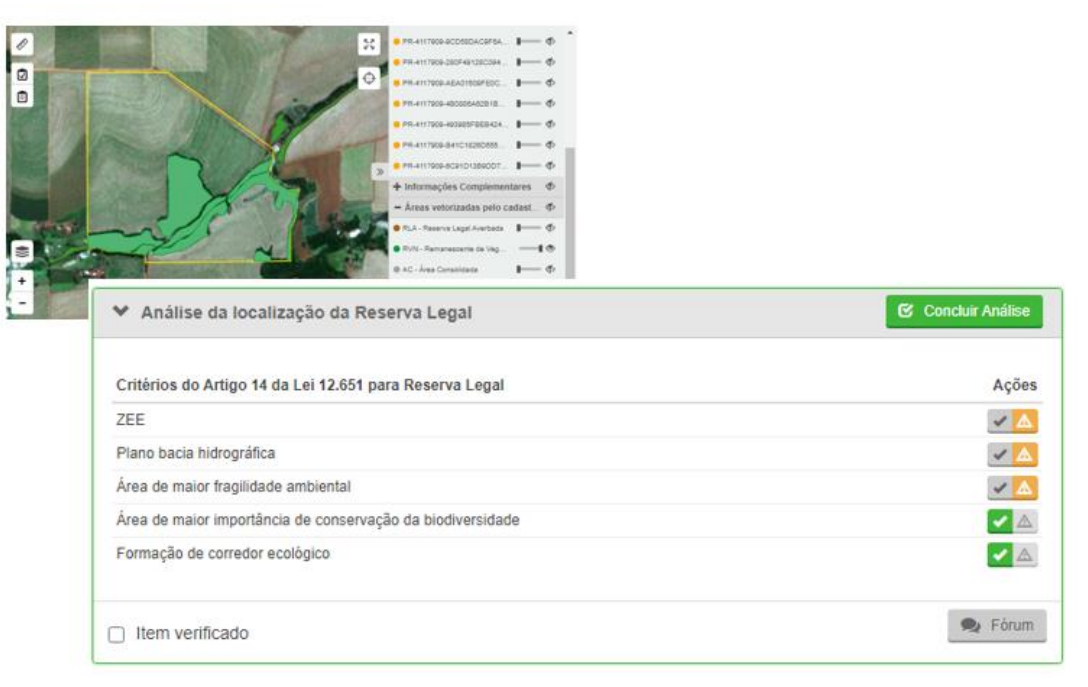

**Figura 96.** Exemplo de análise da aba "Análise da localização da Reserva Legal"

### **4.7.6.2 Aba Análise do uso e cobertura do solo na RL**

As áreas de Reserva Legal no CAR podem ser declaradas de três formas:

- Reserva legal averbada;
- Reserva legal aprovada e não averbada;

Inserido ao Protocolo 19.561.994-8 por Juarez Cordeiro de Oliveira em: 14/08/2023 16:44. Download realizado por Loana Aparecida de Sousa Delgado em 01/09/2023 11:07

• Reserva legal proposta.

Neste item as informações referentes às áreas de Reserva legal serão correlacionadas com as áreas classificadas de uso e cobertura do solo de maneira a verificar se há necessidade de recompor ou não as áreas declaradas de RL, caso seja detectada supressão da RVN após 22/07/2008. Quando não houver nenhuma informação declarada, significa que o proprietário não declarou a Reserva Legal inviabilizando, portanto, a comparação com as classes de uso e cobertura do solo.

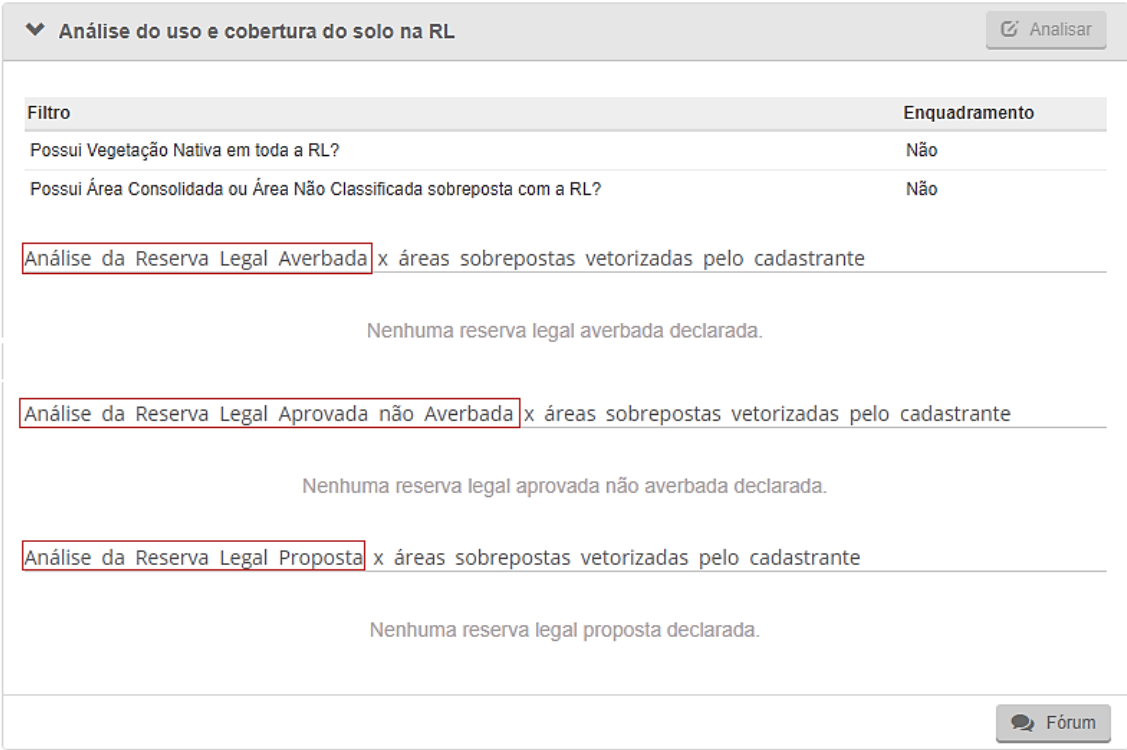

**Figura 97.** Aba Análise do uso e cobertura do solo na RL

O técnico poderá adotar, a fim de verificar se quantitativo da área consolidada e/ou antropizada não consolidada em RL é significativo, o percentual descrito no [Quadro 1.](#page-22-0)

209 O técnico deverá avaliar a cobertura do solo nos polígonos de Reserva Legal Averbada, Reserva Legal Aprovada e Não Averbada e Reserva Legal Proposta vetorizadas a fim de adicionar/manter inconsistências, indicando ao proprietário/possuidor as áreas passíveis de regularização ambiental dentro do imóvel. Nesta etapa da análise, o técnico também deverá atestar que não existam inconsistências relacionadas à aba "Cobertura do Solo". Isso garante que a identificação das Áreas Antropizadas Não Consolidadas e/ou áreas consolidadas pendentes de recomposição dentro das áreas de Reserva Legal estão corretas.

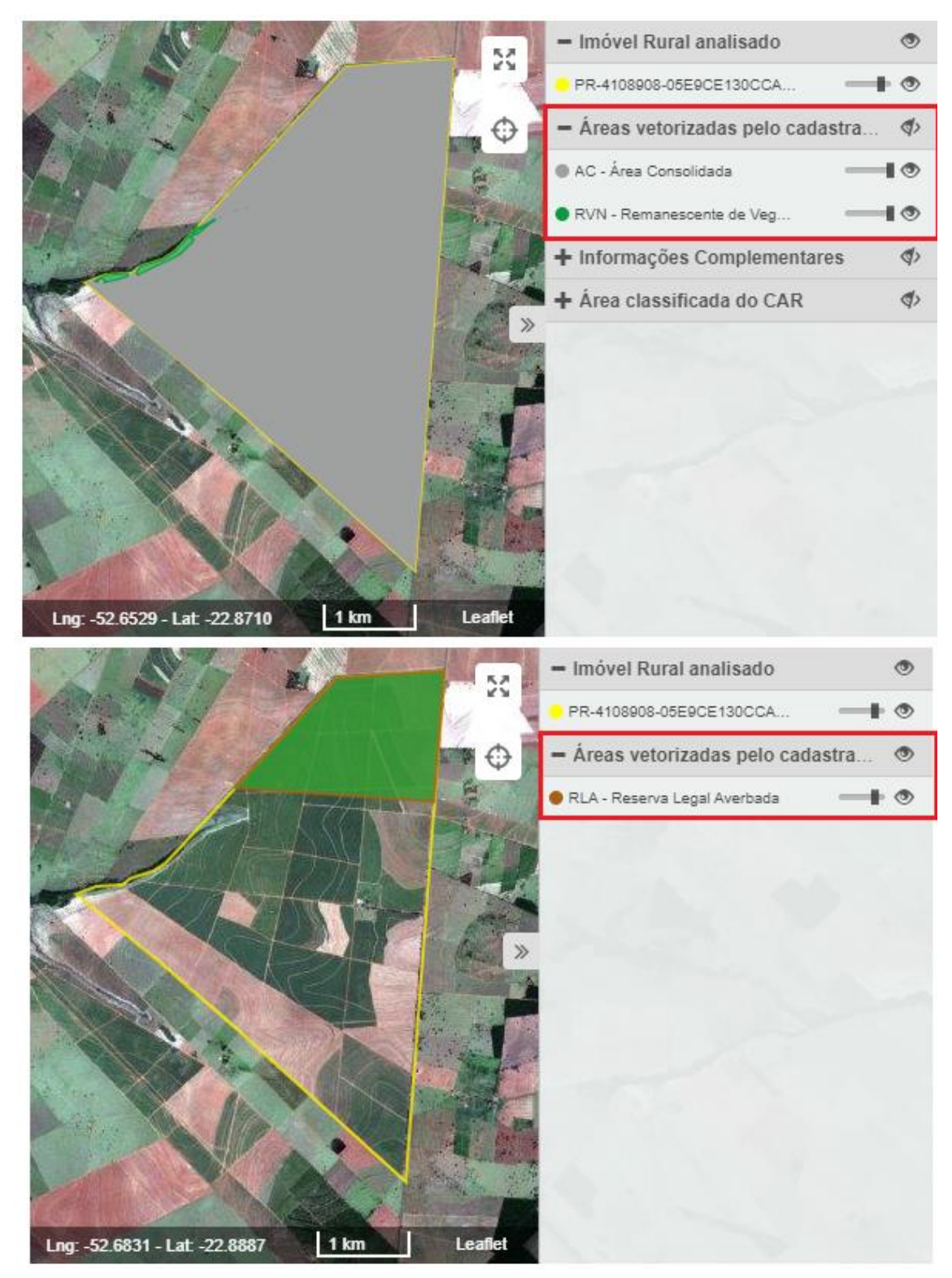

**Figura 98.** Declaração de Reserva Legal Averbada

Para adicionar/manter inconsistências em relação à recomposição das Áreas Antropizadas Não Consolidadas e áreas consolidadas em que há sobreposição com as áreas de Reserva Legal vetorizadas pelo cadastrante, o técnico deverá considerar as seguintes situações:

**Situação 01:** Caso o técnico verifique que há sobreposição de Área Antropizada Não Consolidada (AA) com as áreas de Reserva Legal vetorizadas pelo cadastrante, a manutenção da inconsistência automática dependerá da análise do técnico, o qual deverá verificar se são erros de vetorização ocasionados na etapa de "Cobertura do Solo". Tais erros ocorrem devido a espaços entre as classes de cobertura do solo e o sistema os classifica automaticamente como área antropizada não consolidada. Caso esse seja o caso, o técnico poderá desconsiderar a inconsistência.

**Procedimento:** Iniciar a análise da aba e clicar no ícone de inconsistência. Uma nova janela se abrirá e o técnico deverá clicar em "Desconsiderar Inconsistência".

**Justificativa:** "Observou-se que a Área Antropizada Não Consolidada apontada automaticamente pelo sistema consiste em erro de vetorização na etapa de cobertura do solo. Portanto, essa inconsistência será desconsiderada."

**Situação 03:** Caso o técnico verifique que há sobreposição de Área Antropizada Não Consolidada (AA) com as áreas de Reserva Legal vetorizadas pelo cadastrante, que não se enquadre na Situação 01, o técnico deverá manter/adicionar uma inconsistência sobre os polígonos de AA identificados pelo sistema.

**Situação 04:** Caso o técnico verifique que há sobreposição de Área Consolidada (AC) com as áreas de Reserva Legal vetorizadas pelo cadastrante, deverá adicionar uma inconsistência. Esta adição também dependerá da análise do técnico, que deverá verificar se o quantitativo da área de recomposição é significativo (ultrapassa os limites estabelecidos no [Quadro 1\)](#page-22-0).

Inserido ao Protocolo 19.561.994-8 por Juarez Cordeiro de Oliveira em: 14/08/2023 16:44. Download realizado por Loana Aparecida de Sousa Delgado em 01/09/2023 11:07

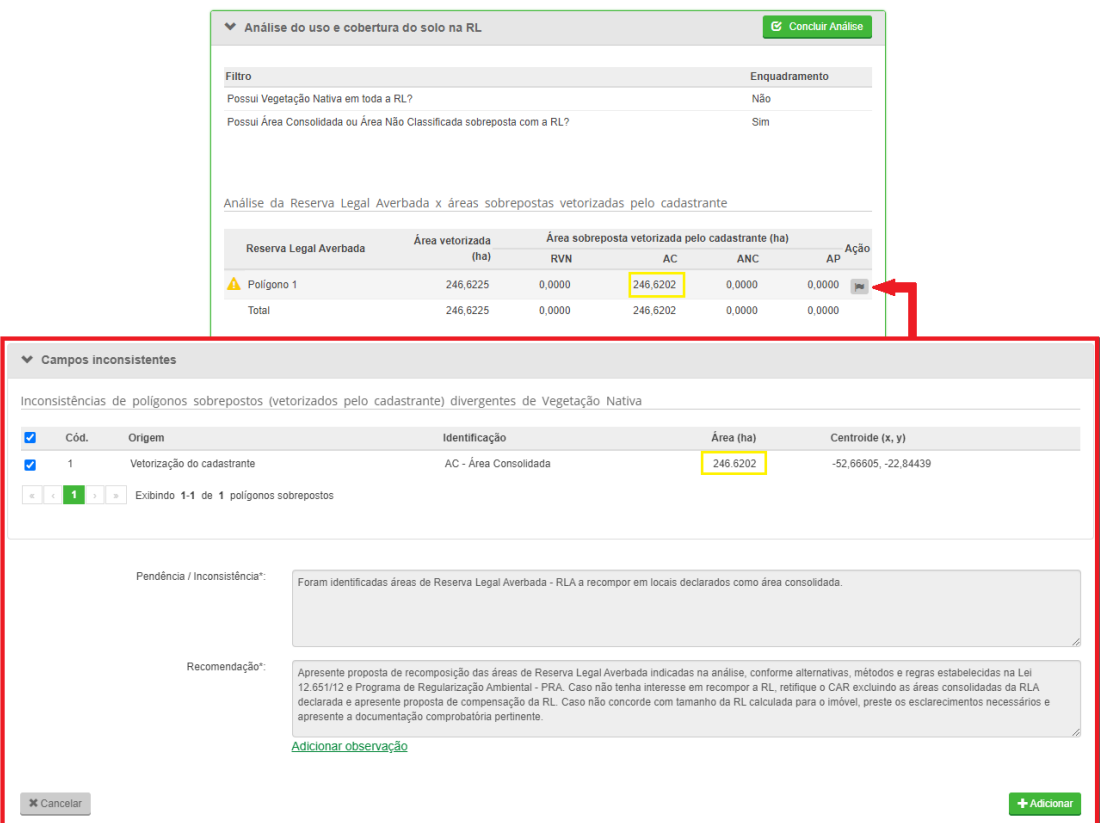

**Figura 99.** Identificação de Área Consolidada sobreposta à declaração de Reserva Legal

No exemplo acima, o técnico deverá adicionar uma inconsistência, pois, verificou-se que a área declarada como Reserva Legal Averbada sobrepõe uma área em que não existe vegetação nativa, sendo composta apenas por área consolidada. Para tanto, basta iniciar a análise da aba e clicar no ícone ...

**Observação para o Técnico**: Caso a cobertura do solo da Reserva Legal em análise (Reserva Legal Averbada, Reserva Legal Aprovada e Não Averbada e/ou Reserva Legal Proposta) apresente sobreposição com bracatinga, estas áreas poderão compor a RL na forma de recuperação, desde que sejam abandonadas (interromper manejo) e feita a condução de regeneração natural de espécies nativas, conforme critérios técnicos a serem indicados no Programa de Regularização Ambiental - PRA. Para mais detalhes sobre a análise de bracatingais, consultar o ANEXO I – [BRACATINGAL \(Mimosa scabrella\).](#page-223-0)

### **4.7.6.3 Aba Aprovação da localização da Reserva Legal**

Para aprovar a localização da Reserva Legal, o técnico deverá considerar a adequação aos critérios previstos no art.14 da Lei nº 12.651/2012, a IN IAT 01/2020, a IN IAT 04/2020, a análise do cômputo de APP no cálculo da RL e a cobertura do solo nas áreas de Reserva Legal vetorizadas pelo cadastrante. O técnico também poderá avaliar a proximidade da Reserva Legal vetorizada pelo cadastrante com a Reserva Legal de imóveis vizinhos, avaliar a vegetação circundante a fim de analisar se o local proposto pelo proprietário/possuidor é o mais adequado, entre outros critérios que podem ser definidos conforme as exigências do órgão ambiental.

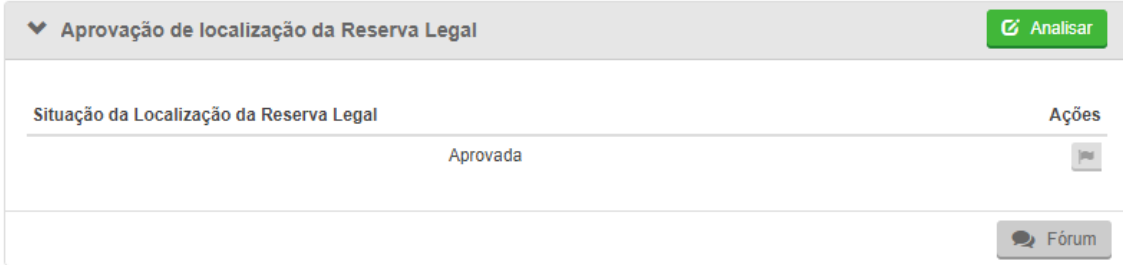

**Figura 100.** Aba Aprovação da localização da Reserva Legal

As seguintes situações podem ocorrer:

**Situação 01**: A área declarada de reserva legal averbada e/ou reserva legal aprovada e não averbada ou a reserva legal proposta possui remanescente de vegetação nativa igual ou superior a 20%. Nesses casos, o técnico deverá verificar na aba "Balanço do passivo ou excedente de reserva legal dentro do IR" se a área de RL declarada é maior ou igual a 20%. Além disso, verificar, na aba "Análise do uso e cobertura do solo na RL", se o sistema apontou alguma sobreposição com área antropizada não consolidada e/ou área consolidada. Nos casos em que não exista passivo de RL e a área declarada possua somente remanescente de vegetação nativa, o técnico deverá aprovar a localização da RL.

**Situação 02**: A área declarada de reserva legal averbada e/ou reserva legal aprovada e não averbada ou a reserva legal proposta não atinge o percentual exigido na legislação (20%). O técnico deverá verificar na aba "Balanço do passivo ou excedente de reserva legal dentro do IR) o quantitativo de RL que falta para atingir o percentual previsto na lei (20%), conforme a figura abaixo.

| Balanço do passivo ou excedente de Reserva Legal dentro do IR                                                            |                              |                                                                                                    |                               |                               |                                 |                                     | 区 Analisar                                  |  |
|----------------------------------------------------------------------------------------------------|------------------------------|----------------------------------------------------------------------------------------------------|-------------------------------|-------------------------------|---------------------------------|-------------------------------------|---------------------------------------------|--|
| <b>Filtro</b>                                                                                                    |                              |                                                                                                    |                               |                               |                                 |                                     |                                             |  |
|                                                                                                    |                              |                                                                                                    |                               |                               |                                 | Ação<br>Enquadramento               |                                             |  |
|                                                                                                    | de que período?              | De acordo com a declaração, a Reserva Legal do imóvel rural está submetida à legislação<br>A partir de 22/07/2008 - Lei nº<br>12 651/2012 |                               |                               |                                 |                                     |                                             |  |
| Tamanho do IR                                                                                                    |                              |                                                                                                    |                               |                               |                                 | $>4$ MF<br>$\vert \mathbf{Q} \vert$ |                                             |  |
| Possui RL vetorizada?                                                                                                    |                              |                                                                                                    |                               |                               |                                 | $\mathbf{Q}$<br>Sim                 |                                             |  |
| RL vetorizada atende ao mínimo?                                                                                          |                              |                                                                                                    |                               |                               |                                 | Não<br>$\alpha$                     |                                             |  |
| Possui RL Averbada ou Aprovada não averbada declarada?                                                                   |                              |                                                                                                    |                               |                               |                                 | Não<br>$\mathbf q$                  |                                             |  |
| Possui RL Averbada ou Aprovada não Averbada vetorizada pelo cadastrante?                                                 |                              |                                                                                                    |                               |                               |                                 | Não<br>$\mathbf{q}$                 |                                             |  |
| A RL Averbada e RL Aprovada não Averbada vetorizada pelo cadastrante em relação à<br>declarada é                         |                              |                                                                                                    |                               |                               |                                 | laual<br>Q                          |                                             |  |
| A RL Proposta vetorizada pelo cadastrante mais a declarada atende ao mínimo segundo<br>Não<br>$\mathbf{q}$<br>Artigo 12? |                              |                                                                                                    |                               |                               |                                 |                                     |                                             |  |
| Não informado<br>Se aplica ao imóvel o Artigo 68 da Lei nº 12.651/2012?<br>Q                                             |                              |                                                                                                    |                               |                               |                                 |                                     |                                             |  |
|                                                                                                    | Área Líquida<br>$do$ IR (ha) | <b>MF</b>                                                                                                    | <b>RIP</b><br>vetorizada (ha) | <b>RIA</b><br>vetorizada (ha) | <b>RIANA</b><br>vetorizada (ha) | RI mínima<br>art. 12 (ha)           | RL excedente / passivo<br>dentro do IR (ha) |  |
|                                                                                                    | 87,6279                      | 4.87                                                                                                    | 2.8448                        | 0.0000                        | 0.0000                          | 17,5256                             | $-14.6808$                                  |  |

**Figura 101.** Passivo de RL.

O técnico também deverá verificar, na aba "Análise do uso e cobertura do solo na RL", se o sistema apontou alguma sobreposição com área antropizada não consolidada e/ou área consolidada. Caso a área declarada possua somente remanescente de vegetação nativa, ou seja, o sistema não apontou inconsistências referente à sobreposição com área antropizada não consolidada e/ou área consolidada, o técnico deverá aprovar a localização da reserva legal proposta e encaminhar o cadastro para o PRA. Para tanto, deverá inserir uma inconsistência adicional.

**Procedimento**: Iniciar a análise da aba e clicar no ícone de inconsistência. Uma nova janela se abrirá e o técnico deverá adicionar uma observação.

**Pendência / Inconsistência:** "Identificou-se um déficit de reserva legal de XXX ha, em função da área declarada não atingir ao tamanho mínimo de RL definido no art. 12 da Lei 12.651/2012".

**Recomendação:** "Caso a Reserva Legal não atinja o percentual mínimo (mesmo incluindo toda a área de remanescente de vegetação nativa existente no imóvel), o proprietário/possuidor que detinha, em 22/07/2008, área de RL em extensão inferior ao estabelecido no artigo 12 (Lei 12.651/2012), poderá regularizar sua situação, adotando as seguintes alternativas, isolada ou conjuntamente: recompor a reserva Legal, permitir a regeneração natural da vegetação e/ou compensar a Reserva Legal. Caso opte por recompor e/ou permitir a regeneração natural, retifique seu cadastro indicando no imóvel rural o perímetro e a localização da proposta de reserva legal, mesmo que incida sobre áreas consolidadas."

**Atendimento:** Selecionar a opção "Regularização Ambiental (Lei nº 12.651/2012).

Em "XXX", o técnico deverá inserir o passivo de reserva legal identificado na aba "Balanço do passivo ou excedente de reserva legal dentro do IR".

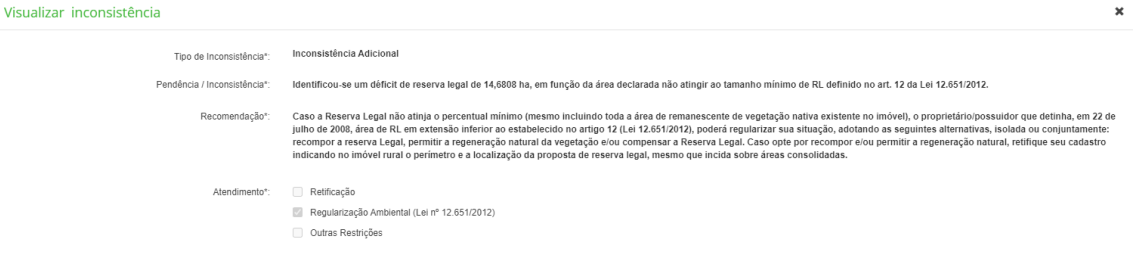

**Figura 102.** Regularização ambiental*.*

Além disso, caso o imóvel não possua mais nenhuma inconsistência em outras abas, o técnico também poderá inserir, na aba "Observação", o seguinte texto:

"A regularização do imóvel rural consiste em 2 etapas: o envio do Cadastro Ambiental Rural e, se necessário, o Programa de Regularização Ambiental. A

primeira etapa da regularização do seu cadastro está correta, pois após as análises realizadas constataram-se que as informações declaradas no CAR são verídicas. Sendo assim, não será necessário realizar nenhuma retificação. No entanto, constatou-se que o seu imóvel possui passivos ambientais que necessitam de regularização. Assim, será necessário enviar a proposta de regularização através do Programa de Regularização Ambiental (PRA)."

**Situação 03**: A área declarada de reserva legal averbada e/ou reserva legal aprovada e não averbada ou a reserva legal proposta possui sobreposição com área antropizada não consolidada. Nesses casos, o técnico deverá verificar, na aba "Análise do uso e cobertura do solo na RL", se o sistema apontou alguma sobreposição com área antropizada não consolidada. Em casos afirmativos, o técnico deverá aprovar a localização da reserva legal, no entanto, deverá inserir uma inconsistência adicional.

**Procedimento**: Iniciar a análise da aba e clicar no ícone de inconsistência.

**Pendência / Inconsistência:** "Observou-se que a área de reserva legal declarada possui sobreposição com áreas antropizadas não consolidadas."

**Recomendação**: "Deverá ser apresentado um PRAD, no módulo MRA, que contemple a recuperação dessa área, o qual será analisado e aprovado pelo IAT para que seja firmado termo de compromisso de recuperação da área. O PRAD poderá constar ou não do PRA."

**Atendimento:** Selecionar a opção Regularização Ambiental (Lei nº 12.651/2012).

**Situação 04**: A área declarada de reserva legal averbada e/ou reserva legal aprovada e não averbada ou a reserva legal proposta possui sobreposição com área consolidada. Nesses casos, o técnico deverá verificar na aba "Análise do uso e cobertura do solo na RL", se o sistema apontou alguma sobreposição com área consolidada. Em casos afirmativos, o técnico deverá verificar o somatório dessas áreas e inserir uma inconsistência adicional.
**Procedimento**: Iniciar a análise da aba e clicar no ícone de inconsistência. Uma nova janela se abrirá e o técnico deverá adicionar uma observação.

**Pendência / Inconsistência:** "Identificou-se que a área declarada como reserva legal possui XXX ha de sobreposição com área consolidada".

**Recomendação:** "O proprietário/possuidor que detinha, em 22/07/2008, área de RL em extensão inferior ao estabelecido no artigo 12 (Lei 12.651/2012) poderá regularizar sua situação, adotando as seguintes alternativas, isolada ou conjuntamente: recompor a reserva Legal, permitir a regeneração natural da vegetação e/ou compensar a Reserva Legal."

**Atendimento:** Selecionar a opção "Regularização Ambiental (Lei nº 12.651/2012).

Em "XXX", o técnico deverá inserir o passivo de reserva legal identificado na aba "Balanço do passivo ou excedente de reserva legal dentro do IR".

# **4.7.6.4 Aba Análise de inconsistências adicionais e/ou temas complementares**

Nesse campo, inserem-se inconsistências que não puderam ser adicionadas nas abas anteriores e/ou que o técnico julga ser necessário.

# **4.7.6.5 Aba Observação**

Ao finalizar a análise de todos os itens, o técnico deverá observar se existem áreas de Reserva Legal Averbada, Reserva Legal Aprovada e não Averbada e/ou Reserva Legal Proposta passíveis de regularização ambiental (recomposição de área consolidada e/ou área antropizada não consolidada). No ícone de acesso rápido "Detalhes do Imóvel", o técnico deverá verificar, no

campo "Informação", se há interesse do proprietário/possuidor em aderir ao Programa de Regularização Ambiental (PRA).

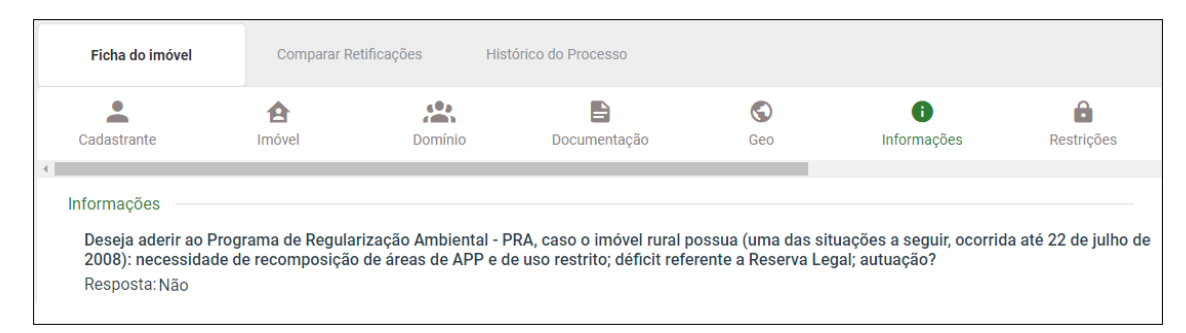

**Figura 103.** Informações declaradas pelo proprietário

Caso o imóvel possua necessidade de recomposição de áreas de APP e de uso restrito e/ou déficit de reserva legal, ocorridos até 22/07/2008 e o proprietário respondeu **"Não"** para a pergunta "Deseja aderir ao Programa de Regularização Ambiental – PRA?", o técnico deverá inserir o seguinte texto no campo "Observação":

"O Programa de Regularização Ambiental - PRA é destinado à regularização do passivo ambiental referente à supressão de vegetação nativa ocorrida até 22/07/2008, em Áreas de Preservação Permanente, Reserva Legal e/ou Áreas de Uso Restrito. Conforme o art. 4° do Decreto n° 8.235/2014: , os programas de regularização ambiental serão implantados pelos Estados e pelo Distrito Federal, observados os seguintes requisitos.

I - termo de compromisso, com eficácia de título executivo extrajudicial;

II - mecanismos de controle e acompanhamento da recomposição, recuperação, regeneração ou compensação e de integração das informações no Sicar; e

III - mecanismos de acompanhamento da suspensão e extinção da punibilidade das infrações de que tratam o § 4º do art. 59 e o art. 60 da Lei n° 12.651/2012, que incluam informações sobre o cumprimento das obrigações firmadas para a suspensão e o encerramento dos processos administrativo e criminal.

Conforme a Lei nº 14.595/2023, terão direito à adesão ao PRA os proprietários e possuidores dos imóveis rurais com área acima de 04 (quatro) módulos fiscais que os inscreverem no CAR até 31 de dezembro de 2023, bem como os proprietários e possuidores dos imóveis rurais com área de até 04 (quatro) módulos fiscais ou que atendam ao disposto no art. 3º da Lei nº 11.326/2006, que os inscreverem no CAR até o dia 31 de dezembro de 2025.

Ressalta-se que a inscrição do imóvel no CAR é condição obrigatória para adesão ao PRA. O proprietário/possuidor deverá requerer adesão ao PRA no prazo de 01 (ano), contado da notificação pelo órgão ambiental. Caso deseje utilizar destes benefícios, retifique seu cadastro e, na etapa 'Informações', indique a sua intenção de aderir ao Programa de Regularização Ambiental".

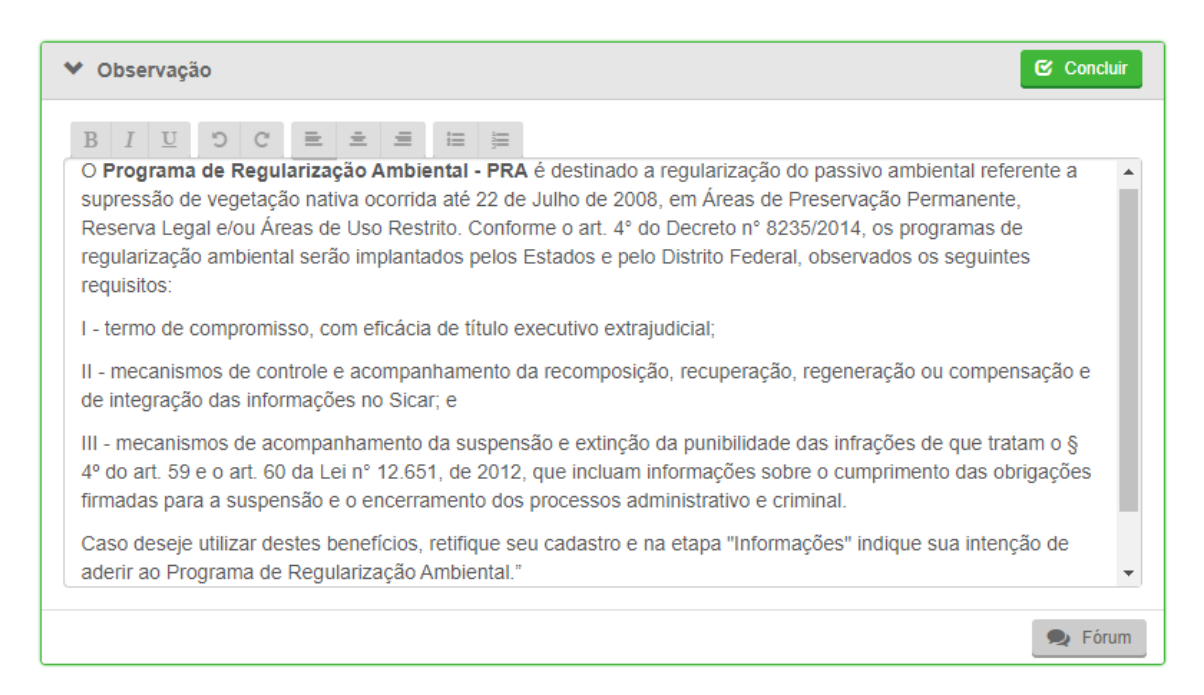

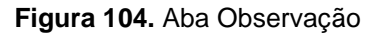

### **4.8 Regularidade IR**

Neste setor, o sistema informa o quantitativo de Áreas Antropizadas Não Consolidadas que estão fora das áreas de preservação permanente, uso restrito e reserva legal. Além disso, o sistema apresenta uma memória de cálculo para essas respectivas áreas. Por fim, é possível adicionar inconsistências referentes

ao excedente/passivo de Remanescente de Vegetação Nativa para a constituição da reserva legal, conforme a resposta declarada pelo proprietário/possuidor.

### **4.8.1 Aba Áreas fora da APP, RL e Uso Restrito**

O técnico deverá verificar se há Áreas Antropizadas Não Consolidadas fora das Áreas de Preservação Permanente, Reserva Legal e Uso Restrito, sendo obrigatória a sua recomposição. Caso sejam identificadas Áreas Antropizadas Não Consolidadas fora das APP, RL e UR, a inconsistência automática deverá ser mantida. No entanto, deve-se observar se essas áreas identificadas são erros de vetorização ocasionados na etapa de "Cobertura do Solo". Tais erros ocorrem devido a espaços entre as classes de cobertura do solo e o sistema os classifica automaticamente como área antropizada não consolidada. Caso esse seja o caso, o técnico poderá desconsiderar a inconsistência.

**Procedimento:** Iniciar a análise da aba e clicar no ícone de inconsistência. Uma nova janela se abrirá e o técnico deverá clicar em "Desconsiderar Inconsistência".

**Justificativa:** "Observou-se que a Área Antropizada Não Consolidada apontada automaticamente pelo sistema consiste em erro de vetorização na etapa de cobertura do solo. Portanto, essa inconsistência será desconsiderada."

| v | Áreas fora da APP, RL e Uso Restrito                 |                    |                          |                               |                               | <b>G</b> Analisar    |
|---|------------------------------------------------------|--------------------|--------------------------|-------------------------------|-------------------------------|----------------------|
|   | Total de área fora de APP,<br>RL e uso restrito (ha) | Area<br>de VN (ha) | Area<br>consolidada (ha) | Area<br>não Classificada (ha) | <b>Area</b> de<br>pousio (ha) | Corpo<br>d'água (ha) |
|   | 92,1853                                              | 4.7473             | 83,9282                  | 2,9614                        | 0.0000                        | 0.5541               |
|   |                                                      |                    |                          |                               | $\bullet$ Fórum               | Inconsistência       |

**Figura 105.** Áreas fora da APP, RL e Uso Restrito

**Observação para o Técnico**: Caso sejam identificados bracatingais fora da APP e RL, será possível a continuidade do manejo do bracatingal conforme legislação vigente. Para mais detalhes sobre a análise de bracatingais, consultar o [ANEXO](#page-223-0)  I – [BRACATINGAL \(Mimosa scabrella\).](#page-223-0)

### **4.8.2 Aba Áreas de Uso Restrito**

Nesta aba, o sistema apresenta a memória de cálculo referente às áreas de uso restrito. São demonstradas o total de AURs declaradas e o total a recompor (se houver). Caso apareça "Nenhuma informação disponível", significa que nenhuma declaração referente ao uso restrito foi realizada.

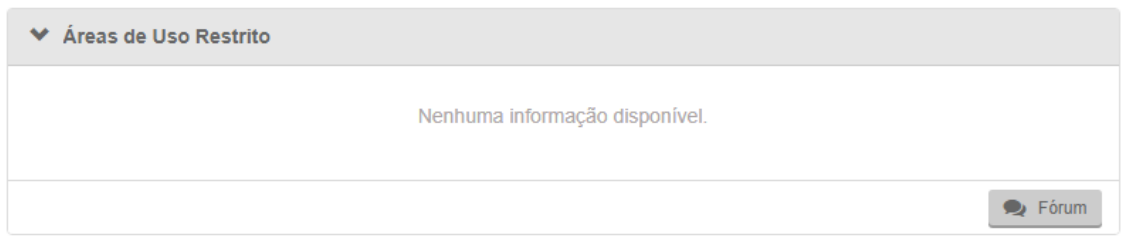

**Figura 106.** Memória de cálculo para áreas de uso restrito

# **4.8.3 Aba Áreas de Preservação Permanente**

Nesta aba, o sistema apresenta a memória de cálculo referente às áreas de preservação permanente de hidrografia. São demonstradas o total das APPs declaradas e o total a recompor (se houver). Caso apareça "Nenhuma informação disponível", significa que nenhuma declaração referente à APP foi realizada.

| Classe                                                              | Total APP (ha) | Área a recompor (ha) |
|---------------------------------------------------------------------|----------------|----------------------|
| Área de Preservação Permanente de Rios até 10 metros                | 3,0413         | 0,0000<br>۱Q         |
| Área de Preservação Permanente de Nascentes ou Olhos D'água Perenes | 0.7003         | 0.0000<br>Q          |
| <b>Total</b>                                                        | 3,7416         | 0,0000<br>Q          |

**Figura 107.** Memória de cálculo para áreas de preservação permanente

# **4.8.4 Aba Áreas em Reserva Legal**

Nesta aba, o sistema apresenta a memória de cálculo referente às áreas de reserva legal. São demonstradas o total da RL declarada e o total a recompor (se houver). Caso apareça "Nenhuma informação disponível", significa que nenhuma declaração referente à RL foi realizada.

| ❤ | Áreas em Reserva Legal |                 |                      |                 |
|---|------------------------|-----------------|----------------------|-----------------|
|   | Reserva legal          | Area total (ha) | Área a recompor (ha) |                 |
| ш | Reserva Legal Proposta | 17,6161         | 4.8150               | Q               |
|   | <b>Total</b>           | 17,6161         | 4,8150               | $\alpha$        |
|   |                        |                 |                      | $\bullet$ Fórum |

**Figura 108.** Memória de cálculo para áreas de reserva legal

# **4.8.5 Aba Balanço do passivo ou excedente de reserva legal**

Nesta aba, o sistema apresenta a memória de cálculo referente ao passivo/excedente de reserva legal. São demonstradas a área líquida do imóvel (base do cálculo da RL mínima), a RL mínima exigida pela Lei nº 12.651/2012, a área declarada, as áreas compensadas no IR ou em outro IR e o excedente/passivo. Caso apareça "Nenhuma informação disponível", significa que nenhuma declaração referente à RL foi realizada.

| v |                       |           |                                     | Balanço do passivo ou excedente de Reserva Legal |                  |                                                 |                                 |
|---|-----------------------|-----------|-------------------------------------|--------------------------------------------------|------------------|-------------------------------------------------|---------------------------------|
|   | Área líquida<br>do IR | <b>MF</b> | <b>RL</b> mínima<br>exigida por lei | Area total de RL<br>vetorizada                   | compensada no IR | Área total Área total compensada<br>em outro IR | <b>RL</b> excedente<br>/passivo |
|   | 168,1646 9,35         |           | 33,6329                             | 17,6161                                          | 0.0000           | 0.0000                                          | $\alpha$<br>$-16,0168$          |
|   |                       |           |                                     |                                                  |                  |                                                 | $\bullet$ Fórum                 |

**Figura 109.** Memória de cálculo referente ao passivo/excedente de reserva legal

### **4.8.6 Aba Análise das informações prestadas no cadastro**

Ao realizar o cadastro no Módulo de Cadastro do CAR, o proprietário/possuidor deverá responder se o imóvel possui excedente/déficit de Remanescente de Vegetação Nativa para fins de constituição da reserva legal.

| <b>Perguntas</b>                                                                                               | Resposta                                                        |  |
|----------------------------------------------------------------------------------------------------|-----------------------------------------------------------------|--|
| A Reserva Legal do imóvel rural está submetida à legislação de que período?                                    | A partir de 22/07/2008 - Lei nº 12.651 de 25<br>de maio de 2012 |  |
| O imóvel rural possui área remanescente de vegetação nativa excedente ao<br>mínimo exigido para Reserva Legal? | <b>Sim</b>                                                      |  |
| O imóvel rural possui área com déficit de vegetação nativa para fins de<br>cumprimento da Reserva Legal?       | Não                                                             |  |

**Figura 110.** Análise das informações prestadas no cadastro

Caso o técnico verifique que a resposta declarada não condiz com a realidade do imóvel, deverá adicionar uma inconsistência através do ícone

# **ANEXO I – BRACATINGAL (Mimosa scabrella)**

### <span id="page-223-0"></span>**Base Legal:**

- Resolução Conjunta IBAMA/SEMA/IAP Nº 001\_2007;
- Portaria IAP N° 198\_2017.

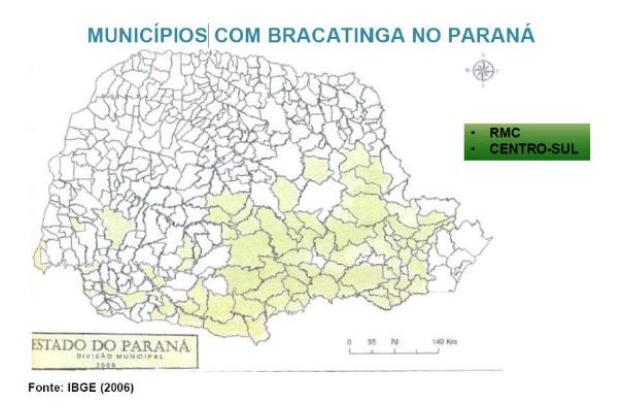

**Figura 111.** Municípios com Bracatinga no Estado do Paraná

**Quadro 4.** Fonte: Sttenbock et al. (2011). Diferenças estruturais de Bracatingais e Vegetação Secundária

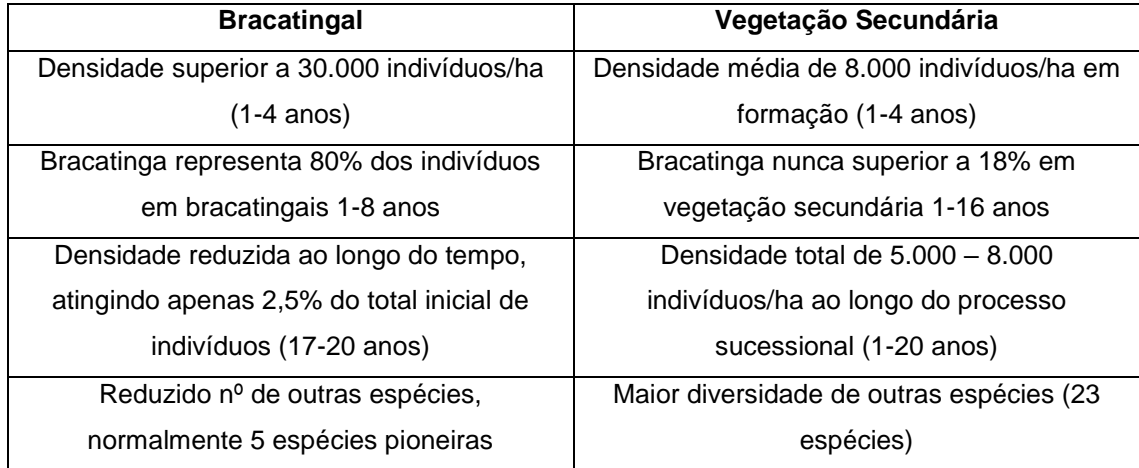

# **Análise dos Bracatingais:**

a) Considerar como reflorestamento de espécie nativa = Uso consolidado (anterior a 22/07/2008);

- b) Conforme Resolução Conjunta SEMA/IBAMA/IAP nº 001/2007 e Portaria IAP nº 198/2017, área com bracatingal puro não poderá ser convertida, exceto caso previsto em legislação específica, devendo ser mantida na mesma área do imóvel, de forma a garantir a perpetuidade da espécie, ou seja, quando o povoamento atingir a idade ideal é feito o corte e, em seguida, a mesma área é conduzida para a regeneração e produção para um novo ciclo da espécie);
- c) Entende-se como Conversão o ato de retirada sob a forma de corte raso de toda vegetação arbórea de uma área e, em seguida, efetuada o plantio nesta mesma área com agricultura, pastagem ou silvicultura e que para este caso deverá haver a cobrança da reposição florestal pelo volume cortado;
- d) São considerados Bracatingais puros as áreas em que ocorre a espécie na proporção mínima de 80% dos indivíduos florestais que compõem a unidade de área com a espécie bracatinga e os 20% restantes de outras espécies sucessoras do estágio inicial;
- e) Não se enquadram na definição de Bracatingal puro aquelas áreas submetidas a intervenções antrópicas não autorizadas ou não licenciadas ou submetidas ao fogo ou a intempéries climáticas, mesmo que apresentem predominância da espécie bracatinga (*Mimosa Scabrella*), não sendo passíveis de autorização para intervenções.

# **ANEXO II – PISCICULTURA**

### **Base Legal:**

- Resolução Conjunta IBAMA / SEMA / IAP 02, de 16/01/2008 Estabelece normas e procedimentos para regularização ambiental de tanques, viveiros, açudes, pequenos reservatórios e lagoas destinados para produção de peixes em águas continentais no Estado do Paraná;
- Portaria IAP 02, de 14/01/2009 Prorroga o prazo para regularização dos viveiros de produção de peixes no Estado do Paraná;
- Resolução CONAMA 413, de 26/06/2009 Dispõe sobre o licenciamento ambiental da aquicultura, e dá outras providências
- Lei 11.959, de 29/06/2009 Dispõe sobre a Política Nacional de Desenvolvimento Sustentável da Aquicultura e da Pesca, regula as atividades pesqueiras, revoga a Lei nº 7.679, de 23/11/1988, e dispositivos do Decreto-Lei nº 221, de 28/02/1967, e dá outras providências.
- Resolução SEDEST 42, de 30/08/2021 Estabelece normas, critérios e diretrizes para o licenciamento ambiental e a outorga de uso de recursos hídricos de empreendimentos e atividades de aquicultura e maricultura.

#### **Análise da Piscicultura:**

Para a análise da piscicultura, é necessário o entendimento dos seguintes tópicos:

- a) Para tanques/viveiro de até 20.000 m2 = DLAE (Dispensa de Licenciamento) ;
- b) Para tanques/viveiros acima de 20.000 m2 = Licenciamento Ambiental = LP, LI, LO, LAS, LOR, LASR ;
- c) APP de tanques e viveiros oriundos de barramento de curso d'água  $=$  isentos até 10.000 m2 (Parágrafo 4 $^{\circ}$  do art. 4 $^{\circ}$  da Lei 12.651/12);
- d) Não há APP para tanques e viveiros sem barramento de curso d'água .

# **ANEXO III – MUNICÍPIO DE ABRANGÊNCIA DOS VINTE E UM REGIONAIS DO IAT**

# **Escritório Regional de Curitiba – ERCBA:**

Municípios de abrangência: Curitiba, Adrianópolis, Agudos do Sul, Almirante Tamandaré, Araucária, Balsa Nova, Bocaiúva do Sul, Campina Grande do Sul, Campo Largo, Campo Magro, Campo do Tenente, Cerro Azul, Colombo, Contenda, Dr. Ulysses, Fazenda Rio Grande, Itaperuçu, Lapa, Mandirituba, Piên, Pinhais, Piraquara, Quatro Barras, Quitandinha, Rio Branco do Sul, Rio Negro, São José dos Pinhais, Tijucas do Sul e Tunas do Paraná.

### **Escritório Regional de Campo Mourão – ERCMO:**

Municípios de abrangência: Campo Mourão, Altamira do Paraná, Araruna, Barbosa Ferraz, Boa Esperança, Campina da Lagoa, Corumbataí do Sul, Engenheiro Beltrão, Farol, Fênix, Goioerê, Iretama, Janiópolis, Juranda, Luiziana, Mamborê, Moreira Sales, Nova Cantú, Peabirú, Quarto Centenário, Quinta Do Sol, Rancho Alegre Do Oeste, Roncador e Ubiratã.

### **Escritório Regional de Cascavel – ERCAS:**

Municípios de abrangência: Cascavel, Anahy, Boa Vista da Aparecida, Braganey, Cafelândia, Campo Bonito, Capitão Leônidas Marques, Catanduvas, Corbélia, Diamante Do Sul, Guaraniaçu, Ibema, Iguatú, Lindoeste, Santa Lúcia, Santa Tereza do Oeste, Três Barras do Paraná, Céu Azul e Vera Cruz do Oeste.

### **Escritório Regional de Cianorte – ERCIA:**

Municípios de abrangência: Cianorte, Cidade Gaúcha, Guaporema, Indianópolis, Japurá, Jussara, Rondon, São Manoel do Paraná, São Tomé, Tapejara, Terra Boa e Tuneiras do Oeste.

# **Escritório Regional de Cornélio Procópio – ERCOP:**

Municípios de abrangência: Cornélio Procópio, Abatiá, Andirá, Assaí, Bandeirantes, Congonhinhas, Itambaracá, Jataizinho, Leópolis, Nova América Da Colina, Nova Fátima, Nova Santa Bárbara, Rancho Alegre, Ribeirão do Pinhal, Santa Amélia, Santa Cecília do Pavão, Santa Mariana, Santo Antônio do Paraíso, São Jerônimo da Serra, São Sebastião da Amoreira, Sapopema, Sertaneja e Uraí.

# **Escritório Regional de Foz do Iguaçu – ERFOZ:**

Municípios de abrangência: Foz do Iguaçu, Itaipulândia, Matelândia, Medianeira, Missal, Ramilândia, Santa Terezinha do Itaipú, Serranópolis do Iguaçu e São Miguel do Iguaçu.

# **Escritório Regional de Francisco Beltrão – ERBEL:**

Municípios de abrangência: Francisco Beltrão, Ampére, Barracão, Bela Vista da Caroba, Boa Esperança do Iguaçu, Bom Jesus do Sul, Capanema, Cruzeiro do Iguaçu, Dois Vizinhos, Enéas Marques, Flor da Serra do Sul, Manfrinópolis, Marmeleiro, Nova Esperança do Sudoeste, Nova Prata do Iguaçu, Pérola do Oeste, Pinhal de São Bento, Planalto, Pranchita, Realeza, Renascença, Salgado Filho, Salto do Lontra, Santa Izabel do Oeste, Santo Antônio do Sudoeste, São Jorge do Oeste e Verê.

# **Escritório Regional de Guarapuava – ERGUA:**

Municípios de abrangência: Guarapuava, Campina do Simão, Candói, Cantagalo, Espigão Alto Do Iguaçu, Foz do Jordão, Goioxim, Laranjeiras do Sul, Marquinho, Pinhão, Porto Barreiro, Prudentópolis, Quedas do Iguaçu, Reserva do Iguaçu, Turvo, Virmond, Nova Laranjeiras e Rio Bonito do Iguaçu.

# **Escritório Regional de Irati – ERIRA:**

Municípios de abrangência: Irati, Fernandes Pinheiro, Guamiranga, Imbituva, Mallet, Rebouças, Rio Azul, Teixeira Soares eInácio Martins.

# **Escritório Regional de Ivaiporã – ERIVA:**

Municípios de abrangência: Ivaiporã, Ariranha Do Ivaí, Arapuã, Borrazópolis, Cândido de Abreu, Cruzmaltina, Faxinal, Godoy Moreira, Grandes Rios, Jardim Alegre, Kaloré, Lidianópolis, Lunardelli, Manoel Ribas, Marilândia do Sul, Marumbi, Mauá da Serra, Novo Itacolomi, Rio Bom, Rio Branco do Ivaí, Rosário do Ivaí, São João do Ivaí e São Pedro do Ivaí.

### **Escritório Regional de Jacarezinho – ERJAC:**

Municípios de abrangência: Jacarezinho, Barra do Jacaré, Cambará, Carlópolis, Conselheiro Mayrinck, Curiúva, Figueira, Guapirama, Ibaiti, Jaboti, Japira, Joaquim Távora, Jundiaí do Sul, Pinhalão, Quatiguá, Ribeirão Claro, Salto do Itararé, Santana do Itararé, Santo Antonio da Platina, São José da Boa Vista, Siqueira Campos, Tomazina e Wenceslau Braz.

# **Escritório Regional de Londrina – ERLON:**

Municípios de abrangência: Londrina, Alvorada do Sul, Apucarana, Arapongas, Bela Vista do Paraíso, Bom Sucesso, Cafeara, Califórnia, Cambé, Centenário do Sul, Florestópolis, Guaraci, Ibiporã, Jaguapitã, Jandaia do Sul, Lupionópolis, Miraselva, Pitangueiras, Porecatú, Prado Ferreira, Primeiro de Maio, Rolândia, Sabáudia, Sertanópolis, Tamarana e Cambira.

### **Escritório Regional de Maringá – ERMAG:**

Municípios de abrangência: Maringá, Ângulo, Astorga, Atalaia, Colorado, Doutor Camargo, Floraí, Floresta, Flórida, Iguaraçu, Itaguajé, Itambé, Ivatuba, Lobato,

Mandaguari, Mandaguaçu, Marialva, Munhoz de Mello, Nossa Senhora Das Graças, Nova Esperança, Ourizona, Paiçandú, Presidente Castelo Branco, Santa Fé, Santa Inês, Santo Inácio, São Jorge do Ivaí, Sarandi e Uniflor.

# **Escritório Regional de Paranaguá – ERLIT / Gerência Regional da Bacia Litorânea (GERLIT):**

Municípios de abrangência: Paranaguá, Antonina, Guaraqueçaba, Guaratuba, Matinhos, Morretes e Pontal do Paraná.

# **Escritório Regional de Paranavaí – ERPVI:**

Municípios de abrangência: Paranavaí, Alto Paraná, Amaporã, Cruzeiro do Sul, Diamante do Norte, Guairaçá, Inajá, Itaúna do Sul, Jardim Olinda, Loanda, Marilena, Mirador, Nova Aliança do Ivaí, Nova Londrina, Paraíso do Norte, Paranacity, Paranapoema, Planaltina do Paraná, Porto Rico, Querência do Norte, Santa Cruz do Monte Castelo, Santa Isabel do Ivaí, Santa Mônica, Santo Antônio do Caiuá, São Carlos do Ivaí, São João do Caiuá, São Pedro do Paraná, Tamboara e Terra Rica.

# **Escritório Regional de Pato Branco – ERPAB:**

Municípios de abrangência: Pato Branco, Bom Sucesso do Sul, Chopinzinho, Clevelândia, Coronel Domingos Soares, Coronel Vivida, Honório Serpa, Itapejara do Oeste, Mangueirinha, Mariópolis, Palmas, Saudade do Iguaçu, São João, Sulina e Vitorino.

# **Escritório Regional de Pitanga – ERPIT:**

Municípios de abrangência: Pitanga, Boa Ventura do São Roque, Mato Rico, Nova Tebas, Laranjal, Palmital e Santa Maria do Oeste.

Inserido ao Protocolo 19.561.994-8 por Juarez Cordeiro de Oliveira em: 14/08/2023 16:44. Download realizado por Loana Aparecida de Sousa Delgado em 01/09/2023 11:07

### **Escritório Regional de Ponta Grossa – ERPGO:**

Municípios de abrangência: Ponta Grossa, Arapoti, Carambeí, Castro, Imbaú, Ipiranga, Ivaí, Jaguariaíva, Ortigueira, Palmeira, Piraí do Sul, Porto Amazonas, Reserva, São João do Triunfo, Sengés, Telêmaco Borba, Ventania e Tibagi.

### **Escritório Regional de Toledo – ERTOL:**

Municípios de abrangência: Toledo, Assis Chateaubriand, Diamante do Oeste, Entre Rios do Oeste, Formosa do Oeste, Guaíra, Iracema do Oeste, Jesuítas, Marechal Cândido Rondon, Maripá, Mercedes, Nova Aurora, Nova Santa Rosa, Ouro Verde do Oeste, Palotina, Pato Bragado, Quatro Pontes, Santa Helena, São José das Palmeiras, São Pedro do Iguaçu, Terra Roxa e Tupãssi.

### **Escritório Regional de Umuarama – ERUMU:**

Municípios de abrangência: Umuarama, Alto Piquiri, Altônia, Brasilândia do Sul, Cafezal do Sul, Cruzeiro do Oeste, Douradina, Esperança Nova, Francisco Alves, Icaraíma, Iporã, Ivaté, Maria Helena, Mariluz, Nova Olímpia, Perobal, Pérola, São Jorge do Patrocínio, Tapira, Vila Alta e Xambrê.

### **Escritório Regional de União da Vitória – ERUVI:**

Municípios de abrangência: União da Vitória, Antônio Olinto, Bituruna, Cruz Machado, General Carneiro, Paula Freitas, Paulo Frontin, Porto Vitória e São Mateus Do Sul.

Inserido ao Protocolo 19.561.994-8 por Juarez Cordeiro de Oliveira em: 14/08/2023 16:44. Download realizado por Loana Aparecida de Sousa Delgado em 01/09/2023 11:07

### **ANEXO IV – PORTARIA Nº 15/2021**

# **INSTITUTO ÁGUA E TERRA PORTARIA N. º 015, DE 14 DE JANEIRO DE 2021**

"O Diretor Presidente do Instituto Água e Terra, nomeado pelo Decreto Estadual nº 3.820, de 10 de janeiro de 2020, no uso de suas atribuições que lhe são conferidas pela Lei Estadual nº 10.066, de 27 de julho de 1992, Lei Estadual nº 20.070, de 18 de dezembro de 2019, Decreto Estadual nº 3.813, de 09 de janeiro de 2020 e Decreto Estadual nº 4.696 de 27 de julho de 2016,

- Considerando o § 4º do Art. 29 da Lei Federal 12651/2012 (Código Florestal) que estabelece que "os proprietários e possuidores dos imóveis rurais que os inscreverem no CAR até o dia 31 de dezembro de 2020 terão direito à adesão ao Programa de Regularização Ambiental (PRA), de que trata o art. 59 desta Lei<sup>4</sup>".
- Considerando o § 2º do Art. 59 da Lei Federal 12651/2012 (Código Florestal) que determina que "a inscrição do imóvel rural no CAR é condição obrigatória para a adesão ao PRA, que deve ser requerida em até 2 (dois) anos, observado o disposto no § 4º do art. 29 desta Lei<sup>5</sup>".
- Considerando o Art. 5º da Resolução SEDEST 18/2020 que consigna que "os pedidos de revisão protocolados no órgão ambiental antes da entrada em vigor da presente Resolução, para

<sup>1</sup> <sup>4</sup> A Lei nº 14.595/2023 alterou o prazo de adesão ao PRA. Conforme o normativo legal, terão direito à adesão ao PRA os proprietários e possuidores dos imóveis rurais com área acima de 04 (quatro) módulos fiscais que os inscreverem no CAR até 31 de dezembro de 2023, bem como os proprietários e possuidores dos imóveis rurais com área de até 04 (quatro) módulos fiscais ou que atendam ao disposto no art. 3º da Lei nº 11.326/2006, que os inscreverem no CAR até o dia 31 de dezembro de 2025.

<sup>5</sup> A Lei nº 14.595/2023 alterou o prazo de requisição ao PRA. Conforme o normativo legal, a inscrição do imóvel no CAR é condição obrigatória para adesão ao PRA, sendo que o proprietário/possuidor deverá requerer adesão ao programa no prazo de 01 (ano), contado da notificação pelo órgão ambiental.

imóveis até quatro módulos fiscais, serão arquivados, preservando o direito de acesso à informação destes documentos."

• Considerando o Parecer Jurídico nº 28/2020 da Procuradoria Geral do Estado do Paraná.

Art. 1º. Os proprietários e possuidores de imóveis rurais que realizaram a inscrição no CAR até 31 de dezembro de 2020, poderão aderir ao PRA (Programa de Regularização Ambiental) em até 2 (dois) anos, observado o disposto no § 4º do art. 29 e § 2º do Art. 59 da Lei Federal 12651/2012 (Código Florestal).

§ 1º Caso a adesão ao PRA não tenha ocorrido no ato da inscrição no CAR, o proprietário ou possuidor de imóvel rural poderá fazê-lo no prazo assinalado no § 4º do art. 29 e § 2º do Art. 59 da Lei Federal 12651/2012 (Código Florestal), mediante retificação do CAR.

§ 2º Revisão, cancelamento ou regularização de Termos de Compromisso ou instrumentos similares que tenham sido firmados conforme exigências da Lei Federal 4771/1965, deverão ser realizadas após a análise do CAR pelo órgão ambiental, mediante assinatura do Termo de Adesão ao PRA com as regularizações que se fizerem necessárias, independentemente de requerimento específico por parte do proprietário ou possuidor.

§ 3º A adesão ao PRA é a manifestação necessária no momento da inscrição ou retificação do CAR para requerimento da revisão dos Termos de Compromisso firmados sob a égide da Lei 4771/65.

Art. 2º. Esta portaria entra em vigor na data da sua publicação.

**EVERTON LUIZ DA COSTA SOUZA** Diretor Presidente do Instituto Água e Terra

# **ANEXO V – RESOLUÇÃO SEDEST Nº 42/2020**

**Súmula:** Estabelece os requisitos para revisão dos Termos de Compromisso de imóveis com área acima de 4 (quatro) módulos fiscais, seguindo os parâmetros da Lei Federal 12.651/2012 e Lei Estadual nº 18.295/2014.

O Secretário de Estado do Desenvolvimento Sustentável e do Turismo, designado pelo Decreto Estadual nº 1440, de 23 de maio de 2019, no uso das atribuições que lhe são conferidas pela Lei Estadual nº Lei nº 19.848, de 3 de maio de 2019 e Lei nº 10.066, de 27 de julho de 1992;

Considerando A Lei Federal nº 12.651, de 25 de maio de 2012, que dispõe sobre a proteção da vegetação nativa brasileira;

Considerando o Decreto federal 8.235, de 05 de maio de 2014, que estabelece normas gerais complementares ao Programa de Regularização Ambiental;

Considerando A Lei Estadual nº 18.295, de 10 de novembro de 2014, que institui o Programa de Regularização Ambiental no Estado do Paraná e que trata da proteção e regularização da Reserva Legal;

Considerando o Decreto Estadual nº 11515, de 29 de outubro de 2018, que prevê a revisão de Termos de Compromisso ou instrumentos similares para a regularização ambiental do imóvel rural referentes as Áreas de Preservação Permanente, de Reserva Legal e de Uso Restrito, firmados sob a vigência da Lei Federal nº 4.771, de 1965, deverá ser requerida diretamente ao órgão ambiental durante a vigência do prazo de adesão ao PRA;

Considerando que estamos tratando de uma peculiaridade existente no Estado do Paraná, anterior a Lei 12.651/2012, que trata da averbação da Reserva Legal junto as matrículas imobiliárias de imóveis rurais,

Considerando a Instrução Normativa - IN IAT nº 01, de 28 de maio de 2020, que dispõe sobre os critérios técnicos a serem adotados para a compensação de Reserva Legal.

Resolve:

Art. 1º Estabelecer os requisitos para revisão dos Termos de Compromisso ou instrumentos similares para a regularização ambiental de imóveis rurais com área acima de 4 (quatro) módulos fiscais, referente às áreas de preservação permanente, de reserva legal e uso restrito, nos termos da legislação acima estabelecida.

Art. 2º Para fins desta Resolução consideram-se as seguintes definições:

I - CAR - Cadastro Ambiental Rural - CAR, no âmbito do Sistema Nacional de Informação sobre Meio Ambiente - SINIMA, registro público eletrônico de âmbito nacional, obrigatório para todos os imóveis rurais, com a finalidade de integrar as informações ambientais das propriedades e posses rurais, compondo base de dados para controle, monitoramento, planejamento ambiental e econômico e combate ao desmatamento;

II - Termos de Compromisso: Termos de Compromisso ou instrumentos similares para a regularização ambiental do imóvel referentes às Áreas de Preservação Permanente, de Reserva Legal e de Uso Restrito, firmados sob a égide da Lei Federal nº 4.771 de 15 de setembro de 1965;

III - Termo de Compromisso de Adesão ao PRA: Título executivo extrajudicial de adesão ao Programa de Regularização Ambiental, que será assinado com o órgão ambiental competente após análise do CAR, com base na Lei 12.651/2012

.

Art. 3º Os imóveis rurais acima de quatro módulos fiscais que possuam Termos de Compromisso ou instrumentos similares firmados conforme exigências da Lei Federal nº 4.771/1965 serão adequadas a Lei Federal 12.651/2012, Lei Estadual nº 18.295/2014, Decreto 11.515/2018 e a IN/IAT nº 01/2020.

Parágrafo único. Serão passíveis de revisão dos Termos de Compromisso, os imóveis rurais acima de quatro módulos fiscais que necessitem de regularização ambiental para enquadramento nos termos da Lei Federal nº 12.651/2012 e Lei Estadual 18.295/2014.

Art. 4º A revisão dos Termos de Compromisso firmados sob a égide da Lei Federal nº 4.771/1965 por Termo de Compromisso de Adesão ao PRA deverá ser solicitada durante a vigência do prazo de adesão ao PRA.

§ 1º Caso não haja formalização do pedido de revisão até a data de da assinatura do Termo de Compromisso de Adesão ao PRA, os termos de compromisso ou instrumentos similares firmados anteriormente deverão ser respeitados.

§ 2º Os pedidos de revisão de Termos de Compromisso protocolados no órgão ambiental antes da entrada em vigor da presente Resolução serão considerados para efeito desta Resolução.

Art. 5º O proprietário de imóvel rural que tenha solicitado a adesão ao PRA e que tenha Termo de Compromisso de Reserva Legal averbado, mas sem cobertura florestal, poderá regularizar a sua Reserva Legal junto ao CAR, adotando as alternativas previstas no art. 33 da Lei Estadual nº 18.295/2014 combinado com o art. 66 da Lei Federal 12.651/2012, que são:

I - recompor a Reserva Legal;

II - permitir a regeneração natural da vegetação na área de Reserva Legal;

III - compensar a Reserva Legal.

§ 1º No caso em que o proprietário escolha regularizar a sua situação adotando a alternativa da compensação, a mesma poderá ser feita conforme descrito no § 5º do art. 66 da Lei Federal nº 12.651/2012 e art. 37 da Lei Estadual nº 18.295/2014 e poderá ser efetivada através de:

I - aquisição de CRA;

II - arrendamento de área sob regime de servidão ambiental ou Reserva Legal;

III - doação ao Poder Público de área localizada no interior de Unidade de Conservação de domínio público pendente de regularização fundiária;

IV - cadastramento de outra área equivalente e excedente à Reserva Legal, em imóvel de mesma titularidade ou adquirida em imóvel de terceiro, com vegetação nativa estabelecida, em regeneração ou recomposição, desde que localizada no mesmo bioma.

§ 2º As áreas a serem utilizadas para compensação de Reserva Legal deverão:

I - ser equivalentes em extensão à área da Reserva Legal a ser compensada;

II - estar localizadas no mesmo bioma da área de Reserva Legal a ser compensada.

Art. 6º Para instrumentalizar os procedimentos dos §s 1º e 2º do art. 5º os critérios técnicos e a documentação a ser apresentada são as constantes na IN IAT nº 01/2020.

Parágrafo único. Não se aplica, neste caso, a Seção I, art. 37 ao 41 do Capítulo V da IN IAT nº 01/2020 , que trata exclusivamente da realocação de Reserva Legal em áreas declaradas de interesse social e utilidade pública e em áreas urbanas.

Art. 7º Após firmado o novo Termo, o proprietário deverá substituir a averbação da Reserva Legal na matrícula junto ao Cartório de Registro de Imóveis pelo Termo de Compromisso de Adesão ao PRA. **(Antigo art. 8º renumerado pela Resolução SEDEST Nº 46 DE 21/08/2020).**

# **(Antigo art. 9º renumerado pela Resolução SEDEST Nº 46 DE 21/08/2020):**

Art. 8º Nos imóveis com Termos de Compromisso ou instrumentos similares que já tenham sido cumpridos ou que foram averbados com vegetação em percentual superior ao exigido por lei será possível a cessão do excedente de área de vegetação nativa, para os tipos de compensação previstos no artigo 33 da Lei Estadual nº 18.295/2014.

Parágrafo único. Os imóveis com excedente de vegetação nativa terão prioridade na análise do CAR e análise da proposta do PRA.

Art. 9. Esta Resolução entra em vigor na data de sua publicação. **(Antigo art. 10 renumerado pela Resolução SEDEST Nº 46 DE 21/08/2020).**

Curitiba, 7 de agosto de 2020.

MARCIO NUNES

Secretário de Estado do Desenvolvimento Sustentável e do Turismo.